SimBiology®
User's Guide

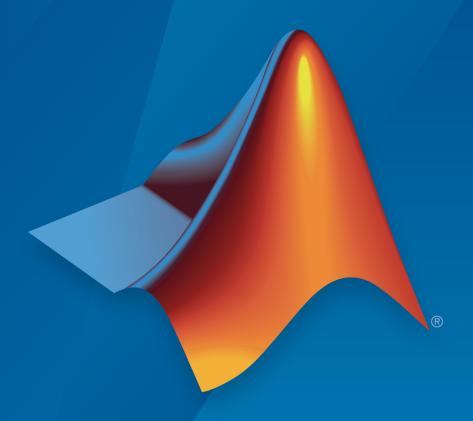

# MATLAB®

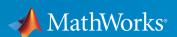

#### How to Contact MathWorks

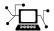

Latest news: www.mathworks.com

Sales and services: www.mathworks.com/sales\_and\_services

User community: www.mathworks.com/matlabcentral

Technical support: www.mathworks.com/support/contact\_us

7

Phone: 508-647-7000

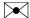

The MathWorks, Inc. 3 Apple Hill Drive Natick, MA 01760-2098

SimBiology® User's Guide

© COPYRIGHT 2005–2017 by The MathWorks, Inc.

The software described in this document is furnished under a license agreement. The software may be used or copied only under the terms of the license agreement. No part of this manual may be photocopied or reproduced in any form without prior written consent from The MathWorks, Inc.

FEDERAL ACQUISITION: This provision applies to all acquisitions of the Program and Documentation by, for, or through the federal government of the United States. By accepting delivery of the Program or Documentation, the government hereby agrees that this software or documentation qualifies as commercial computer software or commercial computer software documentation as such terms are used or defined in FAR 12.212, DFARS Part 227.72, and DFARS 252.227-7014. Accordingly, the terms and conditions of this Agreement and only those rights specified in this Agreement, shall pertain to and govern the use, modification, reproduction, release, performance, display, and disclosure of the Program and Documentation by the federal government (or other entity acquiring for or through the federal government) and shall supersede any conflicting contractual terms or conditions. If this License fails to meet the government's needs or is inconsistent in any respect with federal procurement law, the government agrees to return the Program and Documentation, unused, to The MathWorks, Inc.

#### **Trademarks**

MATLAB and Simulink are registered trademarks of The MathWorks, Inc. See www.mathworks.com/trademarks for a list of additional trademarks. Other product or brand names may be trademarks or registered trademarks of their respective holders.

#### **Patents**

MathWorks products are protected by one or more U.S. patents. Please see www.mathworks.com/patents for more information.

#### **Revision History**

| September 2005 | Online only | New for Version 1.0 (Release 14SP3+)         |
|----------------|-------------|----------------------------------------------|
| March 2006     | Online only | Updated for Version 1.0.1 (Release 2006a)    |
| May 2006       | Online only | Updated for Version 2.0 (Release 2006a+)     |
| September 2006 | Online only | Updated for Version 2.0.1 (Release 2006b)    |
| March 2007     | Online only | Rereleased for Version 2.1.1 (Release 2007a) |
| September 2007 | Online only | Rereleased for Version 2.1.2 (Release 2007b) |
| October 2007   | Online only | Updated for Version 2.2 (Release 2007b+)     |
| March 2008     | Online only | Updated for Version 2.3 (Release 2008a)      |
| October 2008   | Online only | Updated for Version 2.4 (Release 2008b)      |
| March 2009     | Online only | Updated for Version 3.0 (Release 2009a)      |
| September 2009 | Online only | Updated for Version 3.1 (Release 2009b)      |
| March 2010     | Online only | Updated for Version 3.2 (Release 2010a)      |
| September 2010 | Online only | Updated for Version 3.3 (Release 2010b)      |
| April 2011     | Online only | Updated for Version 3.4 (Release 2011a)      |
| September 2011 | Online only | Updated for Version 4.0 (Release 2011b)      |
| March 2012     | Online only | Updated for Version 4.1 (Release 2012a)      |
| September 2012 | Online only | Updated for Version 4.2 (Release 2012b)      |
| March 2013     | Online only | Updated for Version 4.3 (Release 2013a)      |
| September 2013 | Online only | Updated for Version 4.3.1 (Release 2013b)    |
| March 2014     | Online only | Updated for Version 5.0 (Release 2014a)      |
| October 2014   | Online only | Updated for Version 5.1 (Release 2014b)      |
| March 2015     | Online only | Updated for Version 5.2 (Release 2015a)      |
| September 2015 | Online only | Updated for Version 5.3 (Release 2015b)      |
| March 2016     | Online only | Updated for Version 5.4 (Release 2016a)      |
| September 2016 | Online only | Updated for Version 5.5 (Release 2016b)      |
| March 2017     | Online only | Updated for Version 5.6 (Release 2017a)      |
|                |             |                                              |

# **Contents**

# SimBiology Desktop

| General Workflow                          | 1-2  |
|-------------------------------------------|------|
| SimBiology Desktop Navigation             | 1-4  |
| SimBiology Desktop Help and Tools         | 1-8  |
| Contextual Help                           | 1-8  |
| Message Indicators                        | 1-9  |
| Contextual Icons                          | 1-13 |
| Graphical Context Menus                   | 1-15 |
| Tools                                     | 1-15 |
| Keyboard Shortcuts for SimBiology Desktop | 1-17 |
| Shortcuts for the Diagram View            | 1-17 |
| Modeling Workflow                         | 1-19 |
| Model Views                               | 1-21 |
| Diagram View                              | 1-21 |
| Table View                                | 1-42 |
| Equations View                            | 1-44 |
| Setting Preferences                       | 1-49 |
| Libraries                                 | 1-51 |
| Kinetic Laws Library                      | 1-52 |
| Units Library                             | 1-53 |
| Unit Prefixes Library                     | 1-53 |
| Blocks Library                            | 1-54 |
| Analysis Workflow                         | 1-55 |
| Task Editor                               | 1-58 |

1

| Configuring Tasks                                                                                                    | 1-63                                                                             |
|----------------------------------------------------------------------------------------------------|----------------------------------------------------------------------------------|
| Configuring Model-Related Settings                                                                                                    | 1-63                                                                             |
| Configuring Simulation-Related Settings                                                                                                    | 1-64                                                                             |
| Configuring Task-Specific Settings                                                                                                    | 1-64                                                                             |
| Running Tasks                                                                                                    | 1-69                                                                             |
| Configuring Live Plots                                                                                                    | 1-69                                                                             |
| Exploring Models                                                                                                    | 1-72                                                                             |
| External Data and Task Results                                                                                                    | 1-76                                                                             |
| External Data                                                                                                    | 1-77                                                                             |
| Task Results                                                                                                    | 1-79                                                                             |
| 7v. 1                                                                                                    | 1.                                                                               |
| Mode                                                                                                    | ling                                                                             |
| What is a Model?  Model Definition  Expressions  Quantities  Model Hierarchy                                                                                                    | 2-2<br>2-2                                                                       |
| More About                                                                                                    | 2-4                                                                              |
| Representing a Model                                                                                                    | 2-4<br>2-4                                                                       |
| Representing a Model                                                                                                    | 2-4<br>2-4<br>2-5                                                                |
| Representing a Model                                                                                                    | 2-4<br>2-4<br>2-5<br>2-5                                                         |
| Representing a Model                                                                                                    | 2-4<br>2-4<br>2-5<br>2-5<br>2-5                                                  |
| Representing a Model                                                                                                    | 2-4<br>2-4<br>2-5<br>2-5<br>2-5<br>2-7                                           |
| Representing a Model  Construct a Simple Model  SimBiology Objects  Model Object  Dbjects Representing Quantities  Scoping of Compartments, Species, and Parameters                                  | 2-4<br>2-4<br>2-5<br>2-5<br>2-7<br>2-8<br>2-8                                    |
| Representing a Model  Construct a Simple Model SimBiology Objects  Model Object  Dbjects Representing Quantities Scoping of Compartments, Species, and Parameters Naming of Compartments and Species | 2-4<br>2-4<br>2-5<br>2-5<br>2-5<br>2-7<br>2-8<br>2-8<br>2-8                      |
| Representing a Model  Construct a Simple Model  SimBiology Objects  Model Object  Dbjects Representing Quantities  Scoping of Compartments, Species, and Parameters                                  | 2-4<br>2-4<br>2-5<br>2-5<br>2-5<br>2-7<br>2-8<br>2-8<br>2-8                      |
| Representing a Model  Construct a Simple Model SimBiology Objects  Model Object  Dbjects Representing Quantities Scoping of Compartments, Species, and Parameters Naming of Compartments and Species | 2-3<br>2-4<br>2-4<br>2-5<br>2-5<br>2-5<br>2-7<br>2-8<br>2-8<br>2-8<br>2-8<br>2-9 |
| Construct a Simple Model SimBiology Objects  Model Object  Dbjects Representing Quantities Scoping of Compartments, Species, and Parameters Naming of Compartments and Species More About            | 2-4<br>2-4<br>2-5<br>2-5<br>2-5<br>2-7<br>2-8<br>2-8<br>2-8                      |

vi

| Keeping a Species Amount Unchanged                                                                | 2-10<br>2-11 |
|---------------------------------------------------------------------------------------------------|--------------|
| Changing a Species Amount with a Rule When Species is Part                                        |              |
| of a Reaction                                                                                     | 2-11         |
| a Reaction that Adds or Removes Mass                                                              | 2-12         |
| Parameter Object                                                                                  | 2-14         |
| Scope of Parameter Objects                                                                        | 2-14         |
| Objects Representing Expressions                                                                  | 2-15         |
| When Reactions, Rules, and Events Specify Parameters                                              | 2-15         |
| More About                                                                                        | 2-15         |
| <b>Definitions and Evaluations of Reactions</b>                                                   | 2-16         |
| Writing Reaction Expressions                                                                      | 2-16         |
| Writing Reaction Rate Expressions Explicitly Creating Reaction Rate Expressions Using Kinetic Law | 2-17         |
| Objects                                                                                           | 2-18         |
| Examples of Creating Reaction Rates                                                               | 2-19         |
| How Reaction Rates Are Evaluated                                                                  | 2-20         |
| Viewing Equations for Reactions                                                                   | 2-21         |
| More About                                                                                        | 2-21         |
| Definitions and Evaluations of Rules                                                              | 2-22         |
| Overview                                                                                          | 2-22         |
| Initial Assignment                                                                                | 2-22         |
| Repeated Assignment                                                                               | 2-23         |
| Algebraic Rules                                                                                   | 2-23         |
| Repeated Assignment vs. Algebraic Rules                                                           | 2-24         |
| Rate Rules                                                                                        | 2-24         |
| Writing Rule Expressions                                                                          | 2-24         |
| Considerations When Imposing Constraints                                                          | 2-25         |
| > 0                                                                                               | 2-25         |
| Examples                                                                                          | 2-27         |
| Event Object                                                                                      | 2-29         |
| Overview                                                                                          | 2-29         |
| Event Triggers                                                                                    | 2-29         |
| Event Functions                                                                                   | 2-30         |
| Specifying Event Triggers                                                                         | 2-30         |
| Specifying Event Functions                                                                        | 2-32         |

| Simulation Solvers for Models Containing Events  How Events Are Evaluated  Evaluation of Simultaneous Events  Evaluation of Multiple Event Functions  When One Event Triggers Another Event  Cyclical Events  Using Events to Address Discontinuities in Rule and Reaction  Rate Expressions | 2-33<br>2-35<br>2-35<br>2-36<br>2-37<br>2-37 |
|----------------------------------------------------------------------------------------------------|----------------------------------------------|
| Objects Representing Doses and Variants                                                                                                    | 2-38<br>2-38                                 |
| Variants                                                                                                    | 2-39<br>2-39<br>2-39                         |
| Doses  Representing Doses  Creating Doses Programmatically  Creating Doses Graphically  Simulation Solvers for Models Containing Doses                                                                                                    | 2-41<br>2-41<br>2-42<br>2-43<br>2-43         |
| Scoping                                                                                                    | <b>2-4</b> 4                                 |
| Simulate Biological Variability of the Yeast G Protein Cycle Using the Wild-Type and Mutant Strains                                                                                                    | 2-45                                         |
| Create and Simulate a Model with a Custom Function                                                                                                    | 2-47                                         |
| Overview                                                                                                    | 2-47                                         |
| Create a Custom Function                                                                                                    | 2-49                                         |
| Load the Example Model                                                                                                    | 2-50                                         |
| Add the Custom Function to the Example Model                                                                                                    | 2-50                                         |
| Define a Rule to Change Parameter Value                                                                                                    | 2-50                                         |
| Add an Event to Reset the Solver at a Discontinuity Simulate the Modified Model                                                                                                    | 2-51<br>2-51                                 |
| View Model Equations                                                                                                    | 2-55                                         |
| Component Usage                                                                                                    | 2-56                                         |
| Species Usage                                                                                                    | 2-56                                         |
| Parameter Usage                                                                                                    | 2-50                                         |
| Compartment Usage                                                                                                    | 2-5                                          |
| Unit and UnitPrefix Usage                                                                                                    | 2-57                                         |

# Structural Analysis

3

| Overview of Structural Analysis                         | 3-         |
|---------------------------------------------------------|------------|
| Model Verification                                      | 3-         |
| What is Model Verification?                             | 3-         |
| When to Verify a Model                                  | 3-         |
| Verifying That a Model Has No Warnings or Errors        | 3-         |
| More About                                              | 3-         |
| Verifying a Model                                       | 3-         |
| Conserved Moiety Determination                          | 3-         |
| Introduction to Moiety Conservation                     | 3-         |
| Algorithms for Conserved Cycle Calculations             | 3-         |
| More About                                              | 3-         |
| More risout                                             | •          |
| Determining Conserved Moieties                          | 3-         |
| Determining the Adjacency Matrix for a Model            | 3-1        |
| What Is an Adjacency Matrix?                            | 3-1        |
| Retrieving an Adjacency Matrix for a Model              | 3-1        |
| Determining the Staighier two Matrix for a Madel        | 3-1        |
| Determining the Stoichiometry Matrix for a Model        | 3-1<br>3-1 |
| What Is a Stoichiometry Matrix?                         | 3-1        |
| Retrieving a Stoichiometry Matrix for a Model           | 3-1        |
| Selecting Absolute Tolerance and Relative Tolerance for |            |
| Simulation                                              | 3-1        |
| Algorithm                                               | 3-1        |
| Absolute Tolerance Scaling                              | 3-1        |
|                                                         |            |
| Troubleshooting Simulation Problems                     | 3-1        |
| Tips for Solving Simulation Problems                    | 3-1        |
| How to Change Solver Options and Simulation Options     | 3-2        |

| Simulate Model of Glucose-Insulin Reponse with Different Initial Conditions                    | 3.  |
|------------------------------------------------------------------------------------------------|-----|
| Simulation and Ana                                                                             | lys |
| Model Simulation                                                                               |     |
| Deriving ODEs from Reactions                                                                   |     |
| Choosing a Simulation Solver                                                                   |     |
| SUNDIALS Solvers                                                                               |     |
| Stochastic Solvers                                                                             |     |
| When to Use Stochastic Solvers                                                                 |     |
| Model Prerequisites for Simulating with a Stochastic Solver .                                  |     |
| What Happens During a Stochastic Simulation?                                                   | 4   |
| Stochastic Simulation Algorithm (SSA)                                                          | 4   |
| Explicit Tau-Leaping Algorithm                                                                 | 4   |
| Implicit Tau-Leaping Algorithm                                                                 | 4   |
| References                                                                                     | 4   |
| Ensemble Runs of Stochastic Simulations                                                        | 4   |
| Running Ensemble Simulations                                                                   | 4   |
| Configuring Simulation Settings                                                                | 4   |
| Create and Simulate a Simple Model                                                             | 4   |
| Simulate the Yeast Heterotrimeric G Protein Cycle                                              | 4   |
| Sensitivity Calculation                                                                        | 4   |
| About Calculating Sensitivities                                                                | 4   |
| Model Requirements for Calculating Sensitivities Calculate Sensitivities using sbiosimulate or | 4   |
| SimFunctionSensitivity Object                                                                  | 4   |
| References                                                                                     | 4   |

| Calculate Sensitivities                                                                                 | 4-30                                                      |
|----------------------------------------------------------------------------------------------------|-----------------------------------------------------------|
| Overview                                                                                                | 4-30                                                      |
| Load and Configure the Model for Sensitivity Analysis                                                   | 4-31<br>4-31                                              |
| Perform Sensitivity Analysis                                                                            | 4-31<br>4-32                                              |
| Extract and 1 lot Sensitivity Data                                                                      | 4-02                                                      |
| Identify Important Network Components from an Apoptosis<br>Model Using Sensitivity Analysis             | 4-34                                                      |
| Perform a Parameter Scan                                                                                | 4-39                                                      |
| N. I. 36. 1700 . 35.11                                                                                  |                                                           |
| Nonlinear Mixed-Effects Modeling                                                                        | 4-41                                                      |
| What Is a Nonlinear Mixed-Effects Model?                                                                | 4-41                                                      |
| Nonlinear Mixed-Effects Modeling Workflow                                                               | 4-43                                                      |
| Specify a Covariate Model                                                                               | 4-44                                                      |
| Specify an Error Model                                                                                  | 4-46                                                      |
| Maximum Likelihood Estimation                                                                           | 4-46                                                      |
| Obtain the Fitting Status                                                                               | 4-47                                                      |
| Nonlinear Regression                                                                                    | 4-50                                                      |
| What is Nonlinear Regression?                                                                           | 4-50                                                      |
| Fitting Options in SimBiology                                                                           | 4-51                                                      |
| Maximum Likelihood Estimation                                                                           | 4-53                                                      |
| Fitting Workflow for sbiofit                                                                            | 4-55                                                      |
| Supported Methods for Parameter Estimation                                                              | 4-57                                                      |
| Error Models                                                                                            | 4-59                                                      |
| Progress Plot                                                                                           | 4-60                                                      |
| Quality Measure Plots                                                                                   | 4-60                                                      |
| Estimated Parameter Plot                                                                                | 4-63                                                      |
| Status Bar                                                                                              | 4-65                                                      |
| Estimate Parameters of a G protein Model                                                                | 4-66                                                      |
| Overview                                                                                                | 4-66                                                      |
| Loading the Example Model                                                                               | 4-67                                                      |
| Defining Experimental Data                                                                              | 4-67                                                      |
| Simulating the G Protein Model                                                                          | 4-68                                                      |
| Estimating the kGd Parameter in the G Protein Model Simulating and Plotting Results Using the Estimated | 4-70                                                      |
| Parameter                                                                                               | $\begin{array}{c} 4\text{-}71 \\ 4\text{-}73 \end{array}$ |

| Accelerating Model Simulations and Analyses             | 4-78        |
|---------------------------------------------------------|-------------|
| What Is Acceleration?                                   | 4-78        |
| When to Accelerate                                      | 4-78        |
| Prerequisites for Accelerating Simulations and Analyses | 4-78        |
| Accelerate Simulations Programmatically                 | 4-79        |
| Accelerate Simulations using SimBiology Desktop         | 4-81        |
| Troubleshooting Accelerated Simulations                 | 4-81        |
| Non-compartmental Analysis                              | 4-82        |
| Data                                                    | 4-82        |
| Dosing                                                  | 4-82        |
| Calculating NCA Parameters                              | 4-89        |
|                                                         |             |
| Pharmacokinetic Mode                                    | ling        |
|                                                         |             |
| Pharmacokinetic Modeling Functionality                  | <b>5-2</b>  |
| Overview                                                | 5-2         |
| Required and Recommended Software for Pharmacokinetic   | 5-2         |
| Modeling                                                | 5-2<br>5-3  |
| Using the Command Line Versus the SimBiology Desktop    | 5-5         |
| Pharmacokinetic Modeling Example                        | 5-5         |
| Acknowledgements: Tobramycin Data Set                   | 5-5         |
| Importing Data — Supported Files and Data Types         | 5-7         |
| Supported Files and Data Types                          | 5-7         |
| Support for Importing NONMEM Formatted Files            | 5-7         |
| Creating a Data File with SimBiology Definitions        | 5-12        |
| Importing Data                                          | 5-13        |
| Import Data from Files                                  | 5-13        |
| Importing Data from NONMEM-Formatted Files              | 5-14        |
| Other Resources for Importing Data                      | 5-15        |
| Import Data from a NONMEM-Formatted File Using the      | <b>-</b> 10 |
| SimBiology Desktop                                      | 5-16        |
| Create Pharmacokinetic Models                           | 5-25        |
| Ways to Create or Import Pharmacokinetic Model          | 5-25        |

| Create a Pharmacokinetic Model Using the Command Line                            |
|----------------------------------------------------------------------------------|
| Dosing Types                                                                     |
| Elimination Types                                                                |
| Unit Conversion for Imported Data                                                |
| Onit Conversion for imported Data                                                |
| About Data Fitting in PKPD Models                                                |
| Data Fitting Functionality                                                       |
| Prerequisites for Data Fitting                                                   |
| Prerequisites for Using Custom SimBiology Models in Data                         |
| Fitting                                                                          |
| Perform Data Fitting with PKPD Models                                            |
| Data Fitting Workflow                                                            |
| Specify and Classify the Data to Fit                                             |
| Specify Solver Type and Options for Fitting                                      |
| Set Initial Estimates                                                            |
| Specify a Nonlinear, Mixed-Effects Model                                         |
| Specify a Covariate Model                                                        |
| Specify the Covariance Pattern of Random Effects                                 |
| Specify an Error Model                                                           |
| Specify Parameter Transformations                                                |
| Perform Population Fitting                                                       |
|                                                                                  |
| Simultaneously Fitting Data from Multiple Dose Levels                            |
|                                                                                  |
| Simultaneously Fitting Data from Multiple Dose Levels                            |
| Simultaneously Fitting Data from Multiple Dose Levels                            |
| Simultaneously Fitting Data from Multiple Dose Levels Perform Individual Fitting |
| Simultaneously Fitting Data from Multiple Dose Levels Perform Individual Fitting |
| Simultaneously Fitting Data from Multiple Dose Levels Perform Individual Fitting |
| Simultaneously Fitting Data from Multiple Dose Levels Perform Individual Fitting |
| Simultaneously Fitting Data from Multiple Dose Levels Perform Individual Fitting |
| Simultaneously Fitting Data from Multiple Dose Levels Perform Individual Fitting |
| Simultaneously Fitting Data from Multiple Dose Levels Perform Individual Fitting |

| Simple Model for Single Substrate Catalyzed Reactions Enzyme Reactions with Differential Rate Equations Enzyme Reactions with Mass Action Kinetics Enzyme Reactions with Irreversible Henri-Michaelis-Menten Kinetics | A-9<br>A-9<br>A-11<br>A-12 |
|----------------------------------------------------------------------------------------------------|----------------------------|
| Create Rate R                                                                                                    | ules                       |
| Create Rate Rules                                                                                                    | B-2                        |
| Create a Rate Rule for a Constant Rate of Change                                                                                                    | B-3                        |
| Create a Rate Rule for an Exponential Rate of Change                                                                                                    | B-6                        |
| Create a Rate Rule to Define a Differential Rate Equation .                                                                                                    | B-8                        |
| Create a Rate Rule for the Rate of Change That Is  Determined by Another Species                                                                                                    | B-9                        |
| Models Used in Exam                                                                                                    | ıples                      |
| Minimal Cascade Model for a Mitotic Oscillator                                                                                                    | C-2                        |
| Goldbeter Model                                                                                                    | C-2                        |
| SimBiology Model with Rate Rules                                                                                                    | C-5                        |
| SimBiology Model with Reactions                                                                                                    | C-6<br>C-16                |
| Model of the Yeast Heterotrimeric G Protein Cycle                                                                                                    | C-17                       |
| Background on G Protein Cycles                                                                                                    | C-17                       |
| Modeling a G Protein Cycle                                                                                                    | C-18                       |
| References                                                                                                    | C-21                       |
| Model of M-Phase Control in Xenopus Oocyte Extracts                                                                                                    | C-22                       |
| M-Phase Control Model                                                                                                    | C-22                       |

| M-Phase Control Equations                           | C-24 |
|-----------------------------------------------------|------|
| SimBiology Model with Rate and Algebraic Rules      | C-32 |
| SimBiology Model with Reactions and Algebraic Rules | C-38 |
| References                                          | C-55 |

# SimBiology Desktop

- "General Workflow" on page 1-2
- "SimBiology Desktop Navigation" on page 1-4
- "SimBiology Desktop Help and Tools" on page 1-8
- "Keyboard Shortcuts for SimBiology Desktop" on page 1-17
- "Modeling Workflow" on page 1-19
- "Model Views" on page 1-21
- "Setting Preferences" on page 1-49
- "Libraries" on page 1-51
- "Analysis Workflow" on page 1-55
- "Task Editor" on page 1-58
- "Built-in Tasks" on page 1-60
- "Configuring Tasks" on page 1-63
- "Running Tasks" on page 1-69
- "External Data and Task Results" on page 1-76

#### **General Workflow**

#### SimBiology Desktop

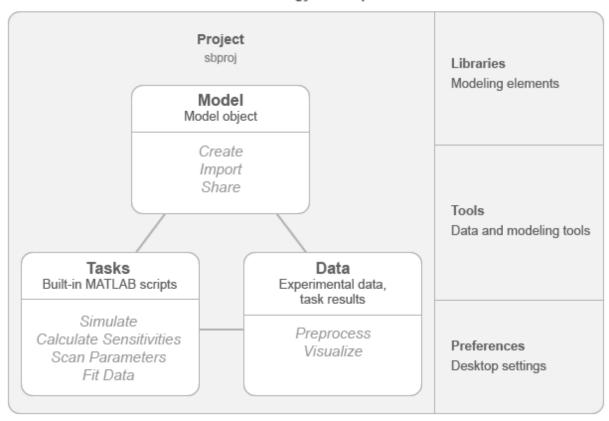

The SimBiology desktop is a user interface with a set of integrated tools that are designed to facilitate building, simulating, and analyzing models of dynamic systems. It provides an interactive interface to build models and perform model analyses such as simulation, sensitivity calculation, and parameter estimation. It lets you save your modeling work as a SimBiology project that contains models, experimental data, model analysis tasks, and task results.

A SimBiology model is a set of quantities and mathematical expressions that represent a dynamic system. Expressions describe the mathematical relationships among quantities. For details about SimBiology models, see "What is a Model?" on page 2-2.

The desktop lets you build such a dynamic model interactively. One approach is connecting graphical blocks that represent modeling elements such as quantities and expressions. Alternatively, you can build a model by entering expressions as strings such as A -> B, where A and B are quantities participating in a transformation process.

Once you have a model, you can perform analyses on it. For instance, you can simulate the model to see its dynamic behavior over a time course or explore biological variability by simulating alternate scenarios. You can also perform parameter scans and sensitivity analysis to investigate the influence of model parameters and initial conditions on model behavior. To help you perform these analyses, the desktop provides built-in scripts with a user interface called tasks.

You can import time-course data to the desktop. It provides tools for filtering and visualizing the data. Once imported, you can use the data to estimate model parameters or compare to simulation results.

As you build and analyze models, you can use built-in components from libraries. For instance, the units library provides the unit functionality and has a collection of predefined units that you can use in your model. To help you build models graphically, the desktop provides the blocks library with blocks representing different modeling elements. Custom elements can be added to any of these libraries. For details, see "Libraries" on page 1-51.

As you work on models and analyses, the desktop continuously checks if there are any errors or warnings and indicates them using message indicators. You can hover over each indicator to see the corresponding warning or error message.

Preferences let you customize model building and display settings, task settings, and search options.

- "SimBiology Desktop Navigation" on page 1-4
- "SimBiology Desktop Help and Tools" on page 1-8
- "Setting Preferences" on page 1-49
- "Libraries" on page 1-51

# **SimBiology Desktop Navigation**

To open the SimBiology desktop, enter simbiology at the MATLAB  $^{\! (\! c \!)}$  command prompt or select  $\mathbf{SimBiology}$  on the  $\mathbf{Apps}$  tab.

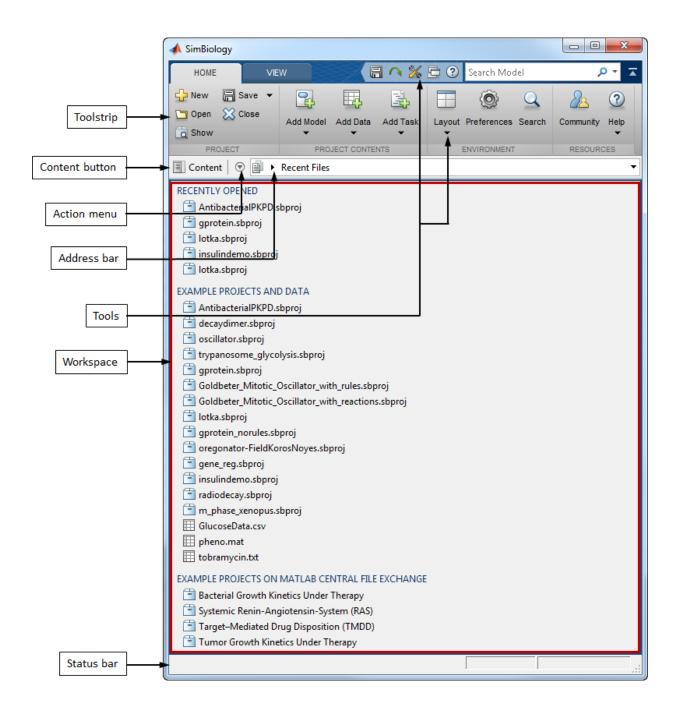

The desktop provides options to help you build models, load data, explore data with plots, and add tasks for model analyses. You can find these options in the toolstrip, content panel, action menu, and address bar.

The toolstrip has the **Home** and **View** tabs. Depending on what is open, other context-sensitive tabs appear. The content panel shows the contents of a project, available libraries, and files that are recently open. Click the **Content** button to open the content panel. The action menu contains additional functionality related to an open panel. For instance, after opening a model, you can rename it or export it as an SBML file using the corresponding options from the action menu. The address bar shows which panel is open. You can use it to see the contents of a project and open them. Click an arrow in the address to open other panels.

When you open data, a model, or a library, the desktop shows the related items in a panel displayed in the workspace. For instance, the next figure shows a model open in the Diagram view. Its graphical representation is displayed in a panel as shown. If there are multiple panels such as other views of the model, each panel opens in its own tab.

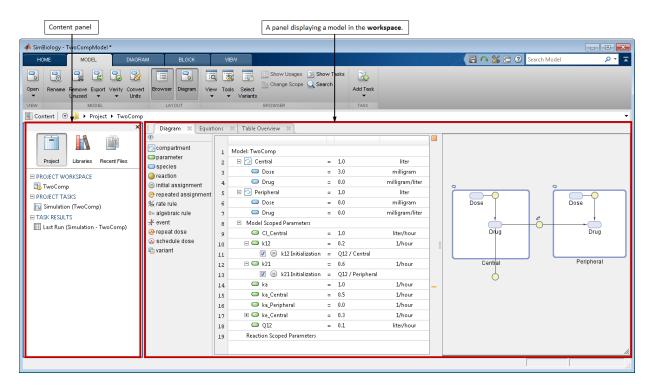

In the content panel, **Project** contains a list of models, tasks, task results, and imported data. To open an item in a project, double-click it. Models, task results, or data are displayed in the workspace when opened. Opening a task displays it in the task editor. **Libraries** lists available units, unit prefixes, and blocks that you can use while building a model.

**Recent Files** has a list of files that you recently opened, projects and data from SimBiology examples, and projects from MATLAB Central File Exchange. If you open any model or data file listed in the recent files, the desktop imports the model or data and adds to the currently open project or to a new project.

- "General Workflow" on page 1-2
- "SimBiology Desktop Help and Tools" on page 1-8
- "Setting Preferences" on page 1-49

## SimBiology Desktop Help and Tools

While building models and configuring tasks, you can obtain information about modeling elements and tasks from context-sensitive help. The desktop identifies errors and warnings of a project using message indicators. In addition, you can check the status bar to find out if the desktop is running a task or performing actions in the background such as loading a project. As you construct models using building blocks, you can use graphical context menus to edit block properties. The desktop also provides various tools for model building, error checking, and searching.

#### **Contextual Help**

The desktop provides context-sensitive help with additional information about models and tasks. For instance, while building models, you can get more information about quantities and expressions and how to use them. Look for the information icon, •••, and hover over it to see the help. To open the help as a separate dialog, click **Pin** on the top right corner.

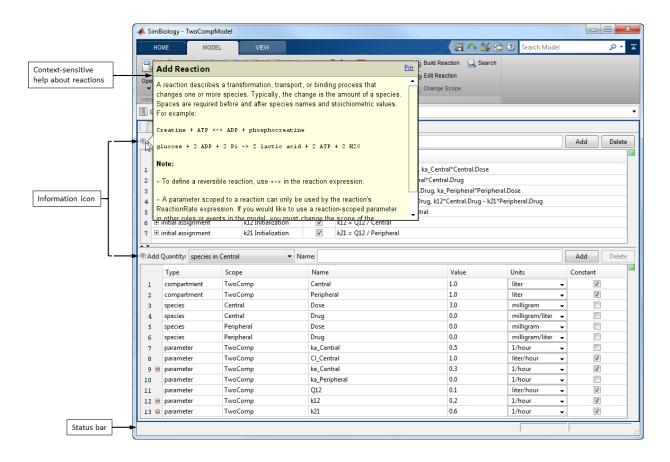

#### Message Indicators

As you build models and configure tasks, the desktop identifies errors and warnings with message indicators. The indicators are color-coded as follows.

- Red one or more errors (and warnings) were detected.
- Orange warnings, but no errors, were detected.
- Green no errors or warnings were detected.

Click a square indicator, such as , to iterate through errors or warnings. Hover over a dash indicator, such as , to see the specific error or warning message. Clicking a dash

indicator highlights the relevant row in a table. The following figure shows the locations of indicators in the desktop.

#### Message Indicators in Diagram View

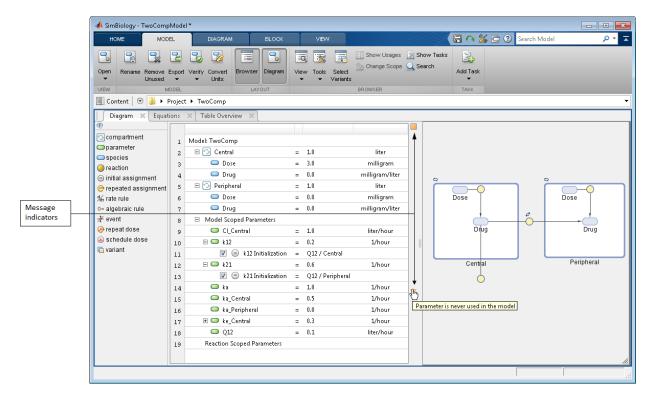

For details about the diagram view and other views of a model, see "Model Views" on page 1-21.

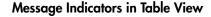

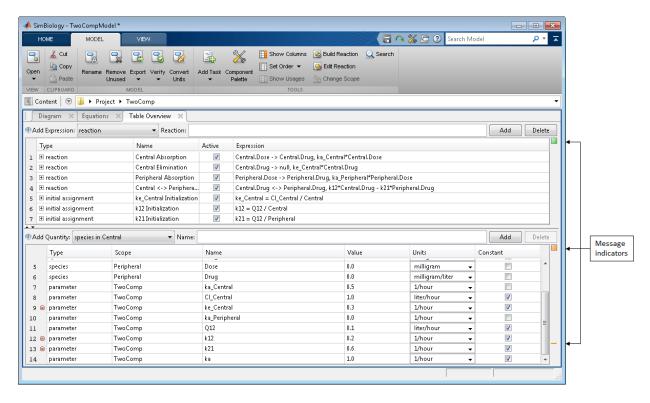

For details about the table view and other views of a model, see "Model Views" on page 1-21.

#### Message Indicators in Task Editor

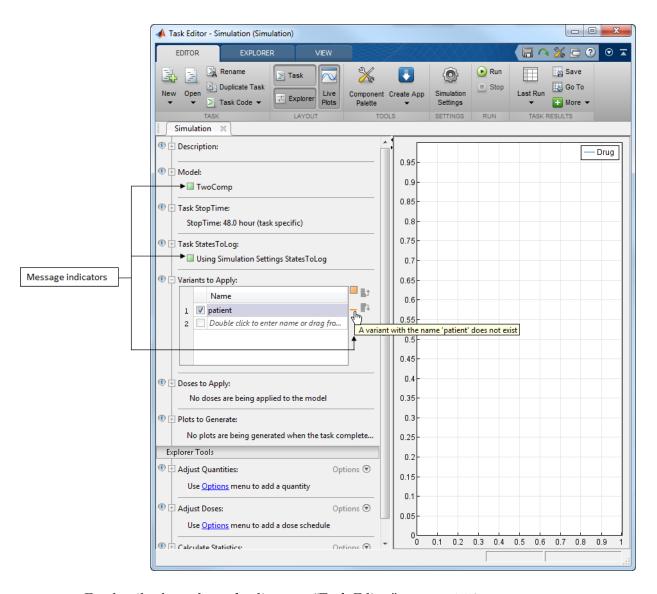

For details about the task editor, see "Task Editor" on page 1-58.

#### **Contextual Icons**

The desktop uses contextual icons to provide more information about quantities and blocks. For instance, in the Diagram view, an icon is displayed above a block if it has

an error: . In the Table view, an icon is shown when a species is being dosed or a quantity is being updated by an assignment rule.

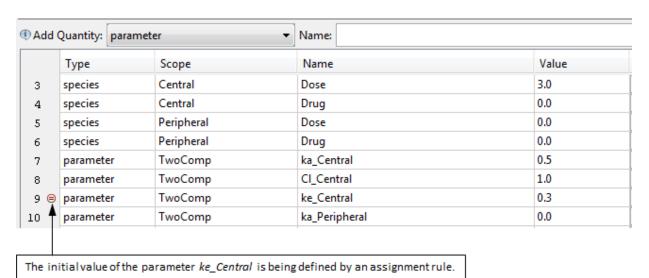

For more information, hover the mouse over an icon. The following table has the complete list of contextual icons and corresponding model views where they are displayed.

| Icon | Description                                                  |   |   | Equatio<br>View | ns |
|------|--------------------------------------------------------------|---|---|-----------------|----|
| 0    | Block has an error.                                          | ✓ | Х | X               |    |
| 0    | Block has a warning or is not being used in a model.         | ✓ | X | X               |    |
| 0    | Block is pinned to its current location in the Diagram view. | ✓ | Х | X               |    |

| lcon     | Description                                                                                                    |   |          | Equation<br>View |
|----------|----------------------------------------------------------------------------------------------------|---|----------|------------------|
| Ç)       | Species amount, parameter value, or compartment volume is set to be constant. In other words, the ConstantAmount, ConstantValue, or ConstantCapacity property of the species, parameter, or compartment block is set to true. | ✓ | X        | X                |
| <b>2</b> | Species block has the BoundaryCondition property set to true.                                                                                                    | ✓ | X        | X                |
| Ф        | Species or event block is cloned.                                                                                                    | ✓ | Х        | X                |
| ₽        | Reaction block has the Reversible property set to true.                                                                                                    | ✓ | X        | X                |
| •        | Reaction, rule, or event block has<br>the Active property set to false,<br>meaning it does not participate in<br>the model simulation.                                                                                        | 1 | X        | X                |
| †, ↓     | Reaction-scoped parameter shadows (i.e., takes precedence over) a model-scoped parameter. The up arrow icon indicates the parameter that shadows. The down arrow icon indicates the parameter that is being shadowed.         | ✓ | ✓        | <b>√</b>         |
| ⊜        | Species amount, parameter value, or compartment volume (capacity) is defined by an assignment rule.                                                                                                    | ✓ | ✓        | <b>√</b>         |
| A        | Species amount is being increased<br>by one or more doses. You must<br>select the desired dose(s) in a task<br>to see the dosing effects.                                                                                     | ✓ | <b>√</b> | <b>√</b>         |

#### **Graphical Context Menus**

While building models using blocks, you can configure block properties using graphical context menus. Select a block and then hover over the graphical icons for the context menu options.

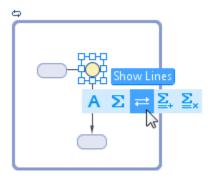

#### **Tools**

The desktop provides the following tools to help you build and analyze models.

| Tool                           | Purpose                                                                                                    |
|--------------------------------|----------------------------------------------------------------------------------------------------|
| MATLAB<br>Code Capture<br>Tool | Displays the equivalent MATLAB code of the desktop actions.                                                                                                    |
| Diagram<br>Overview            | Shows the graphical representation of an entire model. Use this to pan through a model and zoom in on a particular area.                                                                                                    |
| Component<br>Palette           | Lists of modeling elements such as quantities. You can drag and drop these elements to a task when configuring it.                                                                                                    |
| Task Data<br>Comparison        | Compare results from fit tasks. For instance, you may want to run a fit task multiple times using different optimization methods and compare the final results using this tool. To compare results, first open the tool. Then run a fit task, and save the task result. Then make changes to the task and rerun it. The tool displays the parameter estimation quality measures, such as log-likelihood, AIC, and BIC, for the last run and each saved result. |

| Tool                   | Purpose                                                                                                    |
|------------------------|----------------------------------------------------------------------------------------------------|
| Usages                 | Shows all expressions and tasks that reference a parameter, species, compartment, variant, dose, kinetic law, unit, unit prefix, or plot type. Use the context menu of the corresponding entry in a table to show the usages on page 2-56.                           |
| Errors and<br>Warnings | Displays the error and warnings of a model. To populate the list, select <b>Verify</b> on the <b>Model</b> tab. When you run a task, SimBiology automatically checks if there are any errors or warnings. Double-click an error or warning to go to where it occurs. |
| Search Results         | Shows all instances of word or phrase in a model, kinetic law library, unit and unit prefix library. To search, type in the search box above the toolstrip.                                                                                                    |
|                        | <b>Tip:</b> To search for any keyword or phrase on any open panel, click                                                                                                    |
|                        | the <b>Search</b> button on the <b>Home</b> or <b>Model</b> toolstrip. You can define specific search criteria. For instance, you can specifically search for any parameters whose names start with 'k1'.                                                            |

**Tip:** You can dock each tool to the desktop or undock as a separate dialog via the action menu button on the top right corner of the tool. When docked, you can drag and reposition the tool anywhere within the desktop.

- "General Workflow" on page 1-2
- "SimBiology Desktop Navigation" on page 1-4
- $\bullet$  "Setting Preferences" on page 1-49
- "Keyboard Shortcuts for SimBiology Desktop" on page 1-17

# **Keyboard Shortcuts for SimBiology Desktop**

On Macintosh platforms, use the command key instead of Ctrl.

### Shortcuts for the Diagram View

| Action                                                      | Shortcut                     |
|-------------------------------------------------------------|------------------------------|
| Select all blocks                                           | Ctrl + A                     |
| Highlight block in the Table view or in the Browser if open | Ctrl + B                     |
| Copy block                                                  | Ctrl + C                     |
| Duplicate block                                             | Ctrl + D                     |
| Paste block                                                 | Ctrl + V                     |
| Print the diagram                                           | Ctrl + P                     |
| Delete block                                                | Delete                       |
| Move block up by 5 pixels                                   | Up arrow                     |
| Move block down by 5 pixels                                 | Down arrow                   |
| Move block left by 5 pixels                                 | Left arrow                   |
| Move block right by 5 pixels                                | Right arrow                  |
| Move block by 1 pixel                                       | Ctrl + any arrow key         |
| Move block by 10 pixels                                     | Ctrl + Shift + any arrow key |
| Pan the diagram                                             | Shift + any arrow key        |
| Zoom in                                                     | Ctrl + +                     |
| Zoom out                                                    | Ctrl + –                     |
| Toggle selection                                            | Ctrl + I                     |
| Select the next cloned block                                | N                            |
| Select the previous cloned block                            | P                            |
| Move one or more blocks in a clockwise fashion              | Shift + U                    |
| Move one or more blocks in an anti-<br>clockwise fashion    | Ctrl + Shift + U             |

| Action                                                              | Shortcut         |
|---------------------------------------------------------------------|------------------|
| Expand one or more blocks by increasing the distance between them   | Shift + E        |
| Collapse one or more blocks by decreasing the distance between them | Ctrl + E         |
| Show usages of a quantity                                           | Ctrl + Shift + F |
| Show search bar                                                     | Ctrl + F         |

- "SimBiology Desktop Help and Tools" on page 1-8
- "Blocks Library" on page 1-54
- "Diagram View" on page 1-21
- "Table View" on page 1-42

## **Modeling Workflow**

#### SimBiology Desktop

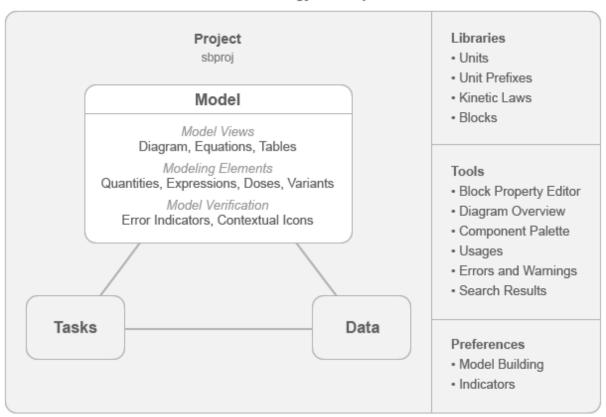

A SimBiology model is a dynamic system described by a set of quantities and mathematical expressions. There are three types of quantities: species, parameter, and compartment. Three types of expressions describe the mathematical relationships among quantities. The first type of expression is a reaction which describes a process such as a transformation, transport, binding or unbinding of reactants and products. Another type of expression is a class of assignment equations (rules) which define how quantity values are initialized or updated. The third type is an event that describes a change in a quantity value during simulation. For details about SimBiology models, see "What is a Model?" on page 2-2.

Biological variability can be modeled using a modeling element called variant. A variant is a collection of quantities with alternate values. Variants do not change the original quantity values permanently. For instance, you can have a set of values for immunological parameters of a healthy person represented by a variant and a different set of values for a cancer patient represented by another variant. You can then simulate the model with each variant to see the predictions for both cases.

An increase in a species amount or concentration due to an external stimulus such as an oral or intravenous administration of a drug can be modeled using an element called dose. You can use an array of doses to explore different dosing regimens and determine the optimal dosing strategy. For details, see "Doses" on page 2-41.

A model can be built and visualized in three different views: the Diagram view, Table view, and Equations view. Each view is a different representation of the same model. For example, the Diagram view shows a graphical representation of the model and lets you build models interactively. For details on all views, see "Model Views" on page 1-21.

As you build a model, the desktop checks if there are any errors or warnings and identifies them using message indicators. You can hover over each indicator to see the corresponding warning or error message. During model verification, the desktop examines many aspects of the model including the model structure and validity of mathematical expressions. It also verifies the consistency of units and dimensions, and flags any issues.

You can save multiple models in one project, which uses a native file format ending in \*.sbproj. Alternatively, a model can be saved to an SBML-formatted file, but some SimBiology features not supported by SBML are not saved with the model. For details, see "SBML Support".

Given a model, you can perform several model analyses such as simulation, parameter estimation, and sensitivity calculation. For details, see "Analysis Workflow" on page 1-55.

- "Model Views" on page 1-21
- "Model Definition" on page 2-2
- "SimBiology Desktop Help and Tools" on page 1-8
- "What Is SBML?"

# **Model Views**

The SimBiology desktop provides three different views of a model on page 2-2: the Diagram view, Table view, and Equations view. The Diagram view shows a graphical representation of a model. It describes the model using a set of connected blocks. Blocks represent different modeling elements such as quantities and expressions, and the view shows the relationships between model elements graphically. The Table view displays modeling elements and their properties in a tabular form. You can use either view to build a model. The Equations view shows the differential equations and other expressions such as assignment rules of a model. This view does not let you edit the model. If you make a change to the model using the Diagram or Table view, the change is reflected in all views. To open any view, select **Open** from the **Model** tab.

### **Diagram View**

The Diagram view shows the structure of a model graphically. It provides information about how model elements, such as species, interact with one another using a block diagram. To supplement the diagram, this view also contains the browser that shows the relationships between quantities and expressions. You can build a model by dragging and dropping blocks from the block library panel to the browser or diagram. The browser and diagram are synchronized, and any update or change is reflected in both. The next figure shows a model open in the Diagram view.

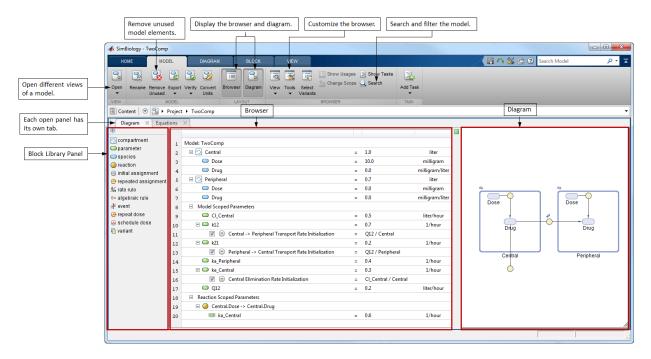

### **Diagram**

The diagram section contains a set of connected blocks that shows the structure of a model and the relationships between model quantities and expressions graphically.

You can add new quantities and expressions by dragging and dropping blocks from the block library panel to the block diagram. To connect two blocks, **Ctrl** + click (**Option** + click for a Mac) the first block and drag to the second block. Double-click a block to edit its properties. Right-click a block to see the context menu with more options, such as hiding the block to avoid clutter. Double-click the name of a block to rename.

The desktop uses contextual icons to provide more information about a block. The icons appear above each block. For instance, if a species is being dosed, a dose icon appears above the species block. Hover the mouse over the icon for more information. For details, see contextual icons.

#### Adding and configuring reactions

Suppose you want to model the pharmacokinetics of antibacterial drugs in a time-kill curve experiment [1]. Such experiment involve exposing an in vitro bacterial inoculum

to a fixed antibiotic dose and monitoring bacterial activity over time. You can model the in vitro drug kinetics using a one-compartment model with linear elimination to account for drug degradation due to compound instability. This is represented by the first reaction <code>Drug\_Central</code> -> null. Include a second compartment (Biophase) to incorporate potential pharmacologic delay, which correspond to the second and third reactions: <code>Drug\_Central</code> -> <code>Drug\_Central</code> + <code>Drug\_Biophase</code>, <code>Drug\_Biophase</code> -> null.

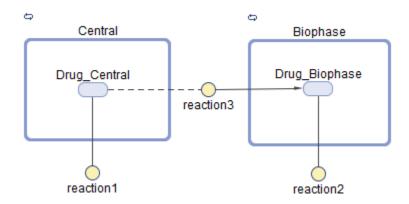

Drag and drop two compartment blocks onto the diagram. Then drop a species block inside each compartment. To build the first reaction, reaction 1, drag and drop a reaction block onto the diagram. Then draw a line (Ctrl+Click or Options+Click on a Mac) from the Drug Central species to reaction 1. Double-click the reaction block and the **Block Property Editor** opens. In the **Quantities Used by Reaction** table, enter kdeg in the Name column as the Forward Rate Parameter. This automatically adds a parameter named kdeg, which is used as the forward rate constant for the reaction rate, that is, kdeg\*Drug Central. Similarly, configure the second reaction reaction2. Enter ke as the forward rate parameter for the reaction. To build the third reaction, reaction3, draw a line from Drug\_Central to Drug\_Biophase. A reaction block is automatically added between two species blocks. The input and output of the *Biophase* compartment are modeled as first-order kinetic processes. Drug Central is both a reactant and product in the input process, assuming that the presence of the Biophase compartment does not affect the mass balance. SimBiology indicates such species using a dashed line. The dashed line can be achieved by drawing another line from reaction 2 to Drug\_Central. You can also update a reaction by dragging a reaction line or arrow (Ctrl+Click or **Option**+Click in a Mac) to another species.

#### Defining or updating a quantity value using mathematical equations

The equations can take the form of initial assignments, assignments during the course of a simulation (repeated assignments), algebraic relationships, or differential equations (rate rules). Each equation is represented by a unique block. For details about rule blocks, see the block library. For more information about rules, see "Definitions and Evaluations of Rules" on page 2-22.

Suppose, in the above example, you want to set the initial concentration of  $Drug\_Central$  to a factor of minimal inhibitory concentration (MIC). You can do so by using an assignment rule that initializes the concentration of  $Drug\_Central$  at simulation time = 0, that is,  $Drug\_Central_0 = 0.25*MIC$ , where MIC is a parameter. The following figure shows the graphical representation of the assignment rule.

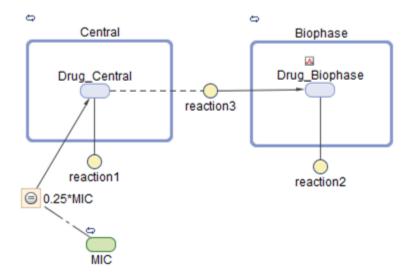

Drag and drop the initial assignment rule block from the block library onto the diagram. To define the left-hand-side (LHS) of the equation, draw a line from the rule block to  $Drug\_Central$ . An arrow appears pointing at  $Drug\_Central$ . To display the right-hand-side (RHS) of the equation, right-click the rule block and select **Show Only Expressions**. By default, the RHS is set to 1. Double-click it and enter the equation:  $Drug\_Central = 0.25*MIC$ . Drag and drop a parameter block and rename it as MIC. A dash—dot line automatically appears connecting MIC to the rule block indicating MIC is referenced by the RHS. You can also change the LHS by dragging the arrow (**Ctrl**+Click or **Option**+Click in a Mac) to another quantity.

### Incorporating sudden changes in model behavior

You can model sudden changes in model behavior based on a specified condition. For example, you can reset a parameter value at a certain time point or when a certain concentration threshold is crossed. In SimBiology, you can model such changes using a modeling element called event. An event lets you specify discrete transitions in quantity values that occur when a custom condition becomes true. Such condition is called an event trigger. Once the condition becomes true, one or more event functions are executed. For details, see events on page 2-29.

Suppose you want to set the concentration of *Drug\_Central* at time = 5 to another factor of *MIC* as well as the parameter value of the elimination rate constant *ke*. Specifically,

```
if (time >= 5)
Drug_Central = 0.35*MIC;
ke = p1*Drug_Biophase;
where p1 is another parameter.
```

The next figure shows the graphical representation of the event.

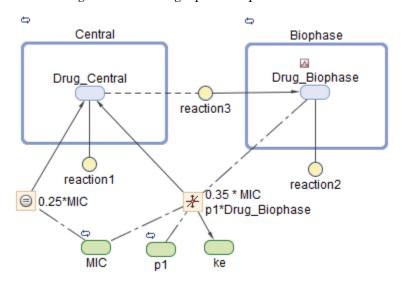

By default, parameter blocks are hidden from the diagram. To see hidden parameter blocks such as ke, right-click the diagram, and select **Show All Hidden Blocks and Lines**. Drag and drop an event block onto the diagram. To define the quantities that are being updated by the event, draw a line from the event block to  $Drug\_Central$  and another line to ke. Two arrows appear pointing at  $Drug\_Central$  and ke, which are the

LHS of event functions. To show the RHS of event functions, right-click the event block and select **Show Only Expressions**. Double-click the expressions to edit the event functions as shown. To see the dash—dot lines indicating quantities referenced in the RHS of an event function, right-click the event block and select **Show Expressions and Lines (Alt+Click)**. In this example, *MIC*, *p1*, and *Drug\_Biophase* are the referenced quantities as indicated by dash—dot lines. You can also change the LHS by dragging the arrow (**Ctrl+Click** or **Option+Click** in a Mac) to another species.

### Interpreting a model from its diagram

The next figure shows an example of a block diagram of another model and interpretations from looking at the graphical semantics.

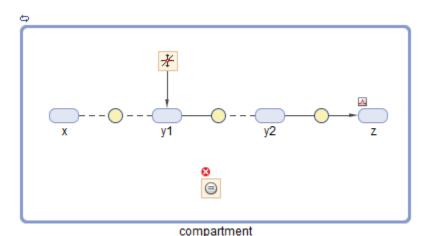

There are three reactions in this model. Species x, y1, and y2 are catalysts, that is, both reactants and products, and z is a product. The amount of species y1 is being modified by an event. Different contextual icons above some blocks indicate:

- The amount of species z is being increased by a dose.
- · There is an error with an initial assignment rule.
- · The compartment has constant volume.

#### Making the diagram clearer

When there are multiple references to the same quantity, multiple lines are connected to the quantity block. This can cause the diagram to look cluttered. To make the diagram clearer, you can split the block, that is, create copies of the same block, so that each reference is connected to a different copy of the block. You can also clone a block to add another use for it. For instance, you can first clone a species block that you know will be referenced in multiple expressions. Then use each clone in each expression as you build the model.

SimBiology lets you clone or split a species block. To do so, first select the block. Then select **Split** or **Clone** from the drop-down menu of the **Split** button on the **Block** tab. Event blocks can only be split but not cloned. The next figure shows an example where a species (s2) is referenced by a repeated assignment rule and event, and splitting the block creates a copy for each reference. Copied blocks are then marked by a contextual icon to indicate that they have been cloned.

#### Before splitting the species s2

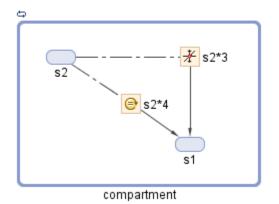

After splitting the species s2

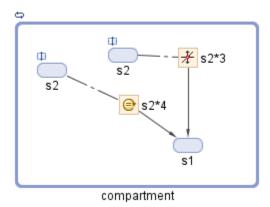

You can also hide blocks to avoid clutter. To hide a block, right-click it, and select **Hide Block** from the context menu. By default, blocks that represent constant parameters are hidden. Hidden blocks can be shown by selecting **Hidden Blocks** on the **Block** tab.

#### **Browser**

The browser supplements the diagram by providing a table of model elements that shows the relationships between quantities and expressions. You can edit these elements in the browser or add new quantities or expressions by dragging and dropping blocks from the block library panel onto the browser. If you make a change in the browser, the diagram is automatically updated.

You can view the model elements shown in the browser by quantities or expressions. In the quantities view, the browser shows all quantities of the model. If a quantity is

being modified by any expressions and doses, the view also lists them. Alternatively, the expressions view lists all expressions of the model. It also shows quantities that are referenced by each expression. To switch between the two views, select **View > By Quantities** or **View > By Expressions** on the **Model** tab.

### **View By Quantities**

The quantities view shows a table of quantities and expressions that are modifying them. Use this view to check the values of quantities and if they are being modified by expressions such as events or assignment rules. You can also see the right-hand-side, of each modifying expression. To display quantity units, select **Tools** > **Show Quantity Units** on the **Model** tab. The check box next to each expression indicates whether the expression is active and used during simulation.

You can model biological variability using a modeling element called variant. A variant is a collection of quantities with alternative values. For instance, in the above example, you can have one set of parameter values such as the elimination rate (*ke*) and degradation rate (*kdeg*) for each antibacterial drug.

The browser shows a variant column for each variant of a model. For instance, a variant named *Vancomycin* is shown in the next figure. You can edit each quantity value by double-clicking it. When there are multiple variants, you can display a subset by clicking **Select Variants** on the **Model** tab. To add a variant, drag and drop a variant block from the block panel onto the browser.

If there are expressions for which the left-hand-sides are not defined, these expressions are listed under the section named **Undefined**. For example, in the next figure, the initial assignment  $rule\_2$  is modifying a quantity p2 that is not defined yet in the model. You can right-click the undefined quantity and define it as a species, parameter, or compartment.

Before running any analysis task, SimBiology prepares a model for simulation and updates the quantity values according to the variant values, assignment rules, and doses. For details, see "Model Simulation" on page 4-2. You can check if the quantity values are initialized as you expect by checking the initial conditions of the task. To see the initial conditions, first, select **Show Tasks** on the **Model** tab. Then select a task in the task toolbar. For instance, in the following figure, the initial conditions of a simulation task is shown. In this task, a variant called *Vancomycin* and a dose called *dose\_1* have been selected to apply to the model during simulation. The concentration of *Drug\_Central* at the beginning of the simulation is 0.25, compared to the model value 0.0. The value is updated because, at simulation time = 0, SimBiology evaluates the

initial assignment *rule\_1* that initializes *Drug\_Central* to 0.25\*MIC. Since the variant *Vancomycin* has been selected, the alternate values stored in it, namely 0.5 and 0.86 for *kdeg* and *ke*, are used instead of model values.

Since a dose is applied to species  $Drug\_Biophase$  at time = 0, the browser displays the total amount of the species, that is, the initial condition value of the species plus the dose amount. For instance, in the next figure, the total amount of species  $Drug\_Biophase$  after applying the dose is 0.1. Alternatively, you can view the initial value and dose amount separately by selecting **Tools** > **Task Initial Conditions Options** > **Show the dose amount separate from the initial condition value** from the **Model** tab.

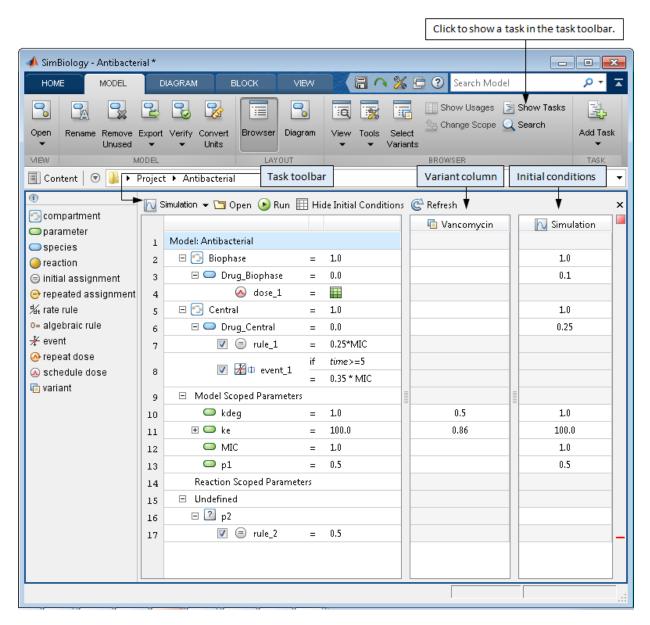

**Defining or updating a quantity value using mathematical equations.** The equations can take the form of initial assignments, assignments during the course of

a simulation (repeated assignments), algebraic relationships, or differential equations (rate rules). For details, see rules on page 2-22. In the following example, the concentration of  $Drug\_Central$  at time = 0 is defined by an initial assignment equation, that is,  $Drug\_Central_0 = 0.25*MIC$ . The next figure shows how the browser displays the assignment rule in relation to the species  $Drug\_Central$ .

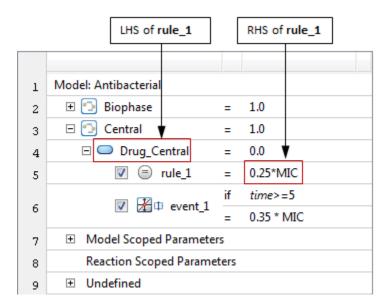

Drag and drop the initial assignment rule block onto the species *Drug\_Central*. The rule block appears as a separate row below the species. Double-click the RHS of the equation to edit it.

**Incorporating sudden changes in model behavior.** You can model sudden changes in model behavior based on a specified condition by using a modeling element called event. In the following example, you want to set the concentration of  $Drug\_Central$  at time = 5 to another factor of MIC as well as the parameter value of the elimination rate constant ke. Specifically,

```
if (time >= 5)
Drug_Central = 0.35*MIC;
ke = p1*Drug_Biophase;
where p1 is another parameter.
```

The next figure shows how the browser displays the event.

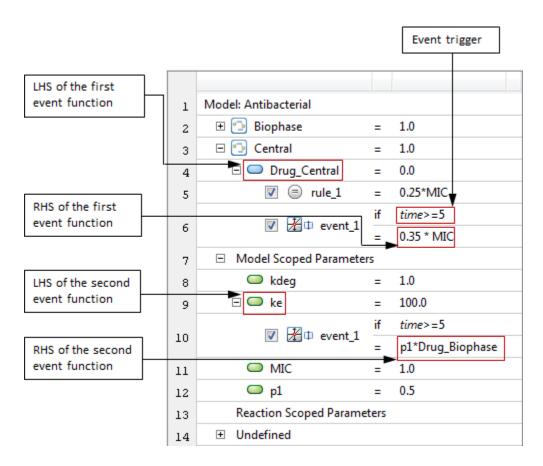

Drag and drop the event block onto the species *Drug\_Central*. An event appears as a separate row below the species. To add the second event function, right-click the event and select **Add EventFcn**. Double-click the event trigger or RHS of an event function to edit.

**Increasing a species amount using doses.** You can model the increase in the amount of a species due to a stimulus such as an oral or intravenous administration of a drug. To model such an increase in a species amount, use the modeling element called dose on page 2-41. In the following example, the concentration of species  $Drug\_Biophase$  is being increased by a dose.

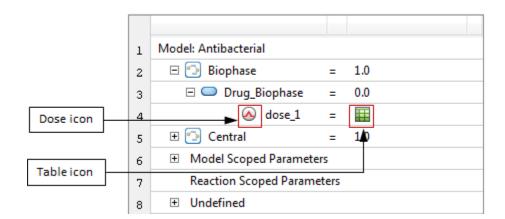

Drag and drop a dose block onto the target species. A dose appears as a separate row below the species. To edit the dose amount, double-click the table icon. In this example, the concentration of species  $Drug\_Biophase$  is being increased by a schedule dose  $dose\_1$ .

#### **View by Expressions**

In the expressions view, you can see all expressions of a model grouped by their types such as reactions, assignment rules, and events. It shows how each expression is defined and the relationship between each expression and quantities. The check box next to each expression indicates whether the expression is active and used during simulation.

You can expand each reaction in the browser to configure its properties, such as reaction rate, kinetic law, quantities referenced by the reactions, and quantity values. You can define your own reaction rate or use a predefined rate that follows some particular reaction kinetics such as mass action.

A built-in kinetic law in SimBiology specifies a rate law that defines the reaction rate. Specifically each law has a predefined reaction rate containing parameters and species that need to be mapped to the corresponding model quantities to determine the final reaction rate. The browser displays the mapping information in parentheses next to a quantity. For instance, if a parameter kf is used as the forward rate parameter in the reaction rate, the browser displays kf (Forward). In case you map incorrectly, you can reset the mapping by right-clicking the quantity and selecting **Remove Kinetic Law Mapping**.

The kinetic law for a newly added reaction is configured to **MassAction** by default, and the desktop automatically creates and maps the species and parameters needed by the

reaction rate. For other kinetic laws, only parameters are created and mapped. You need to create and map the species manually. To change the default kinetic law and reaction building settings, select **Tools > Reaction Building Preferences** on the **Model** tab.

This view also displays the assignment rules grouped according to their types such as initial assignment, repeated assignment, rate rule, and algebraic rule. For each rule, you can see its left-hand-side (LHS) and right-hand-side (RHS). The LHS is the quantity that is being modified by a rule, except for the algebraic rule. The algebraic rule takes the form 0 = Expression, and the rule is specified as the Expression. For details, see "Definitions and Evaluations of Rules" on page 2-22.

This view also shows events. For each event, its trigger and event functions are grouped together. Each trigger is started with the word if followed by an expression such as if time>=3. You can also configure the LHS and RHS of each event function.

In addition to all the expressions, you can also see doses on page 2-41 that are grouped into either schedule doses or repeat doses. For each dose, the corresponding dosed species, that is, dose target, is shown right next to it. You can double-click the dose icon to edit all dose properties or the table icon to edit just the dose schedule.

The following figure shows a model open in the expressions view of the browser.

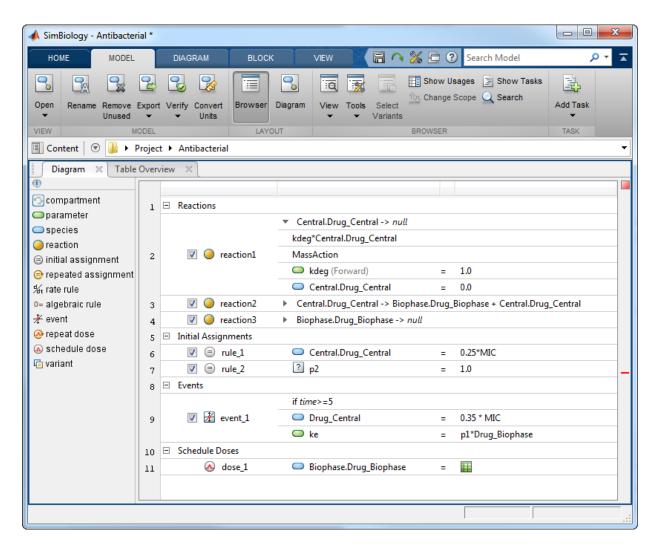

**Adding and configuring reactions.** There are three reactions in this example. Suppose the first and second reaction follow the mass action kinetics and the third reaction follows the Michaelis-Menten kinetics. For illustration purposes, the configuration of *reaction1* and *reaction3* is described below.

The following figure shows the details of *reaction1*. It follows the mass action kinetics with the reaction rate kdeg\*Central.Drug Central.

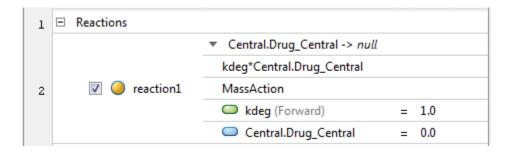

To add a reaction, drag and drop a reaction block onto the browser. You can then enter the reaction string by double-clicking the default  $null \rightarrow null$  string. Since there are species in two compartments, qualify the species name with the compartment name. For example,  $Central.Drug\_Central$  indicates that the  $Drug\_Central$  species is inside the Central compartment. By default, the reaction's kinetic law is configured to MassAction. The parameter kf is automatically created and mapped to the forward rate constant of the reaction rate. If you want to use a different parameter, you can change it by double-clicking kf and entering the name of another parameter such as kdeg. You can then delete the parameter kf which is no longer used in the reaction rate.

The following figure shows the details of *reaction3* that is configured to follow Michaelis-Menten enzyme kinetics with the reaction rate Vm\*S/(Km+S).

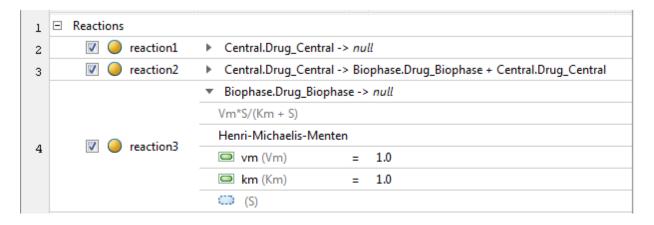

Drag and drop a reaction block onto the browser. By default, it uses the mass action kinetic law. The parameter kf is automatically created and mapped to the forward rate constant. To specify the reaction to follow Michaelis-Menten kinetics, double-

click the row labeled **MassAction** and select **Henri-Michaelis-Menten**. SimBiology automatically updates the reaction rate to Vm\*S/(Km+S). The parameters vm and km are also automatically added and mapped to Vm and Km, which are the parameters referenced in the reaction rate. However, the S species referenced in the reaction rate is not mapped yet as indicated by a dotted species block. Double-click the (S) row to enter a model species that corresponds to the species S. The reaction rate is then automatically updated using the selected species. To avoid confusion, you may delete the parameter kf, which is no longer used in the reaction rate.

Adding and configuring assignment rules. In this example, there are two initial assignment rules on page 2-22. The first initial assignment  $rule\_1$  initializes the concentration of species  $Drug\_Central$ . The second initial assignment  $rule\_2$  initializes an undefined quantity p2.

The next figure shows how the expressions view displays such assignment rules.

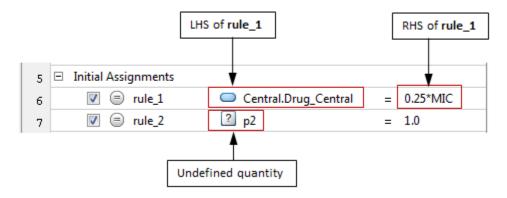

Drag and drop the initial assignment rule block onto the browser. Define the LHS of the rule by double-clicking the string null and entering the name of a quantity that the rule is modifying. Double-click the RHS of the equation to edit it. If the LHS of the rule is referring to a quantity that is not yet defined in the model, such as p2 in this example, right-click the undefined quantity and select **Define Quantities** to define it as a species, parameter, or compartment.

**Adding and configuring events.** In this example, there is one event *event\_1* with two event functions changing the concentration of species  $Drug\_Central$  and parameter ke respectively. Specifically,

```
if (time >= 5)
```

```
Drug_Central = 0.35*MIC;
ke = p1*Drug_Biophase;
where p1 is a parameter.
```

The next figure shows how the expressions view displays the event.

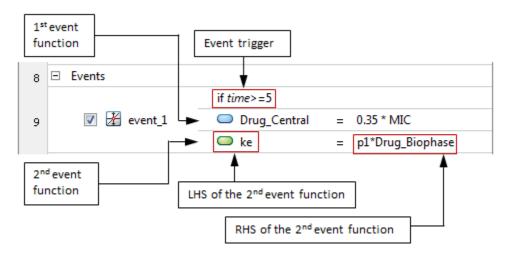

Drag and drop the event block onto the browser. Double-click the default trigger if time>=1 to edit it. The default event function, null = 0.0, is listed below the trigger. Double-click its LHS and RHS to edit. To add more event functions, right-click the event and select Add EventFcn.

**Adding and configuring doses.** You can increase the amount or concentration of a species using a dose during simulation. In this example, the concentration of species *Drug\_Biophase* is being increased by a schedule dose *dose\_1*. The next figure shows how the expressions view displays the dose.

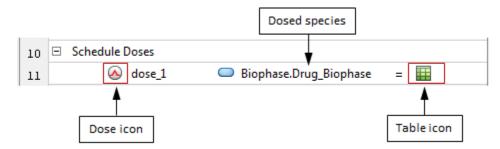

Drag and drop a dose block onto the browser. Define the dosed species by double-clicking the LHS of the table icon. Double-click the dose icon to edit all dose properties or the table icon to edit just the dose schedule.

### **Block Library Panel**

The block library panel contains blocks from one or more block libraries. SimBiology provides a default block library which contains blocks that represent all modeling elements that you can use to build models. You can also create a library of custom blocks with different block appearance settings. For instance, you can customize a receptor protein to have a different block shape or color than other species whenever you use it in the diagram. For details on the SimBiology libraries, see "Libraries" on page 1-51.

You can drag and drop most blocks from the panel to both the browser and diagram, and there are some blocks that can be dropped only in the browser, not in the diagram. Some blocks do not appear as blocks in the diagram but as contextual icons. For instance, a dose block appears as a contextual icon above a species block that is being dosed. The following table summarizes the behaviors of different built-in block types.

| Block<br>Name | Block<br>Grap |     | Drag<br>and<br>Drop<br>onto the<br>Diagram | Block<br>appea<br>as | Description                                                                                                    |
|---------------|---------------|-----|--------------------------------------------|----------------------|----------------------------------------------------------------------------------------------------|
| Species       | 0             | Yes | Yes                                        | Block                | Quantity that participates in expressions, such as reactions and represents an amount or concentration.                                                                                                    |
| Compartm      |               | Yes | Yes                                        | Block                | Physically bounded region that contains species in a model. All species in a model must belong to a compartment. A compartment can also belong to another compartment. For instance, a compartment that represents a cell can contain other cellular components such as mitochondria and nucleus as separate compartments within the cell compartment. |
| Parameter     | <u> </u>      | Yes | Yes                                        | Block                | Quantity that is referenced by expressions. For instance, you can use it to define a rate constant of a reaction.                                                                                                    |

| Block<br>Name        | Block<br>Grap | Drag<br>and<br>Drop<br>onto<br>the<br>Browser | Drag<br>and<br>Drop<br>onto the<br>Diagram | Block<br>appea<br>as | Description                                                                                                    |
|----------------------|---------------|-----------------------------------------------|--------------------------------------------|----------------------|----------------------------------------------------------------------------------------------------|
|                      |               |                                               |                                            |                      | By default, if you drop a parameter block onto the browser or diagram, it is available to all expressions including reactions. This type of parameter is called a model-scoped parameter and listed under the <b>Model Scoped Parameters</b> section in the quantities view of the browser.                                                                                                    |
|                      |               |                                               |                                            |                      | Another type is called a reaction-scoped parameter, where the parameter is only available to one particular reaction. These parameters are listed under the <b>Reaction</b> Scoped Parameters section. To add a reaction-scoped parameter, switch to the expressions view of the browser and then drop a parameter block onto a particular reaction.  To switch between the two types, right-click a |
| Reaction             | •             | Yes (only in the express view of the browsei  |                                            | Block                | Process such as a transformation, transport, or the binding and unbinding of reactants and products.                                                                                                    |
| Initial<br>assignmen | ⊜             | Yes                                           | Yes                                        | Block                | Expression to assign the initial value of a quantity. For example, an initial assignment rule $s4 = 0.75$ means that the amount of species $s4$ is initialized to $0.75$ at simulation time $= 0$ .                                                                                                    |

| Block<br>Name      | Block<br>Grap | Drag<br>and<br>Drop<br>onto<br>the<br>Browser | Drag<br>and<br>Drop<br>onto the<br>Diagram | Block<br>appea<br>as | Description                                                                                                    |
|--------------------|---------------|-----------------------------------------------|--------------------------------------------|----------------------|----------------------------------------------------------------------------------------------------|
| Repeated assignmen | <b>(a)</b>    | Yes                                           | Yes                                        | Block                | Expression to assign a quantity value repeatedly during simulation. For example, a repeated assignment rule $x = y1 + y2$ means that the amount of species $x$ is repeatedly assigned the total amount of species $y1$ and $y2$ throughout the simulation.                     |
| Rate rule          | %₁            | Yes                                           | Yes                                        | Block                | Differential equation to specify the time derivative of a model quantity. For example, a differential equation $x = k * (y + z)$ specifies that the time derivative of species $x$ ( $dx/dt$ ) is evaluated continuously during the simulation according to the equation.      |
| Algebraic<br>rule  | 0=            | Yes                                           | Yes                                        | Block                | Expression to specify a mathematical constraint (for example, a nonlinear equation) on one or more quantities that must hold during simulation. For example, if you have an equation such as $x = log(x+time)$ , write the corresponding algebraic rule as $log(x+time) - x$ . |
|                    |               |                                               |                                            |                      | <b>Tip:</b> Use algebraic rules only for nonlinear equations that cannot be solved analytically to get closed-form solutions. For details, see "Algebraic Rules" on page 2-23.                                                                                                 |
| Event              | *             | Yes                                           | Yes                                        | Block                | Discrete transition in a quantity value. This discrete transition occurs when a specified condition becomes true.                                                                                                    |

| Block<br>Name    | Block<br>Grap             | Drag<br>and<br>Drop<br>onto<br>the<br>Browser | Drag<br>and<br>Drop<br>onto the<br>Diagram | Block<br>appea<br>as         | Description                                                                                                    |
|------------------|---------------------------|-----------------------------------------------|--------------------------------------------|------------------------------|----------------------------------------------------------------------------------------------------|
| Repeat<br>dose   | <b>⊗</b>                  | Yes                                           | No                                         | icon<br>above<br>a<br>specie | Modeling element that increases the value of a species by a certain amount at predefined time intervals. To add a dose to a species, drag and drop the dose block onto the species in the quantities view of the browser. Double-click the dose icon to edit the dose value. |
| Schedule<br>dose | <ul><li><a></a></li></ul> | Yes                                           | No                                         | icon<br>above<br>a<br>specie | Modeling element that increases the value of a species by certain amount at specific time points. To add a dose to a species, drag and drop the dose block onto the species in the quantities view of the browser. Double-click the dose icon to edit the dose value.        |
| Variant          |                           | Yes (only in the quantit view of the browser  |                                            | Colun<br>in<br>the<br>Brows  | Modeling element that is a collection of quantities with alternate values from the original model values.                                                                                                    |

# **Table View**

This view presents a model in a tabular format, and there are many tables that organize the model information differently. For instance, the Table Overview gives an overview of

the entire model by showing the complete list of model quantities, expressions, and some of their properties. There are also tables dedicated to each type of quantity or expression, doses, and variants, and these individual tables provide more information specific for each type.

You can open different tables from the **Open** drop-down list to edit and add elements to each table. For instance, you can enter a reaction string such as y2 -> z in the Table Overview or Reactions table.

The context menu, which you can open using a right-click, provides options to customize the table and open other modeling tools. For instance, to check which expressions are referencing a quantity, right-click the quantity and select **Show Usages** from the context menu.

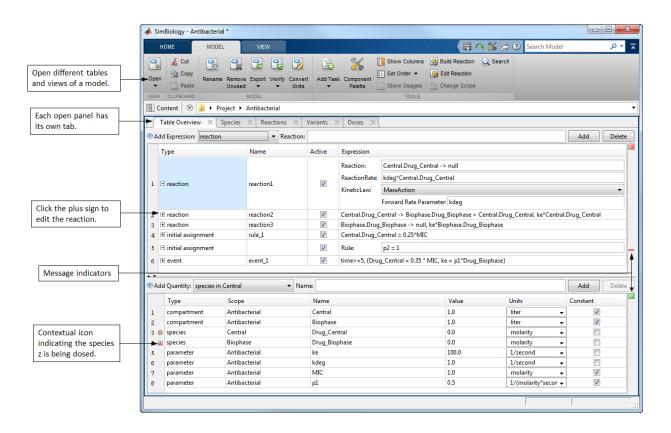

### **Equations View**

This view describes a model in the form of mathematical equations. It shows a system of ordinary differential equations (ODEs) that represent a model. Specifically, the ODEs are derived from model reactions and define what quantities are being integrated during model simulation. For details about the simulation process and how SimBiology constructs ODEs, see "Model Simulation" on page 4-2.

You can use this view to help debug a model. For instance, you can check the initial conditions of ODEs to see if the quantity values are initialized as you expect. You can also see how SimBiology corrects the dimensions of ODEs by dividing the right-hand-sides of equations with compartment volumes. The volume-correction information can help debug unexpected simulation results, especially when you have a multi-compartment model with different compartment volumes. You can also compare the ODEs to the ones from a publication to reproduce the reported results.

The initial conditions of ODEs are used as starting points to simulate the dynamics of a model. The initial conditions are the quantity values at simulation time = 0. The **Value** at **Time Zero** column of the view shows these values. You can check this column to see if the quantity values are initialized as you expect based on initial assignment and repeated assignment rules, and debug the rules as necessary. For details about how SimBiology evaluates the assignment rules, see "Model Simulation" on page 4-2.

The next figure shows a model open in the equations view, which has the **Equations** and **Initial Conditions** sections. The **Equations** section contains the expressions and ODEs that SimBiology evaluates during model simulation. The **Initial Conditions** section contains the quantity values at simulation time = 0. Since initial assignments are evaluated just once at time = 0, they are only accessible in the **Initial Conditions** section via a contextual icon. Repeated assignments are evaluated both at time = 0 and during simulation. Hence they are shown in the **Equations** section and also indicated by contextual icons.

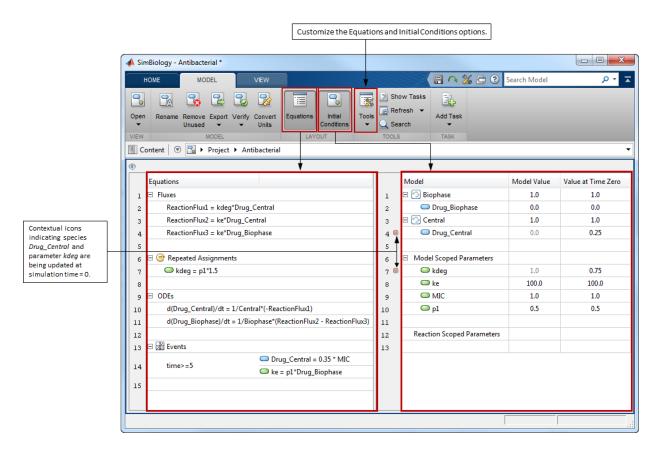

In this model, the concentration of drug in the central compartment  $Drug\_Central$  is initialized to 0.25\*MIC, resulting in the amount of 0.25 as shown in the **Value at Time Zero** column. To see the initial assignment equation, click the contextual icon next to  $Drug\_Central$ . In addition, a repeated assignment equation sets the value of parameter kdeg to p1\*1.5, resulting in the value of 0.75. You can see the equation listed under the **Repeated Assignments** section. The desktop also shows a contextual icon next to the parameter kdeg to indicate the application of the assignment rule.

To perform an analysis on a model such as simulation or sensitivity calculation, you need to run a task. You can specify which doses and variants to use for the analysis in the task configuration. When you select a task, the desktop applies the doses and variants specified in the task, hence updating the corresponding quantity values in the **Value at Time Zero** column. The dose is also added to the **Equations** section. The next figure

shows the equations view of the same model with a task selected. In this example, the task is a simulation task that uses a dose *dose\_1* to increase the concentration of drug in the *Biophase* compartment *Drug Biophase* at simulation time = 0.

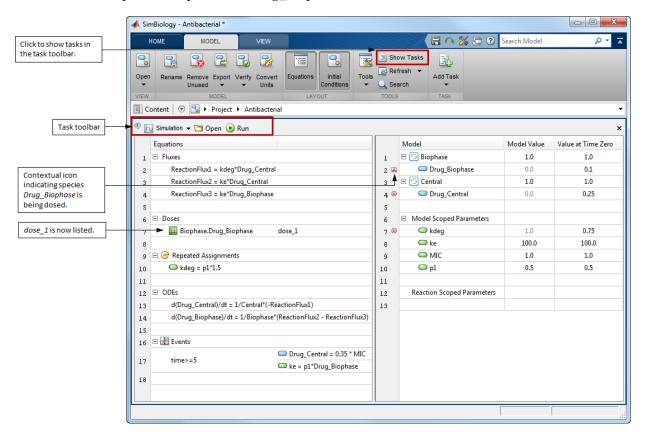

The grayed-out numbers in the **Model Value** column indicates the quantity values that have been changed due to the task configuration. The model value and the value at time zero are considered different if the relative tolerance between the values is greater than  $10^{-12}$ , that is, |x-y| > 1e-12\*min(|x|,|y|) where x is the model value and y is the value at time zero.

The **Fluxes** section of the equations view contains reaction fluxes for all reactions in the order they appear in the model. The name of each reaction flux has the prefix **ReactionFlux** followed by a number, such as **ReactionFlux1**, meaning the reaction flux for the first reaction of the model. Reaction fluxes are equivalent to reaction rates

except that the dimensions of fluxes are always amount/time. Hence, if the dimension of a reaction rate is concentration/time, the expression for the reaction flux is equal to the reaction rate multiplied by a compartment volume. SimBiology uses the name of a compartment to represent its volume in reaction fluxes and ordinary differential equations (ODEs). For details, see "Deriving ODEs from Reactions" on page 4-4. The next figure illustrates an example where *ReactionFlux1* is volume-corrected.

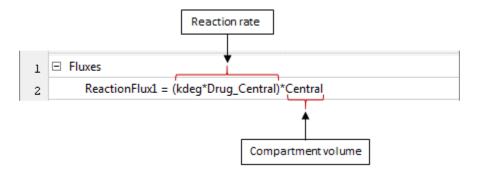

While preparing a model for simulation and other analyses, SimBiology performs dimensional analysis to make sure the dimensions of the left-hand-side (LHS) and right-hand-side (RHS) of each ODE are consistent. The LHS of each ODE is the time-derivative of the amount or concentration of a species, and the RHS is defined using reaction fluxes. If you specify no units, the default dimension for a species is concentration, and the default dimension for a flux is amount/time. For such cases, SimBiology divides the RHS by a compartment volume to make the dimensions of LHS and RHS consistent. For details, see "Deriving ODEs from Reactions" on page 4-4. You can see all the ODEs in the **ODEs** section of the view as shown in the next figure. In this example, SimBiology uses the default dimensions for species and fluxes. Hence each RHS of ODE is divided by the corresponding compartment volume *Central* or *Biophase* for volume-correction. By default, the flux names are used in ODEs. To use the expressions explicitly instead of using the flux names, select **Tools** > **Embed fluxes** on the **Model** tab. The following figure shows ODEs after fluxes have been embedded.

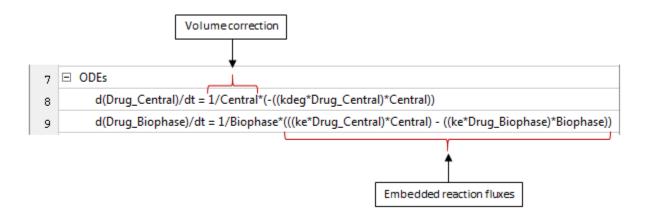

### References

[1] Nielsen, E. I., Viberg, A., Lowdin, E., Cars, O., Karlsson, M.O., and Sandstrom, M. (2007) Semimechanistic pharmacokinetic/pharmacodynamic model for assessment of activity of antibacterial agents from time-kill curve experiments. Antimicrobial Agents and Chemotherapy. 51:128-136.

# **More About**

- "General Workflow" on page 1-2
- "Modeling Workflow" on page 1-19
- "Analysis Workflow" on page 1-55

# **Setting Preferences**

Preferences are the desktop settings that apply to all projects. They remain persistent across sessions of MATLAB and the desktop. To access and set preferences, select **Preferences** on the **Home** tab.

**Desktop display** — has options to choose which columns to display for tables shown in the desktop.

**Model Building** — lets you select which model view to show by default when you open a model. The Diagram view is the default. Other options are Table Overview and Equations view. You can also change the default options related to configuring reactions. For instance, you can change the default kinetic law or disable the option to create parameters automatically. For details about configuring reactions, see "View by Expressions" on page 1-33.

**Indicators** — lets you choose whether to show indicators above the blocks or next to a quantity in a table. For details, see "Message Indicators" on page 1-9 and "Contextual Icons" on page 1-13.

**Tasks** — has options to choose the layout of the Task Editor and change task settings.

**Report Generator** — lets you select the output format of the report, type of images, and location of images after you have run the Generate report task.

**Search** — lets you choose in which model view a search item is displayed when you double-click it from the search results. The diagram view is the default.

**History** — lets you choose the number of most recently used models, projects, and data files to show when you click **Recent Files** in the content panel. You can also specify the number of recent searches that show up when you select **View Search History** from the search drop-down menu.

**Confirmation Dialogs** — lets you specify whether or not the desktop displays confirmation dialog boxes before some desktop actions. For instance, a warning dialog is displayed by default when you try to delete data from a project.

### More About

- "General Workflow" on page 1-2
- "Modeling Workflow" on page 1-19

• "Libraries" on page 1-51

# **Libraries**

The SimBiology libraries are collections of built-in components that you can use to build and analyze models. For instance, you can use built-in units such as mole or molecule as amount units for species. As you perform model analyses, you can use built-in plots such as box plot or residuals plot to display the analysis results. You can also add custom components to any library. For instance, you can define a custom unit or block and use it as you build models. Similar to preferences, libraries are saved across sessions of MATLAB and the SimBiology desktop. Libraries are available for all projects and are not part of any one project. You can also export libraries and share with others by selecting **Export All Libraries** from the action menu.

To open a library in the SimBiology desktop, select **Content > Libraries** and double-click a library. For instance, the following figure shows the kinetic laws library with all the available built-in kinetic laws.

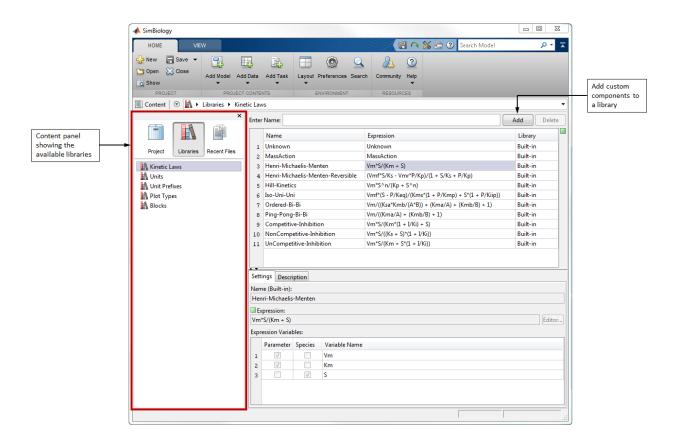

# Kinetic Laws Library

As you configure model reactions, you can use predefined reaction rates that follow particular kinetics such as mass action or Michaelis-Menten. SimBiology provides a list of such predefined rates in the **Kinetic Laws** library.

The kinetic law for a newly added reaction is configured to **MassAction** by default, and SimBiology automatically creates and maps the species and parameters needed by the reaction rate. For other kinetic laws, only parameters are created and mapped. You need to create and map the species manually. For details about configuring reaction rates in the SimBiology desktop, see "View by Expressions" on page 1-33. Use the **Unknown** kinetic law to define a custom reaction rate with its own parameters. You must define and add the species and parameters needed by the custom rate.

**Note:** The **MassAction** and **Unknown** kinetic laws can have different simulation results even when the reaction rate is the same. This can happen when you have a reversible reaction with species in different compartments. The difference in simulation results is because of the volume-scaling performed by SimBiology during the dimensional analysis. For details, see "Deriving ODEs from Reactions" on page 4-4. Specifically, for **MassAction**, SimBiology uses corresponding compartment volumes to multiply the forward and reverse rates. However, for **Unknown** and other built-in kinetic laws, SimBiology multiplies the entire rate by only one compartment which contains the reactants. To see exactly what compartment volumes are used for scaling, open the "Equations View" on page 1-44 and check the **ODEs** section.

### **Units Library**

It provides a collection of units that you can use. The library displays the unit composition for each unit. The **Menu Display** column controls how each unit is displayed when selecting quantity units in the Table or Diagram views. For instance, suppose you have a custom unit with the unit composition <code>mole/(liter\*second)</code>. Depending on what you select in the **Menu Display**, SimBiology displays it differently in the **Units** column of Table Overview.

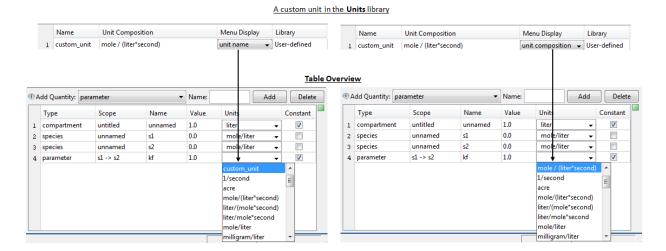

# **Unit Prefixes Library**

It provides a list of all the available unit prefixes.

# **Blocks Library**

It contains blocks that you can use to build models interactively. SimBiology provides a default block library called **ModelBuilding** that contains built-in blocks representing all modeling elements. In addition to built-in blocks, you can create custom blocks with different appearances. For instance, you can customize a receptor protein to have a different block shape or color than other species. You can use these blocks to build a model graphically in the diagram view. For details about different built-in block types, see Built-in Blocks.

### More About

- "General Workflow" on page 1-2
- "Modeling Workflow" on page 1-19
- "Analysis Workflow" on page 1-55
- "Setting Preferences" on page 1-49

# **Analysis Workflow**

## SimBiology Desktop

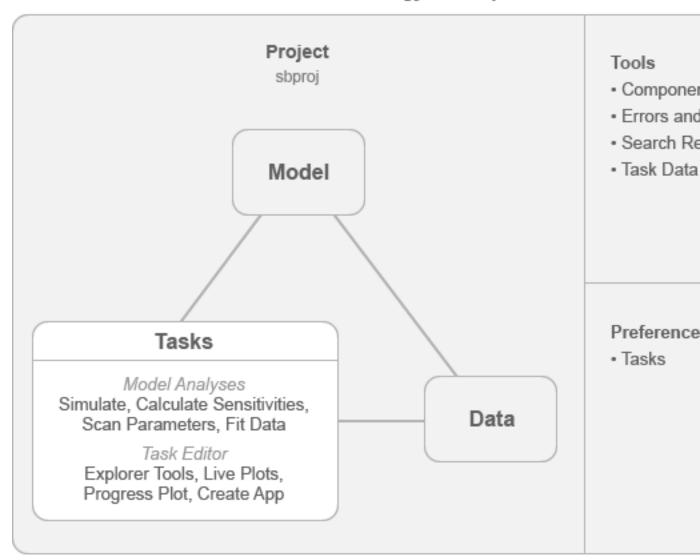

SimBiology lets you analyze models of dynamic systems. For instance, you can simulate various biological systems such as signaling pathways and explore what-if hypotheses. You can investigate system dynamics and guide experimentation using parameter sweeps and sensitivity analysis. Various dosing regimens can be evaluated to assess different combination therapies. In addition, you can use experimental time course data to estimate model parameters using nonlinear regression or mixed-effects techniques.

To perform these analyses, the SimBiology desktop provides built-in MATLAB scripts with a user interface called *tasks*. Each task is open and displayed in the task editor, where you can configure the task's settings such as specifying how long the simulation runs. The desktop automatically checks for errors and warnings as you configure the task and flags any issues using message indicators.

As a task is running, it displays a plot that shows the values of model quantities over time. The plot is updated live as the model is simulated. You can also add experimental data to the plot to compare with simulation results.

The desktop provides interactive model exploration tools that let you vary parameter values, initial conditions, and dosing schedules. For instance, you can simulate the model and interactively vary the value of a parameter of interest. The live plot automatically updates for the change, and you can check the plot to see if the simulation result using the new parameter value is close to experimental data. Then you can use the new value as an initial estimate when you perform parameter estimation.

Once the task finishes, you can visualize the results using different MATLAB plots. The desktop provides a default set of plots and selects the plots that are appropriate for the specific task being run. You can add additional plots to gain more insight into your results. You can export the results to MATLAB workspace or share with others by saving the results in a MAT or Excel<sup>®</sup> file.

The desktop provides the equivalent MATLAB script for each task. You can use these scripts as templates and modify them as necessary. For instance, you can modify the parameter scan task for more flexible sampling options using other MATLAB functions. You can write such scripts from within the task editor by creating a custom task, which is saved with the project.

You can also create standalone applications for model distribution and simulation. Suppose you want to share your model and analysis with non-modelers using a simple standalone application. You, as a modeler, can hide the details of the model and decide what model information to expose to other non-modelers. With the desktop you can build such an application that end users can use to vary model parameters, modify dosing

schedules, visualize the dynamics of key response variables, and save the results. For details, see "Deployment".

- "General Workflow" on page 1-2
- "Modeling Workflow" on page 1-19
- "Task Editor" on page 1-58
- "Configuring Tasks" on page 1-63

## Task Editor

Each task in the SimBiology desktop opens within the task editor, where you can edit the task settings, explore model parameters, and visualize live simulation results. If there are multiple tasks, each task opens in its own tab within the editor. The editor is composed of the **Task**, **Explorer Tools**, and **Live Plots**. You can display each of them by selecting the appropriate toggle button in the **Editor** tab. The tab also contains other options to add new tasks, view equivalent MATLAB code of the task, create standalone applications, and run the task.

The **Task** gives you a graphical way to define what is executed when you run a task. Suppose you have a variant that has an alternate set of parameter values for a cancer patient and you want to simulate the model using those values. You can specify the variant in the **Variants to Apply** section of a simulation task and run it. For more details about each section of a task, you can hover over the information icon to see its context-sensitive help. As you configure the task, the desktop checks for any errors or warnings and flags them using message indicators. For details, see "Configuring Tasks" on page 1-63.

The **Explorer Tools** let you explore parameter values, initial conditions, and dose schedules with sliders. These interactive tools let you quickly iterate through values without modifying the base model. For instance, you can vary a model parameter value and find out an initial value that generates simulation results closer to experimental observations. Then you can use the value as an initial estimate when you perform parameter estimation. You can also calculate statistics on simulation results using mathematical expressions to get better insight into the results. For instance, if you want to calculate an AUC (area under curve) of the concentration-time curve of a *drug*, you can write an expression such as trapz(*drug*).

The **Live Plots** show the live simulation results as the task is running. You can also add experimental data points to compare with simulation results or define a mathematical expression to plot by right-clicking the live plot.

The tools for working with **Live Plots** and **Explorer Tools** are also listed in the **Explorer** tab. For instance, you can select which quantities or doses to explore, overlay simulation results in the live plot, or add new plots.

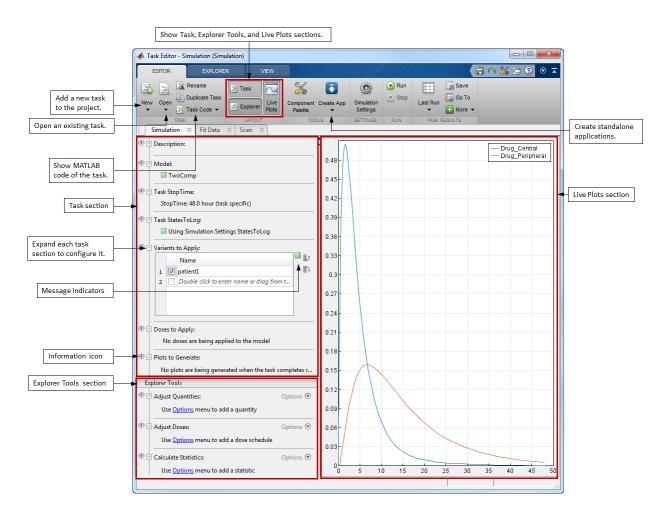

- "Analysis Workflow" on page 1-55
- "Built-in Tasks" on page 1-60
- "Configuring Tasks" on page 1-63
- "General Workflow" on page 1-2
- "Modeling Workflow" on page 1-19

# **Built-in Tasks**

The desktop provides the following built-in tasks that you can use to analyze models.

| Task<br>Name | Description                                                                                                    | Shows<br>Live<br>Plots             | Suppo<br>Deploy | Command-<br>line<br>Function                            |
|--------------|----------------------------------------------------------------------------------------------------|------------------------------------|-----------------|---------------------------------------------------------|
|              | Simulates the dynamic behavior of a given model using a variety of deterministic and stochastic solvers.                                                                                                    | Yes                                | Yes             | sbiosimulate,<br>SimFunction<br>object                  |
| Fit<br>data  | Estimates model parameters by fitting the model to time-course data using nonlinear regression or nonlinear mixed-effects (NLME) techniques. You can fit data to a single individual to predict group-specific values or simultaneously fit all groups (pooled fit) to estimate a single set of values. | No.<br>The progreplot on page 4-60 |                 | sbiofit for nonlinear regression, sbiofitmixed for NLME |
|              | <b>Note:</b> For nonlinear mixed-effects (NLME) estimation,<br>Statistics and Machine Learning Toolbox <sup>TM</sup> is required.<br>For nonlinear regression, Optimization Toolbox <sup>TM</sup> , Global<br>Optimization Toolbox, and Statistics and Machine Learning<br>Toolbox are recommended.     | is<br>showr<br>instea              |                 | modeling                                                |
| conse        | Calculates a complete set of linear conservation relations for species in a model and returns a list of species that are conserved in the system, regardless of reaction rates.                                                                                                    | No                                 | No              | sbioconsmoiety                                          |
|              | Computes the time-dependent derivatives of one or more species relative to either model parameters or species initial conditions. Calculating these time-dependent sensitivities helps you determine what effect the parameters or species have on another species or parameter.                        | Yes                                | No              | sbiosimulate,<br>SimFunctionSens<br>object              |
| Run          | Performs a parameter scan that lets you explore the model dynamics given different values of model quantities and doses.                                                                                                    | Yes                                | No              | sbiosimulate,<br>SimFunction<br>object                  |
|              | <b>Note:</b> Statistics and Machine Learning Toolbox is recommended for more sampling options.                                                                                                    | _                                  |                 |                                                         |

| Task<br>Name   | Description                                                                                                    | Shows<br>Live<br>Plots | Suppo<br>Deplo | Comma<br>line<br>Function  |                      |
|----------------|----------------------------------------------------------------------------------------------------|------------------------|----------------|----------------------------|----------------------|
| scan<br>with   | Performs a parameter scan while calculating sensitivities of model quantities. For each scanned value, you can see the corresponding time-dependent sensitivities of quantities with respect to the parameter of interest.                                                                                                    | Yes                    | No             |                            | mulate,<br>ctionSens |
|                | <b>Note:</b> Statistics and Machine Learning Toolbox is recommended for more sampling options.                                                                                                    |                        |                |                            |                      |
| ensen<br>simul | Performs a series of stochastic simulations of a model. When<br>the behavior of a model is stochastic in nature, a single<br>simulation run may not provide enough insight into the<br>model. Use this task to perform a number of simulations.                                                                                                    | Yes                    | No             | sbioer                     | semblerun            |
| group<br>simul | Simulates a model for each group in the data. For example, the grouped data can contain measurements of drug plasma concentration at different times for multiple patients and dosing information for each patient. This task performs a simulation for each patient using the corresponding dosing information from the data and compares the simulation results to the data visually in the live plots section. | Yes                    | No             | sbiosi<br>SimFur<br>object |                      |
| custor         | Lets you create a task for custom analysis using MATLAB language. For instance, you can write a script to identify the optimal dosing strategy that suppresses tumor growth while satisfying safety constraints.                                                                                                    | No                     | No             | _                          |                      |
| Searc<br>model | Lets you search models for keywords.                                                                                                    | No                     | No             | sbiose                     | lect                 |
| report         | Creates a report of the model and analysis results. You can select various information to be included in the report such as the diagram representation of the model, model equations, or imported data.                                                                                                    | No                     | No             | _                          |                      |

- "Analysis Workflow" on page 1-55
- "Task Editor" on page 1-58

• "Configuring Tasks" on page 1-63

# **Configuring Tasks**

For each task, you can configure model-related settings such as the model to simulate, simulation-related settings such as the simulation stop time, and task-specific settings such as values to scan in a parameter scan task.

As you configure these settings, the desktop checks for errors and warnings and flags them using message indicators. You can hover over the indicators to get more information about the errors or warnings. More information about each section is described in the context-sensitive help of each section. You can open it by hovering over the information icon next to each section.

When you are selecting model elements such as parameters to estimate or doses to use during the analysis, you can use the **Component Palette** tool that provides a complete list of model quantities, doses, and variants. You can open the tool from the **Editor** tab and drag and drop model elements onto corresponding task sections. You can also use the down arrow key from within the table of each section to select model elements. In some of the tables, each row has a check box in the first column. When the box is checked, the corresponding row item is active and used during the analysis. You can use the context menu of each table for more options such as showing a quantity in the diagram view.

## **Configuring Model-Related Settings**

Each task lets you specify a model to analyze. If the model simulation is expected to take a long time or the task is going to simulate the model multiple times (such as the Run Scan task), you can accelerate the model to improve performance. You can enable the acceleration by selecting the check box in the **Model** section.

You can also specify which doses and variants to use during the model analysis. Suppose that you have two different sets of parameter values for the normal and cancer patients stored in separate variants. You can specify which variant to use during simulation by selecting it in the **Variants to Apply** section of the task. Similarly, different doses can be selected in the **Doses to Apply** section to evaluate various dosing regimens or combine dosing schedules to assess different combination therapies. You can also generate variants with final quantity values after the model simulation or parameter estimation by selecting the corresponding option in the **Variants to Generate** section of the Simulation or Fit Data task.

## **Configuring Simulation-Related Settings**

Each model has the default simulation settings associated with it. These settings include simulation time options, solver options, compile options, and data logging options. You can access these options by selecting **Simulation Settings** from the **Editor** tab of the task editor. When you change these simulation settings, it affects every task that is using the same model.

It is possible to overwrite some of the default simulation settings for certain tasks. These settings are the simulation stop time, states to log, solver type, and log decimation. In the corresponding section of a task, you can choose to use either the simulation settings value or a custom value specific for the task only. If you select the custom value option, that value is applied to the current task only and no other tasks.

## **Configuring Task-Specific Settings**

Some of the tasks have unique settings that must be configured before the tasks can be run.

### Fit Data

This task lets you estimate model parameters by fitting the model to experimental time-course data, using either nonlinear regression or nonlinear mixed-effects (NLME) methods.

Consider grouped data containing measured drug concentrations at different times for multiple individuals. You can estimate parameters for each individual or simultaneously fit all individuals to estimate a single set of values. Select the **Pool data** check box in the **Estimation Method** section to estimate one set of parameter values for all individuals. This option is available for all methods except for the mixed-effects methods (nlmefit and nlmefitsa).

In the **Estimated Parameters** section, you can select which parameters to estimate and specify parameter transformations as needed. For example, some parameters such as compartment volume and clearance are positive physical quantities, and log transformation reflects the underlying physical constraint and generally improves fitting. Use logit or probit transforms for parameters that have values from 0 through 1, such as bioavailability. You can also specify the lower and upper bounds for each estimated parameter for some of the estimation methods. For a list of methods that supports parameter bounds, see "Supported Methods for Parameter Estimation" on page 4-57.

If your data contains any dosing information such as dose amount for each patient at each dose time, use the **Dosing Information** section to define the mapping between the dose column of the data and the corresponding model species that is being dosed. In the table of the section, select the name of the dose variable (**Dose Column Name**), the dosed species (**Dose Component Name**), and the type of dose on page 5-29 (**Dose Configuration**).

You can map the measured or observed response data column (dependent variable) to the corresponding model quantity in the **Response and Error Model Information** section. For cases of multiple responses, SimBiology lets you specify an error model for each response or one error model for all responses. There are four error models on page 4-59, namely, constant, proportional, combined, and exponential. For a list of methods that support multiple error models, see "Supported Methods for Parameter Estimation" on page 4-57. In addition to these error models, you can also specify weights for each response.

You can also customize some of the common settings of the selected estimation method in **Algorithm Settings**. For instance, you can increase the maximum iterations if the algorithm fails to converge within the default limit. You can specify additional algorithm settings in **Advanced Algorithm Settings**. For example, if you want to use the Levenberg-Marquardt algorithm for the lsqnonlin method, enter **Algorithm** = 'levenberg-marquardt'. To see a complete list of all options for the selected estimation method, click the hyperlink provided in the section.

For an illustrated example of fitting PK profile data using a least-squares method, see "Estimate Pharmacokinetic Parameters Using SimBiology Desktop".

For mixed-effects problems on page 4-41, SimBiology lets you estimate population parameters (fixed effects) while considering individual variations (random effects) using nlmefit or nlmefitsa estimation methods (Statistics and Machine Learning Toolbox is required). Consider grouped data containing measured drug concentrations at different times for multiple individuals. The objective is to estimate population PK parameters, such as volume of the central compartment Central and clearance Cl, and the random effect of each individual. For the ith individual, the mixed-effects model can be described as  $Central_i = \theta_1 + \eta_i$  and  $Cl_i = \theta_2 + \eta_i$ , where  $\theta_1$  and  $\theta_2$  are fixed effects and  $\eta_i$  is the random effect of the ith individual. Random effects are assumed to be multivariate normally distributed  $\eta_i \sim N(0, \Psi)$ , where  $\Psi$  is the covariance matrix of random effects.

SimBiology represents the model as Central = theta1+eta1 and Cl = theta2+eta2 in **Estimated Parameters**. The drop-down menu of the **Expression** column displays a

list of available expressions for each parameter. You can also enter your own expression, but the fixed effect names must always start with theta and random effect names must start with eta.

You can define the structure of  $\Psi$  in **Covariance Matrix Pattern of Random Effect Parameters**. Each check box indicates a variance or covariance parameter that is being estimated. By default, SimBiology assumes no covariance among random effects, that is, uses a diagonal covariance matrix.

You can also specify individual-specific covariates such as patient weight that linearly relate to an estimated parameter in the **Covariates** section. In the table of the section, select the name of covariate column from the data. SimBiology allows centering of covariates to improve interpretability of the model. For instance, you may want to mean center the weight of each patient to help interpret the fixed effects and compare results with and without the covariate. If there are multiple covariates, you can standardize each of them by using an appropriate scaling method that may help you compare these covariates and select some of them.

Once you have defined a covariate, the task automatically updates the expression list for each parameter in **Estimated Parameters** to include additional parameter-covariate relationships, such as Cl = exp(theta2+theta3\*tWeight+eta2). *theta3* is the fixed effect of weight on *Cl* and *tWeight* is the (transformed) weight. For details, see CovariateModel.

After the completion of the task, you can generate a variant that contains model quantities with final estimated values. For an unpooled fit, that is, estimating one set of parameter values for each individual or group, you can generate group-specific variants, meaning one variant for each group. You can also generate a variant that contains the mean estimated values (averaged across all groups). You can select the corresponding option in the **Variants to Generate** section of the task.

### Calculate Sensitivities

This task helps you investigate parameter effects on system dynamics. It lets you calculate local, time-dependent sensitivities on page 4-26 of one or more species with respect to parameter values and species initial conditions. Suppose that you want to calculate the sensitivity of a receptor protein with respect to a model parameter to see if the parameter has any influence on the receptor dynamics. You can specify the receptor species as the sensitivity output (numerator) and the parameter as the input (denominator) in the **Sensitivities to Compute** section. SimBiology lets you specify species, parameters, and constant compartments as inputs (and species and

parameters as outputs) for sensitivity calculation. The computed sensitivities can be normalized by selecting the appropriate method in the **Normalization** section. For instance, if you want to normalize with respect to the sensitivity output only, select the **Half** normalization. Select **Full** to make the data dimensionless. For details, see Normalization. You cannot run the sensitivity analysis task on models that contain events, algebraic rules, or non-constant compartments. For an illustrated example, see "Identify Important Network Components from an Apoptosis Model Using Sensitivity Analysis" on page 4-34.

### Run Scan

This task lets you explore how a model behaves with different quantity values or repeat dose information, namely, dose start times, amounts, rates, and intervals. The task simulates a model multiple times, each time using different values for those quantities or doses of interest. Suppose you want to explore how varying the value of a forward rate parameter affects the final concentration of a product species. You can specify the parameter in **Values to Scan**. Use the **Values to Scan Defined With** section to specify what values to generate for scanning. You can define the values using custom MATLAB code. Alternatively, if you have Statistics and Machine Learning Toolbox, you can generate values from a multivariate normal distribution or using Latin hypercube sampling.

### **Run Ensemble Simulation**

This task performs multiple simulations of a model using a stochastic solver on page 4-9. It lets you compare and analyze fluctuations in the behavior of a model over repeated stochastic simulations. Because stochastic simulations rely on an element of probability, sequential runs produce different results. Therefore, multiple stochastic runs are often needed to determine the probability distribution of the simulation results. Use the **Number of Runs** section to define the total number of stochastic simulations. If you want all the runs to have a consistent time vector, the data must be interpolated using the linear or zero-order hold method specified in the **Interpolation** section. By default, the task saves the time and quantity data of each state at each simulation time step. You can record the data less often by increasing the value of LogDecimation.

### **Run Group Simulation**

This task lets you simulate each group or patient from grouped data. Suppose that the data contain measurements of drug plasma concentration at different times for multiple patients and dosing amount for each patient. You can use this task to simulate each patient and compare the results to the experimental data.

In the **Map Between Data and Model** section, you must specify a grouping variable, an independent variable, and a dependent variable (response). Map at least one response data column (Dependent1) to the corresponding model quantity. Similarly, you can map any dose column (Dose1) to the corresponding model species that is being dosed.

Once you start running the task, it applies any specified dose to the corresponding species, and simulates each group. It plots the response data column against the simulated values for the corresponding model quantity. As you compare the simulation results to experimental data, you can further explore the model behavior under different parameter values or species initial conditions using the **Explorer Tools**.

- "Analysis Workflow" on page 1-55
- "Task Editor" on page 1-58
- "Built-in Tasks" on page 1-60
- "Running Tasks" on page 1-69

# **Running Tasks**

The SimBiology desktop lets you analyze models of dynamic systems using tasks. Each task is a MATLAB script with a user interface that performs an analysis on the model, such as simulation, parameter estimation, or sensitivity calculation. You can configure a task in the Task Editor. As you configure the task, the SimBiology desktop updates the corresponding script automatically and lets you view the task code.

For most tasks, the desktop shows simulation results in the **Live Plots** area of the Task Editor while the tasks are running. There are certain tasks that do not show any plots. For tasks that support **Live Plots**, the desktop shows a time plot by default, and the results are updated live. Certain tasks show additional plots, such as a scan or sensitivity plot. You can customize these plots. For instance, you can add experimental data points to compare with simulation results, or select only a few quantities of interest to plot. For details, see "Configuring Live Plots" on page 1-69.

You can further explore model behavior using the **Explorer Tools**, which let you alter parameter values, initial conditions, and dose schedules. Each time you alter the value of a quantity, the task automatically reruns using the new value, and you can see the updated results in the **Live Plots** area. For details, see "Exploring Models" on page 1-72.

The desktop saves the task results as Last Run (task name - model name). Each time you run the same task, the results are overwritten. You can save the results under a different name to avoid overwriting them. The **Explorer** tab of the Task Editor has options to save and export simulation data, or navigate to the **Data** panel. For details, see Task Results.

### **Configuring Live Plots**

For most tasks, a time plot of all quantities is shown by default. Depending on the task, the desktop shows additional plots such as sensitivity or scan plots or may not show any plot. For those tasks that support **Live Plots**, you can add more plots by first turning on **Live Plots** on the **Editor** tab and then selecting **Add Plots** from the **Explorer** tab.

You can configure what is plotted in each plot. Suppose that you are interested in selecting model quantities that are plotted in the **Live Plots** area after a task completes. Right-click the plot, and select **Define States to Plot > Plot State Data > Select**.

The desktop also lets you define a mathematical expression to plot by selecting **Define Math Data to Plot**. The expression must be a MATLAB expression that uses any of the

legend names or time as variables. The expression must evaluate to a numeric value. For instance, suppose that you have concentration—time curves of two species with the legend names s and sP, where s corresponds to the concentration of an unphosphorylated protein, and sP corresponds to the phosphorylated concentration. You can add a plot to see the fraction of phosphorylated protein by entering sP. /(s+sP) as an expression, where s+sP represents the total concentration of the protein. Another example would be to plot the amount of a species in terms of concentration. To do so, first add a plot entry for the species S and another for the compartment S via S and S and S another for the compartment S and S and S another for the species concentration instead of amount.

You can add experimental data to the time plot to compare with the simulation results by selecting **Plot External Data** > **Add**. You can select a data set that is in the MATLAB workspace or load one from a file.

To configure axes and line properties of a plot, select **Properties** from the context menu of the plot. For instance, you can specify a linear or log scale for the *x*- or *y*-axis of each plot.

To highlight a line or data point of a simulated quantity in the plot, you can click its name in the legend. You can also click a line or data point, and the corresponding legend name is highlighted. Use this highlighting feature to look at the simulation data of a specific quantity among many others, or to see which quantity corresponds to the simulation data that you are interested in.

You can overlay results from each task run to compare simulation data. Select **Overlay Results** from the **Explorer** tab. Then every time you run the task, the desktop plots the results from the current run on top of the results from previous runs. For example, suppose that you can have a set of values for immunological parameters of a healthy person represented by a variant and a different set of values for a cancer patient represented by another variant. You can then simulate the model with each variant and overlay the predictions for both cases to see the changes in model behavior.

Most tasks show one or more plots while they are running. Details on the plots for the most common tasks are described in the following sections.

### **Simulation**

This task shows a time plot of all simulated quantities. You can disable the automatic creation of the time plot when you run the task in the **Preferences > Tasks > Create** line plot in Task Explorer on Simulation Task run.

### Calculate Sensitivities

This task shows a time plot and a sensitivity plot. The sensitivity plot is shown after the task finishes running. The plot displays the time-dependent sensitivities to parameter values and initial conditions as a bar graph. Use the context menu of the plot for more options, such as sorting the values in an ascending or descending order. You can disable the automatic creation of the sensitivity plot by clearing **Preferences > Tasks > Create sensitivity plot in Task Explorer on Sensitivity Task run completion**.

### Run Scan

This task shows a scan plot and a time plot. For each parameter scan, the desktop performs a mathematical evaluation on the simulation data and returns a scalar value. The scan plot plots this value versus the scan parameter. You can add more scan plots by selecting **Add Plot** > **Scan Plot** on the **Editor** tab. Then you can define the mathematical expression to evaluate by selecting **Plot Math Data** > **Add**.

You must define the expression as *out* = *expression*, and the expression must return a scalar. In the scan plot, the evaluated results (*out*) are plotted on the *y*-axis and the scan parameter on the *x*-axis. If you have multiple scan variables, you can select which scan parameter is plotted on the *x*-axis. In the expression, you can refer to any quantity by its name. If the name of a quantity is not a valid MATLAB variable name, enclose it in square brackets, such as [DNA polymerase+]. To check if the expression has any errors or warning, click **Verify**.

You can disable the automatic creation of the scan plot by clearing **Preferences > Tasks** > **Create scan plot in Task Explorer on Scan Task run**.

As an illustration, the scan plot shows the maximum value of the first quantity in the time plot versus the scan variable. You can write custom MATLAB code to plot. For instance, suppose *Drug\_Central* is the name of a species that represents the concentration of the drug in the system, and *time* is the simulation time variable. You can plot the time point at which the drug concentration is at its maximum using the following expression.

```
out = time(Drug_Central == max(Drug_Central));
```

### **Run Scan with Sensitivities**

This task combines the **Calculate Sensitivities** and **Run Scan** tasks. It shows a scan plot and time plot. As an illustration, the scan plot shows time-dependent sensitivities of the first quantity with respect to the scan parameter. For details on how to configure a

scan plot, see "Run Scan" on page 1-71. You can disable the automatic creation of the scan plot by clearing **Preferences > Tasks > Create scan plot in Task Explorer on Scan with Sensitivities Task run**.

### **Run Group Simulation**

This task shows a trellis time plot, where each subplot represents a group or an individual. The plot shows the response data against the simulated values for each group. If you have multiple responses, you can select responses to plot by selecting **Edit Properties** on the **Explorer** tab.

### Fit Data

Instead of **Live Plots**, this task shows the **Progress Plot** that provides live feedback on the status of the fit, except when using nlinfit as the estimation method. For instance, it displays fitting quality measures, such as the log-likelihood, and estimated parameter values for each function iteration. The **Progress Plot** opens in a new figure window. This task does not support plots in the **Live Plots** area or the **Explorer Tools**.

To turn off the **Progress Plot**, clear **Show progress of the Fit Data task** in the **Algorithm Settings** section. For details, see "Progress Plot" on page 4-60.

## **Exploring Models**

The SimBiology desktop provides explorer tools that let you iterate through different parameter values, initial conditions, and dosing schedules without modifying the base model. When you change a value, the desktop automatically reruns the task using the new value, and the results are updated in the **Live Plots**. You can overlay results from each run to see the changes in model behavior. For a summary of quantity values used for each run, open the **MultiRun Viewer** from the **Explorer** tab. You can also calculate statistics, such as the area under the curve of a drug concentration profile, to gain additional insight.

You can turn the **Explorer Tools** on and off by selecting **Explorer** on the **Editor** tab. If you turn it off, the desktop does not use the values defined in the tools during the task run.

### **Adjust Quantities**

You can explore how changes to quantity values affect the model behavior. To add a quantity to explore, select **Define Quantities to Adjust** from the **Options** menu. The

desktop adds a slider for you to change the quantity value. Each time you move the slider, the desktop reruns the task using the new slider value by default. You can overlay the simulation results from each run and compare them.

Use the **Options** menu to configure the slider behavior and properties. For instance, to stop the task from being run each time you move the slider, clear **Run Task When Quantity Changes Value**. To change the range of the slider, select **Define Slider Properties**.

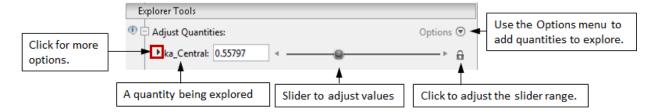

### **Adjust Doses**

An increase in a species amount or concentration due to an external stimulus, such as an oral or intravenous administration of a drug, can be modeled using an element called a dose. The **Adjust Doses** tool lets you create doses to explore different dosing regimens and their effects on the model behavior.

To add a dose to explore, select **Create Dose Schedule to Explore** from the **Options** menu. A dose plot is shown along with the dose properties that you can adjust. To add doses at specific times and values, first click the green plus button on the right of the plot, and then click inside the plot. You can use the sliders to adjust the dose properties such as dose amount or dose time. To remove a dose, select the corresponding line in the plot. Then click the red minus button on the right of the plot. Any unchecked dose is not applied to the model during the task run.

You can also explore an existing dose by selecting **Choose Existing Dose to Explore**. When exploring, the desktop does not change the existing dose properties. To avoid double dosing, do not select the same dose in the **Doses to Apply** section of the task.

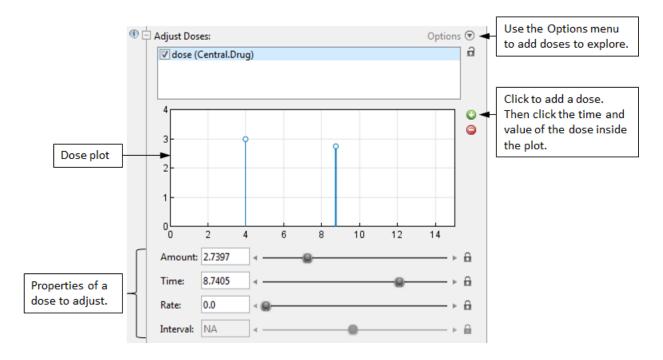

### Calculate Statistics

You can evaluate a mathematical expression on the simulation results. The expression can be any valid MATLAB expression that returns a numeric value. In your expression, you can refer to any quantity by its name. If the name of a quantity is not a valid MATLAB variable name, enclose it in square brackets such as [DNA polymerase+]. You can also refer to the simulation time variable as *time*. To add an expression, select **Define Statistics to Calculate** from the **Options** menu. For instance, to calculate the AUC (area under the curve) of the concentration-time curve of a drug, use the expression trapz(time, Drug).

For a task that runs multiple simulations, such as the **Run Scan** task, the desktop evaluates the expression at the end of each simulation. Open **MultiRun Viewer** to view all the calculated results.

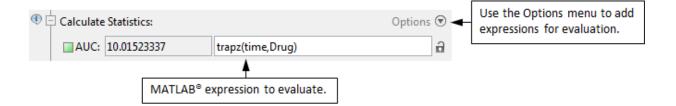

- "Configuring Tasks" on page 1-63
- "Task Editor" on page 1-58
- "Built-in Tasks" on page 1-60
- "Analysis Workflow" on page 1-55

## External Data and Task Results

SimBiology lets you build models of dynamic systems and perform model analyses using available research data. For instance, you can import time-course data from experiments, preprocess data, and use data in analysis tasks, such as parameter estimation. Task results are generated by each task after it finishes running, and consist of simulation data, summary of simulation options and task settings used during the task run, and plots for data visualization and exploration.

You can import data from several file formats, such as Excel files (.xls, .xlsx), text files (.csv, .txt), and SAS® XPORT files (.xpt). NONMEM®-formatted data are also supported, and SimBiology interprets the columns according to the NONMEM definitions. For details, see Importing Data-Supported Files and Data Types on page 5-7. You can also import grouped data which have multiple groups of observations, such as measured concentrations from multiple patients.

In addition, SimBiology lets you import variables from the MATLAB workspace. If variables have the same dimension, you can concatenate them horizontally by multiple selection (**Ctrl** + click or **Command** + click on a Mac).

You can edit column names while importing. After imported, the names are final, and SimBiology refers to the columns by those names in subsequent workflows such as plotting or fitting the data. To edit, double-click the name of a column in the **Data Preview** section of the **Import** dialog box.

| Double-click to edit the column name. |                   |                    |                       |       |      |  |
|---------------------------------------|-------------------|--------------------|-----------------------|-------|------|--|
| Data Prev                             | iew (To change co | lumn labels edit h | nere before importing | ):    |      |  |
| ID                                    | TIME              | DOSE               | WEIGHT                | APGAR | CONC |  |
| 1.0                                   | 0.0               | 25.0               | 1.4                   | 7.0   | NaN  |  |
| 1.0                                   | 2.0               | NaN                | 1.4                   | 7.0   | 17.3 |  |
| 1.0                                   | 12.5              | 3.5                | 1.4                   | 7.0   | NaN  |  |

Both external data and task results are saved in a SimBiology project (\*.sbproj). They are accessible from the project panel in the workspace area of the desktop. Select **Project** in the address bar and double-click the data set or task result to open it. The desktop then displays the corresponding contents in the workspace area. The next figure shows an example of the project workspace and an external data set when open.

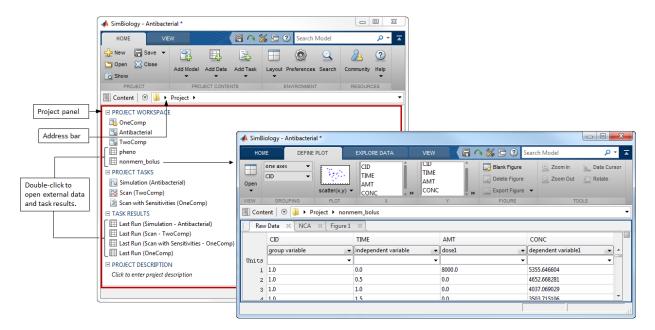

You can visualize data using various built-in plots, such as time or scatter plots. First open the data and select the plot type from the drop-down menu on the **Define Plot** tab. Then define the corresponding input arguments for the plot. If you have grouped data, you can create a trellis plot where each group is plotted on a separate axis.

To add more plots, select **Blank Figure** on the **Define Plot** tab. Plots are shown as separate figure tabs in the workspace area. You can open and close the tabs. To reopen any closed tab, select it from the **Open** drop-down menu. To remove a figure from the project permanently, select **Delete Figure**.

The desktop provides built-in tools to help you explore data. For instance, you can take a closer look at a particular area of the plot by zooming in. To query the values of data points, select **Data Cursor** on the **Define Plot** tab and then click a data point.

You can also export data to MATLAB workspace as separate variables, a dataset, or SimData object. In addition, you can export task results to a MAT or Excel file.

### **External Data**

You can open any imported data set from the project panel. Each external data set appears as a table on the **Raw Data** tab in the workspace area. The table

shows the values of each data column. You can classify the columns as a group variable, independent variable, dependent variable, covariate, dose amount, and dose rate variables from the drop-down menu of each column. You can also specify the corresponding unit for each column. SimBiology uses these data classifications accordingly in analysis tasks. For instance, the Group Simulation task uses the independent and dependent variables to plot the data while applying the dose amounts from the dose column to each group during simulation.

The desktop lets you preprocess data by excluding data points, such as outliers. Excluded data points are not used during model analyses such as data fitting. The excluded rows in the data are grayed out on the **Raw Data** tab. If you have any plots, these data points are labeled as **Excluded data**. To define exclusion rules or edit existing ones, select **Edit Exclusions** on the **Explore Data** tab and enter a valid MATLAB expression. You can refer to the column names in your expressions. Alternatively, you can use the drop-down menus from the exclusion editor to select a column and operator to define the expression. For instance, the next figure shows an expression rule to exclude any data points recorded after Time > 5.

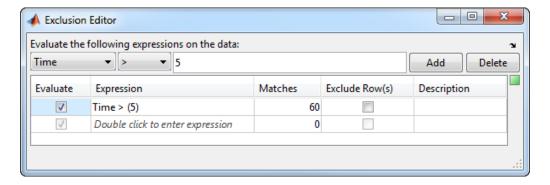

You can transform data to make them easier to visualize or improve interpretability. To add a new column of derived data from one or more existing columns using a MATLAB expression, select **Edit Derived Data** on the **Explore Data** tab and enter the expression. For instance, if you want to log-transform the measured drug concentrations, enter log(Conc) where Conc is the name of the concentration column in your data.

The desktop also lets you compare time-course data to simulation results. To compare, add the data to the time plot of simulated quantities in the **Live Plots** area of the task editor. Right-click the time plot and select **Define External Data to Plot**.

If you have the time course of measured drug concentrations, you can calculate pharmacokinetic (PK) parameters of the drug using non-compartmental analysis (NCA). To see a table of PK parameters, select **Open > NCA** on the **Define Plot** tab. For details, see NCA on page 4-82.

### Task Results

Task results are saved as Last Run (task name - model name) after each run. If you rerun the same task, the results are overwritten. To avoid overwriting them, save the results with a different name. Right-click the Last Run result of the task from the project panel in the workspace area and select Save Data.

When you open task results, the desktop shows the **Summary** tab and other figure tabs in the workspace area. The **Summary** tab contains the details of the task, such as simulation and compile options used during the task run. Generated plots, that is, plots specified in the **Plots to Generate** section of the task, are shown in separate tabs. To edit properties of each plot, such as changing *x*-axis or *y*-axis to a log scale, select **Edit Properties** on the **Define Plot** tab.

In addition to generated plots, you can add new plots to visualize the results in different ways and gain additional insight. For instance, you can explore the relationship between two variables by adding an **XY** plot or check the quality of a fit with additional residual plots.

To view or export simulation data, select **View** or **Export** on the **Define Plot** tab. You can export the results to the MATLAB workspace and other files, such as MAT or Excel files.

The next figure is an example of simulation task results from a two-compartment model showing the concentration—time profile of a drug in the *Central* and *Peripheral* compartments.

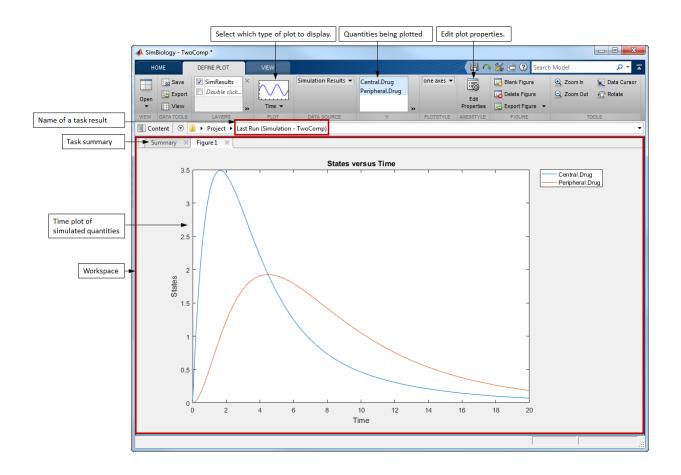

**Tip:** You can navigate to the task results panel from the task editor by selecting **Go To** on the **Editor** tab. You can also save the task results by selecting **Save**.

- "Importing Data Supported Files and Data Types" on page 5-7
- "Import Data from a NONMEM-Formatted File Using the SimBiology Desktop" on page 5-16
- "Analysis Workflow" on page 1-55
- "Task Editor" on page 1-58

- "Built-in Tasks" on page 1-60
- "Non-compartmental Analysis" on page 4-82

# Modeling

- "What is a Model?" on page 2-2
- "Representing a Model" on page 2-5
- "Model Object" on page 2-7
- "Objects Representing Quantities" on page 2-8
- "Compartment Object" on page 2-9
- "Species Object" on page 2-10
- "Parameter Object" on page 2-14
- "Objects Representing Expressions" on page 2-15
- "Definitions and Evaluations of Reactions" on page 2-16
- "Definitions and Evaluations of Rules" on page 2-22
- "Event Object" on page 2-29
- "Objects Representing Doses and Variants" on page 2-38
- "Variants" on page 2-39
- "Doses" on page 2-41
- "Scoping" on page 2-44
- "Simulate Biological Variability of the Yeast G Protein Cycle Using the Wild-Type and Mutant Strains" on page 2-45
- · "Create and Simulate a Model with a Custom Function" on page 2-47
- "View Model Equations" on page 2-55
- "Component Usage" on page 2-56

## What is a Model?

### In this section...

"Model Definition" on page 2-2

"Expressions" on page 2-2

"Quantities" on page 2-3

"Model Hierarchy" on page 2-4

"More About" on page 2-4

### **Model Definition**

A SimBiology *model* is composed of a set of expressions (reactions, differential equations, discrete events), which together describe the dynamics of a biological system. You write expressions in terms of quantities (compartments, species, parameters), which are also enumerated in the model.

## **Expressions**

There are three distinct types of expressions in SimBiology:

- Reactions
- Rules
- Events

### Reactions

A *reaction* describes a process such as a transformation, transport, or binding/unbinding process between reactants and products.

Example reactions include:

```
Creatine + ATP <-> ADP + phosphocreatine
cytoplasm.speciesA -> nucleus.speciesA
```

### **Rules**

A *rule* is a class of mathematical expressions that include differential equations, initial assignments, repeated assignments, and algebraic constraints.

For example, you can use a rule to:

- Specify values for model components that are required for comparison with experimental data. For example, specify the active fraction of total protein.
- Assign values to model components based on the values of other components in the model. For example, define a parameter's value as being proportional to a species or another parameter.
- Define mass balance equations.
- For species, use rate rules as an alternative to the differential rate expression generated from reactions.

### **Events**

An *event* describes an instantaneous change in the value of a quantity (compartment, species, parameter). The discrete transition occurs when a user-specified condition becomes true. The condition can be a specific time or a specific time-independent condition.

For example, you can use an event to:

- Activate or deactivate a specific species (activator or inhibitor species)
- · Change a parameter value based on external signals
- · Change reaction rates in response to addition or removal of a species
- Replicate an experimental condition, such as the addition or removal of an activating agent (such as a drug) to or from a sample

### **Quantities**

SimBiology uses three types of quantities in models:

- Compartments
- Species
- Parameters

### Compartments

A *compartment* defines a physically bounded region that contains species. A compartment is characterized by a capacity expressed as volume, area, or length. A compartment can also contain other compartments, which adds hierarchy to a model.

For example, a compartment named cytoplasm might contain a compartment named nucleus, thereby partitioning species based on their location.

### **Species**

A *species* characterizes the state of the biological system by representing the amount (or concentration) present in the system for that entity. Examples of species are DNA, ATP, and creatine. Species' amounts (or concentrations) vary during a simulation as a result of their participation in reactions, differential equations, and events. Therefore, species represent the dynamical state of a biological system.

### **Parameters**

A *parameter* is a quantity that is referred to by expressions. It typically remains constant during a simulation. For example, parameters are used as rate constants in reactions.

You can configure a parameter to vary during a simulation. This is useful, for example, to model the change in a reaction rate given the concentration of a catalyst or a change in temperature.

## **Model Hierarchy**

Note the following conditions imposed on quantities in the model hierarchy:

- · Models must contain at least one compartment.
- · A compartment can contain one or more compartments.
- Species are always contained within a compartment.

### **More About**

"Representing a Model" on page 2-5

# Representing a Model

```
In this section...

"Construct a Simple Model" on page 2-5

"SimBiology Objects" on page 2-5
```

## Construct a Simple Model

This example shows how to construct a simple model consisting of one compartment, two species, a parameter, and a reaction:

```
% Create a model named example
model = sbiomodel('example');
% Add a compartment named cell to model
compartment = addcompartment(model, 'cell');
% Add two species, A and B, to the cell compartment
species_1 = addspecies(compartment, 'A');
species_2 = addspecies(compartment, 'B');
% Add a parameter, K1, to model with a value of 3
parameter = addparameter(model, 'K1', 3);
% Add the reaction A -> B to the model
reaction = addreaction(model, 'A -> B', 'ReactionRate', 'K1');
```

## **SimBiology Objects**

In SimBiology, models and their components are implemented as objects. For example, in the previous example, model is a model object composed of a compartment object, compartment, which in turn is composed of species, parameter and reaction objects. These objects have properties and methods associated with them, which you use to access and configure them. Use the get method to list the property values of an object. Use the set method to change the property values of an object.

SimBiology objects are handle objects, which has implications for how they behave during copy operations. In particular, handle objects do not behave as arrays of doubles do in MATLAB. To learn how handle objects affect copy operations, see Copying Objects (MATLAB).

### More About

• "Model Object" on page 2-7

- "Objects Representing Quantities" on page 2-8
- "Compartment Object" on page 2-9
- "Species Object" on page 2-10
- "Parameter Object" on page 2-14
- "Objects Representing Expressions" on page 2-15
- "Definitions and Evaluations of Reactions" on page 2-16
- "Definitions and Evaluations of Rules" on page 2-22
- "Event Object" on page 2-29
- "Objects Representing Doses and Variants" on page 2-38
- "Variants" on page 2-39
- "Doses" on page 2-41

# **Model Object**

A model object represents a model and is composed of quantities and expressions. Quantities represent the state variables in the system while expressions depict the relationships between quantities and therefore describe the dynamics of the model.

| For information about                    | See          |
|------------------------------------------|--------------|
| Creating a model                         | sbiomodel    |
| Methods and properties of a model        | model object |
| Removing models from MATLAB<br>Workspace | clear        |
| Deleting models                          | sbioreset    |

## **Objects Representing Quantities**

The following objects represent quantities in a model:

- Compartment
- Species
- Parameter

## Scoping of Compartments, Species, and Parameters

Scoping refers to which object another object is contained in. Scoping affects compartments, species, parameters, and rules.

- · A compartment is scoped to (or contained in) a model or another compartment.
- Although a model can contain multiple compartments, each species is scoped to only one compartment.
- A parameter is scoped to a model or a kinetic law.

## Naming of Compartments and Species

Note the following when naming objects within a model:

- Compartment names must be unique within a model.
- Species in different compartments can have the same name.

- "Compartment Object" on page 2-9
- "Species Object" on page 2-10
- "Parameter Object" on page 2-14

# **Compartment Object**

A compartment object represents a compartment, which is a physically isolated region. It lets you associate pools of species to that physically isolated region. It has a capacity associated with it.

All models must contain at least one compartment. A compartment is scoped to a model or another compartment. A compartment contains one or more species. Each compartment within a model must have a unique name.

You can add a compartment explicitly (using the addcompartment method) or add a reaction (using the addreaction method) to create a compartment.

| For information about                        | See                         |
|----------------------------------------------|-----------------------------|
| Creating and adding a compartment to a model | addcompartment, addreaction |
| Methods and properties of a compartment      | compartment object          |

# **Species Object**

A species object represents a species, which is the amount of a chemical or entity that participates in reactions. A species is always scoped to a compartment.

When adding species to a model with multiple compartments, you must specify qualified names, using *compartmentName.speciesName*. For example, nucleus.DNA denotes the species DNA in the compartment nucleus.

| For information about                    | See            |
|------------------------------------------|----------------|
| Creating and adding a species to a model | addspecies     |
| Methods and properties of a species      | species object |

## **How Species Amounts Change During Simulations**

The amount of a species can remain constant or vary during the simulation of a model. Use the following properties of a **species object** to specify how the amount of a species changes during a simulation:

- ConstantAmount property When set to true, the species amount does not change during a simulation. The species can be part of a reaction or rule, but the reaction or rule cannot change its amount. When set to false, the species amount is determined by a reaction or a rule, but not both.
- BoundaryCondition property When set to true, the species amount is either constant or determined by a rule, but not determined by a chemical reaction. In other words, the simulation does not create a differential rate term from the reactions for this species, even if it is in a reaction, but it can have a differential rate term created from a rule.

## Keeping a Species Amount Unchanged

Set ConstantAmount to true and BoundaryCondition to false for a constant species, whose amount is not changed by a reaction or rule. In this case, the species acts like a parameter. It cannot be in a reaction, and it cannot be varied by a rule.

| ConstantAmount | BoundaryCondition | Reaction | Rule | Changed By |
|----------------|-------------------|----------|------|------------|
| True           | False             | No       | No   | Never      |

**Example** — Species E is not part of the reaction, but it is part of the reaction rate equation. E is constant and could be replaced with the constant VM = k2\*E.

```
reaction: S -> P
reaction rate: kcat*E*S/(Km + S)
```

# Changing a Species Amount with a Reaction or Rule

Set ConstantAmount to false and BoundaryCondition to false for a species whose amount is changed by a reaction or rule, but not both.

| ConstantAmount | BoundaryCondition | Reaction | Rule | Changed By |
|----------------|-------------------|----------|------|------------|
| False          | False             | Yes      | No   | Reaction   |
| False          | False             | No       | Yes  | Rule       |

**Example 1** — Species A is part of a reaction, and it is in the reaction rate equation. The species amount or concentration is determined by the reaction. This is the most common category of a species. A differential rate equation for the species is created from the reactions.

```
reaction: A -> B reaction rate: k*A
```

**Example 2** — Species **E** is not part of the reaction, but it is in the reaction rate equation. **E** varies with another reaction or rule.

```
reaction: S -> P
reaction rate: kcat*E*S/(Km + S)
```

**Example 3** — Species **G** is not part of a reaction, and it is not in a rate equation. **G** varies with an algebraic rule or rate rule.

```
rate rule: dG/dt = k
```

# Changing a Species Amount with a Rule When Species is Part of a Reaction

Set ConstantAmount to false and BoundaryCondition to true for a species whose amount is changed by a rule, but the species is also part of a reaction, and a differential

rate term from the reaction is not created. The amount of the species changes with the rule, and a differential rate term is created from the rule.

| ConstantAmount | BoundaryCondition | Reaction | Rule | Changed By |
|----------------|-------------------|----------|------|------------|
| False          | True              | Yes      | Yes  | Rule       |

**Example 1** — Species **A** is not changed by the rate equation, but changes according to a rate rule. However, **A** could be in the rate equation that changes other species in the reaction.

**Example 2** — Species **A** is not in the rate equation, but changes according to an algebraic rule.

```
reaction: A -> B + C
reaction rate: k or k*A
algebraic rule: A = 2*C
(enter in SimBiology as 2*C - A)
```

### Keeping a Species Amount Unchanged When Species is Part of a Reaction that Adds or Removes Mass

Set ConstantAmount to false and BoundaryCondition to true for a constant species that is part of a reaction, but a differential rate term is not created from the reaction. The differential rate term is created from a rule.

| ConstantAmount | BoundaryCondition | Reaction | Rule | Changed By |
|----------------|-------------------|----------|------|------------|
| True           | True              | Yes      | No   | Never      |

During simulation, a differential rate equation is not created for the species. dSpecies/dt does not exist.

**Example 1** — A is a *infinite source* and its amount does not change. B increases with a zero order rate (k and k\*A are both constants). A source refers to a species where mass is added to the system.

reaction: A -> B

reaction rate: k or k\*A

**Example 2** — B decreases with a first-order rate, but **A** is an *infinite sink* and its amount does not change. A *sink* refers to a species where mass is subtracted from the system.

reaction: B -> A reaction rate: k\*B

**Example 3** — The **null** species is a reserved species name that can act as a source or a sink.

reaction: **null** -> B reaction rate: k

reaction: B -> null reaction rate: k\*B

**Example 4** — **ATP** and **ADP** are in the reaction and have constant values, but they are not in the reaction rate equation.

reaction:  $S + ATP \rightarrow P + ADP$  reaction rate: Vm\*S/(Km + S)

# **Parameter Object**

A parameter object represents a parameter, which is a value that typically remains constant during a simulation. For example, you use parameters to define reaction rate constants. In some circumstances it is useful to allow parameter values to vary. In these cases you can specify a parameter as nonconstant.

| For information about                      | See              |
|--------------------------------------------|------------------|
| Creating and adding a parameter to a model | addparameter     |
| Methods and properties of a parameter      | parameter object |

# **Scope of Parameter Objects**

When you create a parameter, you scope it to either a model or a reaction.

### Parameters Scoped to a Model

Parameters scoped to a model can be used (or referenced) by any expression (reaction, rule, or event) in the model.

### Parameters Scoped to a Reaction

Parameters scoped to a reaction can be used (or referenced) by only the reaction rate expression.

# **Objects Representing Expressions**

The following objects represent expressions in a model:

- Reaction object
- KineticLaw object
- Rule object
- Event object

### When Reactions, Rules, and Events Specify Parameters

Reactions, rules and events can specify one or more parameters. A parameter is scoped a model or a kinetic law. Note the following when using a reaction, rule, or event to specify a parameter:

- When a *reaction* specifies a parameter, the parameter can be scoped to the model or the kinetic law that is part of that reaction. If more than one reaction specifies the same parameter, the parameter must be scoped to the model. If two parameters have the same name, one at the model level and the other at the kinetic law level, the software uses the parameter at the kinetic law level for the reaction rate that specifies the parameter.
- When a *rule* specifies a parameter, the parameter must be scoped to the model.
- · When an *event* specifies a parameter, the parameter must be scoped to the model.

For more information, see "Scope of Parameter Objects" on page 2-14.

### **More About**

- · "Definitions and Evaluations of Reactions" on page 2-16
- "Definitions and Evaluations of Rules" on page 2-22  $\,$
- "Event Object" on page 2-29
- · "Create and Simulate a Model with a Custom Function" on page 2-47

# **Definitions and Evaluations of Reactions**

A reaction is a mathematical expression that describe a transformation, transport, or binding process that changes one or more species. Typically, an amount of a species is changed through a reaction.

In SimBiology, a reaction is represented by a reaction object, which has the following properties.

- Reaction property Mathematical expression that describes the reaction
- ReactionRate property Mathematical expression that defines the rate at which
  the reactants combine to form products. You can provide this information explicitly or
  use the KineticLaw property to populate this information.
- KineticLaw property Object that specifies a rate law that defines the type of reaction rate. Examples include Henri-Michaelis-Menten and Mass Action. The object also specifies species objects, or parameter objects. This property is optional. It serves as a template for a reaction rate and provides a convenient way of applying a specific rate law to multiple reactions. If you use this property, it automatically populates the ReactionRate property.

A reaction is scoped to a model.

| For information about                           | See               |
|-------------------------------------------------|-------------------|
| Creating and adding a reaction to a model       | addreaction       |
| Methods and properties of a reaction            | reaction object   |
| Creating and adding a kinetic law to a reaction | addkineticlaw     |
| Methods and properties of a kinetic law         | KineticLaw object |

### **Writing Reaction Expressions**

Use standard chemistry reaction notation to create the mathematical expression for a reaction (Reaction property of a reaction object).

Following are rules for writing reaction expressions:

- Use spaces before and after species names and stoichiometric values.
- Stoichiometry values must be positive.

- If a stoichiometry value is not specified, it is assumed to be 1.
- In a model with a single compartment, specify species using *speciesName*. In a model with multiple compartments, specify species using qualified names: *compartmentName.speciesName*. For example, nucleus.DNA denotes the species DNA in the compartment nucleus.
- Enclose names with non-alphanumeric characters (including spaces) in brackets.
- Reactions can be reversible (<->) or irreversible (->).

Examples of reaction expressions include:

```
Creatine + ATP <-> ADP + phosphocreatine
glucose + 2 ADP + 2 Pi -> 2 lactic acid + 2 ATP + 2 H2O
cytoplasm.A -> nucleus.A
[compartment 1].[species A] -> [compartment 2].[species A]
```

**Note:** Same species can be used multiple times in the list of reactions or products. The expression '2 A' is equivalent to 'A + A'.

# Writing Reaction Rate Expressions Explicitly

Use any valid MATLAB code to create the mathematical expression for a reaction rate (ReactionRate property of a reaction object). The reaction rate can specify compartments, species, or parameters.

Following are rules for writing reaction rate expressions:

- The expression must be a single MATLAB statement that returns a scalar.
- In a model with a single compartment, specify species using *speciesName*. In a model with multiple compartments, specify species using qualified names: *compartmentName.speciesName*. For example, nucleus. DNA denotes the species DNA in the compartment nucleus.
- Enclose names with non-alphanumeric characters (including spaces) in brackets.
- Do not end the reaction rate expression with any of the following:
  - · Semicolon
  - Comma
  - Comment text preceded by %

Line continuations indicated by . . .

For example, if you have the following reaction expression:

Creatine + ATP <-> ADP + phosphocreatine

and the reaction follows Mass Action kinetics, then the reaction rate expression would be:

K\*Creatine\*ATP - Krev\*ADP\*phosphocreatine

**Tip:** If your reaction rate expression is not continuous and differentiable, see "Using Events to Address Discontinuities in Rule and Reaction Rate Expressions" on page 2-37 before simulating your model.

### Creating Reaction Rate Expressions Using Kinetic Law Objects

A KineticLaw object is scoped to a reaction and specifies:

- A rate law that defines the type of reaction rate. Examples include Henri-Michaelis-Menten and Mass Action.
- species and parameters

A KineticLaw object serves as a template for a reaction rate and provides a convenient way of applying a specific rate law to multiple reactions. You can use this object to create a reaction rate, which populates the ReactionRate property of the reaction object.

For example, if you create a KineticLaw object that specifies Henri-Michaelis-Menten for the KineticLawName, species S, and parameters Vm and Km, the reaction rate law is:

$$V_{\rm m}*S/(K_m+S)$$

Then if you create a reaction object that specifies the previous KineticLaw object and species the following reaction expression:

with Vm = Va and Km = Ka and S = A, then the reaction rate equation is:

$$Va*A/(Ka + A)$$

### **Examples of Creating Reaction Rates**

### **Example of Creating a Zero-Order Reaction**

With a zero-order reaction, the reaction rate does not depend on the concentration of reactants. Examples of zero-order reactions are synthesis from a null species, and modeling a source species that is added to the system at a specified rate.

```
reaction: null -> P
reaction rate: k mole/second
    species: P = 0 mole
    parameters: k = 1 mole/second
```

**Note:** When specifying a null species, the reaction rate must be defined in units of amount per unit time not concentration per unit time.

Entering the reaction above into the software and simulating produces the following result:

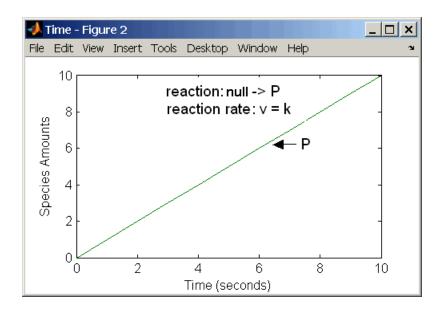

**Zero-Order Mass Action Kinetics** 

**Note:** If the amount of a reactant with zero-order kinetics reaches zero before the end of a simulation, then the amount of reactant can go below zero regardless of the solver or tolerances you set.

### **Examples of Creating Other Reactions**

For examples of creating other reaction rates, see "Create Reaction Rates" on page A-2.

### **How Reaction Rates Are Evaluated**

#### **Reaction Rate Dimensions**

When calculating species fluxes, SimBiology must determine whether you specified reaction rates in dimensions of amount/time or concentration/time. When all compartments in a model have a capacity of one unit, amount and concentration are numerically equivalent.

For all other models, the numerical results of the simulation depend on which interpretation SimBiology selects. SimBiology determines whether a reaction rate is in dimensions of amount/time or concentration/time via dimensional analysis of ReactionRate expressions. This minimum level of dimensional analysis always occurs, even when DimensionalAnalysis and UnitConversion are off.

The DefaultSpeciesDimension property defines the dimensions of species appearing in a reaction rate. SimBiology infers the dimensions of parameters appearing in a reaction rate from their ValueUnits property. If any parameters appearing in a reaction rate expression do not have units, SimBiology interprets the reaction rate in dimensions of amount/time. Therefore, the only way to specify that a reaction rate has dimensions of concentration/time is to assign appropriate units to all parameters.

### **Reactions Spanning Multiple Compartments**

Specify reactions that span compartments using the syntax compartment1Name.species1Name -> compartment2Name.species2Name. The reaction rate dimensions must resolve to amount/time when:

- · Species span multiple compartments.
- The reaction is reversible mass action and the products are in multiple compartments.

### **Examples**

Consider a reaction a + b -> c. Using mass action kinetics, the reaction rate is k\*a\*b, where k is the rate constant of the reaction. If you specify that initial amounts of a and b are 0.01 molarity and 0.005 molarity respectively, then the reaction rate is in concentration/time (and units of molarity/second) if the units of k are 1/(molarity\*second). If you specify k with another equivalent unit definition, for example, 1/((moles/liter)\*second), SimBiology checks whether the physical quantities match. If the physical quantities do not match, you see an error and the model is not simulated.

If, in the previous example, you specify that initial amounts of a and b are 0.01 and 0.005 respectively, without specifying units, SimBiology checks whether DefaultSpeciesDimension is substance or concentration. If DefaultSpeciesDimension is concentration, and you set units on the rate constant such that the reaction rate dimensions resolve to concentration/time, SimBiology scales the species amounts for compartment capacity, and returns the species values in concentration.

If you specify initial amounts of a and b as 0.01 molarity and 0.005 mole respectively, include the volume scaling for b in the reaction rate expression. Include volume scaling in the rate constant, and set the units of the rate constant accordingly (1/(mole\*second) for concentration/time, or 1/(molarity\*second) for amount/time).

# **Viewing Equations for Reactions**

You can view the system of equations that SimBiology creates when you build a model using reaction expressions. For details, see "View Model Equations" on page 2-55.

### **More About**

"Create and Simulate a Model with a Custom Function" on page 2-47

# **Definitions and Evaluations of Rules**

#### In this section...

"Overview" on page 2-22

"Initial Assignment" on page 2-22

"Repeated Assignment" on page 2-23

"Algebraic Rules" on page 2-23

"Repeated Assignment vs. Algebraic Rules" on page 2-24

"Rate Rules" on page 2-24

"Writing Rule Expressions" on page 2-24

"Considerations When Imposing Constraints" on page 2-25

"Conservation of Amounts When Simulation Time = 0 and Time > 0" on page 2-25

"Examples" on page 2-27

### **Overview**

Rules are mathematical expressions that allow you to define or modify model quantities, namely compartment capacity, species amount, or parameter value.

Rules can take the form of initial assignments, assignments during the course of a simulation (repeated assignments), algebraic relationships, or differential equations (rate rules). Details of each type of rule are described next.

### **Initial Assignment**

An initial assignment rule lets you specify the initial value of a model quantity as a numeric value or as a function of other model quantities. It is evaluated once at the beginning of a simulation.

An initial assignment rule is expressed as Variable = Expression, and the rule is specified as the Expression. For example, you could write an initial assignment rule to set the initial amount of species2 to be proportional to species1 as species2 = k \* species1 where k is a constant parameter.

Initial assignments are evaluated in the order in which they occur in the model. Note that their effects can change when you reorder them.

### Repeated Assignment

A repeated assignment rule lets you specify the value of a quantity as a numeric value or as a function of other quantities repeatedly during the simulation. It is evaluated at every time step, which are determined by the solver during the simulation process.

A repeated assignment rule is expressed as Variable = Expression, and the rule is specified as the Expression. For example, to repeatedly assign the value of 50 to species x throughout the simulation, define the repeated assignment rule as x = 50.

Repeated assignments are reordered automatically and evaluated as a set of simultaneous constraints. Thus it is not possible to create circular sets of assignments such as a = b + 1 and b = a + 1.

### **Algebraic Rules**

An algebraic rule lets you specify mathematical constraints on one or more model quantities that must hold during a simulation. It is evaluated continuously during a simulation.

An algebraic rule takes the form 0 = Expression, and the rule is specified as the Expression. For example, if you have a mass conservation equation such as species\_total = species1 + species2, write the corresponding algebraic rule as species1 + species2 - species total.

However, repeated assignment rules are mathematically equivalent to algebraic rules, but result in exact solutions instead of approximated solutions. Therefore, it is recommended that you use repeated assignment rules instead of algebraic rules whenever possible. Use algebraic rules only when:

- You cannot analytically solve the equations to get a closed-form solution. For example, there is no closed-form solution for  $x^4 + ax^3 + bx^2 + cx + k = 0$  whereas the closed-form solution for kx c = 0 is x = c/k.
- You have multiple equations with multiple unknowns, and they could be inconvenient to solve.

**Tip:** If you use an algebraic or rate rule to vary the value of a parameter or compartment during the simulation, make sure the ConstantValue property of the parameter or ConstantCapacity of the compartment is set to false.

### Repeated Assignment vs. Algebraic Rules

Repeated assignment rules are mathematically equivalent to algebraic rules, but result in exact solutions. However, algebraic rules are solved numerically, and the accuracy depends on the error tolerances specified in the simulation settings. In addition, there are several advantages to repeated assignment rules such as better computational performance, more accurate results since no rules have to be solved numerically (hence no approximations), and sensitivity analysis support.

#### Tip:

- If you can analytically solve for a variable, use a repeated assignment rule instead of an algebraic rule.
- In repeated assignment rules, the constrained variable is explicitly defined as the left-hand side, whereas in algebraic rules it is inferred from the degrees of freedom in the system of equations. See also "Considerations When Imposing Constraints" on page 2-25.

### **Rate Rules**

A rate rule represents a differential equation and lets you specify the time derivative of a model quantity. It is evaluated continuously during a simulation.

A rate rule is represented as  $\frac{dVariable}{dt} = Expression$ , which is expressed in SimBiology as Variable = Expression. For example, if you have a differential equation for species x,  $\frac{dx}{dt} = k(y+z)$ , write the rate rule as:  $x = k \cdot (y + z)$ .

For examples of rate rules, see "Create Rate Rules" on page B-2.

### Writing Rule Expressions

Use MATLAB syntax to write a mathematical expression for a rule. Note that no semicolon or comma is needed at the end of a rule expression. If your algebraic, repeated assignment, or rate rule expression is not continuous or differentiable, see "Using Events"

to Address Discontinuities in Rule and Reaction Rate Expressions" on page 2-37 before simulating your model.

### **Considerations When Imposing Constraints**

Suppose you have a species y whose amount is determined by the equation y = m \* x - c. In SimBiology, the algebraic rule to describe this constraint is written as m \* x - c - y. If you want to use this rule to determine the value of y, then m, x, and c must be variables or constants whose values are known or determined by other equations. Therefore, you must ensure that the system of equations is not overconstrained or underconstrained. For instance, if you have more equations than unknowns, then the system is overconstrained. Conversely, if you have more unknowns than the equations, then the system is underconstrained.

**Tip:** The behavior of an underconstrained system could be fixed by adding additional rules or by setting the ConstantValue or ConstantCapacity or ConstantAmount property of some of the components in the model.

### Conservation of Amounts When Simulation Time = 0 and Time > 0

During a simulation (i.e., at simulation time > 0), if there are any changes to the volume of a compartment where the species reside, SimBiology conserves species amounts rather than concentrations.

At the beginning of a simulation (i.e., at time = 0), SimBiology evaluates the initial assignment rules one after another based on the order they appear in the model rather than as a set of mathematical constraints to be analyzed together. More specifically, at time = 0, SimBiology:

- 1 Initializes variables for species, compartments, and parameters using the InitialAmount, Capacity, and Value properties.
- **2** Updates the variables by evaluating initial assignment rules in the order they appear, thus not conserving species amounts if the compartment's volume changes.
- **3** Updates the variables by evaluating repeated assignment rules as a set of constraints that conserve species amounts when the compartment's volume changes.

At time > 0, SimBiology:

• Updates the variables by evaluating repeated assignment rules as a set of constraints that conserve species amounts when the compartment's volume changes.

SimBiology defines a compartment's volume before evaluating repeated assignments, and if you have a repeated assignment rule or an event that changes the volume and depends on time (either explicitly or implicitly), then you will see the effect of conservation of species amount(s) at time > 0.

#### Illustration of Conservation of Amounts

Consider the following example that illustrates such conservation of amounts. Suppose there is a one-compartment model with a drug that degrades according to the mass action kinetics with the forward reaction rate k. In order to distinguish the amount and concentration units, the drug is represented in two different species: one in an amount unit (milligram) and another one in a concentration unit (milligram/liter).

| Compartment, Species, and Parameter             | Initial Values         |
|-------------------------------------------------|------------------------|
| cell (compartment)                              | 1.0 liter              |
| Amount_A (drug A in amount units)               | 0.0 milligram          |
| Concentration_A (drug A in concentration units) | 100.0 milligram/liter  |
| k (forward rate parameter)                      | 0.1 hour <sup>-1</sup> |

Here is an initial assignment, repeated assignment, and event as they appear in the model.

| Rules and Event     | Formula                                   |
|---------------------|-------------------------------------------|
| Initial assignment  | cell = 2.0                                |
| Repeated assignment | Amount_A = Concentration_A * cell         |
| Event               | Trigger: time >= 5; EventFcns: cell = 4.0 |

The initial compartment volume is doubled at time = 0 by the initial assignment, and doubled again at time >= 5 by the event.

The model is simulated, and the final results are shown in the following States versus Time figure.

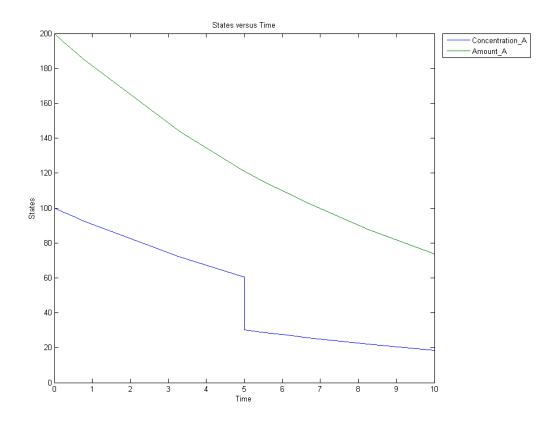

At time = 0, the volume of the cell is doubled to 2.0 liters via the initial assignment, and consequently the amount of drug A becomes 200 milligram as defined by the repeated assignment. But the concentration does not change and is still 100 milligram/liter. This illustrates that the amount is not conserved at time = 0. However, at time >= 5, the volume of the Cell becomes 5.0 liter and causes a drop in the concentration (milligram/liter) to conserve the amount (milligram) of drug A. Thus this example illustrates that at time > 0 the amount (instead of the concentration) of drug A is conserved at all times, but not at time = 0.

### **Examples**

"Create Rate Rules" on page B-2.

"Create and Simulate a Model with a Custom Function" on page 2-47.

# **Event Object**

#### In this section...

"Overview" on page 2-29

"Event Triggers" on page 2-29

"Event Functions" on page 2-30

"Specifying Event Triggers" on page 2-30

"Specifying Event Functions" on page 2-32

"Simulation Solvers for Models Containing Events" on page 2-33

"How Events Are Evaluated" on page 2-33

"Evaluation of Simultaneous Events" on page 2-35

"Evaluation of Multiple Event Functions" on page 2-36

"When One Event Triggers Another Event" on page 2-36

"Cyclical Events" on page 2-37

"Using Events to Address Discontinuities in Rule and Reaction Rate Expressions" on page 2-37

### **Overview**

In SimBiology, an event is a discrete transition in value of a quantity or expression in a model. This discrete transition occurs when a customized condition becomes true. The condition can be a specific time and/or a time-independent condition. Such conditions are defined in an Event object.

### **Event Triggers**

An event object has a Trigger property that specifies a condition that must be true to trigger the event to execute.

Typical event triggers are:

- A specific simulation time Specify that the event must change the amounts or values of species or parameters. For example, at time = 5 s, increase the amount of an inhibitor species above the threshold to inhibit a given reaction.
- In response to state or changes in the system Change amounts/values of certain species/parameters in response to events that are not tied to any specific time. For

example, when species A reaches an amount of 30 molecules, double the value of reaction rate constant k. Or when temperature reaches 42 °C, inhibit a particular reaction by setting its reaction rate to zero.

**Note:** Currently, events cannot be triggered at time = 0. However, you can get the event to happen just after time = 0 by using 'time > timeSmall' as the event trigger where timeSmall can be a tiny fraction of a second such as 1.0 picosecond.

### **Event Functions**

An event has an EventFcns property that specifies what occurs when the event is triggered. Event functions can range from simple to complex. For example, an event function might:

- · Change the values of compartments, species, or parameters.
- Double the value of a reaction rate constant.

# **Specifying Event Triggers**

The Trigger property of an event specifies a condition that must become true for an event to execute. Typically, the condition uses a combination of relational and logical operators to build a trigger expression.

A trigger can contain the keyword time and relational operators to trigger an event that occurs at a specific time during the simulation. For example, time >= x. For more information see the Trigger property.

Use MATLAB syntax to write expressions for event triggers. Note that the expression must be a single MATLAB statement that returns a logical. No semicolon or comma is needed at the end of an expression. MATLAB uses specific operator precedence to evaluate trigger expressions. Precedence levels determine the order in which MATLAB evaluates an expression. Within each precedence level, operators have equal precedence and are evaluated from left to right. To find more information on how relational and logical operators are evaluated see "Relational Operations" (MATLAB) and "Logical Operations" (MATLAB).

Some examples of triggers are:

| Trigger                                             | Explanation                                                                                                    |
|-----------------------------------------------------|----------------------------------------------------------------------------------------------------|
| '(time >= 5) && (speciesA < 1000)'                  | Execute the event when the following condition becomes true:  Time is greater than or equal to 5, and speciesA is less than 1000.                                                                  |
|                                                     | <b>Tip:</b> Using a && (instead of &) evaluates the first part of the expression for whether the statement is true or false, and skips evaluating the second statement if this statement is false. |
| '(time >= 5)    (speciesA < 1000)'                  | Execute the event when the following condition becomes true:  Time is greater than or equal to 5, or if speciesA is less than 1000.                                                                |
| '(s1 >= 10.0)    (time >= 250)<br>&& (s2 < 5.0E17)' | Execute the event when the following condition becomes true:                                                                                                    |
|                                                     | Species, \$1 is greater than or equal to 10.0 or, time is greater than or equal to 250 and species \$2 is less than 5.0E17.                                                                        |
|                                                     | Because of operator precedence, the expression is treated as if it were '(s1 >=10.0)    ((time>= 250) && (s2<5.0E17))'.                                                                            |
|                                                     | Thus, it is always a good idea to use parenthesis to explicitly specify the intended precedence of the statements.                                                                                 |
| '((s1 >= 10.0)    (time >= 250)) && (s2 < 5.0E17)'  | Execute the event when the following condition becomes true:                                                                                                    |
|                                                     | Species \$1 is greater than or equal to 10 or time is greater than or equal to 250, and species \$2 is less than 5.0E17.                                                                           |

| Trigger                                              | Explanation                                                                                                    |
|------------------------------------------------------|----------------------------------------------------------------------------------------------------|
| '((s1 >= 5000.0) && (time >= 250))    (s2 < 5.0E17)' | Execute the event when the following condition becomes true:  Species \$1 is greater than or equal to 5000 and time is greater than or equal to 250, or species \$2 is less than 5.0E17. |

**Tip:** If UnitConversion is on and your model has any event, follow the recommendation below.

Non-dimensionalize any parameters used in the event trigger if they are not already dimensionless. For example, suppose you have a trigger x > 1, where x is the species concentration in mole/liter. Non-dimensionalize x by scaling (dividing) it with a constant such as x/x0 > 1, where x0 is a parameter defined as 1.0 mole/liter. Note that x does not have to have the same unit as the constant x0, but must be dimensionally consistent with it. For example, the unit of x can be picomole/liter instead of mole/liter.

# **Specifying Event Functions**

The EventFcns property of an event specifies what occurs when the event is triggered. You can use an event function to change the value of a compartment, species, or parameter, or you can specify complex tasks by calling a custom function or script.

Use MATLAB syntax to define expressions for event functions. The expression must be a single MATLAB assignment statement that includes =, or a cell array of such statements. No semicolon or comma is needed at the end of the expression.

Following are rules for writing expressions for event functions:

| EventFcn                                     | Explanation                                                                                                    |
|----------------------------------------------|----------------------------------------------------------------------------------------------------|
| 'speciesA = speciesB'                        | When the event is executed, set the amount of speciesA equal to that of speciesB.                                             |
| 'k = k/2'                                    | When the event is executed, halve the value of the rate constant k.                                                           |
| <pre>{'speciesA = speciesB','k = k/2'}</pre> | When the event is executed, set the amount of speciesA equal to that of speciesB, and halve the value of the rate constant k. |

| EventFcn               | Explanation                                                                                                    |
|------------------------|----------------------------------------------------------------------------------------------------|
| 'kC = my_func(A,B,kC)' | When the event is executed, call the custom function my_func(). This function takes three arguments: The first two arguments are the current amounts of two species (A and B) during simulation and the third argument is the current value of a parameter, kC. The function returns the modified value of kC as its output. |

# **Simulation Solvers for Models Containing Events**

To simulate models containing events, use a deterministic (ODE or SUNDIALS) solver or the stochastic ssa solver. Other stochastic solvers do not support events. For more information, see "Choosing a Simulation Solver" on page 4-7.

### **How Events Are Evaluated**

Consider the example of a simple event where you specify that at 4s, you want to assign a value of 10 to species A.

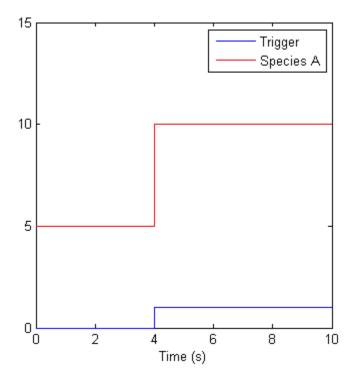

At time = 4 s the trigger becomes true and the event executes. In the previous figure assuming that 0 is false and 1 is true, when the trigger becomes true, the amount of species A is set to 10. In theory, with a perfect solver, the event would be executed exactly at time = 4.00 s. In practice there is a very minute delay (for example you might notice that the event is executed at time = 4.00001 s). Thus, you must specify that the trigger can become true at or after 4s, which is time >= 4 s.

| Trigger   | EventFcn |
|-----------|----------|
| time >= 4 | A = 10   |

The point at which the trigger becomes true is called a *rising edge*. SimBiology events execute the EventFcn *only* at rising edges.

The trigger is evaluated at every time step to check whether the condition specified in the trigger transitions from false to true. The solver detects and tracks *falling edges*, which is when the trigger becomes false, so if another rising edge is encountered, the

event is reexecuted. If a trigger is already true before a simulation starts, then the event does not execute at the start of the simulation. The event is not executed until the solver encounters a rising edge. Very rarely, the solver might miss a rising edge. An example of this is when a rising edge follows very quickly after a falling edge, and the step size results in the solver skipping the transition point.

If the trigger becomes true exactly at the stop time of the simulation, the event might or might not execute. If you want the event to execute, increase the stop time.

**Note:** Since the rising edge is instantaneous and changes the system state, there are two values for the state at the same time. The simulation data thus contains the state before and after the event, but both points are at the same time value. This leads to multiple values of the system state at a single instant in time.

### **Evaluation of Simultaneous Events**

When two or more trigger conditions simultaneously become true, the solver executes the events sequentially in the order in which they are listed in the model. You can reorder events using the reorder method. For example, consider this case.

| <b>Event Number</b> | Trigger        | EventFcn      |
|---------------------|----------------|---------------|
| 1                   | SpeciesA >= 4  | SpeciesB = 10 |
| 2                   | SpeciesC >= 15 | SpeciesB = 25 |

The solver tries to find the rising edge for these events within a certain level of tolerance. If this results in both events occurring simultaneously, then the value of SpeciesB after the time step in which these two events occur, will be 25. If you reorder the events to reverse the event order, then the value of SpeciesB after the time step in which these two events occur, will be 10.

Consider an example in which you include event functions that change model components in a dependent fashion. For example, the event function in Event 2, stipulates that SpeciesB takes the value of SpeciesC.

| Event Number | Trigger       | EventFcn            |
|--------------|---------------|---------------------|
| 1            | SpeciesA >= 4 | SpeciesC = 10       |
| 2            | time >= 15    | SpeciesB = SpeciesC |

Event 1 and Event 2 might or might not occur simultaneously.

- If Event 1 and Event 2 do not occur simultaneously, when Event 2 is triggered, SpeciesB is assigned the value that SpeciesC has at the time of the event trigger.
- If Event 1 and Event 2 occur simultaneously, the solver executes Event 1 first, then executes Event 2. In this example, if SpeciesC = 15 when the events are triggered, after the events are executed, SpeciesC = 10 and SpeciesB = 10.

### **Evaluation of Multiple Event Functions**

Consider an event function in which you specify that the value of a model component (SpeciesB) depends on the value of model component (SpeciesA), but SpeciesA also is changed by the event function.

| Trigger   | EventFcn                               |
|-----------|----------------------------------------|
| time >= 4 | {'SpeciesA = 10, SpeciesB = SpeciesA'} |

The solver stores the value of SpeciesA at the rising edge and before any event functions are executed and uses this stored value to assign SpeciesB its value. So in this example if SpeciesA = 15 at the time the event is triggered, after the event is executed, SpeciesA = 10 and SpeciesB = 15.

# When One Event Triggers Another Event

In the next example, Event 1 includes an expression in the event function that causes Event 2 to be triggered (assuming that SpeciesA has amount less than 5 when Event 1 is executed).

| <b>Event Number</b> | Trigger       | EventFcn                        |
|---------------------|---------------|---------------------------------|
| 1                   | time >= 5     | {'SpeciesA = 10, SpeciesB = 5'} |
| 2                   | SpeciesA >= 5 | SpeciesC = SpeciesB             |

When Event 1 is triggered, the solver evaluates and executes Event 1 with the result that SpeciesA = 10 and SpeciesB = 5. Now, the trigger for Event 2 becomes true and the solver executes the event function for Event 2. Thus, SpeciesC = 5 at the end of this event execution.

You can thus have event cascades of arbitrary length, for example, Event 1 triggers Event 2, which in turn triggers Event 3, and so on.

# **Cyclical Events**

In some situations, a series of events can trigger a cascade that becomes cyclical. Once you trigger a cyclical set of events, the only way to stop the simulation is by pressing **Ctrl** +**C**. You lose any data acquired in the current simulation. Here is an example of cyclical events. This example assumes that **Species B <= 4** at the start of the cycle.

| <b>Event Number</b> | Trigger       | EventFcn                       |
|---------------------|---------------|--------------------------------|
| 1                   | SpeciesA > 10 | {SpeciesB = 5, SpeciesC = 1'}  |
| 2                   | SpeciesB > 4  | {SpeciesC = 10, SpeciesA = 1'} |
| 3                   | SpeciesC > 9  | {SpeciesA = 15, SpeciesB = 1'} |

# Using Events to Address Discontinuities in Rule and Reaction Rate Expressions

The solvers provided with SimBiology gives inaccurate results when the following expressions are not continuous and differentiable:

- · Repeated assignment rule
- · Algebraic rule
- · Rate rule
- · Reaction rate

Either ensure that the previous expressions are continuous and differentiable or use events to reset the solver at the discontinuity, as described in "Deterministic Simulation of a Model Containing a Discontinuity".

# **Objects Representing Doses and Variants**

Variant and dose objects can modify or perturb a model from its base configuration.

For an example of creating and using an event in a model, see .

### **More About**

- "Variants" on page 2-39
- "Doses" on page 2-41

### **Variants**

A variant stores alternate values of model parameters and initial conditions. You can use variants to evaluate model behavior under different experimental or initial conditions, without having to change the existing values or create additional models with the new values.

A variant lets you store an alternate value for any of the following model elements:

- Compartment Capacity property
- Species InitialAmount property
- Parameter Value property

Simulating using a variant does not alter the model original values. The values specified in the variant are temporarily applied to the model during simulation. You can permanently replace the values in your model with the values stored in the variant object by committing it to the model. When you use multiple variants during a simulation, and there are duplicate specifications for a property value, the last occurrence for the property value in the array of variants is used during simulation.

### **Creating Variants Programmatically**

There are two ways to create variants or add variants to a model. To create a standalone variant that is not attached to any model, use **sbiovariant**. To add a variant to an existing model, use **addvariant**. Use the **commit** function to replace the values in your model with the variant values permanently.

For illustrated examples of using variants, see the following.

- "Simulate Biological Variability of the Yeast G Protein Cycle Using the Wild-Type and Mutant Strains" on page 2-45
- "Simulate Model of Glucose-Insulin Reponse with Different Initial Conditions" on page 3-23

# **Creating Variants Graphically**

You can interactively create and add variants using the SimBiology desktop. For details, see "Diagram View" on page 1-21.

### **See Also**

addcontent | addvariant | commit | sbiovariant | variant object

### **More About**

"SimBiology Desktop"

### **Doses**

Doses let you increase the amount of a species in a SimBiology model during simulation, either at specific time points or regular intervals. For example, you can use a dose object to model an instantaneous supply of a drug regimen during the simulation of a model. The increase in the amount of a species occurs only during simulation and does not alter the species value permanently (that is, the value in the model is not changed).

### **Representing Doses**

There are two types of dose objects.

- ScheduleDose object Applies a dose to a single species at a predefined list of time points
- RepeatDose object Applies a dose to a single species at regular intervals

SimBiology dose objects support the following dosing types.

| Dosing<br>Strategy | Description                                                                                          | Dose Object Properties Configuration                                                                                                    |
|--------------------|----------------------------------------------------------------------------------------------------|----------------------------------------------------------------------------------------------------|
| Bolus              | Instantaneous increase in the amount of drug in the compartment                                      | To create a bolus dose, set the Amount and TargetName properties of a dose object. You might also need to configure other properties such as RepeatCount, Interval, or scheduled dose times (Time) if you are applying a series of doses. For details on these properties, see ScheduleDose object and RepeatDose object. |
| Infusion           | Increase of the drug at a fixed rate over a period of time, which is calculated from the dose amount | Unlike a bolus dose, you also need to specify the infusion rate (Rate property) of the dose object.                                                                                                    |
| Zero-<br>order     | Increase of the drug at a fixed rate calculated from the dose amount and dose duration               | Unlike a bolus dose, you also<br>need to create a zero-order<br>duration parameter and specify<br>the duration parameter name                                                                                                    |

| Dosing<br>Strategy | Description                                              | Dose Object Properties Configuration                                                                                |
|--------------------|----------------------------------------------------------|----------------------------------------------------------------------------------------------------|
|                    |                                                          | (DurationParameterName property) of the dose object.                                                                |
| First-<br>order    | Increase of the drug via first-order absorption kinetics | Unlike bolus, infusion, or zero-<br>order, you need to create an<br>additional reaction for the drug<br>absorption. |

# **Creating Doses Programmatically**

There are two common ways to create dose objects using the command-line interface. One way is to create a dose object using the **sbiodose** or **adddose** function. Another is to create dose objects automatically from data containing dosing information. This first approach is useful when you want to explore different dosing strategies through simulation. The second approach is useful if you already have a data set with dosing information and plan to use this dosing information in your simulation or parameter estimation.

### Create a Dose Object Using sbiodose or adddose

**sbiodose** creates a standalone dose object that is not attached to any model. You can apply a standalone dose to different models during simulation by specifying it as a dosing argument for **sbiosimulate**, or attach it to any model using **adddose**. You can also use it during parameter estimation using **sbiofit** or **sbiofitmixed**.

adddose creates a dose object and adds it to a model. You must set its Active property to true to apply the dose to the model during simulation.

The following examples show how to add a dose object to a one-compartment PK model using <code>sbiodose</code> and set up the dose properties manually. Alternatively, you can use the built-in PK models with different dosing types. For details, see "Create Pharmacokinetic Models" on page 5-25.

| Dosing Strategy | Example                                                                        |
|-----------------|--------------------------------------------------------------------------------|
| Bolus           | "Add a Series of Bolus Doses to a One-Compartment Model"                       |
| Infusion        | "Add an Infusion Dose to a One-Compartment Model"                              |
| Zero-order      | "Increase Drug Concentration in a One-Compartment Model via Zero-order Dosing" |

| Dosing Strategy | Example                                                                         |
|-----------------|---------------------------------------------------------------------------------|
| First-order     | "Increase Drug Concentration in a One-Compartment Model via First-order Dosing" |

### Create Dose Objects from Dosing Data

If you already have dosing data for one or more subjects or patients that you would like to use in your parameter estimation, first create a groupedData object from your data set. Use createDoses function to automatically generate an array of dose objects. You can then use the dose array during parameter estimation using sbiofit or sbiofitmixed. For a complete workflow, see "Modeling the Population Pharmacokinetics of Phenobarbital in Neonates".

# **Creating Doses Graphically**

You can interactively create and add doses using the SimBiology desktop. For details, see "Diagram View" on page 1-21.

# **Simulation Solvers for Models Containing Doses**

To simulate models containing doses, use a deterministic (ODE or SUNDIALS) solver. Stochastic solvers do not support doses. For details, see "Choosing a Simulation Solver" on page 4-7.

### **See Also**

adddose | RepeatDose object | sbiodose | ScheduleDose object

### **More About**

"SimBiology Desktop"

# Scoping

In SimBiology, scoping refers to which object another object is contained in. For example, a compartment is scoped to (or contained in) a model or another compartment, a species is scoped to a compartment, and a parameter is scoped to a model or a kinetic law.

Suppose, you have added a parameter k1 to a model, then the parameter is scoped to the model. But if you add it to a kinetic law, then it is scoped to the kinetic law only.

# Simulate Biological Variability of the Yeast G Protein Cycle Using the Wild-Type and Mutant Strains

This example shows how to create and apply a variant to the G protein model of a wild-type strain. The variant represents a parameter value for the G protein model of a mutant strain. Thus, when you simulate the model without applying the variant, you see results for the wild type strain, and when you simulate the model with the variant, you see results for the mutant strain. This example uses the model described in Model of the Yeast Heterotrimeric G Protein Cycle.

The value of the parameter kGd is 0.11 for the wild-type strain and 0.004 for the mutant strain. To represent the mutant strain, you will store an alternate value of 0.004 for the kGd parameter in a variant object, and apply this variant when simulating the model.

For information on variants, see "Variants" on page 2-39.

Load the gprotein.sbproj project, which includes the variable m1, a SimBiology model object.

```
sbioloadproject gprotein
```

plot(t,x);

You can create a variant of the original model by specifying a different parameter value for the kGd parameter of the model. First, add a variant to the m1 model object.

```
v1 = addvariant(m1, 'mutant_strain');
Next, add a parameter kGd with a value of 0.004 to the variant object v1.
addcontent(v1, { 'parameter', 'kGd', 'Value', 0.004});
Simulate the wild type model.
[t,x,names] = sbiosimulate(m1);
Simulate the mutant strain model by applying the variant.
[tV,xV,names] = sbiosimulate(m1,v1);
Plot and compare the simulated results.
subplot(1,2,1)
```

```
legend(names);
xlabel('Time');
ylabel('Amount');
title('Wild Type');
subplot(1,2,2)
plot(tV,xV);
legend(names);
xlabel('Time');
ylabel('Amount');
title('Mutant Strain');
```

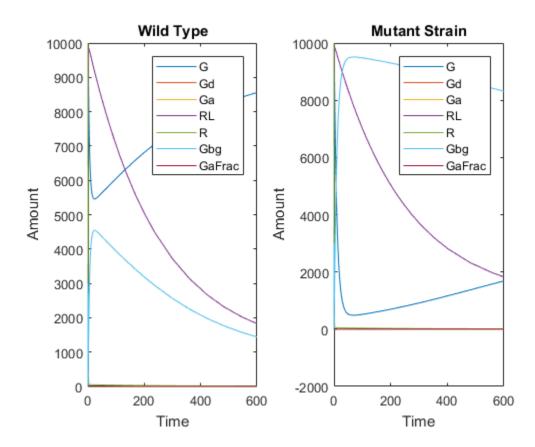

# Create and Simulate a Model with a Custom Function

#### In this section...

"Overview" on page 2-47

"Create a Custom Function" on page 2-49

"Load the Example Model" on page 2-50

"Add the Custom Function to the Example Model" on page 2-50

"Define a Rule to Change Parameter Value" on page 2-50

"Add an Event to Reset the Solver at a Discontinuity" on page 2-51

"Simulate the Modified Model" on page 2-51

### Overview

### Prerequisites for the Example

This example assumes you have a working knowledge of:

- MATLAB desktop
- · Creating and saving MATLAB programs

## About the Example Model

This example uses the model described in Model of the Yeast Heterotrimeric G Protein Cycle.

This table shows the reactions used to model the G protein cycle and the corresponding rate parameters (rate constants) for each reaction. For reversible reactions, the forward rate parameter is listed first.

| No. | Name                               | Reaction <sup>1</sup>   | Rate Parameters |
|-----|------------------------------------|-------------------------|-----------------|
| 1   | Receptor-ligand interaction        | L + R <-> RL            | kRL, kRLm       |
| 2   | Heterotrimeric G protein formation | Gd + Gbg -> G           | kG1             |
| 3   | G protein activation               | RL + G -> Ga + Gbg + RL | kGa             |

| No. | Name                               | Reaction <sup>1</sup> | Rate Parameters |
|-----|------------------------------------|-----------------------|-----------------|
| 4   | Receptor synthesis and degradation | R <-> null            | kRdo, kRs       |
| 5   | Receptor-ligand degradation        | RL -> null            | kRD1            |
| 6   | G protein inactivation             | Ga -> Gd              | kGd             |

<sup>&</sup>lt;sup>1</sup> Legend of species: L = ligand (alpha factor), R = alpha-factor receptor, Gd = inactive G-alpha-GDP, Gbg = free levels of G-beta:G-gamma complex, G = inactive Gbg:Gd complex, Ga = active G-alpha-GTP

### Assumptions of the Example

This example assumes that:

- An inhibitor (Inhib species) slows the inactivation of the active G protein (reaction 6 above, Ga -> Gd).
- The variation in the amount of inhibitor (Inhib species) is defined in a custom function, inhibvalex.
- The inhibitor (Inhib species) affects the reaction by changing the amount of rate parameter kGd.

### About the Example

This example shows how to create and call a custom function in a SimBiology expression. Specifically, it shows how to use a custom function in a rule expression.

### **About Using Custom Functions in SimBiology Expressions**

You can use custom functions in:

- Reaction rate expressions (ReactionRate property)
- Rule expressions (Rule property)
- Event expressions (EventFcns property or Trigger property)

The requirements for using custom functions in SimBiology expressions are:

- · Create a custom function. For more information, see function.
- Change the current folder to the folder containing your custom MATLAB file. Do this by using the cd command or by using the Current Folder field in the MATLAB desktop toolbar. Alternatively, add the folder containing your file to the search path.

Do this by using the addpath command or see "Change Folders on the Search Path" (MATLAB).

· Call the custom function in a SimBiology reaction, rule, or event expression.

**Tip:** If your rule or reaction rate expression is not continuous and differentiable, see "Using Events to Address Discontinuities in Rule and Reaction Rate Expressions" on page 2-37 before simulating your model.

### Create a Custom Function

The following procedure creates a custom function, inhibvalex, which lets you specify how the inhibitor amount changes over time. The inputs are time, the initial amount of inhibitor, and a parameter that governs the amount of inhibitor. The output of the function is the amount of inhibitor.

- 1 In the MATLAB desktop, select File > New > Script, to open the MATLAB Editor.
- **2** Copy and paste the following function declaration:

- Save the file (name the file inhibvalex.m) in a directory that is on the MATLAB search path, or to a directory that you can access.
- **4** If the location of the file is not on the MATLAB search path, change the working directory to the file location.

# Load the Example Model

Load the gprotein example project, which includes the variable m1, a model object:

```
sbioloadproject gprotein
```

The m1 model object appears in the MATLAB Workspace.

# Add the Custom Function to the Example Model

The following procedure creates a rule expression that calls the custom function, inhibvalex, and specifies the three input values to this function.

1 Add a repeated assignment rule to the model that specifies the three input values to the custom function, inhibvalex:

The time input is a SimBiology keyword recognized as simulation time

**2** Create the two parameters used by the rule1 rule and assign values to them:

```
p1 = addparameter(m1, 'Cpo', 250);
p2 = addparameter(m1, 'Kel', 0.01);
```

Create the species used by the rule1 rule:

```
s1 = addspecies(m1.Compartments, 'Inhib');
```

# Define a Rule to Change Parameter Value

The value of rate parameter kGd is affected by the amount of inhibitor present in the system. Add a rule to the model to describe this action, but first change the ConstantValue property of the parameter kGd so that it can be varied by a rule.

1 Change the ConstantValue property of the kGd parameter to false.

```
p3 = sbioselect(m1, 'Type', 'parameter', 'Name', 'kGd');
p3.ConstantValue = false;
```

2 Add a repeated assignment rule to the model to define how the kGd parameter is affected by the Inhib species.

```
rule2 = addrule(m1, 'kGd = 1/Inhib', 'repeatedAssignment');
```

# Add an Event to Reset the Solver at a Discontinuity

The custom function, inhibvalex, introduces a discontinuity in the model when time = 400. To ensure accurate simulation results, add an event to the model to reset the solver at the time of the discontinuity. Set the event to trigger at the time of the discontinuity (time = 400). The event does not need to modify the model, so create an event function that multiplies a species value by 1.

```
addevent(m1, 'time>=400', 'G=1*G');
```

### Simulate the Modified Model

1 Configure the simulation settings (configset object) for the m1 model object to log all states during the simulation.

```
cs = getconfigset(m1);
cs.RuntimeOptions.StatesToLog = 'all';
2  Simulate the model.
simDataObj = sbiosimulate(m1);
Plot the results.
sbioplot(simDataObj);
```

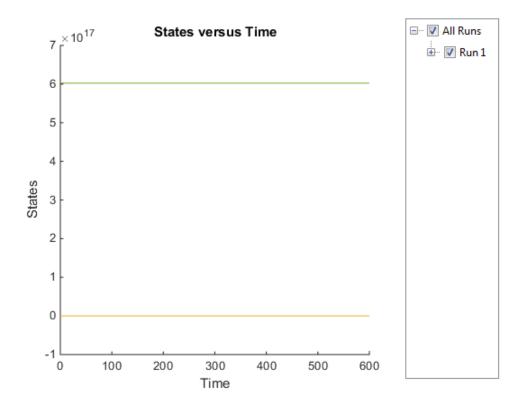

The plot does not show the species of interest due to the wide range in species amounts/concentrations.

4 Plot only the species of interest. Ga.

```
GaSimDataObj = selectbyname(simDataObj, 'Ga');
sbioplot(GaSimDataObj);
```

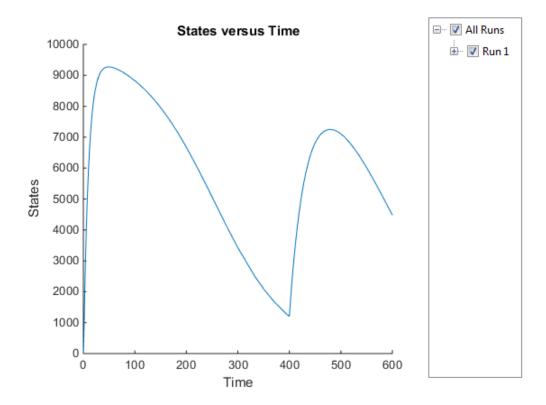

Notice the change in the profile of species Ga at time = 400 seconds (simulation time). This is the time when the inhibitor amount is changed to reflect the readdition of inhibitor to the model.

**5** Plot only the inhibitor (Inhib species).

```
InhibSimDataObj = selectbyname(simDataObj,'Inhib');
sbioplot(InhibSimDataObj)
```

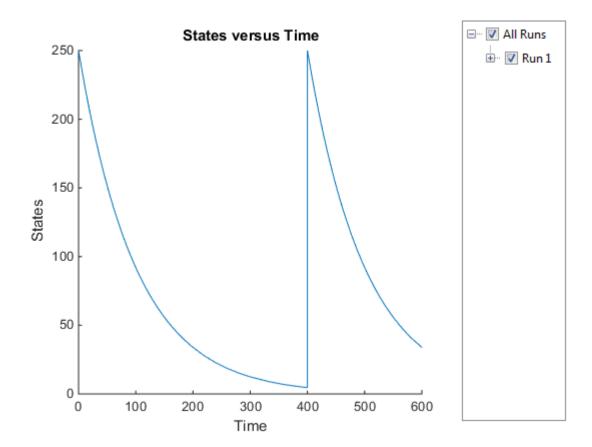

**See Also** addpath | cd | function

# **More About**

 ${}^{\bullet}$  "Change Folders on the Search Path" (MATLAB)

# **View Model Equations**

You can view the system of equations that SimBiology creates when you build a model using reactions, rules, events, variants, and doses. Viewing model equations is useful for:

- · Publishing purposes
- · Model debugging

For details, see the getequations method of a Model object or the "Equations View" on page 1-44 from the SimBiology desktop.

# **Component Usage**

SimBiology lets you find species, parameters, and compartments that are not used in a model. You can also query how a particular quantity is used by other expressions such as a parameter being used as a reaction rate constant or species being used in an event.

From the command line, use the findUnusedComponents function to look for unused model components and the findUsages function to see how a component is used in expressions. From the SimBiology desktop on page 1-21, select **Remove Unused** on the **Model** tab to delete unused quantities. To look for usages of a quantity, select **Show Usages**.

# **Species Usage**

A species is used when it is referenced in any of the following properties of other components:

- The Reaction or ReactionRate property of a reaction object,
- The ParameterVariableNames or SpeciesVariableNames property of a KineticLaw object,
- The Rule property of a rule object,
- The Trigger or EventFcns property of an event object, and
- The TargetName property of a ScheduleDose object or RepeatDose object.

# Parameter Usage

A parameter is used when it is referenced in any of the following properties of other components:

- The ReactionRate property of a reaction object,
- The Parameter Variable Names property of a Kinetic Law object,
- · The Rule property of a rule object,
- · The Trigger or EventFcns property of an event object,
- The Content property of a variant object, and
- The DurationParameterName or LagParameterName property of a ScheduleDose object or RepeatDose object.

# **Compartment Usage**

A compartment is used when it is referenced in any of the following properties of other components:

- The Parent property of a species object,
- The Owner property of a compartment object,
- The ReactionRate property of a reaction object,
- The Parameter Variable Names property of a Kinetic Law object,
- The Rule property of a rule object,
- The Trigger or EventFcns property of an event object, and
- The Content property of a variant object.

# Unit and UnitPrefix Usage

A unit or unit prefix is used when it is referenced in any of the following properties of other components:

- The Composition property of all units in the BuiltInLibrary and UserDefinedLibrary,
- The InitialAmountUnits property of all species in the specified models,
- The CapacityUnits property of all compartments in the specified models,
- The  $\mbox{ValueUnits}$  property of all parameters in the specified models,
- The TimeUnits property of all specified doses,
- The AmountUnits property of all specified doses, and
- The RateUnits property of all specified doses.

# **Abstract Kinetic Law Usage**

An abstract kinetic law object *aklObj* can only be used by a reaction object *robj*. It is used when:

- The  $\ensuremath{\mathsf{KineticLaw}}$  property of the reaction object is not empty, and
- robj.KineticLaw.KineticLawName matches the name of the abstract kinetic law aklObj.Name.

# **See Also**

findUnusedComponents | findUsages(AbstractKineticLaw)
| findUsages(species, parameter, compartment) |
findUsages(unit, unitprefix)

# **More About**

- "SimBiology Desktop"
- "Model Views" on page 1-21

# Structural Analysis

- "Overview of Structural Analysis" on page 3-2
- "Model Verification" on page 3-3
- "Verifying a Model" on page 3-5
- "Conserved Moiety Determination" on page 3-6
- "Determining Conserved Moieties" on page 3-9
- "Determining the Adjacency Matrix for a Model" on page 3-12
- "Determining the Stoichiometry Matrix for a Model" on page 3-14
- "Selecting Absolute Tolerance and Relative Tolerance for Simulation" on page 3-17
- "Troubleshooting Simulation Problems" on page 3-19
- "Simulate Model of Glucose-Insulin Reponse with Different Initial Conditions" on page  $3\mbox{-}23$

# **Overview of Structural Analysis**

Structural analyses let you verify and investigate the structure of your model and its quantities and expressions before actually simulating the model. These static inspections help you to:

- Confirm the model is ready for simulation.
- · Better understand the relationships between quantities and expressions in the model.

For more information, see:

- "Model Verification" on page 3-3
- "Conserved Moiety Determination" on page 3-6
- "Determining the Adjacency Matrix for a Model" on page 3-12
- "Determining the Stoichiometry Matrix for a Model" on page 3-14

# **Model Verification**

#### In this section...

"What is Model Verification?" on page 3-3

"When to Verify a Model" on page 3-3

"Verifying That a Model Has No Warnings or Errors" on page 3-4

"More About" on page 3-4

### What is Model Verification?

SimBiology has functionality that helps you find and fix warnings that you might need to be aware of, and errors that would prevent you from simulating and analyzing your model.

Model verification checks many aspects of the model including:

- Model structure
- · Validity of mathematical expressions
- · Dimensional analysis
- Unit conversion issues

# When to Verify a Model

You can check your model for warnings and errors at any time when constructing or working with your model. For example:

- Verify your model during construction to ensure that the model is complete.
- Verify the model after changing simulation settings, dimensional analysis settings, or unit conversion settings.

Analyses such as simulation, scanning, and parameter fitting automatically verify a model.

**Tip:** Repeatedly running a task using a different variant or setting a different value for the InitialAmount property of a species, the Capacity property of a compartment, or the Value property of a parameter, generates warnings only the first time you simulate

a model. Use the verification functionality described in this section to display warnings again.

# Verifying That a Model Has No Warnings or Errors

Use the verify method to see a list of warnings and errors in your model.

Use the sbiolastwarning and sbiolasterror functions to return the last warning and last error encountered during verification.

# **More About**

For an example of verifying a model, see "Verifying a Model" on page 3-5.

# Verifying a Model

2

3

1 Create a model with a reaction that references K1, an undefined parameter:

```
% Create a model named example
 model = sbiomodel('example');
 % Add a compartment named cell to model
 compartment = addcompartment(model, 'cell');
 % Add two species, A and B, to the cell compartment
 species 1 = addspecies(compartment, 'A');
 species 2 = addspecies(compartment, 'B');
 % Add the reaction A -> B to the model
 reaction = addreaction(model, 'A -> B', 'ReactionRate', 'K1');
Verify the model to check for warnings and errors:
 verify(model)
 ??? --> Error reported from Expression Validation:
 The name 'K1' in reaction 'A -> B' does not refer to any in-scope species,
 parameters, or compartments.
Address the error by defining the parameter K1:
 % Add a parameter, K1, to the model with a value of 3
 parameter = addparameter(model, 'K1', 3);
Verify the model again:
 verify(model)
```

# **Conserved Moiety Determination**

#### In this section...

"Introduction to Moiety Conservation" on page 3-6

"Algorithms for Conserved Cycle Calculations" on page 3-6

"More About" on page 3-8

# **Introduction to Moiety Conservation**

Conserved moieties represent quantities that are conserved in a system, regardless of the individual reaction rates.

Consider this simple network:

reaction 1: A -> B reaction 2: B -> C reaction 3: C -> A

Regardless of the rates of reactions 1, 2, and 3, the quantity A + B + C is conserved throughout the dynamic evolution of the system. This conservation is termed structural because it depends only on the structure of the network, rather than on details such as the kinetics of the reactions involved. In the context of systems biology, such a conserved quantity is sometimes referred to as a conserved moiety. A typical, real-world example of a conserved moiety is adenine in its various forms ATP, ADP, AMP, etc. Finding and analyzing conserved moieties can yield insights into the structure and function of a biological network. In addition, for the quantitative modeler, conserved moieties represent dependencies that can be removed to reduce a system's dimensionality, or number of dynamic variables. In the previous simple network, in principle, it is only necessary to calculate the time courses for A and B. After this is done, C is fixed by the conservation relation.

# Algorithms for Conserved Cycle Calculations

The sbioconsmoiety function analyzes conservation relationships in a model by calculating a complete set of linear conservation relations for the species in the model object.

**sbioconsmoiety** lets you specify one of three algorithms based on the nature of the model and the required results:

- 'qr' sbioconsmoiety uses an algorithm based on QR factorization. From a numerical standpoint, this is the most efficient and reliable approach.
- 'rreduce' sbioconsmoiety uses an algorithm based on row reduction, which yields better numbers for smaller models. This is the default.
- 'semipos' sbioconsmoiety returns conservation relations in which all
  the coefficients are greater than or equal to zero, permitting a more transparent
  interpretation in terms of physical quantities.

For larger models, the QR-based method is recommended. For smaller models, row reduction or the semipositive algorithm may be preferable. For row reduction and QR factorization, the number of conservation relations returned equals the row rank degeneracy of the model object's stoichiometry matrix. The semipositive algorithm can return a different number of relations. Mathematically speaking, this algorithm returns a generating set of vectors for the space of semipositive conservation relations.

In some situations, you may be interested in the dimensional reduction of your model via conservation relations. Recall the simple model, presented in "Introduction to Moiety Conservation" on page 3-6, that contained the conserved cycle A + B + C. Given A and B, C is determined by the conservation relation; the system can be thought of as having only two dynamic variables rather than three. The 'link' algorithm specification caters to this situation. In this case, <code>sbioconsmoiety</code> partitions the species in the model into independent and dependent sets and calculates the dependence of the dependent species on the independent species.

Consider a general system with an n-by-m stoichiometry matrix N of rank k, and suppose that the rows of N are permuted (which is equivalent to permuting the species ordering) so that the first k rows are linearly independent. The last n-k rows are then necessarily dependent on the first k rows.

The matrix N can be split into the following independent and dependent parts,

$$\mathbf{N} = \begin{pmatrix} N_R \\ N_D \end{pmatrix}$$

where R in the independent submatrix  $N_R$  denotes 'reduced'; the (n - k)-by-k link matrix LO is defined so that  $N_D = L0*N_R$ . In other words, the link matrix gives the dependent rows  $N_D$  of the stoichiometry matrix, in terms of the independent rows  $N_R$ . Because each row in the stoichiometry matrix corresponds to a species in the model, each row of the

link matrix encodes how one dependent species is determined by the  ${\sf k}$  independent species.

# **More About**

For examples of determining conserved moieties, see:

- "Determining Conserved Moieties" on page 3-9
- Finding Conserved Quantities in a Pathway Model

# **Determining Conserved Moieties**

1 Load the Goldbeter Mitotic Oscillator project, which includes the variable m1, a model object:

```
sbioloadproject Goldbeter_Mitotic_Oscillator_with_reactions
```

The m1 model object appears in the MATLAB Workspace.

**2** Display the species information:

```
m1.Compartments.Species
```

SimBiology Species Array

| <pre>Index:</pre> | Compartment: | Name: | InitialAmount: | <pre>InitialAmountUnits:</pre> |
|-------------------|--------------|-------|----------------|--------------------------------|
| 1                 | unnamed      | С     | 0.01           |                                |
| 2                 | unnamed      | M     | 0.01           |                                |
| 3                 | unnamed      | Mplus | 0.99           |                                |
| 4                 | unnamed      | Mt    | 1              |                                |
| 5                 | unnamed      | Χ     | 0.01           |                                |
| 6                 | unnamed      | Xplus | 0.99           |                                |
| 7                 | unnamed      | Xt    | 1              |                                |
| 8                 | unnamed      | V1    | 0              |                                |
| 9                 | unnamed      | ٧3    | 0              |                                |
| 10                | unnamed      | AA    | 0              |                                |

**3** Display the reaction information:

#### m1.Reactions

SimBiology Reaction Array

4 Use the simplest form of the sbioconsmoiety function and display the results. The default call to sbioconsmoiety, in which no algorithm is specified, uses an algorithm based on row reduction.

```
[g sp] = sbioconsmoiety(m1)
g =
      0
              1
                     1
                             0
                                     0
                                             0
      0
              0
                     0
                             1
                                     1
                                             0
      0
                                             1
sp =
     ' C '
     ' M '
     'Mplus'
     ' X '
     'Xplus'
     'AA'
```

The columns in g are labeled by the species sp. Thus the first row describes the conserved relationship, M + Mplus. Notice that the third row indicates that the species AA is conserved, which is because AA is constant (ConstantAmount = 1).

Call sbioconsmoiety again, this time specifying the semipositive algorithm to explore conservation relations in the model. Also specify to return the conserved moieties in a cell array of character vectors, instead of a matrix.

```
cons_rel = sbioconsmoiety(m1, 'semipos', 'p')
cons_rel =
    'AA'
    'X + Xplus'
    'M + Mplus'
```

**6** Use the 'link' option to study the dependent and independent species.

```
[SI,SD,L0,NR,ND] = sbioconsmoiety(m1, 'link');
```

**7** Show the list of independent species:

```
SI = 'C'
```

' X '

**8** Show the list of dependent species:

SD
SD =
 'Mplus'
 'Xplus'
 'AA'

**9** Show the link matrix relating SD and SI by converting the LO output from a sparse matrix to a full matrix:

 ${\bf 10}~$  Show the independent stoichiometry matrix,  $N_R$  by converting the NR output from a sparse matrix to a full matrix:

```
NR_full = full(NR)

NR_full =

1   -1   -1   0   0   0   0

0   0   0   1   -1   0   0

0   0   0   0   0   1   -1
```

11 Show the dependent stoichiometry matrix,  $N_D$  by converting the ND output from a sparse matrix to a full matrix:

```
ND_full = full(ND)
ND_full =

0     0     0     -1     1     0     0
0     0     0     0     -1     1
0     0     0     0     0     0
```

# Determining the Adjacency Matrix for a Model

#### In this section...

"What Is an Adjacency Matrix?" on page 3-12

"Retrieving an Adjacency Matrix for a Model" on page 3-12

# What Is an Adjacency Matrix?

An adjacency matrix lets you easily determine:

- The reactants and products in a specific reaction in a model
- The reactions that a specific species is part of, and whether the species is a reactant or product in that reaction

An adjacency matrix is an *N*-by-*N* matrix, where *N* equals the total number of species and reactions in a model. Each row corresponds to a species or reaction, and each column corresponds to a species or reaction.

The matrix indicates which species and reactions are involved as reactants and products:

- Reactants are represented in the matrix with a 1 at the appropriate location (row of species, column of reaction). Reactants appear above the diagonal.
- Products are represented in the matrix with a 1 at the appropriate location (row of reaction, column of species). Products appear below the diagonal.
- All other locations in the matrix contain a 0.

For example, if a model object contains one reaction equal to A + B -> C and the Name property of the reaction is R1, the adjacency matrix is:

|    | Α | В | С | R1 |
|----|---|---|---|----|
| Α  | 0 | 0 | 0 | 1  |
| В  | 0 | 0 | 0 | 1  |
| С  | 0 | 0 | 0 | 0  |
| R1 | 0 | 0 | 1 | 0  |

# Retrieving an Adjacency Matrix for a Model

Retrieve an adjacency matrix for a model by passing the model object as an input argument to the getadjacencymatrix method.

1 Read in m1, a model object, using sbmlimport:

```
m1 = sbmlimport('lotka.xml');
```

Get the adjacency matrix for m1:

Headings =

- 'x' 'y1' 'y2' 'z'
- 'Reaction1'
- 'Reaction2'
- 'Reaction3'
- Convert the adjacency matrix from a sparse matrix to a full matrix to more easily see the relationships between species and reactions:

```
M_full = full(M)
M_full =
     0
            0
                   0
                                        0
                                               0
                          0
                                 1
     0
            0
                   0
                          0
                                 1
                                        1
                                               0
     0
            0
                   0
                          0
                                 0
                                        1
                                               1
     0
            0
                   0
                          0
                                 0
                                        0
                                               0
     1
            1
                   0
                          0
                                 0
                                        0
                                               0
     0
            0
                   1
                          0
                                 0
                                        0
                                               0
     0
            0
                          1
                                 0
                                        0
                                               0
```

# Determining the Stoichiometry Matrix for a Model

#### In this section...

"What Is a Stoichiometry Matrix?" on page 3-14

"Retrieving a Stoichiometry Matrix for a Model" on page 3-15

# What Is a Stoichiometry Matrix?

A stoichiometry matrix lets you easily determine:

- The reactants and products in a specific reaction in a model, including the stoichiometric value of the reactants and products
- The reactions that a specific species is part of, and whether the species is a reactant or product in that reaction

A stoichiometry matrix is an *M*-by-*R* matrix, where *M* equals the total number of species in a model, and *R* equals the total number of reactions in a model. Each row corresponds to a species, and each column corresponds to a reaction.

The matrix indicates which species and reactions are involved as reactants and products:

- Reactants are represented in the matrix with their stoichiometric value at the appropriate location (row of species, column of reaction). Reactants appear as negative values.
- Products are represented in the matrix with their stoichiometric value at the appropriate location (row of species, column of reaction). Products appear as positive values.
- All other locations in the matrix contain a 0.

For example, consider a model object containing two reactions. One reaction (named R1) is equal to 2 A + B -> 3 C, and the other reaction (named R2) is equal to B + 3 D -> 4 A. The stoichiometry matrix is:

|   | R1  | R2  |
|---|-----|-----|
| Α | -2  | 4   |
| В | - 1 | - 1 |
| С | 3   | 0   |
| D | 0   | - 3 |

# Retrieving a Stoichiometry Matrix for a Model

Retrieve a stoichiometry matrix for a model by passing the model object as an input argument to the getstoichmatrix method.

Read in m1, a model object, using sbmlimport:

```
m1 = sbmlimport('lotka.xml');
Get the stoichiometry matrix for m1:
[M,objSpecies,objReactions] = getstoichmatrix(m1)
M =
    (2,1)
                  1
    (2,2)
                 - 1
    (3,2)
                 1
   (3,3)
                 - 1
    (4,3)
                  1
objSpecies =
     ' X '
     'y1'
     'y2'
     ' Z '
objReactions =
     'Reaction1'
     'Reaction2'
     'Reaction3'
Convert the stoichiometry matrix from a sparse matrix to a full matrix to more
easily see the relationships between species and reactions:
M full = full(M)
```

3

```
M full =
     0
           0
                 0
     1
          - 1
                 0
          1
```

2

0 0 1

# Selecting Absolute Tolerance and Relative Tolerance for Simulation

#### In this section...

"Algorithm" on page 3-17

"Absolute Tolerance Scaling" on page 3-18

SimBiology uses AbsoluteTolerance and RelativeTolerance to control the accuracy of integration during simulation. Specifically, AbsoluteTolerance is used to control the largest allowable absolute error at any step during simulation. It controls the error when a solution is small. Intuitively, when the solution approaches 0, AbsoluteTolerance is the threshold below which you do not worry about the accuracy of the solution since it is effectively 0. RelativeTolerance controls the relative error of a single step of the integrator. Intuitively, it controls the number of significant digits in a solution, except when it is smaller than the absolute tolerance, and  $-\log_{10}(RelativeTolerance)$  is the number of correct digits.

# **Algorithm**

At each simulation step i, the solver estimates the local error e in the state j of the simulation. The solver reduces the size of time step i until the error of the state satisfies:

$$\left| e(i,j) \right| \leq \max \left( RelativeTolerance * \left| y(i,j) \right|, AbsoluteTolerance (i,j) \right)$$

Thus at state values of larger magnitude, the accuracy is determined by RelativeTolerance. As the state values approach zero, the accuracy is controlled by AbsoluteTolerance.

The correct choice of values for RelativeTolerance and AbsoluteTolerance varies depending on the problem. The default values may work for first trials of the simulation. As you adjust the tolerances, consider that there are trade-offs between speed and accuracy:

- If the simulation takes too long, you can increase (or loosen) the values of RelativeTolerance and AbsoluteTolerance at the cost of some accuracy.
- If the results seem inaccurate, you can decrease (or tighten) the relative tolerance values by dividing with 10<sup>N</sup>, where N is a real positive number. But this tends to slow down the solver.

• If the magnitude of the state values is high, you can decrease the relative tolerance to get more accurate results.

# **Absolute Tolerance Scaling**

How SimBiology uses AbsoluteTolerance to determine the error depends on whether the AbsoluteToleranceScaling property is enabled. By default, AbsoluteToleranceScaling is enabled which means each state has its own absolute tolerance that may increase over the course of simulation:

$$AbsoluteTolerance(i, j) = CSAbsTol * Scale(i, j)$$

CSAbsTol is the AbsoluteTolerance property defined in SolverOptions of the active configuration set object.

For a state that has a nonzero initial value, the scale is the maximum magnitude over the state, as seen over the simulation thus far:

$$Scale(i, j) = \max(|y(1:i, j)|)$$

For a state that has an initial value of zero, the scale is estimated as the state value after taking a trial step of size AbsoluteToleranceStepSize using the Euler method. Let us call this value ye(j). Then:

$$Scale(i, j) = \max(|[ye(j); y(2:i, j)]|)$$

If an initial state is zero and has no dynamic at time = 0, then:

$$AbsoluteTolerance(i, j) = CSAbsTol$$

Doses, events, and initial assignment rules at simulation time = 0 are not considered when calculating absolute tolerance scaling.

### **More About**

- "Model Simulation" on page 4-2
- "Choosing a Simulation Solver" on page 4-7
- "Ordinary Differential Equations" (MATLAB)

# **Troubleshooting Simulation Problems**

SimBiology uses ODE solvers for model simulation on page 4-2. Solver errors can cause simulation problems. Many solver errors relate to the stiffness of the model and the relative and absolute tolerances. As a result, the simulation can take long. You might also see one of the following error messages, indicating that the solver is not able to solve the problem within the tolerances.

- Integration tolerance not met
- CVODES returned -4 from module CVODES function CVode: At t = ... and h = ... the corrector convergence test failed repeatedly or with |h| = hmin.

You might also see one or more of the following warning messages, which are precursors to potential solver tolerance issues.

- The right-hand side of the system of SimBiology ODEs results in complex numbers. The imaginary part of the result will be ignored.
- The right-hand side of the system of SimBiology ODEs results in infinite or NaN values. This usually indicates a modeling error and can lead to solver integration errors.
- The repeated assignment rules of the SimBiology model result in complex numbers. The imaginary part of the result will be ignored.

# **Tips for Solving Simulation Problems**

To fix the simulation problems that solver errors can cause, try the following troubleshooting tips.

### Improve Performance by Acceleration

You can accelerate the simulation by converting the model to compiled C code, which executes faster. For details, see "Accelerating Model Simulations and Analyses" on page 4-78. If the simulation is still slow after acceleration, there might be solver tolerance issues. Try the remaining tips without accelerating the model.

### Debug the Model Using MaximumNumberOfLogs and MaximumWallClock

MaximumNumberOfLogs and MaximumWallClock are some of the configuration options you can use to stop the simulation just before the error happens. Then you can check for unusual simulated values, such as negative species amounts.

For instance, set MaximumNumberOfLogs to 1 to get the values of the model immediately after applying initial and repeated assignment rules. If you set the value to 2, and the simulation fails with the integration error, then it probably indicates an error with the assignment rules.

While varying MaximumNumberOfLogs, simulate the model repeatedly using the same conditions that produce the error. The model might simulate without error until you reach a certain value of MaximumNumberOfLogs. Then check the simulated values at the final simulation time. If you see negative values for certain states, such as negative species amounts, examine the expressions in your model that can affect those states. Update the expressions to account for possible issues, such as negative values or division-by-0, by either rearranging the equations and/or inserting some protections, such as max(0,x) or max(eps,x), where x is the variable that is responsible for the error.

Alternatively, you can look at the equations view of the model to check the initial conditions, such as species amounts and parameter values at simultion time = 0, and mathematical expressions of the model. For details, see getequations or "Equations View" on page 1-44.

#### Check the ODE Solver

If your model is stiff, and you have selected an inappropriate solver, the step size taken by the solver might be forced down to an unreasonably small level compared to the interval of integration. Make sure that you have selected either ode15s or sundials as your solver for stiff ODEs.

### Disable AbsoluteToleranceScaling

 $Turn\ off\ {\tt AbsoluteToleranceScaling}.$ 

SimBiology uses AbsoluteTolerance and RelativeTolerance to control the accuracy of integration during simulation. Specifically, AbsoluteTolerance controls the largest allowable absolute error at any step during simulation.

When AbsoluteToleranceScaling is enabled (by default), each state has its own absolute tolerance that can increase over the course of simulation. Sometimes the automatic scaling is inadequate for models that have kinetics at largely different scales. For example, the reaction rate of a reaction can be in the order of 10<sup>22</sup>, while another is 0.1. By turning off AbsoluteToleranceScaling, you might be able to simulate the model.

#### **Loosen Tolerances**

If the simulation tolerance error still exists after disabling AbsoluteToleranceScaling, try loosening the relative and absolute tolerances.

Set RelativeTolerance to  $10^{-m+1}$ , where m is the number of significant digits desired in the solution X. If X has multiple scales, start with using the smaller X and increase from there if the tolerance is not met.

Set AbsoluteTolerance to a value of X that is negligibly small for your problem. Similarly, start from the smaller X and increase from there.

For details, see "Selecting Absolute Tolerance and Relative Tolerance for Simulation" on page 3-17.

#### Set MassUnits and AmountUnits

The MassUnits and AmountUnits properties define the appropriate mass or amount unit that SimBiology uses internally during model simulation when UnitConversion is on. It is recommended that you use the default unit (<automatic>) but in some edge cases, you may need to change it.

Change MassUnits or AmountUnits to a unit so that the simulated values are not too large (that is, greater than 10<sup>6</sup>) or too small (that is, smaller than 10<sup>-6</sup>).

Suppose that you have a model with a state that takes on values around 10<sup>-12</sup> moles for the entire simulation. It might be appropriate to set AmountUnits to picomole. In this case, the internal simulation values would be around 1, instead of around 10<sup>-12</sup> as in the default case.

# How to Change Solver Options and Simulation Options

Solver and simulation options are stored in the configuration set object (configset object) of the model. Solver options contain settings such as relative and absolute tolerances. Simulation options are settings such as MaximumNumberOfLogs and MaximumWallClock. Depending on whether you are using the command line or graphical interface, the way to access and change the options differs.

### **Using the Command line**

To access and change the SolverOptions, use the following commands, where m1 is a SimBiology model.

```
configset = getconfigset(m1);
solverOpts = configset.SolverOptions;
solverOpts.AbsoluteTolerance = 1e-5;
solverOpts.RelativeTolerance = 1e-5;
solverOpts.AbsoluteToleranceScaling = false;
Access simulation options directly from the configset object.
configset = getconfigset(m1);
```

```
configset.MaximumNumberOfLogs = 1;
configset.MaximumWallClock = 10;
```

### **Using the Graphical Interface**

If you are using the SimBiology desktop, you can access the options by selecting **Simulation Settings** from the **Editor** tab of the task editor on page 1-58. For details, see "Configuring Simulation-Related Settings" on page 1-64.

### See Also

```
getequations (model) | AbsoluteTolerance | Configset object |
MaximumNumberOfLogs | MaximumWallClock | RelativeTolerance |
SolverOptions
```

### More About

- "Model Simulation" on page 4-2
- "Selecting Absolute Tolerance and Relative Tolerance for Simulation" on page 3-17
- "Configuring Tasks" on page 1-63
- "Equations View" on page 1-44

# Simulate Model of Glucose-Insulin Reponse with Different Initial Conditions

This example shows how to simulate the glucose-insulin responses for the normal and diabetic subjects.

Load the model of glucose-insulin response. For details about the model, see the **Background** section in "Simulating the Glucose-Insulin Response".

```
sbioloadproject('insulindemo', 'm1')
```

The model contains different initial conditions stored in various variants.

```
variants = getvariant(m1);
```

Get the initial conditions for the type 2 diabetic patient.

```
type2 = variants(1)
```

SimBiology Variant - Type 2 diabetic (inactive)

| ContentIndex: | Type:     | Name:          | Property: | Value:  |
|---------------|-----------|----------------|-----------|---------|
| 1             | parameter | Plasma Volume  | Value     | 1.49    |
| 2             | parameter | k1             | Value     | 0.042   |
| 3             | parameter | k2             | Value     | 0.071   |
| 4             | parameter | Plasma Volume  | Value     | 0.04    |
| 5             | parameter | m1             | Value     | 0.379   |
| 6             | parameter | m2             | Value     | 0.673   |
| 7             | parameter | m4             | Value     | 0.269   |
| 8             | parameter | m5             | Value     | 0.0526  |
| 9             | parameter | m6             | Value     | 0.8118  |
| 10            | parameter | Hepatic Extrac | Value     | 0.6     |
| 11            | parameter | kmax           | Value     | 0.0465  |
| 12            | parameter | kmin           | Value     | 0.0076  |
| 13            | parameter | kabs           | Value     | 0.023   |
| 14            | parameter | kgri           | Value     | 0.0465  |
| 15            | parameter | f              | Value     | 0.9     |
| 16            | parameter | а              | Value     | 6e-05   |
| 17            | parameter | b              | Value     | 0.68    |
| 18            | parameter | С              | Value     | 0.00023 |
| 19            | parameter | d              | Value     | 0.09    |

| 20 | parameter | Stomach Glu Af | Value | 125    |
|----|-----------|----------------|-------|--------|
| 21 | parameter | kp1            | Value | 3.09   |
| 22 | parameter | kp2            | Value | 0.0007 |
| 23 | parameter | kp3            | Value | 0.005  |
| 24 | parameter | kp4            | Value | 0.0786 |
| 25 | parameter | ki             | Value | 0.0066 |
| 26 | parameter | [Ins Ind Glu U | Value | 1      |
| 27 | parameter | VmO            | Value | 4.65   |
| 28 | parameter | Vmx            | Value | 0.034  |
| 29 | parameter | Km             | Value | 466.21 |
| 30 | parameter | p2U            | Value | 0.084  |
| 31 | parameter | K              | Value | 0.99   |
| 32 | parameter | alpha          | Value | 0.013  |
| 33 | parameter | beta           | Value | 0.05   |
| 34 | parameter | gamma          | Value | 0.5    |
| 35 | parameter | ke1            | Value | 0.0007 |
| 36 | parameter | ke2            | Value | 269    |
| 37 | parameter | Basal Plasma G | Value | 164.18 |
| 38 | parameter | Basal Plasma I | Value | 54.81  |

Suppress an informational warning that is issued during simulations.

```
warnSettings = warning('off', 'SimBiology:DimAnalysisNotDone_MatlabFcn_Dimensionless');
```

Create SimFunction objects to simulate the glucose-insulin response for the normal and diabetic subjects.

- Specify an empty array {} for the second input argument to denote that the model will be simulated using the base parameter values (that is, no parameter scanning will be performed).
- Specify the plasma glucose and insulin concentrations as responses (outputs of the function to be plotted).
- Specify the species Dose as the dosed species. This species represents the initial concentration of glucose at the start of the simulation.

#### Parameters:

#### Observables:

```
Name Type Units

'[Plasma Glu Conc]' 'species' 'milligram/deciliter'
'[Plasma Ins Conc]' 'species' 'picomole/liter'

Dosed:

TargetName TargetDimension
```

For the diabetic patient, specify the initial conditions using the variant type2.

'Mass (e.g., gram)'

diabSim =

SimFunction

'Dose'

Parameters:

Observables:

| Name                                       | Type      | Units                                  |  |
|--------------------------------------------|-----------|----------------------------------------|--|
| '[Plasma Glu Conc]'<br>'[Plasma Ins Conc]' | 'species' | 'milligram/deciliter' 'picomole/liter' |  |
| Dosed:                                     |           |                                        |  |

```
TargetName TargetDimension

'Dose' 'Mass (e.g., gram)'
```

Select a dose that represents a single meal of 78 grams of glucose at the start of the simulation.

```
singleMeal = sbioselect(m1, 'Name', 'Single Meal');
```

Convert the dosing information to the table format.

```
mealTable = getTable(singleMeal);
```

Simulate the glucose-insulin response for a normal subject for 24 hours.

sbioplot(normSim([],24,mealTable));

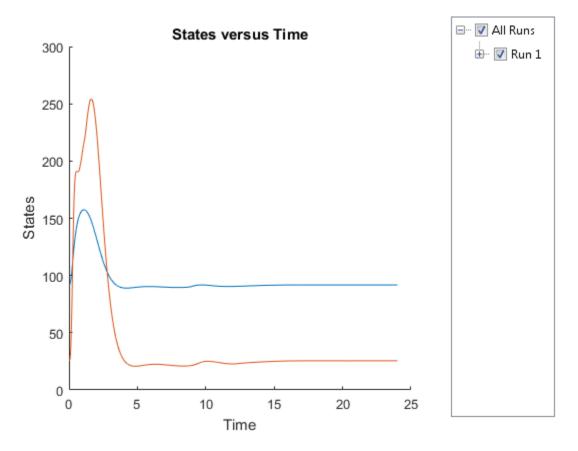

Simulate the glucose-insulin response for a diabetic subject for 24 hours.

sbioplot(diabSim([],24,mealTable));

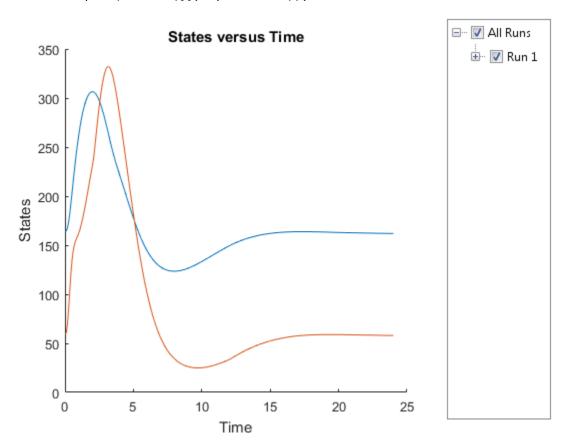

### Perform a scan using variants

Suppose you want to perform a parameter scan using an array of variants that contain different initial conditions for different insulin impairments. For example, the model m1 has variants that correspond to the low insulin sensitivity and high insulin sensitivity. You can simulate the model for both conditions via a single call to the SimFunction object.

Select the variants to scan.

```
varToScan = sbioselect(m1, 'Name',...
                     {'Low insulin sensitivity', 'High insulin sensitivity'});
Check which model parameters are being stored in each variant.
varToScan(1)
   SimBiology Variant - Low insulin sensitivity (inactive)
   ContentIndex:
                                   Name:
                                                      Property:
                                                                            Value:
                      Type:
                                                                            0.0235
                      parameter
                                   Vmx
                                                      Value
   2
                                                      Value
                                                                            0.0045
                      parameter
                                   kp3
varToScan(2)
   SimBiology Variant - High insulin sensitivity (inactive)
```

Both variants store alternate values for Vmx and kp3 parameters. You need to specify them as input parameters when you create a SimFunction object.

Name:

Vmx

kp3

Property:

Value

Value

Value: 0.094

0.018

Create a SimFunction object to scan the variants.

Type:

parameter

parameter

ContentIndex:

1

2

```
variantScan = createSimFunction(m1,{'Vmx','kp3'},...
{'[Plasma Glu Conc]','[Plasma Ins Conc]'},'Dose');
```

Simulate the model and plot the results. Run 1 include simulation results for the low insulin sensitivity and Run 2 for the high insulin sensitivity.

```
sbioplot(variantScan(varToScan,24,mealTable));
```

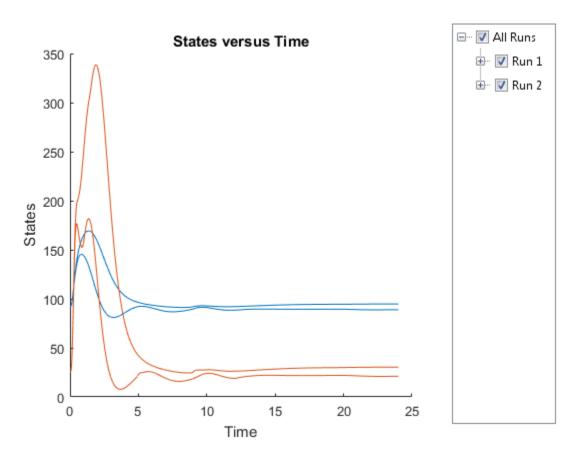

Low insulin sensitivity lead to increased and prolonged plasma glucose concentration.

Restore warning settings.

warning(warnSettings);

# Simulation and Analysis

- "Model Simulation" on page 4-2
- "Deriving ODEs from Reactions" on page 4-4
- "Choosing a Simulation Solver" on page 4-7
- "SUNDIALS Solvers" on page 4-8
- "Stochastic Solvers" on page 4-9
- "Ensemble Runs of Stochastic Simulations" on page 4-14
- "Configuring Simulation Settings" on page 4-15
- "Create and Simulate a Simple Model" on page 4-16
- "Simulate the Yeast Heterotrimeric G Protein Cycle" on page 4-21
- "Sensitivity Calculation" on page 4-26
- "Calculate Sensitivities" on page 4-30
- "Identify Important Network Components from an Apoptosis Model Using Sensitivity Analysis" on page 4-34
- "Perform a Parameter Scan" on page 4-39
- "Nonlinear Mixed-Effects Modeling" on page 4-41
- "Nonlinear Regression" on page 4-50
- "Supported Methods for Parameter Estimation" on page 4-57
- "Error Models" on page 4-59
- "Progress Plot" on page 4-60
- "Estimate Parameters of a G protein Model" on page 4-66
- "Accelerating Model Simulations and Analyses" on page 4-78
- "Non-compartmental Analysis" on page 4-82

### **Model Simulation**

SimBiology lets you simulate the dynamic behavior of a model. Before and during simulation, SimBiology performs a series of steps including converting the model reactions and rate rules into a set of ordinary differential equations (ODEs) that mathematically describe the model dynamics.

Specifically, before simulation begins, SimBiology:

- 1 Verifies the model. For details, see "Model Verification" on page 3-3.
- 2 Determines the initial conditions, that is, the quantity values at the beginning of simulation. In particular, SimBiology first initializes the quantity values based on the values specified in the model. Second, it updates the values by replacing them with the corresponding alternate values from variants if any. Then it updates the values based on the initial assignments and repeated assignments. SimBiology evaluates initial assignments in the order they appear in the model. Hence their effects can change when you reorder them. On the other hand, repeated assignments are evaluated as a set of simultaneous constraints, and their order do not affect the final quantity values. For details, see "Definitions and Evaluations of Rules" on page 2-22.
- 3 Constructs the ODEs based on model reactions and rate rules. Specifically, the left-hand-side (LHS) of each ODE represents the time-derivative of a model quantity. The right-hand-side (RHS) is defined using reaction fluxes that are derived from reaction rates. For details, see "Deriving ODEs from Reactions" on page 4-4.
- **4** Converts doses to state transitions that occur at specific simulation times.
- **5** Converts event functions to state transitions that depend on the conditions specified in the event triggers.

When the simulation begins, that is, at simulation time = 0, SimBiology:

- 1 Applies any state transitions due to dosing specified at simulation time = 0.
- 2 Updates values based on repeated assignments.
- **3** Logs the updated quantity values.

**Note:** Events cannot cause transitions at time = 0 since events only apply when a trigger changes from false to true. If a trigger is true at simulation time = 0, then no transition has occurred and the event is not triggered.

During the simulation, SimBiology uses a solver to compute solutions for ODEs at different times. Specifically, the solver determines appropriate time steps and performs the following at each step.

- 1 Updates values for any repeated assignments.
- 2 Checks each event's trigger condition. If it switches from false to true at this time step, then it applies the state transitions according to the event functions, and updates values for any repeated assignments.
- **3** Logs the updated quantity values.

To see the system of ODEs of a model, use getequations in the command line or open the Equations View on page 1-44 in the SimBiology desktop.

**Note:** If a model has algebraic equations, you must specify one of the following differential-algebraic-equation (DAE) solvers: sundials, ode15s, ode23t. SimBiology converts the algebraic equations to algebraic constraints and solves them along with the rest of ODEs. For details about available solvers, see "Choosing a Simulation Solver" on page 4-7.

### See Also

Equations View on page 1-44 | getequations

### **Related Examples**

- "Simulate the Yeast Heterotrimeric G Protein Cycle" on page 4-21
- "Create and Simulate a Simple Model" on page 4-16

- "Simulation"
- "Choosing a Simulation Solver" on page 4-7
- "Configuring Simulation Settings" on page 4-15

# **Deriving ODEs from Reactions**

For model simulation, SimBiology derives ordinary differential equations (ODEs) from model reactions using mass-balance principles. The left-hand-side (LHS) of each ODE is the time-derivative of a model quantity and the right-hand-side (RHS) is defined using reaction fluxes that are derived from reaction rates and rate rules. In other words, SimBiology represents a system of ODEs as:

$$\dot{x} = S \cdot v$$

 $\dot{x}$  is an M-by-1 vector containing the rates of change for model quantities, S is an M-by-R stoichiometry matrix on page 3-14, v is an R-by-1 flux vector. Mequals the total number of species, and Requals the total number of reactions in the model

During the conversion of model reactions into ODEs, SimBiology performs a dimensional analysis to ensure each reaction flux has the dimension of substance/time such as amount/time or mass/time. If the reaction rate has the dimension of concentration/time, then SimBiology multiplies it by the compartment volume to get the reaction flux. If the reaction rate has the dimension of substance/time, then the flux is identical to the rate, and no volume-correction is performed. If there are no units specified with the model, the default dimension for a species (DefaultSpeciesDimension) is concentration, and that for a flux is substance/time. For such cases, the ODE is the flux divided by a compartment volume to make the dimension of LHS and RHS consistent. See the following figure for an illustration.

Suppose there is a reaction x -> y, with the reaction rate *R1*. The following figure explains the dimensional analysis performed by SimBiology to make the dimensions of LHS and RHS of an ODE consistent.

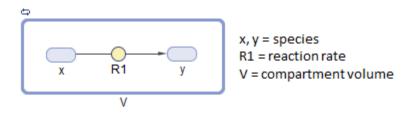

#### <u>Flux</u>

If the dimension of the reaction rate R1 is substance/time, then:

$$flux = R1$$

If the dimension of R1 is concentration/time, then:

$$flux = R1 \cdot V$$

#### ODE

If the dimension of species is substance, then:

$$\frac{dx}{dt} = -flux$$

If the dimension of species is concentration, then:

$$\frac{dx}{dt} = (-flux) \cdot \frac{1}{V}$$

### **See Also**

getstoichmatrix (model)

- "Model Simulation" on page 4-2
- "Determining the Stoichiometry Matrix for a Model" on page 3-14

# **Choosing a Simulation Solver**

To simulate a model, the SimBiology software converts a model to a system of differential equations. It then uses a solver function to compute solutions for these equations at different time intervals, giving the model's states and outputs over a span of time.

#### Available solvers are:

- **ODE Solvers** These include Nonstiff Deterministic Solvers and Stiff Deterministic Solvers. The solver functions implement numerical integration methods for solving initial value problems for ordinary differential equations (ODEs). Beginning at the initial time with initial conditions, they step through the time interval, computing a solution at each time step. If the solution for a time step satisfies the solver's error tolerance criteria, it is a successful step. Otherwise, it is a failed attempt; the solver shrinks the step size and tries again. For more information, see ODE Solvers (MATLAB).
- SUNDIALS Solvers At a fundamental level the core algorithms for the SUNDIALS solvers are similar to those for some of the solvers in the MATLAB ODE suite and work as described above in ODE Solvers. For more information, see "SUNDIALS Solvers" on page 4-8.
- Stochastic Solvers Use with models containing a small number of molecules. Stochastic solvers include stochastic simulation algorithm, explicit tau-leaping algorithm, and implicit tau-leaping algorithm. For more information, see "Stochastic Solvers" on page 4-9.

### **Related Examples**

- · "Simulate the Yeast Heterotrimeric G Protein Cycle" on page 4-21
- · "Create and Simulate a Simple Model" on page 4-16

- "Model Simulation" on page 4-2
- ODE Solvers (MATLAB)
- "SUNDIALS Solvers" on page 4-8
- "Stochastic Solvers" on page 4-9

### **SUNDIALS Solvers**

SUNDIALS (Suite of Nonlinear and Differential/Algebraic Equation Solvers) are part of a freely available third-party package developed at Lawrence Livermore National Laboratory. All other ODE solvers used for simulation of SimBiology models, such as ode45 and ode15s, are part of the MATLAB ODE suite.

When you specify sundials for the solver, the software chooses one of two SUNDIALS solvers, CVODE or IDA, as appropriate for your model:

- **CVODE** is a solver for systems of ODEs, both nonstiff and stiff. This is used when a model has no algebraic rules.
- **IDA** is a differential-algebraic equation (DAE) solver, used when one or more algebraic rules are present.

For more information on the SUNDIALS solvers, see http://www.llnl.gov/casc/sundials/description/description.html.

- "Model Simulation" on page 4-2
- ODE Solvers (MATLAB)
- "Stochastic Solvers" on page 4-9

### **Stochastic Solvers**

#### In this section...

- "When to Use Stochastic Solvers" on page 4-9
- "Model Prerequisites for Simulating with a Stochastic Solver" on page 4-9
- "What Happens During a Stochastic Simulation?" on page 4-10
- "Stochastic Simulation Algorithm (SSA)" on page 4-10
- "Explicit Tau-Leaping Algorithm" on page 4-10
- "Implicit Tau-Leaping Algorithm" on page 4-11
- "References" on page 4-12

#### When to Use Stochastic Solvers

The stochastic simulation algorithms provide a practical method for simulating reactions that are stochastic in nature. Models with a small number of molecules can realistically be simulated stochastically, that is, allowing the results to contain an element of probability, unlike a deterministic solution.

### Model Prerequisites for Simulating with a Stochastic Solver

Model prerequisites include:

- All reactions in the model must have their KineticLaw property set to MassAction.
- If your model contains events, you can simulate using the stochastic ssa solver. Other stochastic solvers do not support events.
- Your model must not contain doses. No stochastic solvers support doses.

Additionally, if you perform an individual or population fitting on a model whose configset object specifies a stochastic solver and options, be aware that during the fitting SimBiology temporarily changes:

- SolverType property to the default solver of ode15s
- · SolverOptions property to the options last configured for a deterministic solver

### What Happens During a Stochastic Simulation?

During a stochastic simulation of a model, the software ignores any rate, assignment, or algebraic rules if present in the model. Depending on the model, stochastic simulations can require more computation time than deterministic simulations.

**Tip:** When simulating a model using a stochastic solver, you can increase the LogDecimation property of the configset object to record fewer data points and decrease run time.

### Stochastic Simulation Algorithm (SSA)

The Chemical Master Equation (CME) describes the dynamics of a chemical system in terms of the time evolution of probability distributions. Directly solving for this distribution is impractical for most realistic problems. The stochastic simulation algorithm (SSA) instead efficiently generates individual simulations that are consistent with the CME, by simulating each reaction using its propensity function. Thus, analyzing multiple stochastic simulations to determine the probability distribution is more efficient than directly solving the CME.

#### Advantage

· This algorithm is exact.

### Disadvantages

- Because this algorithm evaluates one reaction at a time, it might be too slow for models with a large number of reactions.
- If the number of molecules of any reactants is huge, it might take a long time to complete the simulation.

### **Explicit Tau-Leaping Algorithm**

Because the stochastic simulation algorithm might be too slow for many practical problems, this algorithm was designed to speed up the simulation at the cost of some accuracy. The algorithm treats each reaction as being independent of the others. It automatically chooses a time interval such that the relative change in the propensity function for each reaction is less than your error tolerance. After selecting the time

interval, the algorithm computes the number of times each reaction occurs during the time interval and makes the appropriate changes to the concentration of various chemical species involved.

#### Advantages

- · This algorithm can be orders of magnitude faster than the SSA.
- You can use this algorithm for large problems (if the problem is not numerically stiff).

#### **Disadvantages**

- This algorithm sacrifices some accuracy for speed.
- This algorithm is not good for stiff models.
- You need to specify the error tolerance so that the resulting time steps are of the order of the fastest time scale.

### Implicit Tau-Leaping Algorithm

Like the explicit tau-leaping algorithm, the implicit tau-leaping algorithm is also an approximate method of simulation designed to speed up the simulation at the cost of some accuracy. It can handle numerically stiff problems better than the explicit tau-leaping algorithm. For deterministic systems, a problem is said to be numerically stiff if there are "fast" and "slow" time scales present in the system. For such problems, the explicit tau-leaping method performs well only if it continues to take small time steps that are of the order of the fastest time scale. The implicit tau-leaping method can potentially take much larger steps and still be stable. The algorithm treats each reaction as being independent of others. It automatically selects a time interval such that the relative change in the propensity function for each reaction is less than the user-specified error tolerance. After selecting a time interval, the algorithm computes the number of times each reaction occurs during the time interval and makes the appropriate changes to the concentration of various chemical species involved.

#### Advantages

- This algorithm can be much faster than the SSA. It is also usually faster than the explicit tau-leaping algorithm.
- · You can use this algorithm for large problems and also for numerically stiff problems.
- The total number of steps taken is usually less than the explicit-tau-leaping algorithm.

#### **Disadvantages**

- · This algorithm sacrifices some accuracy for speed.
- There is a higher computational burden for each step as compared to the explicit tauleaping algorithm. This leads to a larger CPU time per step.
- This method often dampens perturbations of the slow manifold leading to a reduced state variance about the mean.

### References

- [1] Gibson M.A., Bruck J. (2000), "Exact Stochastic Simulation of Chemical Systems with Many Species and Many Channels," Journal of Physical Chemistry, 105:1876– 1899.
- [2] Gillespie D. (1977), "Exact Stochastic Simulation of Coupled Chemical Reactions," The Journal of Physical Chemistry, 81(25): 2340–2361.
- [3] Gillespie D. (2000), "The Chemical Langevin Equation," Journal of Chemical Physics, 113(1): 297–306.
- [4] Gillespie D. (2001), "Approximate Accelerated Stochastic Simulation of Chemically Reacting Systems," Journal of Chemical Physics, 115(4):1716–1733.
- [5] Gillespie D., Petzold L. (2004), "Improved Leap-Size Selection for Accelerated Stochastic Simulation," Journal of Chemical Physics, 119:8229–8234
- [6] Rathinam M., Petzold L., Cao Y., Gillespie D. (2003), "Stiffness in Stochastic Chemically Reacting Systems: The Implicit Tau-Leaping Method," Journal of Chemical Physics, 119(24):12784–12794.
- [7] Moler, C. (2003), "Stiff Differential Equations Stiffness is a subtle, difficult, and important concept in the numerical solution of ordinary differential equations," MATLAB News & Notes.

### **Related Examples**

Analysis of Stochastic Ensemble Data in SimBiology

### **More About**

• "Ensemble Runs of Stochastic Simulations" on page 4-14

- "Model Simulation" on page 4-2
- "Choosing a Simulation Solver" on page 4-7

### **Ensemble Runs of Stochastic Simulations**

Because stochastic simulations rely on an element of probability, sequential runs produce different results. Therefore, multiple stochastic runs are needed to determine the probability distribution of the simulation results.

Ensemble runs perform multiple simulations of a model using a stochastic solver. They let you gather data from multiple stochastic runs of the model so you can compare and analyze fluctuations in the behavior of a model over repeated stochastic simulations.

### **Running Ensemble Simulations**

The following functions let you perform and analyze ensemble runs at the command line:

- sbioensemblerun Perform a stochastic ensemble run of the MATLAB model object.
- sbioensembleplot Show a 2-D distribution plot or a 3-D shaded plot of the time varying distribution of one or more specified species.
- sbioensemblestats Get mean and variance as a function of time for all the species in the model used to generate ensemble data by running sbioensemblerun.

- "Stochastic Solvers" on page 4-9
- "Model Simulation" on page 4-2
- "Choosing a Simulation Solver" on page 4-7

# **Configuring Simulation Settings**

A model has a configuration set (Configset object) associated with it to control the simulation. You can edit the properties of a Configset object to control all aspects of the simulation, including:

- Stop time (StopTime, MaximumNumberOfLogs, and MaximumWallClock properties)
- Time units (TimeUnits property)
- Solver and error tolerances (SolverType and SolverOptions properties)
- Maximum time step size (MaxStep property)
- Data to record (RuntimeOptions property)
- Frequency of data recording (OutputTimes and LogDecimation properties)
- Sensitivity analysis (SensitivityAnalysisOptions and SolverOptions properties)
- Dimensional analysis and unit conversion (CompileOptions property)

To view the Configset object, provide the model object as an input argument to the getconfigset method.

To edit the properties of a Configset object, use the set method.

For more information on viewing and editing the stop time and other simulation settings, see "Simulate the Yeast Heterotrimeric G Protein Cycle" on page 4-21.

### **More About**

• "Model Simulation" on page 4-2

# Create and Simulate a Simple Model

This example shows how to create and simulate a simple model of receptor-ligand kinetics using the SimBiology Desktop.

#### **Receptor-Ligand Kinetics**

In this model, ligand L and receptor R species form receptor-ligand complexes through reversible binding reactions. Using the mass action kinetics, the kinetic rate equation for the rate of change in concentration of receptor-ligand complex can be defined as

$$\frac{dC}{dt} = k_{on} \cdot L \cdot R - k_{off} \cdot C$$
, where  $k_{on}$  and  $k_{off}$  are forward and reverse rate constants,

L, R, and C are the concentrations of ligand, receptor, and receptor-ligand complex respectively. The objective of this simulation is to find the concentrations of all three species (L, R, and C) as the reaction progresses given initial amounts of species and rate constants.

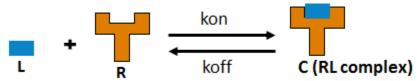

#### Create a Model

Open the SimBiology desktop by typing simbiology in the MATLAB Command Window or clicking **SimBiology** on the **Apps** tab.

On the **Home** tab, select **Add Model** > **Create New Blank Model**. Name the model as m1 when prompted.

Select **Open > Diagram** to open the diagram view.

Rename the compartment to cell by double-clicking the text unnamed.

Drag and drop three species blocks species and one reaction block reaction inside the cell compartment.

Rename the species to  $\boldsymbol{L}$  ,  $\boldsymbol{R}$ , and  $\boldsymbol{C}$  as follows.

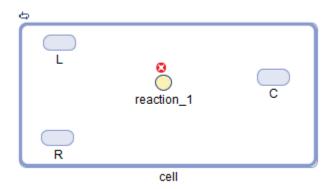

#### **Connect the Species and Reaction Blocks**

To connect the ligand species block to the reaction block, press and hold the **Ctrl** key (Windows® and Linux®) or the **Option** key (Macintosh®), click the L species block, and drag the line to reaction\_1. Similarly connect R to reaction\_1 and reaction\_1 to C.

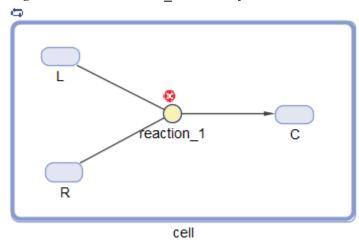

### Update the Reaction Properties and Initial Amounts of the Reactant Species

Update the reaction\_1 properties to set the reaction as a reversible reaction, select mass action as kinetic law, and define the forward and reverse rate parameters:

- Double-click the reaction\_1 block to open the Reaction Properties dialog box.
- · On the **Settings** tab, select **Reversible**.

- From KineticLaw drop-down list, select MassAction.
- Under Quantities Used by Reaction, enter kon as the name and 2.0E6 as the value for Forward Rate Parameter, and koff and 1E-4 for Reverse Rate Parameter.

Update the initial amounts of reactant species by entering 5E-9 and 1E-8 as R and L species values respectively. Click **Close**.

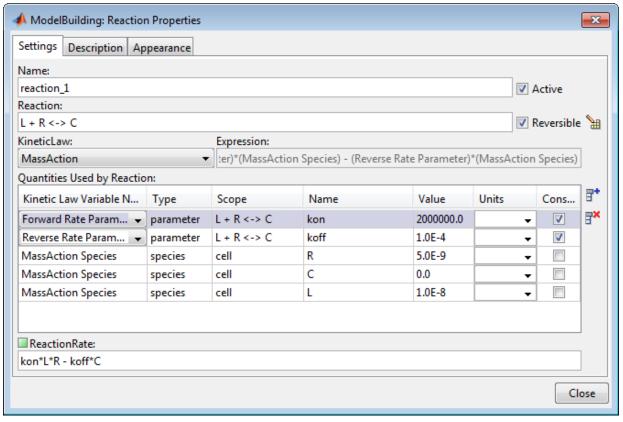

#### Add a Simulation Task

On the **Model** tab, select **Add Task > Simulate model**. This opens a new window called **Task Editor**, where you can edit and run the task. Given the previous initial amounts and rate parameters, the reaction reaches a saturated state after 300 seconds. Therefore, set the simulation stop time to 300 seconds instead of 10 seconds, which is

the default stop time. To do so, expand the **Task Stop Time** section, select **Use a Stop Time specific to this task only**, and enter 300.

#### Simulate the Model

To simulate the model, click the Run button.

Once the simulation is finished, the Live Plots section shows the States versus Time plot for each species.

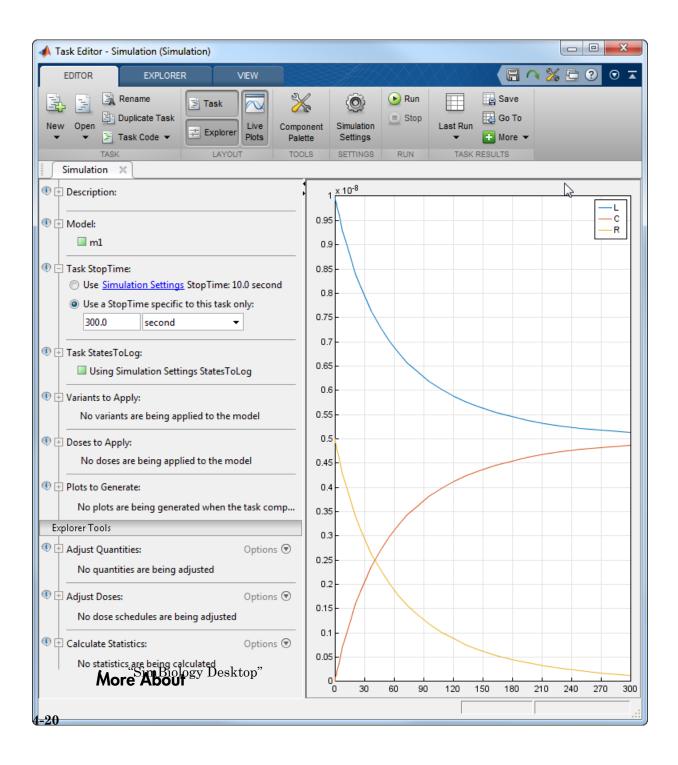

# Simulate the Yeast Heterotrimeric G Protein Cycle

This example shows how to configure simulation settings, add an event to the model to trigger a time-based change, save, and plot the simulation results. This example uses the model described in "Model of the Yeast Heterotrimeric G Protein Cycle" on page C-17 to illustrate model simulation.

Load the gprotein.sbproj project, which includes the variable m1, a SimBiology model object.

```
sbioloadproject aprotein
```

Set the simulation solver to ode15s and set a stop time of 500 by editing the SolverType and StopTime properties of the configset object associated with the m1 model.

```
csObj = getconfigset(m1);
csObj.SolverType = 'ode15s';
csObj.StopTime = 500;
```

Specify to log simulation results of all species.

```
csObj.RuntimeOptions.StatesToLog = 'all';
```

Suppose the amount of the ligand species L is 0 at the start of the simulation, but it increases to a particular amount at time = 100. Use sbioselect to select the species named L and set its initial amount to 0. Use addevent to set up the desired event.

```
speciesObj = sbioselect(m1,'Type','species','Name','L');
speciesObj.InitialAmount = 0;
evt = addevent(m1,'time >= 100','L = 6.022E17');
```

Simulate the model.

```
[t,x,names] = sbiosimulate(m1);
```

Simulate the simulation results. Notice that the species L amount increases when the event is triggered at simulation time 100. Changes in other species do not show up in the plot due to the wide range in species amounts.

```
plot(t,x);
legend(names)
```

```
xlabel('Time');
ylabel('Amount');
```

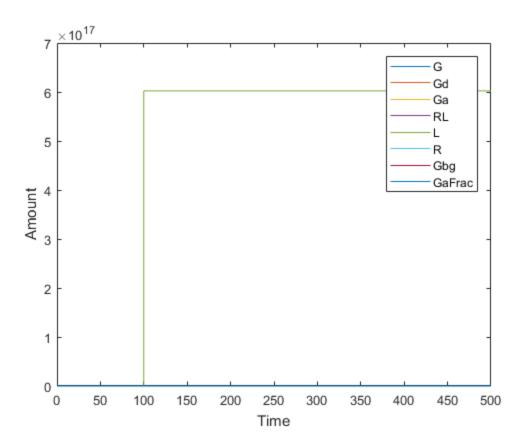

To see the changes of other species, plot without the species L (the 5th species) data.

```
figure
plot(t,x(:,[1:4 6:8]));
legend(names{[1:4 6:8]});
xlabel('Time');
ylabel('Amount');
```

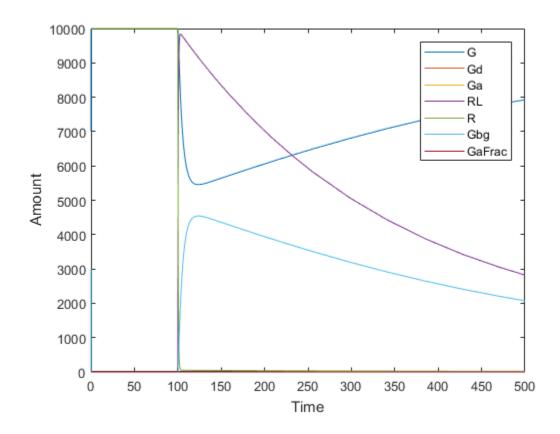

Alternative to storing simulation data in separate outputs, such as t, x, and names as above, you can store them all in a single SimData object. You can then use selectbyname to extract arrays containing the simulation data of your interest.

```
simdata = sbiosimulate(m1);
sbioplot(simdata);
```

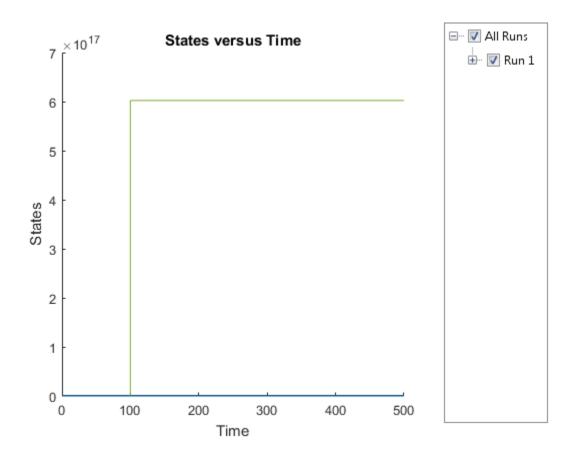

Expand Run 1 to see the names of species and parameter that are plotted.

```
simdata_noL = selectbyname(simdata, {'Ga','G','Gd','GaFrac','RL','R'});
sbioplot(simdata_noL);
```

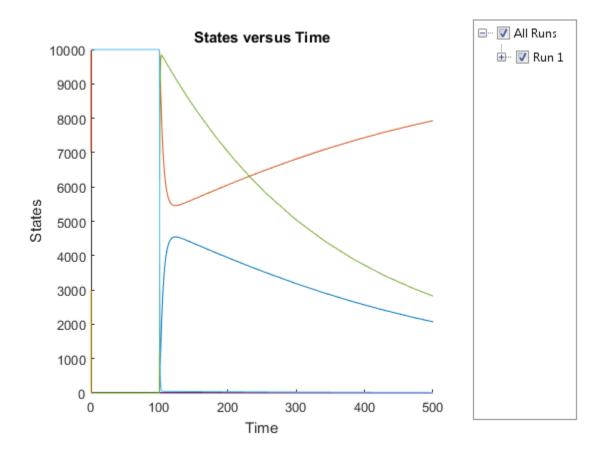

# **Sensitivity Calculation**

#### In this section...

"About Calculating Sensitivities" on page 4-26

"Model Requirements for Calculating Sensitivities" on page 4-26

"Calculate Sensitivities using sbiosimulate or SimFunctionSensitivity Object" on page 4-27

"References" on page 4-29

### **About Calculating Sensitivities**

Calculating sensitivities lets you determine which species or parameter in a model is most sensitive to a specific condition (for example, a drug), defined by a species or parameter. Calculating sensitivities calculates the time-dependent sensitivities of all the species states with respect to species initial conditions and parameter values in the model.

Thus, if a model has a species x, and two parameters y and z, the time-dependent sensitivities of x with respect to each parameter value are the time-dependent derivatives

$$\frac{\partial x}{\partial y}, \frac{\partial x}{\partial z}$$

where, the numerator is the sensitivity output and the denominators are the sensitivity inputs to sensitivity analysis.

For more information on the calculations performed, see "References" on page 4-29.

### **Model Requirements for Calculating Sensitivities**

Sensitivity analysis is supported only by the ordinary differential equation (ODE) solvers. The software calculates local sensitivities by combining the original ODE system for a model with the auxiliary differential equations for the sensitivities. The additional equations are derivatives of the original equations with respect to parameters. This

method is sometimes called "forward sensitivity analysis" or "direct sensitivity analysis". This larger system of ODEs is solved simultaneously by the solver.

SimBiology sensitivity analysis uses "complex-step approximation" to calculate derivatives of reaction rates. This technique yields accurate results for the vast majority of typical reaction kinetics, which involve only simple mathematical operations and functions. When a reaction rate involves a nonanalytic function, this technique can lead to inaccurate results. In this case, either sensitivity analysis is disabled, or sensitivity analysis warns you that the computed sensitivities may be inaccurate. An example of such a nonanalytic function is the MATLAB function abs. If sensitivity analysis gives questionable results on a model whose reaction rates contain unusual functions, you may be running into limitations of the complex-step method. Contact MathWorks Technical Support for additional information.

**Note:** Models containing the following active components do not support sensitivity analysis:

- Nonconstant compartments
- · Algebraic rules
- Events

**Note:** You can perform sensitivity analysis on a model containing repeated assignment rules, but only if the repeated assignment rules do not determine species or parameters used as inputs or outputs in sensitivity analysis.

### Calculate Sensitivities using sbiosimulate or SimFunctionSensitivity Object

You can calculate sensitivities using sbiosimulate or the SimFunctionSensitivity object.

#### Calculate using sbiosimulate

Set the following properties of the SolverOptions property of your configset object, before running the sbiosimulate function:

• SensitivityAnalysis — Set to true to calculate the time-dependent sensitivities of all the species states defined by the Outputs property with respect to the initial conditions of the species and the values of the parameters specified in Inputs.

- SensitivityAnalysisOptions An object that holds the sensitivity analysis
  options in the configuration set object. Properties of SensitivityAnalysisOptions
  are:
  - Outputs Specify the species and parameters for which you want to compute the sensitivities. This is the numerator as described in "About Calculating Sensitivities" on page 4-26.
  - Inputs Specify the species and parameters with respect to which you want to compute the sensitivities. Sensitivities are calculated with respect to the InitialAmount property of the specified species. This is the denominator, described in "About Calculating Sensitivities" on page 4-26.
  - Normalization Specify the normalization for the calculated sensitivities:
    - 'None' No normalization
    - 'Half' Normalization relative to the numerator (species output) only
    - 'Full' Full dedimensionalization

For more information about normalization, see Normalization.

After setting SolverOptions properties, calculate the sensitivities of a model by providing the model object as an input argument to the Sbiosimulate function.

The sbiosimulate function returns a SimData object containing the following simulation data:

- · Time points, state data, state names, and sensitivity data
- Metadata such as the types and names for the logged states, the configuration set used during simulation, and the date of the simulation

A SimData object is a convenient way of keeping time data, state data, sensitivity data, and associated metadata together. A SimData object has properties and methods associated with it, which you can use to access and manipulate the data.

For illustrated examples, see:

- "Calculate Sensitivities" on page 4-30
- Parameter Scanning, Parameter Estimation, and Sensitivity Analysis in the Yeast Heterotrimeric G Protein Cycle

#### Calculate using SimFunctionSensitivity object

Create a SimFunctionSensitivity object using the createSimFunction specifying the 'SensitivityOutputs' and 'SensitivityInputs' name-value pair arguments. Then execute the object. For an illustrated example, see "Calculate Sensitivities Using SimFunctionSensitivity Object".

### References

Ingalls, B.P, and Sauro, H.M. (2003). Sensitivity analysis of stoichiometric networks: an extension of metabolic control analysis to non-steady state trajectories. J Theor Biol. *222(1)*, 23–36.

Martins, J.R.R.A., Sturdza, P., and Alanso, J.J. (Jan. 2001). The connection between the complex-step derivative approximation and algorithmic differentiation. AIAA Paper 2001–0921.

Martins, J.R.R.A., Kroo, I.M., and Alanso, J.J. (Jan. 2000). An automated method for sensitivity analysis using complex variables. AIAA Paper 2000–0689.

### **Calculate Sensitivities**

#### In this section...

"Overview" on page 4-30

"Load and Configure the Model for Sensitivity Analysis" on page 4-31

"Perform Sensitivity Analysis" on page 4-31

"Extract and Plot Sensitivity Data" on page 4-32

#### **Overview**

#### **About the Example Model**

This example uses the model described in "Model of the Yeast Heterotrimeric G Protein Cycle" on page C-17 to illustrate SimBiology sensitivity analysis options.

This table lists the reactions used to model the G protein cycle and the corresponding rate parameters (rate constants) for each mass action reaction. For reversible reactions, the forward rate parameter is listed first.

| No. | Name                               | Reaction <sup>1</sup>   | Rate Parameters |
|-----|------------------------------------|-------------------------|-----------------|
| 1   | Receptor-ligand interaction        | L + R <-> RL            | kRL, kRLm       |
| 2   | Heterotrimeric G protein formation | Gd + Gbg -> G           | kG1             |
| 3   | G protein activation               | RL + G -> Ga + Gbg + RL | kGa             |
| 4   | Receptor synthesis and degradation | R <-> null              | kRdo, kRs       |
| 5   | Receptor-ligand degradation        | RL -> null              | kRD1            |
| 6   | G protein inactivation             | Ga -> Gd                | kGd             |

 $<sup>^1</sup>$  Legend of species: L = ligand (alpha factor), R = alpha-factor receptor, Gd = inactive G-alpha-GDP, Gbg = free levels of G-beta:G-gamma complex, G = inactive Gbg:Gd complex, Ga = active G-alpha-GTP

### About the Example

Assume that you are calculating the sensitivity of species Ga with respect to every parameter in the model. Thus, you want to calculate the time-dependent derivatives

```
\frac{\partial(Ga)}{\partial(kRLm)}, \frac{\partial(Ga)}{\partial(kRL)}, \frac{\partial(Ga)}{\partial(kG1)}, \frac{\partial(Ga)}{\partial(kGa)}...
```

# Load and Configure the Model for Sensitivity Analysis

1 The gprotein\_norules.sbproj project contains a model that represents the wild-type strain (stored in variable m1).

```
sbioloadproject gprotein norules m1
```

**2** The options for sensitivity analysis are in the configuration set object. Get the configuration set object from the model.

```
csObj = getconfigset(m1);
```

**3** Use the **sbioselect** function, which lets you query by type, to retrieve the **Ga** species from the model.

```
Ga = sbioselect(m1, 'Type', 'species', 'Where', 'Name', '==', 'Ga');
```

**4** Set the Outputs property of the SensitivityAnalysisOptions object to the Ga species.

```
csObj.SensitivityAnalysisOptions.Outputs = Ga;
```

**5** Use the **sbioselect** function, which lets you query by type, to retrieve all the parameters from the model and store the vector in a variable, **pif**.

```
pif = sbioselect(m1, 'Type', 'parameter');
```

**6** Set the Inputs property of the SensitivityAnalysisOptions object to the pif variable containing the parameters.

```
csObj.SensitivityAnalysisOptions.Inputs = pif;
```

7 Enable sensitivity analysis in the configuration set object (cs0bj) by setting the SensitivityAnalysis option to true.

```
csObj.SolverOptions.SensitivityAnalysis = true;
```

Set the Normalization property of the SensitivityAnalysisOptions object to perform 'Full' normalization.

```
csObj.SensitivityAnalysisOptions.Normalization = 'Full';
```

# **Perform Sensitivity Analysis**

Simulate the model and return the data to a SimData object:

```
simDataObj = sbiosimulate(m1);
```

# **Extract and Plot Sensitivity Data**

You can extract sensitivity results using the <code>getsensmatrix</code> method of a <code>SimData object</code>. In this example, R is the sensitivity of the species <code>Ga</code> with respect to eight parameters. This example shows how to compare the variation of sensitivity of <code>Ga</code> with respect to various parameters, and find the parameters that affect <code>Ga</code> the most.

1 Extract sensitivity data in output variables T (time), R (sensitivity data for species Ga), snames (names of the states specified for sensitivity analysis), and ifacs (names of the input factors used for sensitivity analysis):

```
[T, R, snames, ifacs] = getsensmatrix(simDataObj);
```

Because R is a 3-D array with dimensions corresponding to times, output factors, and input factors, reshape R into columns of input factors to facilitate visualization and plotting:

```
R2 = squeeze(R);
```

**3** After extracting the data and reshaping the matrix, plot the data:

```
figure;
plot(T,R2);
title('Normalized Sensitivity of Ga With Respect To Various Parameters');
xlabel('Time (seconds)');
ylabel('Normalized Sensitivity of Ga');
leg = legend(ifacs, 'Location', 'NorthEastOutside');
set(leg, 'Interpreter', 'none');
```

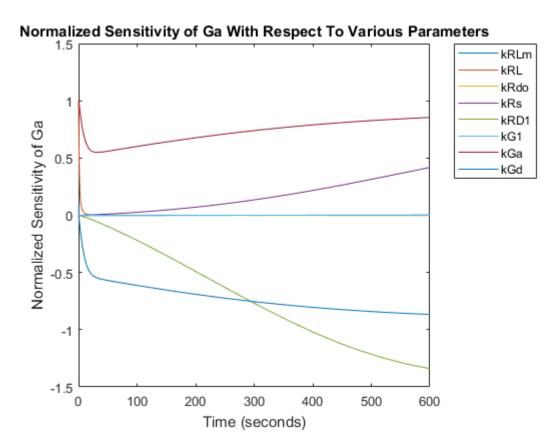

From the previous plot you can see that Ga is most sensitive to parameters kGd, kRs, kRD1, and kGa. This suggests that the amounts of active G protein in the cell depends on the rate of:

- Receptor synthesis
- Degradation of the receptor-ligand complex
- · G protein activation
- G protein inactivation

# Identify Important Network Components from an Apoptosis Model Using Sensitivity Analysis

This example shows how to identify important network components in an apoptosis model using sensitivity analysis in the SimBiology desktop.

#### **Apoptosis**

An apoptosis is programmed cell death which is triggered by a wide variety of stimuli or signaling events. When a cell encounters such signals, the level of Casp3\* (activated caspase3 protease) increases leading to an increased break down of proteins important for cell survival. As a result, the cell dies. Research has shown that the level of Casp3\* is controlled by XIAP (X-linked inhibitor of apoptosis protein) that binds to Casp3\* and inactivates it so that Casp3\* can no longer break down essential proteins of the cell, thus effectively controlling the apoptosis [1], [2].

#### **Sensitivity Analysis**

Most biological networks are complex with several interactions and feedback loops, and it might not be obvious to see which model component(s) should be controlled to have a desired outcome such as a decrease in concentration of a particular species.

Sensitivity analysis on page 4-26 lets you determine which species or parameters in a model are most sensitive to a specific condition, such as a drug, thus providing insights on important targets within the model.

Using SimBiology you can calculate time-dependent sensitivities of all the species states with respect to species initial conditions and parameter values in the model. The objective of this simulation is to find important network components in an apoptosis model based on a hypothesis that the apoptosis signal is directly proportional to the level of Casp3\* in the cell. This example shows how to calculate the sensitivity of species Casp3\* with respect to every species in the model as follows:

$$\frac{\partial (Casp3^*)}{\partial (Casp3)}, \frac{\partial (Casp3^*)}{\partial (Casp8)}, \frac{\partial (Casp3^*)}{\partial (XIAP)}, \dots$$

# Load the Apoptosis Model

Open the SimBiology desktop by typing simbiology in the MATLAB Command Window or clicking **SimBiology** on the **Apps** tab.

On the **Home** tab, click **Open** and navigate to the folder *matlabroot* \help\toolbox \simbio\examples, where *matlabroot* is the folder where MATLAB is installed, and open the SimBiology project file named apoptosis.sbproj.

**Note:** If you are using a Macintosh platform, press **Command+Shift+G** in the File Browser dialog box, and enter the full path to the folder.

By default, SimBiology opens the model in the **Table Overview** mode, where it shows the model's reactions and quantity in a tabular format. The model contains nine species, nine parameters, and six reactions. To view the model graphically, select **Open** > **Diagram**.

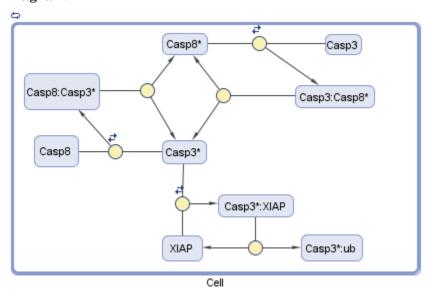

### Add a Sensitivity Analysis Task

On the Model tab, select Add Task > Calculate sensitivities.

Under Normalization for Computed Sensitivities, select Full (full dedimensionalization), which specifies the data should be made dimensionless. For more information, see Normalization.

Specify the species for sensitivity calculations by adding all nine species under the **Sensitivities to Compute** section. The fastest way to do this is to use the context menu of the table and select **Add All Species**. Alternatively, you can drag and drop from **Component Palette** or enter each species name manually.

Since the level of Casp3\* is hypothesized to control apoptosis, select Cell.[Casp3\*] as the only output. Select the rest of the species as inputs. Multiple sensitivity inputs and outputs can be set or cleared by selecting multiple rows and using the context menu options. If you want to find out how sensitive Casp3\* is to its initial concentration over the course of simulation, select Cell.[Casp3\*] as an input as well.

#### **Perform Sensitivity Calculation**

Click the **Run** button on the **Task** tab to perform the sensitivity analysis.

After calculation, the Live Plots section shows two figures: States vs Time figure (top) and Sensivitity figure (bottom), which contains sensitivity values of Casp3\* with respect to all species integrated across time.

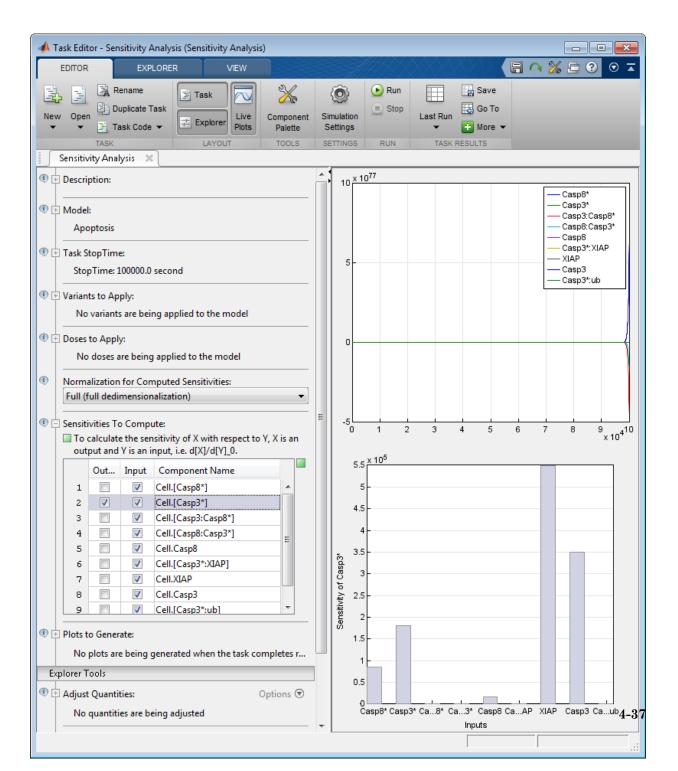

The plot shows that Casp3\* is most sensitive to XIAP concentration since XIAP has the highest sensitivity value among all the other species. Therefore, such sensitivity analysis indicates that XIAP could be one of the most important network components or drug targets in this model to control the Casp3\* level and subsequent apoptosis events.

# References

- [1] Aldridge, B.B., Haller, G., Sorger, P.K., Lauffenburger, D.A. (2006). Direct Lyapunov exponent analysis enables parametric study of transient signalling governing cell behaviour. Syst Biol (Stevenage) 153, 425-432.
- [2] Wikipedia. (2013). XIAP, http://en.wikipedia.org/wiki/XIAP

#### More About

"SimBiology Desktop"

# Perform a Parameter Scan

This example shows how to perform a parameter scan by simulating a model multiple times, each time varying the value of a parameter.

In the model described in Model of the Yeast Heterotrimeric G Protein Cycle, the rate of G protein inactivation (kGd) is much lower in the mutant strain versus the wild-type strain (kGd = 0.004 versus kGd = 0.11), which explains higher levels of activated G protein (Ga) in the mutant strain. For a detailed look at how varying the level of kGd affects the level of Ga, perform a parameter scan over different values of kGd.

Load the gprotein.sbproj project, which includes the variable m1, a model object.

```
sbioloadproject gprotein
```

Create a vector of five evenly spaced values for kGd ranging from 0.001 to 0.15.

```
kGdValues = linspace(1e-3,0.15,5);
```

Create a SimFunction object, where kGd is the input parameter to scan, and Ga is the observed species. Pass in an empty array [] as the last input argument to denote there are no dosed species.

```
simfunc = createSimFunction(m1,{'kGd'},{'Ga'},[]);
```

Simulate the model multiple times with different kGd values. Set the stop time to 1000.

```
sd = simfunc(kGdValues, 1000);
```

Plot the simulation results to see how varying the level of kGd affects the level of Ga.

```
sbioplot(sd);
```

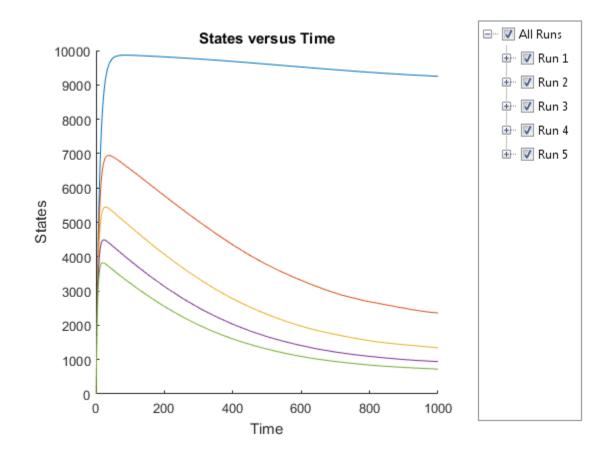

**See Also** createSimFunction | SimFunction object

# **More About**

 ${}^{\bullet}$  "Model of the Yeast Heterotrimeric G Protein Cycle" on page C-17

# **Nonlinear Mixed-Effects Modeling**

#### In this section...

"What Is a Nonlinear Mixed-Effects Model?" on page 4-41

"Nonlinear Mixed-Effects Modeling Workflow" on page 4-43

"Specify a Covariate Model" on page 4-44

"Specify an Error Model" on page 4-46

"Maximum Likelihood Estimation" on page 4-46

"Obtain the Fitting Status" on page 4-47

### What Is a Nonlinear Mixed-Effects Model?

A mixed-effects model is a statistical model that incorporates both *fixed effects* and *random effects*. Fixed effects are population parameters assumed to be the same each time data is collected, and random effects are random variables associated with each sample (individual) from a population. Mixed-effects models work with small sample sizes and sparse data sets, and are often used to make inferences on features underlying profiles of repeated measurements from a group of individuals from a population of interest.

As with all regression models, their purpose is to describe a response variable as a function of the predictor (independent) variables. Mixed-effects models, however, recognize correlations within sample subgroups, providing a reasonable compromise between ignoring data groups entirely, thereby losing valuable information, and fitting each group separately, which requires significantly more data points.

For instance, consider population pharmacokinetic data that involve the administration of a drug to several individuals and the subsequent observation of drug concentration for each individual, and the objective is to make a broader inference on population-wide parameters while considering individual variations. The nonlinear function often used for such data is an exponential function since many drugs once distributed in a patient are eliminated in an exponential fashion. Thus the measured drug concentration of an individual can be described as:

$$y_{ij} = \frac{D_i}{V} e^{-k_i t_{ij}} + \alpha \varepsilon_{ij}$$
,

where  $y_{ij}$  is the jth response of the ith individual,  $D_i$  is the dose administered to the ith individual, V is the population mean volume of distribution, a is an error parameter, and  $\varepsilon_{ij} \sim N(0,1)$ , representing some measurement error. The elimination rate parameter  $(k_i)$ 

depends on the clearance and volume of the central compartment  $k_i = \frac{Cl_i}{V}$  . Both  $k_i$  and

 $Cl_i$  are for the *i*th patient, meaning they are patient-specific parameters.

To account for variations between individuals, assume that the clearance is a random variable depending on individuals, varying around the population mean. For the ith individual,  $Cl_i = \theta_1 + \eta_i$ , where  $\theta_I$  is the fixed effect (population parameter for the clearance) and  $\eta_i$  is the random effect, that is, the deviation of the ith individual from the mean clearance of the population  $\eta_i \sim \mathrm{N}(0,\sigma_\eta^2)$ .

If you have any individual-specific covariates such as weight w that linearly relate to the clearance, you can try explaining some of the between-individual differences. For example, if  $w_i$  is the weight of the ith individual, then the model becomes  $Cl_i = \theta_1 + \theta_2 * w_i + \eta_i$ , where  $\theta_2$  is the fixed effect of weight on clearance.

A general nonlinear mixed-effects (NLME) model with constant variance is as follows:

$$y_{ij} = f(x_{ij}, p_i) + \varepsilon_{ij}$$
$$p_i = A_i \theta + B_i \eta_i$$
$$\varepsilon_{ij} \sim N(0, \sigma^2)$$
$$\eta_i \sim N(0, \Psi)$$

- $y_{ij}$  Data vector of individual-specific response values
- f General, real-valued function of  $p_i$  and  $x_{ij}$
- $x_{ij}$  Data matrix of individual-specific predictor values
- $p_i$  Vector of individual-specific model parameters
- $\theta$  Vector of fixed effects, modeling population parameters
- $\eta_i$  Vector of multivariate normally distributed individual-specific random effects
- $A_i$  Individual-specific design matrix for combining fixed effects

- *B<sub>i</sub>* Individual-specific design matrix for combining random effects
- $\varepsilon_{ij}$  Vector of group-specific errors, assumed to be independent, identically, normally distributed, and independent of  $\eta_i$
- Ψ Covariance matrix for the random effects
- $\sigma^2$  Error variance, assumed to be constant across observations

In addition to the constant error model, there are other error models such as proportional, exponential, and combined error models. For details, see "Error Models" on page 4-59.

# Nonlinear Mixed-Effects Modeling Workflow

SimBiology lets you estimate fixed effects  $\theta$ s and random effects  $\eta$ s as well as the covariance matrix of random effects  $\Psi$ . However, you cannot alter A and B design matrices since they are automatically determined from the covariate model you specify. Use the sbiofitmixed function to estimate nonlinear mixed-effects parameters. These steps show one of the workflows you can use at the command line.

- 1 Import data.
- 2 Convert the data to the groupedData format.
- **3** Define dosing data. For details, see "Doses" on page 2-41.
- 4 Create a structural model (one-, two-, or multicompartment model). For details, see "Create Pharmacokinetic Models" on page 5-25.
- **5** Create a covariate model to define parameter-covariate relationships if any. For details, see "Specify a Covariate Model" on page 4-44.
- 6 Map the response variable from data to the model component. For example, if you have the measured drug concentration data for the central compartment, then map it to the drug species in the central compartment (typically the Drug\_Central species).
- 7 Specify parameters to estimate using the estimatedInfo object. It lets you optionally specify parameter transformations, initial values, and parameter bounds. Supported transforms are log, probit, logit, and none (no transform).
- **8** (Optional) You can also specify an error model. The default model is the constant error model. For instance, you can change it to the proportional error model if you assume the measurement error is proportional to the response data. See "Specify an Error Model" on page 4-46.

- **9** Estimate parameters using sbiofitmixed, which performs "Maximum Likelihood Estimation" on page 4-46.
- 10 (Optional) If you have a large, complex model, the estimation might take longer. SimBiology lets you check the status of fitting as it progresses. See "Obtain the Fitting Status" on page 4-47.

For a complete workflow example, see "Modeling the Population Pharmacokinetics of Phenobarbital in Neonates".

# Specify a Covariate Model

When specifying a nonlinear mixed-effects model, you define parameter-covariate relationship using a covariate model (CovariateModel object). For example, suppose you have PK profile data for multiple individuals and are estimating three parameters (clearance Cl, compartment volume V, and elimination rate k) that have both fixed and random effects. Assume the clearance Cl has a correlation with a covariate variable weight (w) of each individual. Each parameter can be described as a linear combination of fixed and random effects.

$$Cl_i = \theta_1 + \theta_2 * w_i + \eta_{1i},$$

$$V_i = \theta_3 + \eta_{2i} \,,$$

$$k_i = \theta_4 + \eta_{3i} ,$$

where  $\theta$ s represent fixed effects and  $\eta$ s represent random effects, which are normally

distributed  $\begin{pmatrix} \eta_{1i} \\ \eta_{2i} \\ \eta_{3i} \end{pmatrix}$  ~  $MVN(0,\Psi)$  . By default, the random effects are uncorrelated. So

$$\Psi = \begin{pmatrix} \sigma_1^2 & 0 & 0 \\ 0 & \sigma_2^2 & 0 \\ 0 & 0 & \sigma_3^2 \end{pmatrix}.$$

1 Construct an empty CovariateModel object.

covModel = CovariateModel;

2 Set the Expression property to define the relationships between parameters (*Cl*, *V*, and *k*) and covariate (*w*). You must use theta as a prefix for all fixed effects and eta for random effects.

```
covModel.Expression = {'Cl = theta1 + theta2*w + eta1','V = theta3 + eta2','k = theta3 + eta2','k = theta3 + eta3','k = theta3 + eta3','k = theta3','k = theta3','k =
```

The FixedEffectNames property displays the fixed effects defined in the model.

#### covModel.FixedEffectNames

```
ans =

'theta1'
'theta3'
'theta4'
'theta2'
```

The FixedEffectDescription property displays which fixed effects correspond to which parameter. For instance, theta1 is the fixed effect for the Cl parameter, and theta2 is the fixed effect for the weight covariate that has a correlation with Cl parameter, denoted as Cl/w.

#### covModel.FixedEffectDescription

```
ans =
'C1'
'V'
'k'
'C1/w'
```

3 Specify initial estimates for the fixed effects. Create a structure containing initial estimates using the constructDefaultFixedEffectValues function.

```
initialEstimates = constructDefaultFixedEffectValues(covModel)
```

```
initialEstimates =
    theta1: 0
    theta2: 0
    theta3: 0
    theta4: 0

initialEstimates.theta1 = 1.20;
initialEstimates.theta2 = 0.30;
```

```
initialEstimates.theta3 = 0.90;
initialEstimates.theta4 = 0.10;
```

**4** Set the initial estimates to the FixedEffectValues property.

```
covModel.FixedEffectValues = initialEstimates;
```

#### Specify a Covariance Pattern Among Random Effects

By default, sbiofitmixed assumes no covariance among random effects, that is, a diagonal covariance matrix is used. Suppose you have  $\eta_1$ ,  $\eta_2$ , and  $\eta_3$ , and there is a covariance  $\sigma_{12}$  between  $\eta_1$  and  $\eta_2$ . You can indicate this using a pattern matrix where 1 indicates a variance or covariance parameter which is estimated by sbiofitmixed. For

instance, a pattern matrix 
$$\begin{pmatrix} 1 & 1 & 0 \\ 1 & 1 & 0 \\ 0 & 0 & 1 \end{pmatrix}$$
 represents  $\begin{pmatrix} \sigma_1^2 & \sigma_{12} & 0 \\ \sigma_{21} & \sigma_2^2 & 0 \\ 0 & 0 & \sigma_3^2 \end{pmatrix}$ .

Define such a pattern using an options struct.

```
options.CovPattern = [1 1 0;1 1 0;0 0 1];
```

Then you can use options as an input argument for sbiofitmixed. For a complete workflow, see "Nonlinear Mixed-Effects Modeling Workflow" on page 4-43.

# Specify an Error Model

During the "Nonlinear Mixed-Effects Modeling Workflow" on page 4-43, you can optionally specify an error model using a structure.

```
options.ErrorModel = 'proportional';
```

Then you can use options as one of the input arguments when you run sbiofitmixed.

Supported error models are constant (default), proportional, combined, and exponential models. For details, see "Error Models" on page 4-59.

# **Maximum Likelihood Estimation**

SimBiology estimates the parameters of a nonlinear mixed-effects model by maximizing a likelihood function. The function can be described as:

$$p(y\mid\theta,\sigma^2,\Psi) = \int p(y\mid\theta,\eta,\sigma^2)\,p(\eta\mid\Psi)\;d\eta\;,$$

where y is the response data,  $\theta$  is the vector of fixed effects,  $\sigma^2$  is the error variance,  $\Psi$  is the covariance matrix for random effects, and  $\eta$  is the vector of unobserved random effects.  $p(y \mid \theta, \sigma^2, \Psi)$  is the marginal density of y,  $p(y \mid \theta, \eta, \sigma^2)$  is the conditional density of y given the random effects  $\eta$ , and the prior distribution of  $\eta$  is  $p(\eta \mid \Psi)$ .

This integral contains a nonlinear function of the fixed effects and variance parameters that you want to maximize. Typically for nonlinear models, the integral does not have a closed form, and needs to be solved numerically, which involves simulating the function at each time step of an optimization algorithm. Therefore, the estimation can take a long time for complex models, and initial values of parameters might play an important role for successful convergence. SimBiology provides these iterative algorithms to solve the integral and maximize the likelihood if you have Statistics and Machine Learning Toolbox.

- LME Use the likelihood for the linear mixed-effects model at the current conditional estimates of  $\theta$  and  $\eta$ . This is the default.
- RELME Use the restricted likelihood for the linear mixed-effects model at the current conditional estimates of  $\theta$  and  $\eta$ .
- F0 First-order (Laplacian) approximation without random effects.
- FOCE First-order (Laplacian) approximation at the conditional estimates of  $\theta$ .
- stochastic EM Use the Expectation-Maximization (EM) algorithm in which the E step is replaced by a stochastic procedure.

For a complete workflow, see "Nonlinear Mixed-Effects Modeling Workflow" on page 4-43.

# **Obtain the Fitting Status**

During the estimation of mixed-effects parameters of a large and complex model that may take a longer time, you may want to obtain the status of fitting as it progresses. The sbiofitstatusplot function dynamically shows the progress of the fitting by plotting the values of fixed effects parameters (theta) and the estimates of the variance parameters, that is, the diagonal elements of the covariance matrix of the random effects ( $\Psi$ ), and the log-likelihood.

To obtain the status plot, you must set the OutputFcn filed of a statset option as follows.

```
fitOptions.Options = statset('OutputFcn',@sbiofitstatusplot);
```

You can then specify fitOptions as one of input arguments when you run sbiofitmixed. The next figure is an example of the fit status plot.

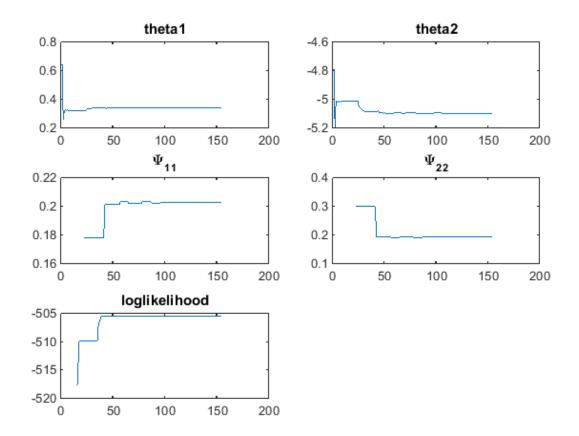

Here are some tips for interpreting the plot.

• The fitting function tries to maximize the log-likelihood. When the plot begins to display a flat line, this might indicate that maximization is complete. Try setting the

maximum iterations to a lower number to reduce the number of iterations you need and improve performance.

- Plots for the fixed effects (thetas) and the variance parameters (Ψs) should show convergence. If you see oscillations, or jumps without accompanying improvements in the log-likelihood, the model may be overparameterized. Try the following:
  - · Reduce the number of fixed effects.
  - Reduce the number of random effects.
  - Simplify the covariance matrix pattern of random effects (if you have previously changed it from the default diagonal matrix).

For a complete workflow, see "Nonlinear Mixed-Effects Modeling Workflow" on page 4-43.

# **Nonlinear Regression**

#### In this section...

"What is Nonlinear Regression?" on page 4-50

"Fitting Options in SimBiology" on page 4-51

"Maximum Likelihood Estimation" on page 4-53

"Fitting Workflow for sbiofit" on page 4-55

# What is Nonlinear Regression?

The purpose of regression models is to describe a response variable as a function of independent variables. Multiple linear regression models describe the response as a linear combination of coefficients and functions of independent variables. Nonlinearities can be modeled using nonlinear functions of independent variables. However, the coefficients always enter the model in a linear fashion.

Nonlinear regression models are more mechanistic models of nonlinear relationships between the response and independent variables. The parameters can enter the model as exponential, trigonometric, power, or any other nonlinear function. The unknown parameters in the model are estimated by minimizing a statistical criterion such as the negative log likelihood or the sum of squared deviations between observed and predicted values.

In the case of pharmacokinetic (PK) studies, the response data usually represent some measured drug concentrations, and independent variables are often dose and time. The nonlinear function often used for such data is an exponential function since many drugs once distributed in a patient are eliminated in an exponential fashion. One PK parameter to estimate in this case is the rate at which the drug is eliminated from the body given the concentration-time data.

For instance, consider drug plasma concentration data from a single individual after an intravenous bolus dose measured at different time points with some errors. Assume the measured drug concentration follows a monoexponential decline:  $C_t = C_0 e^{-k_e t} + a \varepsilon$ .

This model describes the time course of drug concentration in the body  $(C_t)$ , as a function of the drug concentration after an intravenous bolus dose at t = 0  $(C_0)$ , time (t), and elimination rate parameter  $(k_e)$ .  $\varepsilon$  is the mean-zero and unit-variance variable, that is,

 $\varepsilon \sim N(0,1)$  representing the measurement error and a is the error model parameter (here, standard deviation).

More generically, you can write the model as  $y_j = f(x_j; p) + g(\varepsilon_j)$ , where  $y_j$  is the jth response of interest (such as  $C_t$ ), f is a function of known quantities x (such as  $C_0$  and time t), model parameters p (such as  $k_e$ ), and an error model  $g(\varepsilon_j)$ .

If there are multiple observations on multiple individuals, the model becomes  $y_{ij} = f(x_{ij}; p_j) + g(\varepsilon_{ij})$  where  $y_{ij}$  is the *j*th observation of the *i*th individual. Additionally, you can categorize your data into different groups based on different categories such as sex, age, or height.

# Fitting Options in SimBiology

This table summarizes nonlinear regression options available in SimBiology.

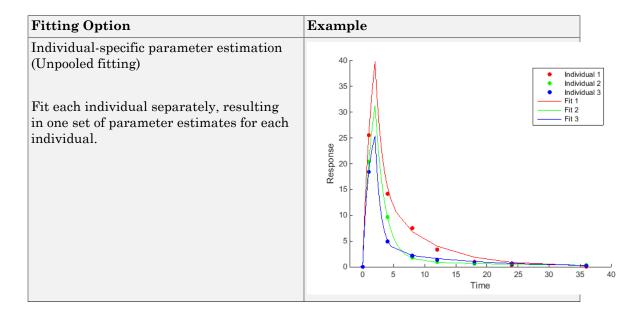

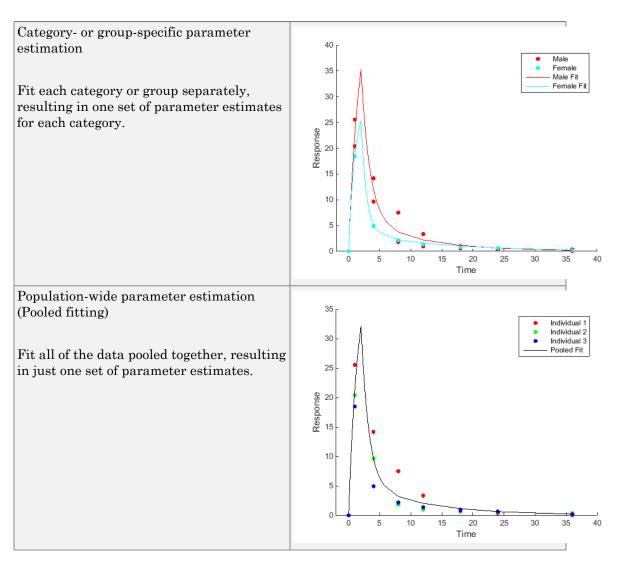

In addition, SimBiology supports four kinds of error models for measured or observed responses, namely, constant (default), proportional, combined, and exponential. For details, see "Error Models" on page 4-59. Depending on the optimization method, you can specify an error model for each response or all responses. For details, see "Supported Methods for Parameter Estimation" on page 4-57.

# **Maximum Likelihood Estimation**

SimBiology estimates parameters by the method of maximum likelihood. Rather than directly maximizing the likelihood function, SimBiology constructs an equivalent minimization problem. Whenever possible, the estimation is formulated as a weighted least squares (WLS) optimization that minimizes the sum of the squares of weighted residuals. Otherwise, the estimation is formulated as the minimization of the negative of the logarithm of the likelihood (NLL). The WLS formulation often converges better than the NLL formulation, and SimBiology can take advantage of specialized WLS algorithms, such as the Levenberg-Marquardt algorithm implemented in lsqnonlin and lsqcurvefit. SimBiology uses WLS when there is a single error model that is constant, proportional, or exponential. SimBiology uses NLL if you have a combined error model or a multiple-error model, that is, a model having an error model for each response.

sbiofit supports different optimization methods, and passes in the formulated WLS or NLL expression to the optimization method that minimizes it.

|                                       | Expression that is being minimized                                                                                 |
|---------------------------------------|----------------------------------------------------------------------------------------------------|
| Weighted<br>Least<br>Squares<br>(WLS) | For the constant error model, $\sum_{i}^{N}(y_i - f_i)^2$                                                          |
|                                       | For the proportional error model, $\sum_{i}^{N} \frac{(y_i - f_i)^2}{f_i^2 / f_{gm}}$                              |
|                                       | For the exponential error model, $\sum_{i}^{N} (\ln y_i - \ln f_i)^2$                                              |
|                                       | For numeric weights, $\sum_{i}^{N} \frac{(y_i - f_i)^2}{w_{gm}/w_i}$                                               |
| Negative                              | For the combined error model and multiple-error model,                                                             |
| Log-<br>likelihood<br>(NLL)           | $\sum_{i}^{N} \frac{\left(y_{i} - f_{i}\right)^{2}}{2\sigma_{i}^{2}} + \sum_{i}^{N} \ln \sqrt{2\pi\sigma_{i}^{2}}$ |

The variables are defined as follows.

| N          | Number of experimental observations                                                                                                    |
|------------|----------------------------------------------------------------------------------------------------|
| $y_i$      | The ith experimental observation                                                                                                    |
| $f_i$      | Predicted value of the ith observation                                                                                                    |
| $\sigma_i$ | Standard deviation of the ith observation.  • For the constant error model, $\sigma_i = a$ • For the proportional error model, $\sigma_i = b  f_i $ |
| $f_{gm}$   | For the combined error model, $\sigma_i = a + b  f_i $ $f_{gm} = \left(\prod_i^N f_i\right)^{1/N}$                                                  |
| $w_i$      | The weight of the ith predicted value                                                                                                    |
| $w_{gm}$   | $w_{gm} = \left(\prod_{i}^{N} w_{i}\right)^{1/N}$                                                                                                   |

When you use numeric weights or the weight function, the weights are assumed to be inversely proportional to the variance of the error, i.e.,  $\sigma_i^2 = \frac{a^2}{w_i}$  where a is the constant error parameter. If you use weights, you cannot specify an error model except the constant error model.

Various optimization methods have different requirements on the function that is being minimized. For some methods, the estimation of model parameters is performed independently of the estimation of the error model parameters. The following table summarizes the error models and any separate formulas used for the estimation of error model parameters, where a and b are error model parameters and e is the standard mean-zero and unit-variance (Gaussian) variable.

| Error<br>Model        | Error Parameter Estimation Function                                     |
|-----------------------|-------------------------------------------------------------------------|
| constant $v = f + ae$ | $a^{2} = \frac{1}{N} \sum_{i}^{N} (y_{i} - f_{i})^{2}$                  |
|                       |                                                                         |
| $y_i = f_i \exp$      | $a^{2} = \frac{1}{N} \sum_{i}^{N} (\ln y_{i} - \ln f_{i})^{2}$          |
|                       |                                                                         |
| $y_i = f_i + b$       | $b^2 = \frac{1}{N} \sum_{i}^{N} \left( \frac{y_i - f_i}{f_i} \right)^2$ |
| 'combine              | Error parameters are included in the minimization.                      |
| $y_i = f_i + (c$      |                                                                         |
| Weights               | $a^{2} = \frac{1}{N} \sum_{i}^{N} (y_{i} - f_{i})^{2} w_{i}$            |

**Note:** nlinfit only support single error models, not multiple-error models, that is, response-specific error models. For a combined error model, it uses an iterative **WLS** algorithm. For other error models, it uses the **WLS** algorithm as described previously. For details, see nlinfit.

# Fitting Workflow for sbiofit

The following steps show one of the workflows you can use at the command line to fit a PK model.

- 1 Import data.
- 2 Convert the data to the groupedData format.
- **3** Define dosing data. For details, see "Doses" on page 2-41.
- 4 Create a structural model (one-, two-, or a multicompartment model). For details, see "Create Pharmacokinetic Models" on page 5-25.
- **5** Map the response variable from data to the model component. For example, if you have the measured drug concentration data for the central compartment, then map

- it to the drug species in the central compartment (typically the <code>Drug\_Central</code> species).
- 6 Specify parameters to estimate using an estimatedInfo object. Optionally, you can specify parameter transformations, initial values, and parameter bounds.
- 7 Perform parameter estimation using sbiofit.

For illustrated examples, see the following.

- · "Fit a One-Compartment Model to an Individual's PK Profile"
- · "Fit a Two-Compartment Model to PK Profiles of Multiple Individuals"
- "Estimate Category-Specific PK Parameters for Multiple Individuals"

# **Supported Methods for Parameter Estimation**

SimBiology supports a variety of optimization methods for least-squares and mixed-effects estimation problems. Depending on the optimization method, you can specify parameter bounds for estimated parameters as well as response-specific error models, that is, an error model for each response variable. The following table summarizes the supported optimization methods in SimBiology, fitting options, and the corresponding toolboxes that are required in addition to MATLAB and SimBiology.

| Method        | Additional<br>Toolbox<br>Required                   | Supports<br>Parameter<br>Bounds | Uses<br>Parameter<br>Sensitivities                |                                                   | Fixed or<br>Mixed<br>Effects | Supports<br>Stochastic<br>EM<br>Algorithm | SimBiology<br>Function<br>to Use |
|---------------|-----------------------------------------------------|---------------------------------|---------------------------------------------------|---------------------------------------------------|------------------------------|-------------------------------------------|----------------------------------|
| fminsearch    | _                                                   | Yes*                            | No                                                | Yes                                               | Fixed                        | No                                        | sbiofit                          |
| scattersearch |                                                     | Yes                             | Depends<br>on the<br>selected<br>local<br>solver. | Depends<br>on the<br>selected<br>local<br>solver. | Fixed                        | No                                        |                                  |
| nlinfit       | Statistics<br>and<br>Machine<br>Learning<br>Toolbox | Yes*                            | No                                                | No                                                | Fixed                        | No                                        |                                  |
| fminunc       | Optimization<br>Toolbox                             | Yes*                            | Yes                                               | Yes                                               | Fixed                        | No                                        |                                  |
| fmincon       | Optimization<br>Toolbox                             | Yes                             | Yes                                               | Yes                                               | Fixed                        | No                                        |                                  |
| lsqcurvefit   | Optimization<br>Toolbox                             | Yes                             | Yes                                               | Yes                                               | Fixed                        | No                                        |                                  |
| lsqnonlin     | Optimization<br>Toolbox                             | Yes                             | Yes                                               | Yes                                               | Fixed                        | No                                        |                                  |
| patternsear   | Global<br>Optimizatio<br>Toolbox                    | Yes                             | No                                                | Yes                                               | Fixed                        | No                                        |                                  |

| Method      | Additional<br>Toolbox<br>Required                   | Supports<br>Parameter<br>Bounds | Uses<br>Parameter<br>Sensitivities |     | Fixed or<br>Mixed<br>Effects | Supports<br>Stochastic<br>EM<br>Algorithm | SimBiology<br>Function<br>to Use |
|-------------|-----------------------------------------------------|---------------------------------|------------------------------------|-----|------------------------------|-------------------------------------------|----------------------------------|
| ga          | Global<br>Optimization<br>Toolbox                   | Yes                             | No                                 | Yes | Fixed                        | No                                        |                                  |
| particleswa | Global<br>Optimizati<br>Toolbox                     | Yes                             | No                                 | Yes | Fixed                        | No                                        |                                  |
| nlmefit     | Statistics<br>and<br>Machine<br>Learning<br>Toolbox | No                              | No                                 | No  | Mixed                        | No                                        | sbiofitmi                        |
| nlmefitsa   | Statistics<br>and<br>Machine<br>Learning<br>Toolbox | No                              | No                                 | No  | Mixed                        | Yes                                       |                                  |

<sup>&</sup>lt;sup>†</sup> This column indicates whether the algorithm allows using parameter sensitivities to determine gradients of the objective function.

# See Also

sbiofit | sbiofitmixed

# **More About**

- "Nonlinear Regression"
- "Nonlinear Mixed-Effects Modeling"

<sup>\*</sup> When using fminsearch, nlinfit, or fminunc with bounds, the objective function returns Inf if bounds are exceeded. When you turn on options such as FunValCheck, the optimization may error if bounds are exceeded during estimation. If using nlinfit, it may report warnings about the Jacobian being ill-conditioned or not being able to estimate if the final result is too close to the bounds.

# **Error Models**

SimBiology supports the error models described in the following table. For instance, if you assume every observation has a constant amount of noise, use the constant error model, which is the default. Instead, if you assume the error is proportional to the response data, then the proportional error model might be more appropriate.

| Error<br>Model      | Mathematical Representation                   | Standard Deviation of Error Model |
|---------------------|-----------------------------------------------|-----------------------------------|
| constan<br>(default | $y = f + a\varepsilon$                        | a                                 |
| proport             | $y = f + b  f  \varepsilon$                   | <i>b</i>   <i>f</i>               |
| combine             | $y = f + (a+b f )\varepsilon$                 | a+b f                             |
| exponer             | $y = f * \exp(a\varepsilon)$ or equivalently, | $\sqrt{e^{a^2}-1}*e^a$            |
| 1 90                | $\log(y) = \log(f) + \alpha\varepsilon$       | a                                 |

Here, y is the response, f is the function value,  $\varepsilon$  is a standard mean-zero and unit-variance (Gaussian) variable, and a and b are error parameters. For instance, if you assume the error is approximately 5% of each observation, use the proportional error model with b = 0.05. In SimBiology, f typically represents the simulation result.

# **More About**

- "Nonlinear Regression"
- "Nonlinear Mixed-Effects Modeling"

# **Progress Plot**

The progress plot provides the live feedback on the status of parameter estimation while using <code>sbiofit</code> or the <code>Fit Data</code> task in the SimBiology desktop. When you enable this feature, a new figure opens and shows the fitting quality measures such as log-likelihood and first-order optimality as well as estimated parameter values for each function iteration. The plot monitors the progress whether you are running the fit on a local machine or in parallel using remote clusters.

When you estimate parameters, you can specify which estimation method to use during the fitting. The progress plot is shown for all the nonlinear least-squares estimation methods except for nlinfit. If you are using nonlinear mixed-effects methods (nlmefit or nlmefitsa), see "Obtain the Fitting Status" on page 4-47.

The plots on the figure are displayed as a series of subplots, and there are two categories of plots: quality measure plots and estimated parameter plots. For a pooled fit, that is, estimating one set of parameter values for all groups (or individuals), there is only one line for each plot and the line is faded when the fit is finished. For an unpooled fit, that is, estimating one set of parameter values for each group (or individual), each line represents a single individual or group. You can select one or more lines by clicking and dragging the mouse cursor to create a rectangle on any plot. All lines that intersect the rectangle are selected and highlighted across all plots.

You can terminate the fitting at any time by selecting **Stop**, and partial results are returned. Specifically, for a pooled fit, the result up to the last function iteration is returned. For an unpooled fit, results for any groups that have finished running are returned. The groups currently running are interrupted and partial results from the last iteration are also returned.

# **Quality Measure Plots**

The quality measure plots include the log-likelihood, first-order optimality, and termination condition plots. They occupy the first row of the figure.

### Log-likelihood

The estimation method tries to maximize the log-likelihood, and the plot shows the log-likelihood value for each function iteration. When the plot begins to display a flat line, it often indicates that maximization is complete. Try setting the maximum iterations to a lower number to reduce the number of iterations you need and improve performance.

For a pooled fit, there is only one line in the plot and the line is faded when the fit finishes. The log-likelihood plot shows whether the fit converges or fails along with the information on the estimation method termination condition. The next figure is an example of the log-likelihood plot of a pooled fit.

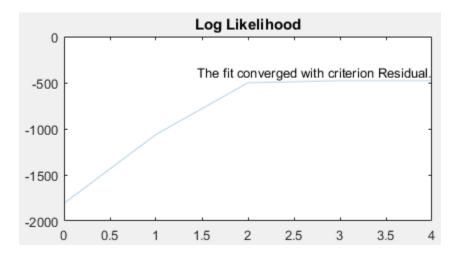

#### **First-order Optimality**

First-order optimality is a measure of how close a point x is to optimal, and the plot is shown when you are using the Optimization Toolbox methods (lsqnonlin, lsqcurvefit, fminunc, and fmincon). The first-order optimality measure must be zero at a minimum, but a point with first-order optimality equal to zero is not necessarily a minimum. For details, see First-order optimality (Optimization Toolbox).

#### **Termination Condition**

For a pooled fit, the termination condition is displayed together with the log-likelihood plot. For details about the termination condition, refer to the exitflag output argument description of the corresponding estimation method. Suppose that you are using the lsqnonlin method and see a message: The fit converged with criterion Residual. By checking the exitflag conditions of the lsqnonlin with the keyword Residual, this termination condition corresponds to the exitflag value of 3, that is, change in the residual was less than the specified tolerance.

For an unpooled fit, the **Termination Conditions** plot contains the summary (histogram) of termination criteria for all groups (or individuals) as shown in the next

figure. The *y*-axis represents the total number of fits for each termination condition, and the *x*-axis displays all the termination criteria.

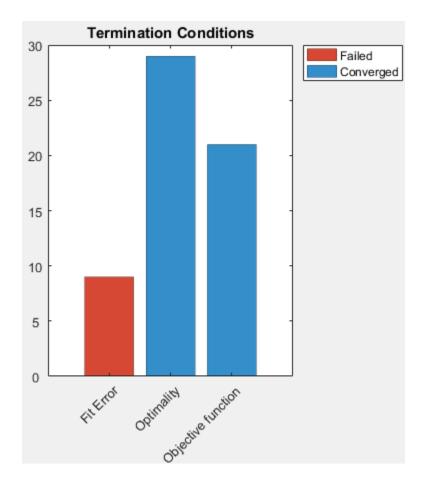

# **Hybrid Functions**

If you are performing a hybrid optimization by first running a global solver, such as ga or particleswarm, followed by a hybrid function, the ProgressPlot also shows the quality measure plots for the hybrid function in the second row. The following figure is an example where the global optimization algorithm is ga and the hybrid function is fminunc. For an illustrated example, see "Parameter Estimation with Hybrid Solvers".

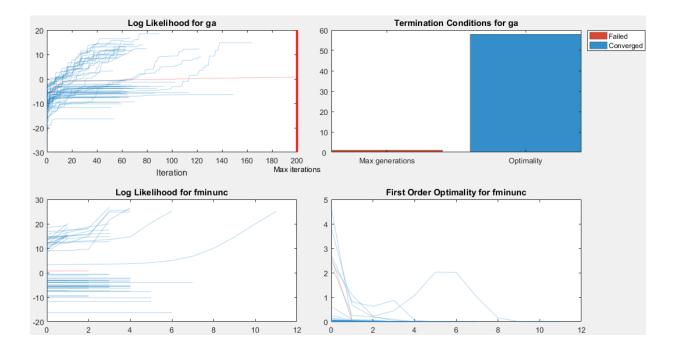

### **Estimated Parameter Plot**

This plot displays the value of the estimated parameter versus iteration for each group. One estimated parameter plot is displayed for each parameter. The plots start on the second row of the figure and can span multiple rows. Each plot displays a horizontal dashed line for any lower or upper bound you specify for the estimated parameter. The bound lines show only if the range of the plot can include the lines.

For an unpooled fit, the Progress Plot also displays a histogram that shows the distribution of the parameter values for the completed runs. Use the toggle button over the *y*-axis for each plot to switch between the log and linear scale. The next figure shows an example of an estimated parameter plot with the bound information and distribution of estimated values.

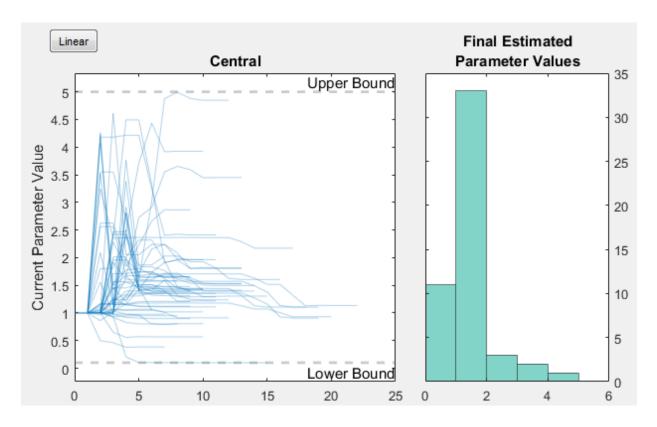

If you have a hierarchical model and are estimating parameters for each category such as estimating parameters for males versus females, the Progress Plot displays one plot per estimated parameter for each category. For example, in the next figure, the Central and Peripheral parameters are estimated for the age categories while Q12 and  $Cl\_Central$  are estimated for the sex categories.

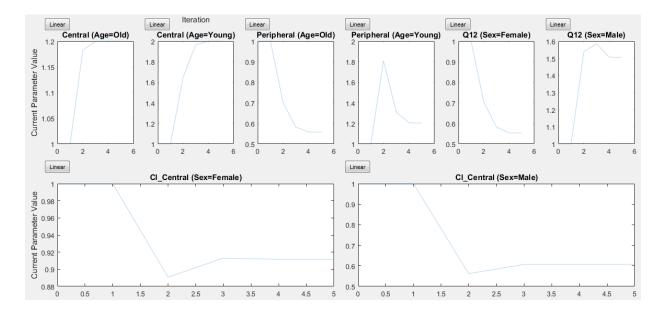

# Status Bar

For an unpooled fit running in parallel, the Progress Plot displays a status bar in the bottom right corner. The bar shows information about the remaining and completed number of individuals (or groups) throughout the fit.

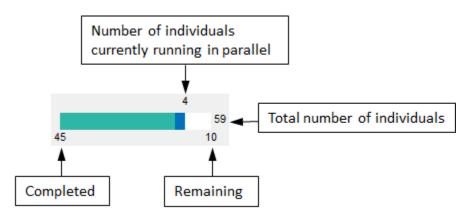

# Estimate Parameters of a G protein Model

#### In this section...

"Overview" on page 4-66

"Loading the Example Model" on page 4-67

"Defining Experimental Data" on page 4-67

"Simulating the G Protein Model" on page 4-68

"Estimating the kGd Parameter in the G Protein Model" on page 4-70

"Simulating and Plotting Results Using the Estimated Parameter" on page 4-71

"Estimating Other Parameters in the G Protein Model" on page 4-73

#### Overview

#### **About the Example Model**

This example illustrates parameter estimation using time-course data from one experiment, using the <code>Sbioparamestim</code> function. For information on all available parameter estimation and population fitting techniques, see .

This example uses the model described in "Model of the Yeast Heterotrimeric G Protein Cycle" on page C-17 to illustrate parameter estimation.

This table lists the reactions used to model the G protein cycle and the corresponding rate parameters (rate constants) for each mass action reaction. For reversible reactions, the forward rate parameter is listed first.

| No. | Name                               | Reaction <sup>1</sup>   | Rate Parameters |
|-----|------------------------------------|-------------------------|-----------------|
| 1   | Receptor-ligand interaction        | L + R <-> RL            | kRL, kRLm       |
| 2   | Heterotrimeric G protein formation | Gd + Gbg -> G           | kG1             |
| 3   | G protein activation               | RL + G -> Ga + Gbg + RL | kGa             |
| 4   | Receptor synthesis and degradation | R <-> null              | kRdo, kRs       |
| 5   | Receptor-ligand degradation        | RL -> null              | kRD1            |
| 6   | G protein inactivation             | Ga -> Gd                | kGd             |

| No.   | Name | Reaction <sup>1</sup>                                                       | Rate Parameters |
|-------|------|-----------------------------------------------------------------------------|-----------------|
| G-alp |      | a factor), R = alpha-factor receptor,<br>-beta:G-gamma complex, G = inactiv |                 |

#### About the Example

The study used to build the example model (Yi et al., 2003) reported the estimated value of parameter kGd as 0.11 for the wild-type strain. In "Calculate Sensitivities" on page 4-30, the analysis showed that Ga is sensitive to parameters kGd, kRs, kRD1, and kGa.

This example shows:

- · How to estimate the parameter kGd and determine its effect on the model
- How to estimate parameters kGd, kRs, kRD1, and kGa to obtain a better fit to the experimental data

## Loading the Example Model

The gprotein.sbproj project contains a model for the wild-type strain (stored in variable m1). Load the G protein model for the wild-type strain:

```
sbioloadproject gprotein
```

The m1 model object appears in the MATLAB Workspace.

#### **Defining Experimental Data**

The study used for this example (Yi et al., 2003) reports, in a plot, the experimental data as the fraction of active G protein. Store the time data for the experimental results in a variable, texpt, and store the values for the fraction of active G protein in a variable, GaFracExpt:

```
tExpt = [0 10 30 60 110 210 300 450 600]';

GaFracExpt = [0 0.35 0.4 0.36 0.39 0.33 0.24 0.17 0.2]';
```

**Note:** For this simple example, you stored the experimental data in a variable in the MATLAB Workspace by typing the data values. However, typically, you import larger

data sets into a MATLAB variable. For more information about importing data into variables, see "Methods for Importing Data" (MATLAB).

## Simulating the G Protein Model

1 Simulate the model and return the results to a SimData object:

```
simDataObj = sbiosimulate(m1);
```

**2** Retrieve the time and state data for the GaFrac parameter:

```
[tOrig, GaFracOrig] = selectbyname(simDataObj, 'GaFrac');
```

#### Calculating R<sup>2</sup> for the G Protein Model

 $R^2$  is the square of the correlation between the response values and the predicted response values. Therefore,  $R^2$  measures how successful the fit is in explaining the variation of the data.

1 Calculate the sum of squares about the mean (SST):

```
sst = norm(GaFracExpt - mean(GaFracExpt))^2;
```

2 Interpolate the data to get time points that match the time points in the experimental data using the pchip interpolation method:

```
GaFracResampled = interp1(tOrig, GaFracOrig, tExpt, 'pchip');
```

**3** Calculate the sum of squares due to error (SSE):

```
sse = norm(GaFracExpt - GaFracResampled)^2;
```

4 Calculate the  $R^2$  value for the simulation data before parameter estimation:

```
rSquareOrig = 1-sse/sst
rSquareOrig =
0.8968
```

For more information about the functions used here, see the norm and interp1 reference pages.

#### Plotting the Experimental Results and Simulation Data

1 Plot the experimental data for active G protein:

```
plot(tExpt, GaFracExpt, 'ro');
title('Variation of G Protein');
xlabel('Time (sec)');
ylabel('Active Fraction of G Protein');
legend('Experiment');
```

**2** Plot the simulation data in the same plot:

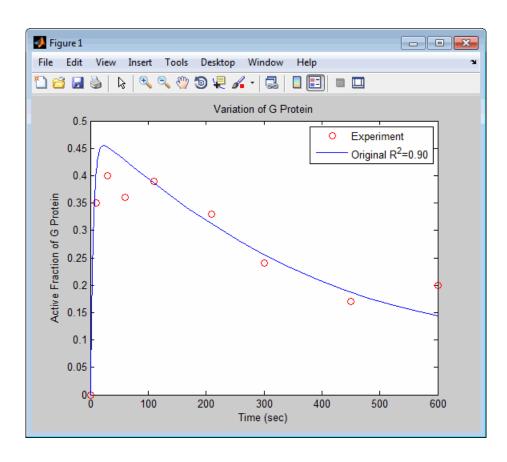

**Note:** Leave this figure window open so you can use it to plot and compare results of using the estimated parameters later in this example.

## Estimating the kGd Parameter in the G Protein Model

The study used to build the G protein model reported an estimated value of 0.11 for the parameter kGd in the wild-type strain (Yi et al., 2003). This example estimates the value of kGd.

1 Create a variable for the parameter to estimate. Also create a variable for the parameter corresponding to the experimental data to which you are fitting:

```
paramToEst = sbioselect(m1, 'Name', 'kGd');
GaFrac = sbioselect(m1, 'Name', 'GaFrac');
```

**2** Specify plotting of each iteration of the parameter estimation to see how optimization is progressing:

```
opt = optimset('PlotFcns',@optimplotfval,'MaxIter',15);
```

**3** Use the current value of the kGd parameter in the model as the starting value for optimization:

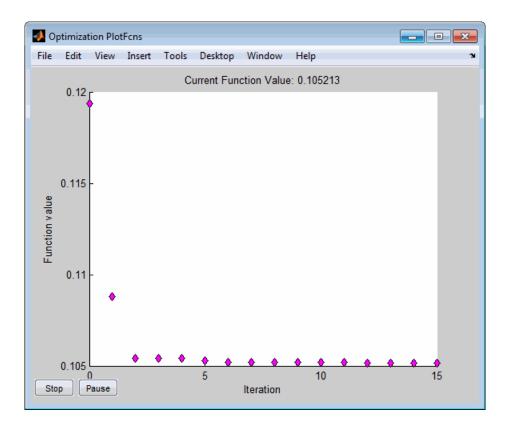

**Note:** Close this figure before proceeding with the example.

## Simulating and Plotting Results Using the Estimated Parameter

Use the estimated value of the kGd parameter to see how it affects simulation results.

1 Use a variant to store the estimated value of kGd:

```
estvarObj = addvariant (m1, 'Optimized kGd');
addcontent(estvarObj, {'parameter', 'kGd', 'Value', estValues1});
```

2 Apply the value stored in the variant, simulate the model, and return the results:

```
simDataObj1 = sbiosimulate(m1, estvarObj );
```

```
[t1, GaFrac1] = selectbyname(simDataObj1, 'GaFrac');

Calculate the R² value with the new estimate obtained using 'fminsearch':

GaFrac1Resampled = interp1(t1, GaFrac1, tExpt, 'pchip');
sse1 = norm(GaFracExpt - GaFrac1Resampled)^2;
rSquare1 = 1 - sse1/sst

rSquare1 =

0.9199

Plot the data and compare If you left the previous figure open because hold:
```

4 Plot the data and compare. If you left the previous figure open, because hold is on, the new plot appears in the existing figure to facilitate the comparison:

```
plot(t1, GaFrac1, 'm-');
legendText{end + 1} = sprintf('kGd Changed R^2=%4.2f', rSquare1);
legend(legendText{:});
```

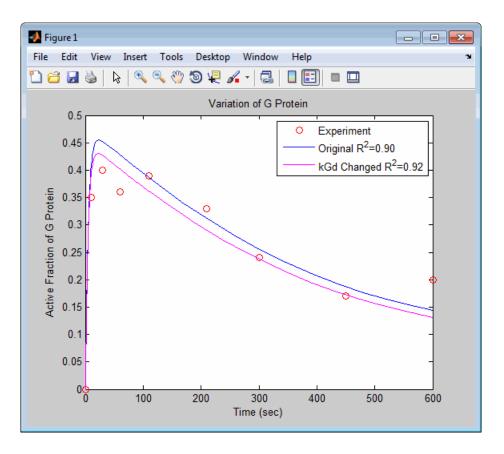

The figure shows the best fit achieved by changing the parameter kGd.

**Note:** Leave this figure window open, so that you can use it later in this example.

## Estimating Other Parameters in the G Protein Model

The example illustrating sensitivity analysis ("Calculate Sensitivities" on page 4-30) showed that Ga is sensitive to parameters kRs, kRD1, kGa, and kGd. Based on the results from the sensitivity analysis, this tutorial shows you how to estimate these parameters. The sensitivity data is presented in "Extract and Plot Sensitivity Data" on page 4-32.

**Note:** Although this example estimates four parameters to fit the data, there is no published experimental data that verifies these values, and this example is only for illustration.

1 Create a variable containing the parameters to estimate:

2 Estimate the parameters. Use the current values of parameters in the model as the starting values for optimization. Use the opt variable you created previously to specify plotting of each iteration of the parameter estimation to see how optimization is progressing:

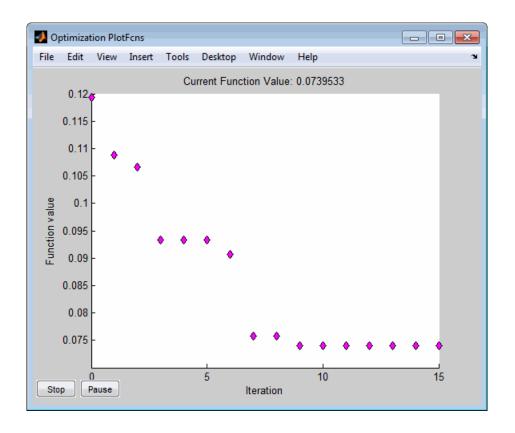

**Note:** Close this figure before proceeding with the example.

**3** Compare original parameter values and the estimated parameter values obtained with 'fminsearch':

% Original parameter values paramsToEst

SimBiology Parameter Array

| <pre>Index:</pre> | Name: | Value: | ValueUnits: |
|-------------------|-------|--------|-------------|
| 1                 | kRs   | 4      |             |
| 2                 | kRD1  | 0.004  |             |
| 3                 | kGa   | 1e-005 |             |

```
0.11
4
             kGd
% Estimated parameter values
num2str(estValues2)
ans =
        4.549
   0.0031018
9.0068e-006
     0.12381
Calculate the R<sup>2</sup> value using the new estimates obtained with 'fminsearch':
estvarObj2 = addvariant(m1, 'Optimized kRs, kRD1, kGa, and kGd');
addcontent(estvarObj2, ...
     {{'parameter', 'kRs', 'Value', estValues2(1)}, ... {'parameter', 'kRD1', 'Value', estValues2(2)}, ... {'parameter', 'kGa', 'Value', estValues2(3)}, ... {'parameter', 'kGd', 'Value', estValues2(4)}});
simDataObj2 = sbiosimulate(m1, estvarObj2);
[t2, GaFrac2] = selectbyname(simDataObj2, 'GaFrac');
GaFrac2Resampled = interp1(t2, GaFrac2, tExpt, 'pchip');
sse2 = norm(GaFracExpt - GaFrac2Resampled)^2;
rSquare2 = 1 - sse2/sst
rSquare2 =
     0.9603
Plot the data and compare. If you left the previous figure open, because hold is on,
the new plot appears in the existing figure to facilitate the comparison:
plot(t2, GaFrac2, 'g-');
legendText{end + 1} = sprintf('4 Constants Changed R^2=%4.2f',...
                            rSquare2);
legend(legendText{:});
```

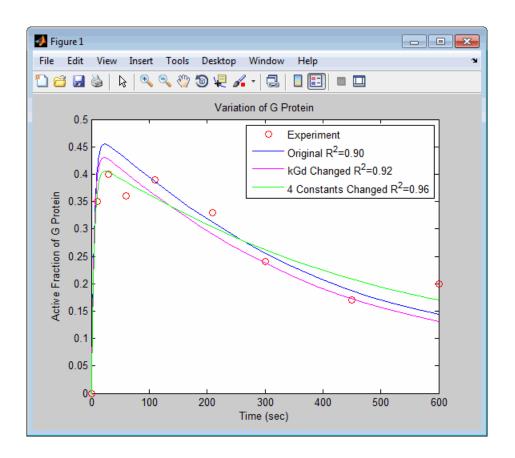

# **Accelerating Model Simulations and Analyses**

#### In this section...

- "What Is Acceleration?" on page 4-78
- "When to Accelerate" on page 4-78
- "Prerequisites for Accelerating Simulations and Analyses" on page 4-78
- "Accelerate Simulations Programmatically" on page 4-79
- "Accelerate Simulations using SimBiology Desktop" on page 4-81
- "Troubleshooting Accelerated Simulations" on page 4-81

#### What Is Acceleration?

Normally, when simulating or analyzing a model in SimBiology, the model is expressed in MATLAB code. You can accelerate the simulation by converting the model to compiled C code, which executes faster. Because this compilation step has a small time overhead, acceleration is not recommended for individual simulations of small models. However, for large models, or for repeated simulations during analysis, acceleration can provide a significant speed increase that outweighs the small time overhead.

#### When to Accelerate

The functionality to accelerate simulations performs optimally under the following conditions:

- · Running repeated simulations with different initial conditions
- Running very long simulations (for example, simulations that take longer than a minute to run)

## Prerequisites for Accelerating Simulations and Analyses

To prepare your models for accelerated simulations, install and set up a compiler:

1 Install a C compiler (if one is not already installed on your system). For a current list of supported compilers, see Supported and Compatible Compilers.

2 Ensure that any user-defined functions in your model can be used for code generation from MATLAB, so they can convert to compiled C. For more information, see Language, Function, and Object support for C and C++ code generation (MATLAB Coder) or contact MathWorks Technical Support.

#### Note:

- On 32-bit Windows platforms, the LCC compiler is automatically installed. However, for better performance of the acceleration functionality, you may want to install a supported compiler other than LCC, and it will be selected automatically.
- On 64-bit Windows platforms, if you have not installed another compiler, SimBiology uses the LCC64 compiler for model accelerations. If you have installed another supported compiler, it will be selected automatically.
- Microsoft<sup>®</sup> Visual Studio<sup>®</sup> 2010 run-time libraries must be available on any computer running accelerated models generated using Microsoft Windows SDK.
- If you plan to redistribute your accelerated models to other MATLAB users, be sure they have the same run-time libraries.

## **Accelerate Simulations Programmatically**

Use sbioaccelerate if you are accelerating a SimBiology model. For a SimFunction object and an exported model (SimBiology.export.Model), use the corresponding accelerate method.

#### Using sbioaccelerate

Follow the two-step process for acceleration.

Run sbioaccelerate to prepare your model for accelerated simulations. Use the same input arguments that you plan to use with sbiosimulate in the next step. For example:

```
sbioaccelerate(model,configset,doses);
```

For a very large model, this step may take a minute or longer to complete.

2 Run sbiosimulate with the same input arguments that you used with sbioaccelerate. For example:

```
simdata = sbiosimulate(model,configset,doses);
```

If you pass in an array of doses to **sbioaccelerate**, you can simulate the model using any subset of these doses and do not need to run acceleration again.

For illustrated examples, see the following.

- "Prepare a Model for Accelerated Simulation"
- "Accelerate Simulation With Array of Doses"

#### Using accelerate

A SimFunction object is automatically accelerated at the first function execution. Hence it is not necessary to accelerate the model before you create the object. However, manually accelerate using the accelerate method of the object if you want it accelerated in your deployment applications.

For exported model, see accelerate (SimBiology.export.Model).

#### When to Rerun Acceleration

If you make any modifications to the model, such as changes to reactions or adding events, you need to rerun the acceleration, before running simulations.

However, there are exceptions. You do *not* need to accelerate again if you are making the changes to:

- Any variants
- InitialAmount property of species
- Capacity property of compartments
- Value property of parameters
- StopTime property of configset
- OutputTimes property of SolverOptions
- Active, Amount, and Rate properties of ScheduleDose and RepeatDose
- Time property of ScheduleDose
- Interval, RepeatCount, and StartTime properties of RepeatDose
- Notes, Tag, and UserData properties of any applicable objects

## Accelerate Simulations using SimBiology Desktop

Each built-in task in the SimBiology desktop lets you specify a model to analyze, and you can choose whether to accelerate the model. For details, see "Configuring Model-Related Settings" on page 1-63.

## **Troubleshooting Accelerated Simulations**

If you have user-defined functions, do not use persistent variables in these functions. Persistent variables are not compatible with the functionality used for accelerating simulations.

If you specify user-defined functions in SimBiology expressions, you might see the following warning if your code is not compatible with code generation from MATLAB:

The SimBiology Expression and any user-defined functions could not be accelerated. Please check that these expressions and any user-defined functions are supported for code generation as described in the Code Generation from MATLAB documentation.

where *Expression* is any of the following:

- Reaction rate/rule expression
- Repeated assignment rule expression
- Event trigger expression
- Event function expression

For more information, see Language, Function, and Object support for C and C++ code generation (MATLAB Coder) or contact MathWorks Technical Support.

#### See Also

 $accelerate \ (SimBiology.export.Model) \ | \ accelerate \ | \ sbioaccelerate \ | \ SimBiology.export.Model \ | \ SimFunction \ object$ 

#### **More About**

- "SimBiology Desktop"
- "Configuring Tasks" on page 1-63

# Non-compartmental Analysis

Non-compartmental analysis (NCA) lets you compute pharmacokinetic (PK) parameters of a drug from the time course of measured drug concentrations. This approach does not require the assumption of a specific compartmental model and often use to determine the degree of exposure following administration of a drug, such as AUC, and other PK parameters, such as the clearance and the terminal half-life.

#### Data

SimBiology lets you calculate NCA parameters from concentration—time data. The data must contain a time column, concentration column, and a dose column that defines dose amounts. For infusion doses, an infusion rate column is also needed. If you have grouped data, that is, data containing multiple groups of observations, define a group column as well.

#### Dosing

Single-dosing data contain a single dose amount for each individual. Multiple-dosing data have several doses at different times for each individual. The time interval (*Tau*) between doses must be constant. Select one or the other dosing type to compute NCA parameters.

#### **Single Dosing**

SimBiology lets you compute the following NCA parameters for single-dosing data.

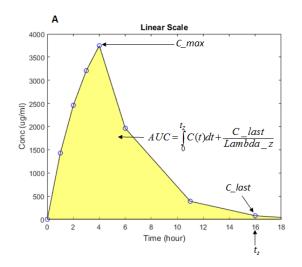

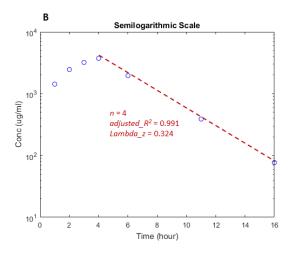

Figure A shows concentration—time data in a linear scale and illustrates how the AUC from time 0 to infinite is calculated. Figure B shows the same data in a semilogarithmic scale. To compute the terminal rate constant ( $Lambda_z$ ), SimBiology performs a set of linear regressions of the log-transformed data using each of the last n points ( $n = 3, 4, \ldots$ ) from the terminal portion of the curve.  $Lambda_z$  is chosen from the regression that uses the most points and has the maximum  $adjusted R^2$ .

| Parameter | Description                                                                                                    |  |
|-----------|----------------------------------------------------------------------------------------------------|--|
| AUC_0_tz  | Area under the measured concentration—time curve from time = 0 to the la time point $tz$ .                                             |  |
|           | $AUC\_0\_tz = \int_{0}^{tz} C(t)dt,$                                                                                                   |  |
|           | where $C(t)$ is the plasma concentration at time $t$ .<br>SimBiology uses the linear trapezoidal method (MATLAB) to calculate the AUC. |  |
| AUC       | Total area under the concentration—time curve extrapolating to <i>Inf</i> using the terminal rate constant $Lambda\_z$ .               |  |

| Parameter | Description                                                                                                    |  |  |
|-----------|----------------------------------------------------------------------------------------------------|--|--|
|           | $AUC = AUC\_0\_Tz + \frac{C\_last}{Lambda\_z},$                                                                       |  |  |
|           | where $C\_last$ is the last observed concentration and $Lambda\_z$ is the terminal rate constant.                     |  |  |
| AUMC_0_t  | Area under the first moment of the concentration—time curve from time 0 to the last time point $tz$ .                 |  |  |
|           | $AUMC_0tz = \int_0^{tz} t * C(t) * dt.$                                                                               |  |  |
| AUMC      | Total area under the first moment of the concentration—time curve extrapolating to <i>Inf</i> using <i>Lambda_z</i> . |  |  |
|           | $AUMC = AUMC\_0\_tz + \frac{C\_last}{Lambda\_z^2} + \frac{t_z * C\_last}{Lambda\_z},$                                 |  |  |
|           | where $t_z$ is the last time point.                                                                                   |  |  |
| AUC_extra | Fraction of total $AUC$ obtained from extrapolation.                                                                  |  |  |
|           | $AUC\_extrap\_percent = \frac{AUC-AUC\_0\_tz}{AUC}*100$ .                                                             |  |  |
| AUMC_ext  | Fraction of total $AUMC$ obtained from extrapolation is calculated as follows.                                        |  |  |
|           | $AUMC\_extrap\_percent = \frac{AUMC - AUMC\_0\_tz}{AUMC} * 100$ .                                                     |  |  |

| Parameter | Description                                                                                                    |
|-----------|----------------------------------------------------------------------------------------------------|
| Lambda_z  | To calculate the terminal rate constant ( $Lambda\_z$ ), SimBiology performs a set of linear regressions of the log(concentration)—time data using each of the last $n$ points ( $n=3$ , 4, 5,) from the terminal portion of the curve, that is, points satisfying the conditions: $(Time \ge T_{\max}) \& (Conc \le C_{\max})$ . A minimum of 3 points is required to determine $Lambda\_z$ . $Lambda\_z \text{ is chosen from the regression that uses the most points and has the maximum } adjusted\_R^2 \text{ among all regressions.}$ $adjusted\_R^2 = 1 - \frac{(1-R^2)^*(n-1)}{n-2}$ |
| CL        | Total drug clearance. $Cl = \frac{DM}{AUC},$ where $DM$ is the dose amount.                                                                                                    |
| C_0       | Observed concentration at time = 0.                                                                                                    |
| C_min     | Minimum observed concentration.                                                                                                    |
| C_max     | Maximum observed concentration.                                                                                                    |
| MRT       | Mean residence time. $MRT = \frac{AUMC}{AUC}.$                                                                                                    |
| T_half    | Terminal half-life of the drug. $T\_half = \frac{\ln(2)}{Lambda\_z}  .$                                                                                                    |
| T_max     | $T\_max$ is the time point at which the maximum concentration ( $C\_max$ ) is observed.                                                                                                    |

| Parameter | Description                                        |  |
|-----------|----------------------------------------------------|--|
| $V\_ss$   | Apparent volume of distribution (at steady state). |  |
|           | $V\_ss = \frac{DM * AUMC}{AUC^2} .$                |  |
| V_z       | Volume of distribution during the terminal phase.  |  |
|           | $V_{-}z = \frac{DM}{AUC*Lambda_{-}z}$ .            |  |
| DM        | Dose amount.                                       |  |

#### **Multiple Dosing at Steady State**

Given multiple doses at a regular interval, there is an ongoing process of drug absorption and removal from a body. A steady state is reached when the amount of drug going into the body is the same as the amount of drug being eliminated. SimBiology computes the following parameters for multiple-dosing data at steady state.

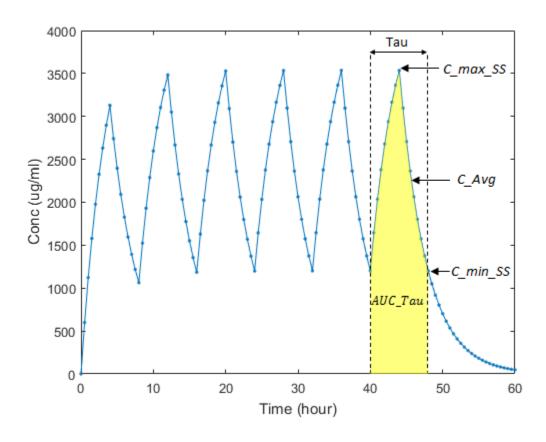

| Parameter | Description                                                                                                    |
|-----------|----------------------------------------------------------------------------------------------------|
| AUC_Tau   | Area under the concentration—time curve during a dosing interval at steady state. $AUC\_Tau = \int\limits_t^{t+Tau} C(t)dt \; .$ |
| Tau       | Dosing interval.                                                                                                    |
| CL        | Total drug clearance.                                                                                                    |

| Parameter       | Description                                                                                 |  |
|-----------------|---------------------------------------------------------------------------------------------|--|
|                 | $Cl = \frac{DM}{AUC}$ ,                                                                     |  |
|                 | where $DM$ is the dose amount.                                                              |  |
| MRT             | Mean residence time.                                                                        |  |
|                 | $MRT = \frac{AUMC}{AUC}$ .                                                                  |  |
| T_max           | $T_{-}max$ is the time point at which the maximum concentration ( $C_{-}max$ ) is observed. |  |
| $V\_ss$         | Apparent volume of distribution at steady state.                                            |  |
|                 | $V\_ss = \frac{DM * AUMC}{AUC^2} .$                                                         |  |
| $V_{\_}z$       | Volume of distribution during the terminal phase.                                           |  |
|                 | $V_{z} = \frac{DM}{AUC*Lambda_{z}}$ .                                                       |  |
| C_Avg           | Average concentration at steady state.                                                      |  |
|                 | $C\_Avg = \frac{AUC\_Tau}{Tau}.$                                                            |  |
| $C_{max\_SS}$   | Maximum observed concentration during a dosing interval at steady state.                    |  |
| $C_min\_SS$     | Minimum observed concentration during a dosing interval at steady state.                    |  |
| $\overline{DM}$ | Dose amount.                                                                                |  |
| PTF_percer      | Peak trough fluctuation over one dosing interval at steady state.                           |  |
|                 | $PTF\_Percent = \frac{C\_max\_SS - C\_min\_SS}{C\_Avg} * 100.$                              |  |

| Parameter     | Description                                                              |  |
|---------------|--------------------------------------------------------------------------|--|
| Accumulati    | Theoretical accumulation ratio.                                          |  |
|               | $Accumulation\_Index = \frac{1}{1 - e^{-Lambda} - z^*Tau} .$             |  |
| $T_{max\_SS}$ | Time to reach the maximum observed concentration at steady state.        |  |
| T_min         | Time at which the minimum concentration is reached in a dosing interval. |  |

#### **Sparse Sampling**

To calculate PK parameters, measured concentrations at multiple time points for each individual is needed after the drug administration. Under certain circumstances, it is not feasible or not practical to obtain such longitudinal data on a single subject. In such cases, concentration data is collected from multiple individuals at each time point and then averaged to calculate NCA parameters for each group instead. SimBiology performs such sparse sampling by taking the average of the dependent variable for all individuals at the same time point. It then returns the values of NCA parameters for each group.

#### **Calculating NCA Parameters**

You can calculate NCA parameters in the SimBiology desktop. After you import the data, select **Open > NCA** on the **Define Plot** tab. Specify the type of data (Single Dosing or Multiple Dosing at Steady State) and type of dose (IV Bolus, IV Infusion, or ExtraVascular). For multiple dosing data, define the **Dosing interval (Tau)** as well. **Lower limit of quantization (LOQ)** is a threshold below which the values of dependent variable are truncated to zero.

To export the calculated statistics, select **Export Statistics** from the context menu of the NCA table. By default, the data is exported as a table (MATLAB). To convert it to a dataset, use table2dataset.

#### **More About**

- "SimBiology Desktop"
- "Import Data from a NONMEM-Formatted File Using the SimBiology Desktop" on page 5-16

# Pharmacokinetic Modeling

- "Pharmacokinetic Modeling Functionality" on page 5-2
- "Importing Data Supported Files and Data Types" on page 5-7
- "Importing Data" on page 5-13
- "Import Data from a NONMEM-Formatted File Using the SimBiology Desktop" on page 5-16
- "Create Pharmacokinetic Models" on page 5-25
- "About Data Fitting in PKPD Models" on page 5-36
- "Perform Data Fitting with PKPD Models" on page 5-41

# **Pharmacokinetic Modeling Functionality**

#### In this section...

"Overview" on page 5-2

"Required and Recommended Software for Pharmacokinetic Modeling" on page 5-2

"How SimBiology Supports Pharmacokinetic Modeling" on page 5-3

"Using the Command Line Versus the SimBiology Desktop" on page 5-5

"Pharmacokinetic Modeling Example" on page 5-5

"Acknowledgements: Tobramycin Data Set" on page 5-5

#### **Overview**

SimBiology software extends the MATLAB computing environment for analyzing pharmacokinetic (PK) data using models. The software lets you do the following:

- Create models Use a model construction wizard. Alternatively, extend any model with pharmacodynamic (PD) model components, or build higher fidelity models. See "Model" on page 5-3 for more information.
- Fit data Fit nonlinear, mixed-effects models to data, and estimate the fixed and random effects, or fit the data using nonlinear least squares. For more information, see "Analyze Data Using Models" on page 5-4.
- Generate diagnostic plots For more information, see "Analyze Data Using Models" on page 5-4.

The software lets you work with different model structures, thus letting you try multiple models to see which one produces the best results.

# Required and Recommended Software for Pharmacokinetic Modeling

#### **Required Software**

| MATLAB | Provides a command-line interface and an integrated software environment. For instructions, see the MATLAB installation documentation for your platform. |
|--------|----------------------------------------------------------------------------------------------------|
|        | If you have installed MATLAB and want to check which other MathWorks® products are installed, enter ver in the MATLAB Command Window.                    |

| Statistics and              | Provides fitting tools including functions used to analyze |
|-----------------------------|------------------------------------------------------------|
| Machine Learning            | nonlinear mixed effects.                                   |
| <b>Toolbox</b> (Version 7.3 |                                                            |
| (R2010a) or greater)        |                                                            |

#### **Recommended Software**

| C Compiler              | Required to prepare the model for accelerating simulations. For list of supported compilers, see Supported and Compatible Compilers.                                                                                                    |  |
|-------------------------|----------------------------------------------------------------------------------------------------|--|
| Optimization<br>Toolbox | Optimization Toolbox extends the MATLAB technical computing environment with tools and widely used algorithms for standard and large-scale optimization. These algorithms solve constrained and unconstrained, continuous and discrete problems. If the Optimization Toolbox product is installed, you can specify additional methods for likelihood maximization. If you do not have this product, SimBiology uses fminsearch provided by MATLAB for likelihood maximization. |  |

# How SimBiology Supports Pharmacokinetic Modeling

#### Import and Work with Data

You can import tabular data into the SimBiology desktop or the MATLAB Workspace. The supported file types are .xls, .csv, and .txt. You can specify that the data is in a NONMEM formatted file. The import process interprets the columns according to the NONMEM definitions.

From the SimBiology desktop, you can filter the raw data to suppress outliers, visualize data using common plots (such as plot, semilog, scatter, or stairs), and perform basic statistical analysis. You also can use functions to process and visualize the data at the command line.

#### Model

SimBiology provides an extensible modeling environment. You can do any of the following:

• Create a PK model using a model construction wizard to specify the number of compartments, the route of administration, and the type of elimination.

- Extend any model with pharmacodynamic (PD) model components, or build higher fidelity models.
- · Build or load your own SimBiology, or SBML model.

For more information on building SimBiology models, see "What is a Model?" on page 2-2.

#### **Analyze Data Using Models**

Perform both individual and population fits to grouped longitudinal data:

- Individual fit Fit data using nonlinear least-squares method, specify parameter transformations, estimate parameters, and calculate residuals and the estimated coefficient covariance matrix.
- Population fit Fit data, specify parameter transformations, and estimate the fixed effects and the random sources of variation on parameters using nonlinear mixedeffects models.

You can use the following methods to estimate the fixed effects:

- LME Linear mixed-effects approximation
- RELME Restricted LME approximation
- F0 First-order estimate
- FOCE First-order conditional estimate

For more information about each of these methods, see nlmefit.

 Population fit using a stochastic algorithm — Fit data, specify parameter transformations, and estimate the fixed effects and the random sources of variation on parameters, using the Stochastic Approximation Expectation-Maximization (SAEM) algorithm. SAEM is more robust with respect to starting values. This functionality relaxes assumption of constant error variance.

For more information, see nlmefitsa.

In addition, you can generate diagnostic plots that show:

- The predicted time courses and observations for an individual or the population
- Observed versus predicted values
- · Residuals versus time, group, or predictions
- Distribution of the residuals

· A box-plot for random effects or parameter estimates from individual fitting

## Using the Command Line Versus the SimBiology Desktop

SimBiology extends MATLAB and lets you access pharmacokinetic modeling functionality at the command line and in the graphical SimBiology desktop.

Use the command line to write and save scripts for batch processing and to automate your workflow.

Use the SimBiology desktop to interactively change and iterate through the model workflow. The SimBiology desktop lets you encapsulate models, data, tasks, task settings, and diagnostic plots into one convenient package, namely a SimBiology project.

Furthermore, if you are using the SimBiology desktop and want to learn about using the command line, the MATLAB code capture feature in the desktop lets you see the commands and export files for further scripting in the MATLAB editor.

## Pharmacokinetic Modeling Example

For an example showing pharmacokinetic modeling functionality at the command line, see Modeling the Population Pharmacokinetics of Phenobarbital in Neonates.

## Acknowledgements: Tobramycin Data Set

Acknowledgements for data in the tobramycin.txt file are located in the /matlab/toolbox/simbio/simbiodemos folder. Data set is provided by Dr. Leon Aarons (laarons@fs1.pa.man.ac.uk).

The data in the tobramycin.txt file were downloaded from the Web site of the Resource Facility for Population Kinetics http://depts.washington.edu/rfpk/service/datasets/index.html (no longer active). Funding source: NIH/NIBIB grant P41-EB01975.

The original data set was modified as follows:

- · Header comments were removed.
- The file was converted to a tab-delimited format.
- Missing values in the HT column were denoted with "." instead of 100000000.000.

## **References**

[1] Original Publication: Aarons L, Vozeh S, Wenk M, Weiss P, and Follath F. "Population pharmacokinetics of tobramycin." *Br J Clin Pharmacol.* 1989 Sep;28(3):305–14.

# Importing Data — Supported Files and Data Types

#### In this section...

"Supported Files and Data Types" on page 5-7

"Support for Importing NONMEM Formatted Files" on page 5-7

"Creating a Data File with SimBiology Definitions" on page 5-12

## Supported Files and Data Types

You can import tabular data to the SimBiology desktop or to the MATLAB Workspace. The supported file types are Excel files (.xls, .xlsx), text files (.csv, .txt), and SAS XPORT files (.xpt). You can also specify that the data is in a NONMEM formatted file. The import process interprets the columns according to the NONMEM definitions. For more information see "Support for Importing NONMEM Formatted Files" on page 5-7.

From the SimBiology desktop, you can filter the raw data to suppress outliers, visualize data using common plots (such as plot, semilog, scatter, or stairs), and perform basic statistical analysis. You also can use functions to process and visualize the data at the command line.

**Note:** If your data set contains dosing information that is infusion data, the data set must contain the rate and not an infusion duration.

#### **Unit Conversion**

Regardless of whether unit conversion functionality is on or off, dosing in the data file must be expressed in amounts (or as amount/time for infusion rate). By default **Unit Conversion** is off, so you must ensure that units for the data are consistent with each other. If you want to turn on unit conversion, see "Unit Conversion for Imported Data" on page 5-34.

## **Support for Importing NONMEM Formatted Files**

You can specify that the data is in a NONMEM formatted file. The following table highlights the interpretation of this data in SimBiology software.

| Column Header                                                                                                    | Interpretation                                                                                                    |                                                                                                    |
|----------------------------------------------------------------------------------------------------|----------------------------------------------------------------------------------------------------|----------------------------------------------------------------------------------------------------|
| ID                                                                                                    | Text (character vector), numeric, or categorical values that identify the record or group. The import process assumes that contiguous data with the same value contains data from one individual. If the data contains non-contiguous references to the same value, the import process assigns the second ID encountered an indexed valued derived from the group first encountered. For example, if the ID columns contains [1 1 1 2 2 2 1 1 1], the IDs assigned are 1, 2, 1_1. |                                                                                                    |
| Monotonically increasing positive values group, indicating time of observation or (character vector). The data file can spec a character vector) or decimal values (6 process assigns a value of 0 to the first data file. The import process assigns subtrelative to the first value.  The following table is an example of how process interprets the clock values as de |                                                                                                    | ervation or dose or text le can specify clock (2:30 as l values (6.25). The import of the first TIME value in the assigns subsequent values  mple of how the import |
|                                                                                                    | Original Clock Values                                                                                                    | Imported Values                                                                                                    |
|                                                                                                    | 10:00                                                                                                    | 0                                                                                                    |
|                                                                                                    | 10:30                                                                                                    | 0.5                                                                                                    |
|                                                                                                    | 11                                                                                                    | 1                                                                                                    |
|                                                                                                    | 12:30                                                                                                    | 2.5                                                                                                    |
|                                                                                                    | If the data file also contains a process uses it with the TIME relative TIME values. The col                                                                                                    | column in calculating the                                                                                                    |

| Column Header             | Interpretation                                                                                                    |
|---------------------------|----------------------------------------------------------------------------------------------------|
| DATE, DAT1, DAT2, or DAT3 | Defines the day of the observation or the dose. The column can contain the month as a number (9) or a character vector (Sep). Specify date in the following formats:                                                |
|                           | • DATE — The column can specify month/day/year or month-day-year. If you specify two numbers, the import process assumes they are month and day. You can use either / or - as a separator.                          |
|                           | • DAT1 — The column can specify day/month/year or day-month-year. If you specify two numbers, the import process assumes they are day and month.                                                                    |
|                           | • DAT2 — The column can specify year/month/day or year-month-day. If you specify two numbers, the import process assumes they are month and day.                                                                    |
|                           | • DAT3 — The column can specify year/day/month or year-day-month. If you specify two numbers, the import process assumes they are day and month.                                                                    |
|                           | Note:                                                                                                    |
|                           | If you specify only one number, the import process assumes it is the day.                                                                                                    |
|                           | • You can omit the year or specify 1, 2, 3, or 4 digits. If you specify two-digit years, it is assumed to be in the 1900s.                                                                                          |
|                           | • If the data has the DAT1, DAT2, or DAT3 column, set the DateLabel property of a NMFileDef object accordingly using sbionmfiledef. Then specify the object as the second input argument when you run sbionmimport. |
| DV                        | Numeric value of an observation. Column cannot contain Inf or -Inf.                                                                                                    |

| Column Header | Interpretation                                                                                                    |
|---------------|----------------------------------------------------------------------------------------------------|
| MDV           | Defines whether a row describes an observation:                                                                                                    |
|               | • Row contains 0 — Observation event                                                                                                    |
|               | Row contains 1 — Not an observation event                                                                                                    |
| EVID          | Defines the type of event described for the row in the record:                                                                                                    |
|               | • 0 — Observation event; row contains an observed value.                                                                                                    |
|               | • 1 — Dose event; row describes a dose.                                                                                                    |
|               | • 2 — Other event; row describes some other event such as measurement of a covariate.                                                                                                    |
|               | If a column contains values for dose, but EVID is not 1, the import process ignores the value. You see a warning and the value is ignored.                                                                                                    |
|               | If EVID is set to 2, then only those specified row data are imported as covariate data. However, if you have an EVID column as well as one or more covariate columns, but do not specify a value of 2 anywhere in the EVID column, then SimBiology imports all the row data as covariate values. |
|               | The import process does not support values 3 and 4. You see a warning and the value is ignored.                                                                                                    |

| Column Header | Interpretation                                                                                                    |
|---------------|----------------------------------------------------------------------------------------------------|
| CMT           | Indicates which compartment is used for observation value or for dose received. The interpretation also depends on EVID:                                                                                                    |
|               | • Observation event (EVID = 0) — CMT column indicates which compartment was used for observation value.                                                                                                    |
|               | • Dose Event (EVID = 1) — CMT column indicates which compartment received the dose.                                                                                                    |
|               | <b>Note:</b> SimBiology numbers compartments starting with 1, while NONMEM numbers them starting with 0. For instance, if a NONMEM data file contains doses and measurements for CMT = 0, SimBiology generates data columns named Dose1 and Response1 respectively.                                        |
| AMT           | Positive number indicating dose. 0 or NaN specifies no dose administered. The column cannot contain Inf.                                                                                                    |
| RATE          | Positive number indicating rate of infusion. O specifies an infinite rate (equivalent to a bolus dose), and NaN specifies no rate. The column cannot contain Inf.                                                                                                    |
| II            | Positive number defining the time between doses.                                                                                                    |
| ADDL          | When the data specifies a number of identical serial doses at specific intervals (defined by II), ADDL specifies the number of doses in the series excluding the initial dose. If the data specifies II but not ADDL, then SimBiology assumes that the dosing occurs for the duration of that data record. |

#### **Unsupported NONMEM Definitions**

The import process does not support (and therefore ignores) the rows containing the following values or definitions:

- EVID values 3 and 4
- SS column for specifying steady state doses
- PCMT column to define whether to compute a prediction for the row

- CALL column for calling the ERROR or the PK subroutine
- If rate is specified as being less than zero, it is assumed to be zero

## Creating a Data File with SimBiology Definitions

If you are creating a file containing population data that you want to later import into SimBiology, create the data file with the following columns:

- Group column Specify text, numeric, or categorical values. The rows in the file that have the same Group column value are for the same individual.
- Time column Specify monotonically increasing positive values within each group that define the time of the dose, observation and/or covariate measurements.
- Zero or more dosing columns Create one dosing column for each compartment being dosed. In each column, specify positive values representing doses in amount that are added to a species. Use 0 or NaN to specify that no dose was applied at the specified time. This is useful for times when an observation was recorded but no dose was applied.
- Zero, or more rate columns Specify positive values. Zero specifies an infinite rate and NaN specifies that no rate applies. The rate column is associated with a dosing column and defines the rate at which the dose is administered.
- Zero or more observation columns Specify numeric values or NaNs. You can only
  specify one observation value at a particular time for each group. NaN values define
  that no observation was recorded at the specified time. This is useful for times when a
  dose was applied but no observation was recorded.
- Zero or more covariate columns Specify numeric values or NaNs. Each value
  defines the covariate value at the specified time. NaN values define that no covariate
  observation was recorded at the specified time.

If you set an EVID value of 2 for some rows, then SimBiology imports only those rows as covariate data. If you do not mention an EVID value of 2 anywhere and have one or more covariate columns, then SimBiology imports all the row data as covariate data.

## **Importing Data**

# In this section... "Import Data from Files" on page 5-13 "Importing Data from NONMEM-Formatted Files" on page 5-14 "Other Resources for Importing Data" on page 5-15

## **Import Data from Files**

Use the dataset function to import tabular data with named columns into an array that you can use in fitting and analysis at the command line. Use this function when you want to import the data without NONMEM interpretation of column headers. The dataset function lets you specify parameter/value pair arguments in which you can specify options such as the type of delimiter, and whether the first row contains header names. For more information, see dataset.

To prepare the data file for import, remove any comments that are present at the beginning of the file.

#### Examples:

```
% text files
data = dataset('file', 'tobramycin.txt')
% text files with . in place of missing values
data = dataset('file', 'tobramycin.txt', 'TreatAsEmpty', '.')
% For Excel files
data = dataset('xlsfile', 'tobramycin.xls')
```

You can also construct the dataset array from variables in the MATLAB Workspace.

```
% Create a 10x2 array
x = rand(10,2);
% Construct a dataset array containing x
data = dataset({x(:, 1), 'Column1'}, {x(:,2), 'Column2'})
```

If you import the data as separate variables containing doubles, you can construct the dataset array by concatenating the variables.

```
% Create 2 10x1 vectors
```

```
x = rand(10,1);
y = rand(10,1);
% Construct a dataset array containing x and y
data = dataset({x, 'Column1'}, {y, 'Column2'})
```

After you finish analyzing your data, you can export any new variables in the MATLAB Workspace to a variety of file formats.

## Importing Data from NONMEM-Formatted Files

Use the sbionmimport function to import data from NONMEM formatted files. To import the data without NONMEM interpretation of column headers, see "Import Data from Files" on page 5-13.

To prepare the data file for import, remove any comments that are present at the beginning of the file and select one of the following methods to import your data:

• If the data file contains only the column header values shown in "Support for Importing NONMEM Formatted Files" on page 5-7, use the syntax shown in the following example:

```
filename = 'C:\work\datafiles\dose.xls';
ds = sbionmimport(filename);
```

- If the data file has column header labels different from the table shown in "Support for Importing NONMEM Formatted Files" on page 5-7 and you want to apply NONMEM interpretation of headers:
  - 1 Create a NONMEM file definition object. This object lets you define what the column headers in the data file mean in SimBiology. In the following example, the column containing response values is CP, whereas in NONMEM formatted files the column is labelled DV.

To use the tobramycin data set [1], create a NONMEM file definition object and define the following:

```
def = sbionmfiledef;
def.DoseLabel = 'DOSE';
def.GroupLabel = 'ID';
def.TimeLabel = 'TIME';
def.DependentVariableLabel = 'CP';
def.MissingDependentVariableLabel = 'MDV';
def.EventIDLabel = 'EVID';
def.ContinuousCovariateLabels = {'WT', 'HT', 'AGE', 'SEX', 'CLCR'};
```

- Your file can contain any name for column headings. See sbionmfiledef for the list of properties you can configure in the NONMEM file definition object.
- 2 Use the sbionmimport function to import your data file with the column header definitions as specified in the NONMEM file definition object. For example, browse to matlabroot/toolbox/simbio/simbiodemos/ (where matlabroot is the folder where MATLAB is installed).

```
[data, pkDataObject] = sbionmimport('tobramycin.txt', def, ...
'TreatAsEmpty', '.');
```

This example shows you how to obtain the PKData object, PKDataObj, while importing, since you will use the PKData object in fitting the model later.

The sbionmimport function accepts property-name-value pairs accepted by dataset. For example, if the data set does not contain column headers, use 'ReadVarNames', false to specify that sbionmimport should read values from the first row of the file.

For information about creating a model to fit the data, see "Create a Pharmacokinetic Model Using the Command Line" on page 5-27.

#### Other Resources for Importing Data

For detailed information about supported data formats and the functions for importing data into the MATLAB Workspace, see the "Methods for Importing Data" (MATLAB).

You also can import data using the MATLAB Import Wizard (see "Import Images, Audio, and Video Interactively" (MATLAB). Use the Import Wizard, to import data as text files (such as .txt and .dat), MAT-files, and spreadsheet files, (such as .xls).

The MATLAB Import Wizard processes the data source. The wizard recognizes data delimiters, as well as row or column headers, to facilitate the process of data selection and importation into the MATLAB Workspace. You can import the data to the SimBiology desktop from the MATLAB Workspace.

## Import Data from a NONMEM-Formatted File Using the SimBiology Desktop

This example shows how to import data from a NONMEM-formatted file. The data can be in any of the following supported file formats: .xlsx, .xls, .csv, and .txt. Note: Before importing any NONMEM formatted data from a file, remove any comments that are present at the beginning of the file.

#### **Load Sample Data**

Open the SimBiology desktop by typing simbiology in the MATLAB Command Window or clicking SimBiology on the Apps tab.

On the Home tab, select Add Data > Load Data from File.

Navigate to the folder <code>matlabroot</code> help\toolbox\simbio\examples, where <code>matlabroot</code> is the folder where MATLAB is installed, and open a sample NONMEM-formatted file named <code>nonmem\_bolus\_dosing.txt</code>. This file contains synthetically generated data for 20 individuals who received bolus doses every 8 hours for 5 times, and drug plasma concentrations were recorded every half hour for 60 hours.

**Note:** If you are using a Macintosh platform, press **Command+Shift+G** in the File Browser dialog box, and enter the full path to the folder.

#### **Configure NONMEM Data Settings**

From the **Text File Import** dialog box, select **Tab** as **Column Separator**, and select **Use NONMEM interpretation of headers**.

The CID column heading corresponds to groups of patients. Select group to identify it as a group column, and click **Update Preview**.

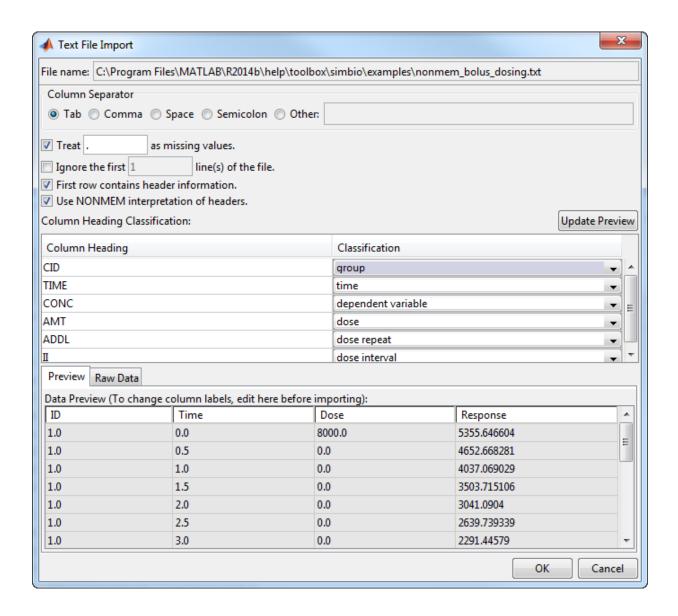

**Note:** The import dialog maps NONMEM column headings to appropriate data classification categories for SimBiology to interpret the data. If there is any ambiguity, a warning message is shown at the bottom of the window.

Click  $\mathbf{OK}$  to load the data, and SimBiology generates a scatter plot of time versus response for all individuals as shown next.

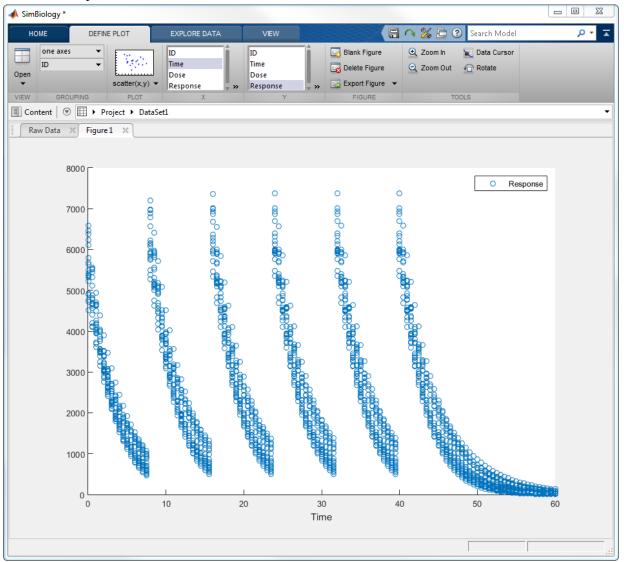

#### View Raw Data

Click the **Raw Data** tab at the bottom of the plot to see a tabular format of the data. Notice that SimBiology has generated an updated **Dose** column and a **Response** column, which is the CONC column of the original NONMEM data. You can assign appropriate units using the drop-down list under each column.

#### **Define Plot Settings**

Instead of having shown in one axes for all patients, you can have separate axes for each individual. Go back to the **Figure 1** tab. On the **Define Plot** tab, in the **Grouping** section, select **separate axes** instead of **one axes**. SimBiology then generates separate axes for all individuals.

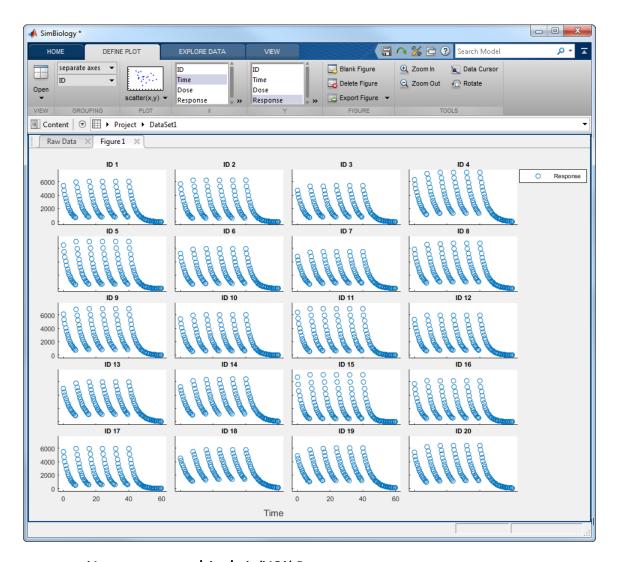

## Non-compartmental Analysis (NCA) Parameters

SimBiology lets you calculate NCA parameters from concentration-time data, including AUC, clearance, and terminal half life. For details, see NCA on page 4-82.

To view NCA parameters, select **Open > NCA**. Since the imported data contains multiple doses, change the **Type of data** to **Multiple Dosing at Steady State** (**Concentrations in plasma**), and enter 8.0 for **Dosing interval** (**Tau**).

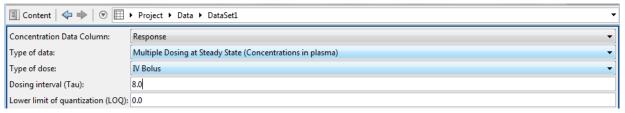

The **Table of NCA Parameters** is then updated. In order to see the description of each parameter and select which parameter to include in the calculation, right-click anywhere on the table, and select **NCA Parameters to Calculate**.

| ■ Table of | ■ Table of NCA Parameters: |                                  |             |            |            |
|------------|----------------------------|----------------------------------|-------------|------------|------------|
| Group      | CL                         | MRT                              | V_ss        | V_z        | AUC_Tau    |
| Units      |                            |                                  |             |            |            |
| 1          | 0.4192                     | 3.5377                           | 1.4830      | 1.4896     | 19084.2731 |
| 2          | 0.4320                     | 2.2210                           | 1 2000      | 1.4000     | 18517.7327 |
| 3          | 0.4517                     | NCA Pai                          | rameters to | Calculate  | 17711.4999 |
| 4          | 0.2988                     | Statistics Data Format 26773.086 |             | 26773.0864 |            |
| 5          | 0.3913                     | 20444.8268                       |             |            |            |
| 6          | 0.4123                     | Export Statistics 19403.676      |             | 19403.6760 |            |
| 7          | 0.4269                     | 3.9079                           | 1.6682      | 1.6740     | 18741.3616 |

You can also export the parameters as a dataset or separate variables to the MATLAB Workspace using the **Export Statistics** option.

#### Filter Data

You can filter the data and select which data to plot by defining data exclusion rules. On the **Explore Data** tab, click **Edit Exclusions**. To exclusively view the response data of the first six individuals for day 1 and day 2, add two exclusions: ID > (6), and Time > (48). Select **Exclude Row(s)** for each expression as shown next.

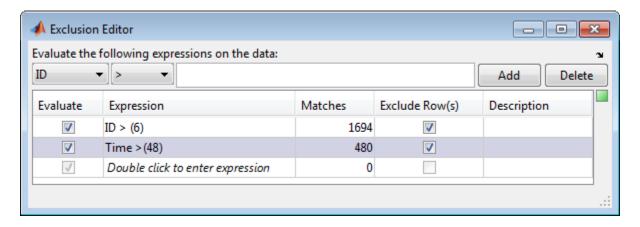

Go back to the **Figure 1** tab, and it now shows only the first six individual data for the first two days.

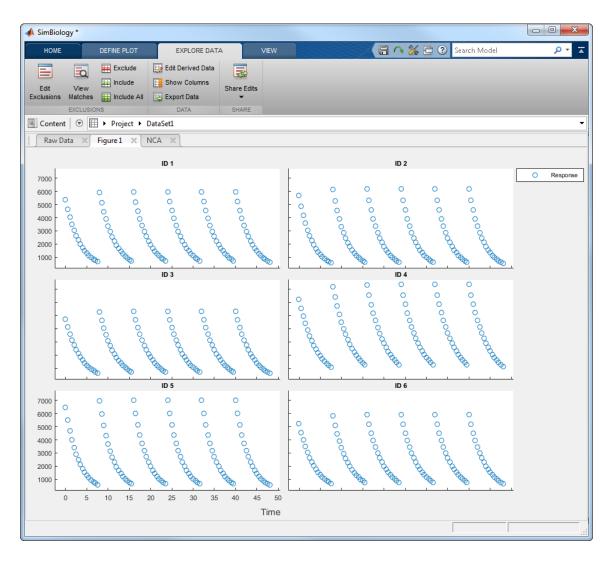

If necessary, you can add additional data exclusion expressions and share them via **Share Edits** icon on the **Explore Data** tab.

## **More About**

"Support for Importing NONMEM Formatted Files" on page 5-7

• "Non-compartmental Analysis" on page 4-82

## **Create Pharmacokinetic Models**

#### In this section...

"Ways to Create or Import Pharmacokinetic Model" on page 5-25

"How SimBiology Models Represent Pharmacokinetic Models" on page 5-25

"Create a Pharmacokinetic Model Using the Command Line" on page 5-27

"Dosing Types" on page 5-29

"Elimination Types" on page 5-31

"Intercompartmental Clearance" on page 5-33

"Unit Conversion for Imported Data" on page 5-34

## Ways to Create or Import Pharmacokinetic Model

To start modeling, you can:

- Create a PK model using a model construction wizard that lets you specify the number of compartments, the route of administration, and the type of elimination.
- Extend any model to build higher fidelity models.
- · Build or load your own model. Load a SimBiology project or SBML model.

## How SimBiology Models Represent Pharmacokinetic Models

The following figure compares a model as typically represented in pharmacokinetics with the same model shown in the SimBiology model diagram. For this comparison, assume that you are modeling administration of a drug using a two-compartment model with any dosing input and linear elimination kinetics. (The model structure remains the same with any dosing type.)

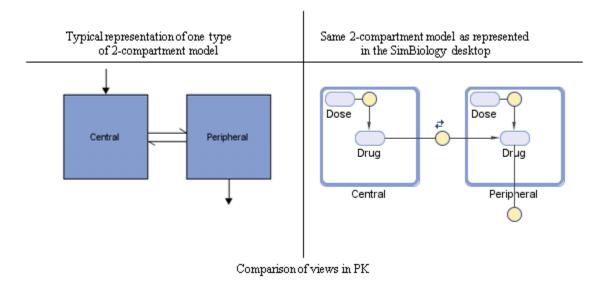

#### Note the following:

- SimBiology represents the concentration or amount of a drug in a given compartment or volume by a species *object* contained within the compartment.
- SimBiology represents the exchange or flow of the drug between compartments and the elimination of the drug by reactions.
- SimBiology represents intercompartmental clearance by a parameter (Q) which specifies the clearance between the compartments.
- SimBiology drives the dosing schedule with a combination of species (Drug and/or Dose) and reactions (Dose -> Drug), depending on whether the administration into the compartment follows bolus, zero-order, infusion, or first-order dosing kinetics. For more information on the components added and parameters estimated, see "Dosing Types" on page 5-29.

You can also view this model as a regression function, y = f(k,u), where y is the predicted value, given values of an input u, and parameter values k. In SimBiology the model represents f, and the model is used to generate a regression function if y, k, and u are identified in the model.

## Create a Pharmacokinetic Model Using the Command Line

To create a PK model with the specified number of compartments, dosing type, and method of elimination:

1 Create a PKModelDesign object. The PKModelDesign object lets you specify the number of compartments, route of administration, and method of elimination, which SimBiology uses to construct the model object with the necessary compartments, species, reactions, and rules.

```
pkm = PKModelDesign;
```

Add a compartment specifying the compartment name, and optionally, the type of dosing, and the method of elimination. Also specify whether the data contains a response variable measured in this compartment and whether the dose(s) have time lags. For example, if using the tobramycin data set [1], specify a compartment named Central, with Bolus for the DosingType property, linear-clearance for the EliminationType property, and true for the HasResponseVariable property.

For a description of other DosingType and EliminationType property values, see "Dosing Types" on page 5-29 and "Elimination Types" on page 5-31.

For a description of the HasResponseVariable property, see HasResponseVariable. At least one compartment in a model must have a response. Although SimBiology supports multiple responses per compartment, when adding compartments to a PKModelDesign object, you are limited to one response per compartment.

**Note:** To add a compartment that has a time lag associated with any dose that targets it, set the HasLag property to true:

Or after adding a compartment, set its HasLag property to true:

```
pkc1.HasLag = true;
```

3 Optionally, add a second compartment named Peripheral, with no dosing, no elimination, and no time lag. Set the HasResponseVariable property to true. If you are using the tobramycin data set [1], skip this step and use only one compartment.

```
pkc2 = addCompartment(pkm, 'Peripheral', 'HasResponseVariable', true);
```

The model construction process adds the necessary parameters, including a parameter representing intercompartmental clearance **Q**. You can add more compartments by repeating this step. The addition of each compartment creates a chain of compartments in the order of compartment addition, with a bidirectional flow of the drug between compartments in the model.

Use the handle to the compartment (pkc1 or pkc2), to change compartment properties.

**4** Construct a SimBiology model object.

```
[modelObj, PKModelMapObj] = pkm.construct
```

The construct method returns a SimBiology model object (modelObj) and a PKModelMap object (PKModelMapObj) that contains the mapping of the model components to the elements of the regression function. For more information about the PKModelMap object, see "Defining Model Components for Observed Response, Dose, Dosing Type, and Estimated Parameters" on page 5-37.

**Note:** If you change the PKModelDesign object, you must create a new model object using the construct method. Changes to the PKModelDesign do not automatically propagate to a previously constructed model object.

**5** Perform parameter fitting as shown in "Perform Data Fitting with PKPD Models" on page 5-41.

The model object and the PKModelMap object are input arguments for the sbionlmefit, sbionlmefitsa and sbionlinfit functions used in parameter fitting.

| For information on | See                                                  |
|--------------------|------------------------------------------------------|
| Dosing types       | "Dosing Types" on page 5-29                          |
| Elimination types  | "Elimination Types" on page 5-31                     |
| Parameter fitting  | "Perform Data Fitting with PKPD Models" on page 5-41 |

| For information on                                           | See                            |
|--------------------------------------------------------------|--------------------------------|
| Simulating the model and a description of configuration sets | "Model Simulation" on page 4-2 |

## **Dosing Types**

When creating models, SimBiology creates the following model components for each compartment in the model, regardless of the dosing type:

- Two species (Drug\_CompartmentName and Dose\_CompartmentName) for each compartment.
- A reaction (Dose\_CompartmentName -> Drug\_CompartmentName) for each compartment, governed by mass action kinetics.
- A parameter (ka\_CompartmentName) for each compartment, representing
  the absorption rate of the drug when absorption follows first-order kinetics.
  This is the forward rate parameter for the Dose\_CompartmentName ->
  Drug\_CompartmentName reaction.
- A parameter (TkO\_CompartmentName) for each compartment, representing the duration of drug absorption when absorption follows zero-order kinetics.
- A parameter (TLag\_CompartmentName) for each compartment, representing the time lag for any dose that targets that compartment and also that is specified as having a time lag.

For dosing types that have a fixed infusion or absorption duration (infusion and zero-order), you can use overlapping doses. The doses are additive.

The following table describes the dosing types, the default parameters to estimate, and lists the model components created and used for dosing.

| Dosing Type                       | Description                                                           | SimBiology Model Components<br>Used                    | Default Parameters to<br>Estimate |
|-----------------------------------|-----------------------------------------------------------------------|--------------------------------------------------------|-----------------------------------|
| ' '(empty<br>character<br>vector) | No dose                                                               | The species (Drug_CompartmentName) in each compartment | None                              |
| SimBiology<br>desktop —<br>bolus  | Assumes that the drug amount is increased instantly at the dose time. | The species (Drug_CompartmentName) in each compartment | None                              |

| Dosing Type                                                          | Description                                                                                                    | SimBiology Model Components<br>Used                                                                                                    | Default Parameters to Estimate           |
|----------------------------------------------------------------------|----------------------------------------------------------------------------------------------------|----------------------------------------------------------------------------------------------------|------------------------------------------|
| Command line — Bolus                                                 | In the SimBiology model,<br>the initial concentration<br>of the drug is based on<br>dose amount and volume<br>of the compartment<br>containing the drug.                                                         |                                                                                                    |                                          |
| SimBiology<br>desktop —<br>infusion<br>Command line<br>— Infusion    | Assumes that the infused drug amount increases at a constant known absorption (or infusion) rate over a known duration.                                                                                          | The species (Drug_CompartmentName) in each compartment                                                                                                    | None                                     |
|                                                                      | The imported data set must contain the rate and not an infusion duration. SimBiology uses this information to change the species concentration at the constant rate over the duration specified in the data set. |                                                                                                    |                                          |
| SimBiology<br>desktop —<br>zero-order<br>Command line<br>— ZeroOrder | Assumes that the drug is added at a constant rate over fixed, but unknown duration.                                                                                                    | <ul> <li>The species         Drug_CompartmentName in each compartment     </li> <li>The parameter         (TkO_CompartmentName)         in each compartment that has zero-order dosing. This parameter represents the duration of drug absorption     </li> </ul> | TkO_CompartmentNam (absorption duration) |

| Dosing Type                                                               | Description                                                                                                    | SimBiology Model Components<br>Used                                                                                                    | Default Parameters to Estimate       |
|---------------------------------------------------------------------------|----------------------------------------------------------------------------------------------------|----------------------------------------------------------------------------------------------------|--------------------------------------|
| SimBiology<br>desktop —<br>first-order<br>Command<br>line —<br>FirstOrder | Assumes that the rate at which the drug is absorbed is not constant.  In the SimBiology model, absorption rate is assumed to be governed by mass-action kinetics. | <ul> <li>A species         (Dose_CompartmentName)         representing the dose         amount before it is absorbed</li> <li>A species         (Drug_CompartmentName)         for each compartment</li> <li>A parameter         (ka_CompartmentName)         representing the absorption         rate of the drug</li> <li>A MassAction reaction         (Dose_CompartmentName)         -&gt;         Drug_CompartmentName)         with forward rate parameter         (ka CompartmentName)</li> </ul> | ka_CompartmentName (absorption rate) |

If you are using a custom model, or want to simulate a model with the dosing schedule applied, see the following additional sources of information:

| For information on         | See                                        |
|----------------------------|--------------------------------------------|
| Preparing the model before | "Prerequisites for Using Custom SimBiology |
| simulating                 | Models in Data Fitting" on page 5-37       |

## **Elimination Types**

| Elimination Type               | Description                                             |                                                                           | Default Parameters to Estimate                                            |
|--------------------------------|---------------------------------------------------------|---------------------------------------------------------------------------|---------------------------------------------------------------------------|
| SimBiology<br>desktop — Linear | Assumes simple mass-action kinetics                     | A parameter<br>representing the                                           | Compartment volume                                                        |
| {Elimination                   | in the elimination                                      | elimination rate                                                          | (Capacity property)                                                       |
| Rate, Volume}                  | of the drug. In<br>the SimBiology<br>model, elimination | <ul><li>(ke_CompartmentName</li><li>A MassAction reaction (drug</li></ul> | <ul> <li>Elimination<br/>rate constant<br/>(ke_CompartmentName</li> </ul> |

| Elimination Type                                                                    | Description                                                                                                    | SimBiology Model<br>Components Created                                                                                                    | Default Parameters to Estimate                                                                                                    |
|-------------------------------------------------------------------------------------|----------------------------------------------------------------------------------------------------|----------------------------------------------------------------------------------------------------|----------------------------------------------------------------------------------------------------|
| Command line —                                                                      | is specified by mass-<br>action kinetics with<br>the elimination rate<br>constant specified<br>by the forward rate<br>parameter (ke).                                                                                                    | <pre>-&gt; null) with forward rate parameter (ke_CompartmentName specific to the compartement</pre>                                                                                                    | • Inter-compartmental clearance (Q) when there is more than one compartment.  See "Intercompartmental Clearance" on page 5-33.                     |
| SimBiology desktop — Linear {Clearance, Volume}  Command line — 'linear- clearance' | Assumes simple mass-action kinetics in the elimination of the drug. In the SimBiology model, similar to Linear {Elimination Rate, Volume}. But, in addition, this option lets you specify the model in terms of clearance (C1) where, C1 = ke * volume). | <ul> <li>A parameter representing the clearance (C1_CompartmentName)</li> <li>A parameter representing the elimination rate constant (ke_CompartmentName)</li> <li>An InitialAssignment rule that initializes ke_CompartmentName based on the initial values for C1_CompartmentName and compartment volume</li> <li>A MassAction reaction (drug -&gt; null) with forward rate parameter (ke_CompartmentName)</li> </ul> | (C1_CompartmentName  Inter-compartmental clearance (Q) when there is more than one compartment.  See  "Intercompartmental Clearance" on page 5-33. |

| Elimination Type                                                               | Description                                                        | SimBiology Model<br>Components Created                                                                                                    | Default Parameters to Estimate |
|--------------------------------------------------------------------------------|--------------------------------------------------------------------|----------------------------------------------------------------------------------------------------|--------------------------------|
| SimBiology desktop — Enzymatic (Michaelis- Menten)  Command line — 'enzymatic' | Assumes that elimination is governed by Michaelis-Menten kinetics. | <ul> <li>Parameter representing the Michaelis constant, (Km_CompartmentName</li> <li>A parameter for maximum velocity (Vm_CompartmentName</li> <li>A reaction with Michaelis-Menten kinetics (drug -&gt; null), with kinetic law parameters Vm_CompartmentName and Km_CompartmentName</li> </ul> | (Km_CompartmentName Parameter  |

## Intercompartmental Clearance

The compartments created when you generate a SimBiology model form a chain and each pair of linked compartments are connected by a transport reaction similar to linear elimination. The addition of two compartments, C1 and C2, generates a reversible mass-action reaction C1.Drug\_C1 <-> C2.Drug. The forward rate parameter is the compartmental clearance,  $Q_{12}$ , divided by the volume of C1. The reverse rate parameter is  $Q_{12}$ , divided by the volume of C2.

The process of adding each pair of compartments in the chain  $C_m$  and  $C_n$  generates the following model components:

- A parameter Q<sub>mn</sub> representing the compartmental clearance between those two
  compartments. This parameter is added to the list of parameters to be estimated
  (Estimated property of PKModelMap object).
- A parameter (kmn) representing the rate of transfer of the drug from Cm to Cn, where  $k_{mn} = Q_{mn}/V_m$ .
- A parameter (knm) representing the rate of Cn to Cm, where  $k_{nm} \,=\, Q_{mn}/V_{n}.$

- A reversible mass-action reaction between the two compartments, Cm.Drug\_Cm <->
   Cn.Drug\_Cn, with forward rate parameter kmn, and reverse rate parameter knm.
- An initial assignment rule that initializes the value of the parameter kmn, based on the initial values for Cm and Qmn.
- An initial assignment rule that initializes the value of the parameter knm, based on the initial values for Cn and Qmn.

## **Unit Conversion for Imported Data**

Unit conversion converts the matching physical quantities to one consistent unit system in order to resolve them. This conversion is in preparation for correct simulation, but SimBiology returns the physical quantities in the model in units that you specify.

Regardless of whether unit conversion is on or off, you must express dosing data in amount. By default, **Unit Conversion** is off, so you must ensure that units for the data and the model are consistent with one another.

If **Unit Conversion** is **on**, you must specify units. If using the SimBiology desktop, specify units in the **Raw Data** tab, when data is selected in the **Project Explorer**. If using the command line, specify units in the PKData object.

Parameters in the model have default units. If unit conversion is on, you can change the units as long as the dimensions are consistent. These default units, which you might use to specify the values for the initial guess, are as follows.

| Physical Quantity or Model Parameter                              | Unit             |
|-------------------------------------------------------------------|------------------|
| Capacity (compartment volume)                                     | liter            |
| First-order elimination rate                                      | 1/second         |
| Km — Michaelis constant                                           | milligram/liter  |
| Vm — (Vmax) Maximum reaction-velocity (Michaelis-Menten kinetics) | milligram/second |
| Clearance                                                         | liter/second     |
| TkO (absorption duration)                                         | second           |
| ka (absorption rate)                                              | 1/second         |

Use the configuration settings options to turn unit conversion on or off. For details, see "Model Simulation" on page 4-2.

For details on dimensional analysis for reaction rates, see "How Reaction Rates Are Evaluated" on page 2-20.

## **About Data Fitting in PKPD Models**

#### In this section...

"Data Fitting Functionality" on page 5-36

"Prerequisites for Data Fitting" on page 5-37

"Prerequisites for Using Custom SimBiology Models in Data Fitting" on page 5-37

## **Data Fitting Functionality**

SimBiology lets you perform individual and population fitting on grouped data. This functionality uses Statistics and Machine Learning Toolbox features (Version 7.3 or later).

- Individual fit Fit data separately for each individual using the nonlinear least squares method, estimate parameters, and calculate residuals and the estimated coefficient covariance matrix.
- Population fit Estimate the fixed effects and the random sources of variation on parameters, using nonlinear mixed-effects models.

You can use the following methods to estimate the fixed effects:

- LME Linear mixed-effects approximation
- RELME Restricted LME approximation
- F0 First-order estimate
- FOCE First-order conditional estimate

The following results are returned for population fitting:

- The maximized log-likelihood for the fitted model
- · The estimated error variance for the fitted model
- · The Akaike information criterion for the fitted model
- The Bayesian information criterion for the fitted model
- The standard errors for the estimates of the fixed effects
- The error degrees of freedom for the model
- The weighted residuals for the fitted model

In addition, you can generate diagnostic plots that show:

- The predicted time courses and observations for an individual or the population
- Observed versus predicted values
- · Weighted residuals versus time, group, or predictions
- Distribution of the weighted residuals
- · A box-plot for random effects or parameter estimates from individual fitting

## **Prerequisites for Data Fitting**

Before you fit parameters, the SimBiology desktop or the MATLAB Workspace must contain the following:

- Data to use in the fitting (See "Importing Data Supported Files and Data Types" on page 5-7 for more information.)
- A model to fit (See "Create Pharmacokinetic Models" on page 5-25 for more information.)

If you plan to use the command line, see the following for more information: "Perform Data Fitting with PKPD Models" on page 5-41

## Prerequisites for Using Custom SimBiology Models in Data Fitting

#### Overview

If you created a PK model using either the PKModelDesign object's construct method at the command line or the wizard in the SimBiology desktop, you can skip this section. This section provides information about working with a custom SimBiology model.

When using a custom model, you must provide information about whether dosing is applicable and define which components of the SimBiology model represent the observed response, the dose, and the estimated parameters. Use the PKModelMap object to define these settings as shown in "Defining Model Components for Observed Response, Dose, Dosing Type, and Estimated Parameters" on page 5-37.

## Defining Model Components for Observed Response, Dose, Dosing Type, and Estimated Parameters

The PKModelMap object holds information about the dosing type and defines which components of the SimBiology model represent the observed response, the dose, and the parameters to be estimated.

If you are using a custom SimBiology model that you did not create using either the PKModelDesign object's construct method or the wizard, you must create a PKModelMap object to define these relationships.

Consider the following regression function, y = f(k,u), where y is the measured or observed response, given values of an input u, and parameter values k. In SimBiology, the model represents f, which is used to generate the regression function, if y, k, and u are identified in the model. You must, therefore, use the PKModelMap object to define which components of the model represent y, k, and u. If applicable, the PKModelMap object also needs information on the type of dosing or input being given to the model.

1 Import an SBML model:

```
modelObj = sbmlimport('lotka');
```

**2** Create a PKModelMap object:

PKModelMapObj = PKModelMap;

**3** Use the name of the model component to specify the corresponding property in the PKModelMap object.

| Model Component Represents      | PKModelMap Object Property |
|---------------------------------|----------------------------|
| Object being driven by an input | Dosed                      |
| Measured response               | Observed                   |
| Parameters to be estimated      | Estimated                  |

For example:

```
set(PKModelMapObj, 'Observed', 'unnamed.y1');
set(PKModelMapObj, 'Estimated', {'Reaction1.c1', 'Reaction2.c2'});
```

**Note:** When specifying species names, qualify the name with the compartment name in the form <code>compartmentName.speciesName</code> (for example, <code>nucleus.DNA</code>). For names of parameters scoped at the reaction level, use <code>reactionName.parameterName</code>. For parameters scoped at the model level, you do not have to qualify the name.

4 Use the DosingType property to specify the type of dosing, if applicable. The allowed types are '', 'Bolus', 'Infusion', 'FirstOrder', and 'ZeroOrder'.

For example:

```
set(PKModelMapObj, 'DosingType', 'Bolus');
```

**Note:** When using custom models with DosingType set to zero-order, you must include a parameter that represents the duration of drug absorption. Set the ZeroOrderDurationParameter property of the PKModelMap object to the name of the duration parameter. For example, set(PKModelMapObj, 'ZeroOrderDurationParameter', 'Kdo');

The previous example sets the observed response to a species y1, contained by a compartment (unnamed), and sets the parameters to be estimated to the parameters c1 and c2 that are scoped to the reactions, Reaction1 and Reaction2, respectively.

| For information on                              | See                                                                                      |
|-------------------------------------------------|------------------------------------------------------------------------------------------|
| PKModelMap object properties and allowed values | PKModelMap object Dosed, DosingType, Estimated, and Observed, ZeroOrderDurationParameter |
| Allowed dosing types                            | "Dosing Types" on page 5-29                                                              |
| Parameter scoping                               | "When Reactions, Rules, and Events Specify<br>Parameters" on page 2-15                   |
| Parameter fitting                               | "Perform Data Fitting with PKPD Models" on page 5-41                                     |

#### Dosing Multiple Compartments in a Model

1 Use the name of the model component to specify the Dosed property in the PKModelMap object.

For example, assume that a model contains two compartments named Central and Peripheral. Specify the species names in the dosed compartments. For example:

2 Use the DosingType property to specify the type of dosing if applicable. The allowed types are '', 'Bolus', 'Infusion', 'FirstOrder', and 'ZeroOrder'. When specifying dosing for multiple compartments, the order in the Dosed property is the order in which the dosing type is applied.

For example, if Central takes zero-order dosing and Peripheral takes a first-order dosing enter:

```
set(PKModelMapObj, 'DosingType', {'ZeroOrder', 'FirstOrder'});
```

3 Because the model includes zero-order as a DosingType, you must include a parameter that represents the duration of drug absorption and is used when simulating the model with dosing information or during fitting. Set the ZeroOrderDurationParameter property of the PKModelMap object to the name of the duration parameter. For example,

```
set(PKModelMapObj, 'ZeroOrderDurationParameter', {'Kdo', ''})
```

Specify the parameters in the same order as the species in the Dosed property.

## Perform Data Fitting with PKPD Models

#### In this section...

- "Data Fitting Workflow" on page 5-41
- "Specify and Classify the Data to Fit" on page 5-42
- "Specify Solver Type and Options for Fitting" on page 5-44
- "Set Initial Estimates" on page 5-44
- "Specify a Nonlinear, Mixed-Effects Model" on page 5-45
- "Specify a Covariate Model" on page 5-47
- "Specify the Covariance Pattern of Random Effects" on page 5-49
- "Specify an Error Model" on page 5-50
- "Specify Parameter Transformations" on page 5-51
- "Perform Population Fitting" on page 5-52
- "Simultaneously Fitting Data from Multiple Dose Levels" on page 5-56
- "Perform Individual Fitting" on page 5-56

## **Data Fitting Workflow**

The following steps show one of the workflows you can use at the command line to fit a PK model and estimate parameters:

- 1 Import data as shown in "Importing Data" on page 5-13.
- 2 Specify the structural model by creating a PK model as shown in "Create a Pharmacokinetic Model Using the Command Line" on page 5-27. Alternatively, if you have a SimBiology model that you want to use in fitting, see "Prerequisites for Using Custom SimBiology Models in Data Fitting" on page 5-37.
- 3 Classify the data set to use in fitting. See "Specify and Classify the Data to Fit" on page 5-42.
- 4 Specify the initial guesses for the parameters to be estimated, as shown in "Set Initial Estimates" on page 5-44.
- **5** Perform individual or population fits:
  - For individual fits:

- (Optional) Specify an error model or weights. See "Specify an Error Model" on page 5-50.
- (Optional) Set tolerances.
- · (Optional) Specify maximum iterations.
- (Optional) Specify to pool the data, which simultaneously fits data from multiple dose levels using the same model parameters for each dose.
- For population fits:
  - Specify the statistical model:
    - Specify the covariate model and the covariance matrix. See "Specify a Covariate Model" on page 5-47 and "Specify the Covariance Pattern of Random Effects" on page 5-49.
    - (Optional) Specify the error model. See "Specify an Error Model" on page 5-50.
  - (Optional) Set tolerances.
  - · (Optional) Specify maximum iterations.
- **6** Obtain and visualize results.

## Specify and Classify the Data to Fit

In order to use the imported data in fitting, you must identify required columns in the data set that was previously imported as shown in "Importing Data" on page 5-13.

Use the PKData object to specify the data set containing the observed data to use in fitting. The properties of the PKData object specify what each column in the data represents.

To create the PKData object:

1 Create the PKData object for the data set data.

```
pkDataObject = PKData(data);
PKData assigns the data set data to the read-only DataSet property.
```

2 Use the column headers in the data set to specify the following properties for the column in the data set.

| Column in Data Set Represents                                                                   | PKData Object Property |
|-------------------------------------------------------------------------------------------------|------------------------|
| Group identification labels                                                                     | GroupLabel             |
| Independent variable<br>(For example, time)                                                     | IndependentVarLabel    |
| Dependent variable<br>(For example, measured response)                                          | DependentVarLabel      |
| Amount of dose given                                                                            | DoseLabel              |
| Rate of infusion (when applicable). Data must contain rate (amount/time) and not infusion time. | RateLabel              |
| Covariates<br>(For example, age, gender, weight)                                                | CovariateLabels        |

For example, for the tobramycin data set [1]:

**Note:** For the subset of data belonging to a single group (as defined by the column in your data set that represents group identification labels, which you map to the **GroupLabel** property), the software allows multiple observations made at the same time. If this is true for your data, be aware that:

- · These data points are not averaged, but fitted individually.
- Different number of observations at different times cause some time points to be weighted more.

**Tip:** If dosing applies to more than one compartment in the model, specify the DoseLabel property as follows:

```
pkDataObject.DoseLabel = {'Dose1', 'Dose2'};
```

Dose1 and Dose2 are names of columns containing dose information for compartments. A one-to-one relationship must exist between the number and order of elements in the DoseLabel property and the Dosed property of the corresponding PKModelMap object.

**Tip:** If your model measures multiple responses, specify the DependentVarLabel property as follows:

pkDataObject.DependentVarLabel = {'Response1', 'Response2'};
Response1 and Response2 are names of columns containing response
measurements. A one-to-one relationship must exist between the number and order
of elements in the DependentVarLabel property and the Observed property of the
corresponding PKModelMap object.

When you assign a column containing group identification labels to the GroupLabel property, PKData sets these read-only properties as follows:

- The GroupNames property is set to the unique names found in the group column.
- The GroupID property is set to an integer corresponding to the unique names found in the group column.

## Specify Solver Type and Options for Fitting

If you specify a stochastic solver and options in the Configset object associated with your model, be aware that during fitting SimBiology temporarily changes:

- SolverType property to the default solver of ode15s
- SolverOptions property to the options last configured for a deterministic solver

#### **Set Initial Estimates**

**Caution:** If your model includes active variants that specify alternate values for the parameters to estimate, the variants are ignored for those parameters during fitting.

To set the initial estimates (or initial guesses) for the parameters with fixed effects to estimate, first identify the sequence of the parameters in the model by querying the

PKModelMap object. Next, construct a vector, beta0, containing the initial conditions. For information about PKModelMap objects, see step 4 in "Create a Pharmacokinetic Model Using the Command Line" on page 5-27.

1 Query the Estimated property of the PKModelMap object:

```
PKModelMapObj.Estimated
```

MATLAB returns the sequence of the parameters to be estimated. For example:

```
ans =
   'Central'
   'Cl Central'
```

**2** Set the initial estimates for the parameters. For example:

$$beta0 = [10.0, 1.0];$$

| For information on                     | See                                                 |
|----------------------------------------|-----------------------------------------------------|
| The parameters added to the model      | • "Dosing Types" on page 5-29                       |
|                                        | • "Elimination Types" on page 5-31                  |
| Default units for the above parameters | "Unit Conversion for Imported Data" on<br>page 5-34 |

## Specify a Nonlinear, Mixed-Effects Model

Suppose data for a nonlinear regression model falls into one of m distinct groups i = 1, ..., m. (Specifically, suppose that the groups are not nested.) To specify a general, nonlinear, mixed-effects (NLME) model for this data:

- 1 Define group-specific model parameters  $\varphi_i$  as linear combinations of fixed effects  $\beta$  and random effects  $b_i$ .
- **2** Define response values  $y_i$  as a nonlinear function f of the parameters and group-specific covariate variables  $X_i$ .

The model is:

$$\begin{split} & \varphi_i = A_i \theta + B_i \eta_i \text{, where } \eta_i \sim N(0, \Psi) \\ & y_i = f(\varphi_i, X_i) + \varepsilon_i \\ & \text{Alternatively, log } y_i = \log f(\varphi_i, X_i) + \varepsilon_i \end{split}$$

This formulation of the nonlinear, mixed-effects model uses the following notation:

 $\varphi_i$  A vector of group-specific model parameters

 $\theta$  A vector of fixed effects, modeling population parameters

 $\eta_i$  A vector of multivariate, normally distributed, group-specific, random effects

 $A_i$  A group-specific design matrix for combining fixed effects

 $B_i$  A group-specific design matrix for combining random effects

 $X_i$  A data matrix of group-specific covariate values

 $y_i$  A data vector of group-specific response values

f A general, real-valued function of  $\varphi_i$  and  $X_i$ 

 $\varepsilon_i$  • For sbionlmefit, you can specify different error models as shown in "Specify an Error Model" on page 5-50.

• For sbionlmefitsa, you can specify different error models as shown in "Specify an Error Model" on page 5-50.

Ψ A covariance matrix for the random effects

 $o^2$  The error variance, assumed to be constant across observations

For example, consider a one-compartment model with first-order dosing and linear clearance. The group-specific parameters  $(\varphi)$  in the model are clearance (Cl), compartment volume (V), and absorption rate constant  $(k_a)$ . From the model:

$$\begin{pmatrix} Cl \\ V \\ ka \end{pmatrix} = \begin{pmatrix} 1 & 0 & 0 \\ 0 & 1 & 0 \\ 0 & 0 & 1 \end{pmatrix} \begin{pmatrix} \theta a \\ \theta v \\ \theta_{ka} \end{pmatrix} + \begin{pmatrix} 1 & 0 & 0 \\ 0 & 1 & 0 \\ 0 & 0 & 1 \end{pmatrix} \begin{pmatrix} \eta_{cl} \\ \eta_{v} \\ \eta_{ka} \end{pmatrix}$$

In SimBiology,  $B_i$  is an identity matrix. That is, sbionlmefit does not support the specification of a different random-effects design matrix. You can alter the design matrices, as necessary, to introduce weighting of individual effects.

The Statistics and Machine Learning Toolbox function nlmefit fits the general, nonlinear, mixed-effects model to data, estimating the fixed and random effects. The function also estimates the covariance matrix  $\Psi$  for the random effects. Additional diagnostic outputs allow you to assess trade-offs between the number of model parameters and the goodness of fit. See "Mixed-Effects Models" (Statistics and Machine Learning Toolbox) for more information.

## Specify a Covariate Model

Construct a CovariateModel object to define the relationship between parameters and covariates. After constructing the object, modify the FixedEffectValues property of the object before using the object as an input argument to sbionlmefit or sbionlmefitsa, to estimate nonlinear mixed effects.

If the NLME model on page 5-45 assumes a group-dependent covariate such as weight (w), the model becomes:

$$\begin{pmatrix} Cl \\ V \\ ka \end{pmatrix} = \begin{pmatrix} 1 & 0 & 0 & w_i \\ 0 & 1 & 0 & 0 \\ 0 & 0 & 1 & 0 \end{pmatrix} \begin{pmatrix} \theta_{Cl} \\ \theta_{V} \\ \theta_{ka} \\ \theta_{Cl/w} \end{pmatrix} + \begin{pmatrix} 1 & 0 & 0 \\ 0 & 1 & 0 \\ 0 & 0 & 1 \end{pmatrix} \begin{pmatrix} \eta_{a} \\ \eta_{V} \\ \eta_{ka} \end{pmatrix}$$

Thus, the parameter for clearance (*Cl*) for an individual is  $Cl_i = \theta_{Cl} + \theta_{Cl/w} * w_i + \eta_{Cl_i}$ .

Use the following procedure to specify a covariate model. If you are using the tobramycin data set, make sure you first complete the following procedures:

- "Importing Data from NONMEM-Formatted Files" on page 5-14
- "Create a Pharmacokinetic Model Using the Command Line" on page 5-27
- "Specify and Classify the Data to Fit" on page 5-42
- "Set Initial Estimates" on page 5-44
- 1 Use the CovariateModel constructor function to construct an empty CovariateModel object:

```
covModel = CovariateModel;
```

2 Set the Expression property of the object to define the relationship between parameters and covariates in the CovariateModel object, where Cl, v, and ka are parameters, weight is a covariate, theta1, theta2, theta3, and theta4 are fixed effects, and eta1, eta2, and eta3 are random effects.

3 Display a list of the descriptions of the fixed effects (theta1 and theta2) in the CovariateModel object:

```
disp('Fixed Effects Descriptions:');
disp(covModel.FixedEffectDescription)
```

Your output appears as follows, where each character vector describes the role of a fixed effect in the expression equation:

```
Fixed Effects Descriptions:
    'Cl'
    'v'
    'ka'
    'Cl/weight'
```

4 Use the constructDefaultFixedEffectValues method of the CovariateModel object to create a structure containing the initial estimates for the fixed effects in the object. The initial estimates in this structure are set to a default of zero:

```
initialEstimates = covModel.constructDefaultFixedEffectValues
```

Your output appears as:

```
initialEstimates =
    theta1: 0
    theta2: 0
    theta3: 0
    theta4: 0
```

**5** Edit the initialEstimates structure to set the initial estimates of the fixed effects:

```
initialEstimates.theta1 = 1.408;
initialEstimates.theta2 = 0.061;
initialEstimates.theta3 = 0.31;
```

**Tip:** Typically, these initial estimates are values you determine from a previous fit of the data.

**6** Use the modified initialEstimates structure to update the FixedEffectValues property of the CovariateModel object:

```
covModel.FixedEffectValues = initialEstimates;
```

Now covModel, the CovariateModel object, is ready to submit as an input argument to sbionlmefit or sbionlmefitsa.

# **Specify the Covariance Pattern of Random Effects**

By default, the function you use to perform population fits (nlmefit or nlmefitsa) assumes a diagonal covariance matrix (no covariance among the random effects). To specify a different covariance pattern of random effects, use the 'CovPattern' option. In the previous example, assuming that each of the parameters has random effects and that Cl and V exhibit covariance, the covariance pattern of random effects would be a logical array:

```
\begin{pmatrix} 1 & 1 & 0 \\ 1 & 1 & 0 \\ 0 & 0 & 1 \end{pmatrix}
```

1 Create an options struct with the specified covariance pattern:

```
options.CovPattern = [1, 1, 0; 1, 1, 0; 0, 0, 1];
```

**2** Specify the arguments for sbionlmefit or sbionlmefitsa:

```
[results, simdataI, simdataP] = sbionlmefit(modelObj,...
    PKModelMapObj, pkDataObject, betaO, options)
```

If you are using the tobramycin data set [1], do the following:

1 Create an options struct with the specified covariance pattern:

```
options.CovPattern = [1, 0; 0, 1];
```

2 Specify the arguments for sbionlmefit:

```
RandomEffectCovarianceMatrix: [2x2 dataset]
         EstimatedParameterNames: {2x1 cell}
                  CovariateNames: {'WT'
                                           'HT'
                                                 'AGE'
                                                        'SEX'
                                                                'CLCR'}
              FixedEffectsStruct: [1x1 struct]
                            stats: [1x1 struct]
results.FixedEffects
ans =
    Description
                                     StandardError
                         Estimate
    'Central'
                         3.0478
                                     0.064369
    'Cl Central'
                         1.3054
                                     0.061095
```

For more information, see nlmefit or nlmefitsa.

Fitting the model and estimating the covariance matrix  $\Psi$  often leads to further refinements. A relatively small estimate for the variance of a random effect suggests that it can be removed from the model. Similarly, relatively small estimates for covariances among certain random effects suggest that a full covariance matrix is unnecessary. Since random effects are unobserved,  $\Psi$  must be estimated indirectly. Specifying a diagonal or block-diagonal covariance pattern for  $\Psi$  can improve convergence and efficiency of the fitting algorithm.

#### Specify an Error Model

You can specify any of the following error models when using the sbionlinfit, sbionlmefit, or sbionlmefitsa function. Each model defines the error using a standard normal (Gaussian) variable e, the function value f, and one or two parameters, a and b. The default error model is 'constant'.

```
'constant': y = f + a*e (default)
'proportional': y = f + b*abs(f)*e
'combined': y = f + (a+b*abs(f))*e
'exponential': y = f*exp(a*e), or equivalently log(y) = log(f) + a*e
```

To define an error model:

1 Create an optionStruct input argument and set the ErrorModel field to specify one of the above error models. For example:

- optionStruct.ErrorModel = 'proportional';
- 2 Specify the optionStruct input argument for sbionlinfit, sbionlmefit, or sbionlmefitsa, as shown in "Perform Individual Fitting" on page 5-56 or "Perform Population Fitting" on page 5-52.

See also or nlinfit, nlmefit, or nlmefitsa.

#### **Specify Parameter Transformations**

To specify parameter transformations, use the ParamTransform option in sbionlinfit, sbionlmefit and sbionlmefitsa. The ParamTransform option lets you specify either no transformation, or the log, probit, or logit transformation.

**Note:** Do not use the ParamTransform option to specify parameter transformations when providing a CovariateModel object to a fitting function. The CovariateModel object provides the parameter transformation.

The underlying algorithm in nlmefit assumes that parameters follow a normal distribution. This assumption may not hold for biological parameters that are constrained to be positive, such as volume and clearance. You may specify a transformation function for the estimated parameters, so that the transformed parameters follow a normal distribution.

By default, the SimBiology fitting functions choose a log transform for all estimated parameters. Parameters that are constrained between the values 0 and 1, like absorption fraction, can be transformed by the probit or logit transformations described below.

The probit function is the inverse cumulative distribution function (CDF) associated with the standard normal distribution. To apply the probit transform to a variable x in MATLAB, use the Statistics and Machine Learning Toolbox function norminv: t = norminv(x). To untransform a variable t, use the function normcdf: x = normcdf(t).

The logit function is the inverse of the sigmoid function. To apply the logit transform to a variable x in MATLAB, use the following expression: t = log(x) - log(1-x). To untransform the variable t, use x = 1/(1+exp(-t)).

For the ParamTransform option, specify a vector of values equal to the number of parameters to be estimated. The values must be one of the integer codes listed in

nlmefitsa or nlmefit specifying the transformation for the corresponding value of the parameters to be estimated. For example

```
options.ParamTransform = [0 1 2];
```

See nlmefit and nlmefits a for more information.

2 Specify the arguments for sbionlmefit or sbionlmefitsa, as shown in "Perform Population Fitting" on page 5-52.

For individual fitting, see "Perform Individual Fitting" on page 5-56.

#### **Perform Population Fitting**

The sbionlmefit and sbionlmefitsa functions let you specify a SimBiology model that you want to use in fitting. These functions use the nlmefit and nlmefitsa functions from the Statistics and Machine Learning Toolbox to fit data with both fixed and random sources of variation using nonlinear mixed-effects and return the estimates. Both nlmefitand nlmefitsa fit the model by maximizing an approximation to the marginal likelihood with random effects integrated out assuming the following:

- Random effects are multivariate, normally distributed, and independent between groups.
- Observation errors are independent, identically normally distributed, and independent of random effects.
- 1 (Optional) Set the tolerance or maximum iteration options. Use an options structure that is an input argument for sbionlmefit or sbionlmefitsa:

```
optionStruct.Options.TolX = 1.0E-4;
optionStruct.Options.TolFun = 1.0E-4;
optionStruct.Options.MaxIter = 200;
```

2 Specify the model object, the PKModelMap object, the PKCovariateModel object, a vector containing the initial estimates for the fixed effects, and the options:

```
[results, simdataI, simdataP] = sbionlmefit(modelObj,...
PKModelMapObj, pkDataObject, CovariateModelObject, betaO, optionStruct);
```

**Note:** If your population fit uses multiple doses, make sure each element in the Dosed property of the PKModelMap object is unique.

**Note:** In your PKData object, for each subset of data belonging to a single group (as defined in the data column specified by the GroupLabel property), the software allows multiple observations made at the same time. If this is true for your data, be aware that:

- These data points are not averaged, but fitted individually.
- Different number of observations at different times cause some time points to be weighted more.

sbionlmefit and sbionlmefitsa return the following:

- results, an object containing estimated values and other statistics. For more information, see the sbionlmefit and sbionlmefitsa reference pages.
- simdataI, a SimData object containing the data from simulating the model using the estimated parameter values for individuals, which includes both the fixed and random effects.
- simdataP, SimData object containing the data from simulating the model
  using the estimated parameter values for the population, which includes only the
  fixed effects.
- 3 Plot the data from the data set. For example, in the imported data set used for fitting, ds, ID, Time, and Response are the column headers for the columns containing group IDs, time, and the response variable, respectively.

```
p = sbiotrellis(ds, 'ID', 'Time', 'Response')
```

**Note:** If your data set has multiple responses, with column headers Response1 and Response2 containing the response variables, you plot the data as follows:

```
Response = {'Response1', 'Response2'}
p = sbiotrellis(ds, 'ID', 'Time', Response)
```

**4** Use the plot method on the trellis plot object p, returned by sbiotrellis to overlay data, using default values for the second and third input arguments.

```
p.plot(simdataP, [], '', PKModelMapObj.Observed);
```

For a description of the results, see sbionlmefit.

For more information, see the following topics in the Statistics and Machine Learning Toolbox documentation:

- "Nonlinear Regression" (Statistics and Machine Learning Toolbox)
- "Mixed-Effects Models" (Statistics and Machine Learning Toolbox)
- nlmefit

#### Obtaining the Status of Fitting

The sbiofitstatusplot function dynamically plots the progress of the fitting task. During the task, the function plots the fixed effects (B), the estimates for the diagonal elements of the covariance matrix for the random effects (\Psi), and the log-likelihood. This functionality is useful for large and complex models when you expect the time to return the results to be longer than a few minutes. Use the options structure that is an argument for the sbionlmefit function:

```
% Create options structure with 'OutputFcn'.
options.Options.OutputFcn = @sbiofitstatusplot;
% Pass options structure with OutputFcn to sbionlmefit function.
results = sbionlmefit(..., options);
```

The following figure shows the type of plots obtained.

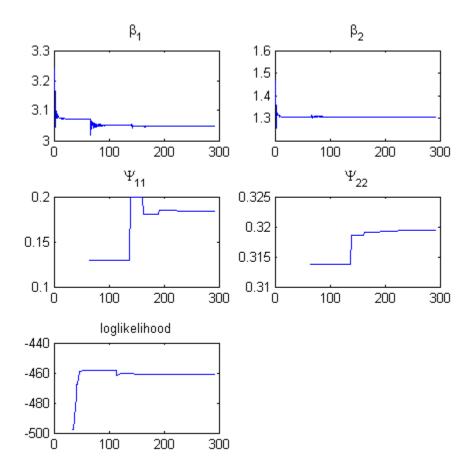

Tips for interpreting status plots:

- The fitting function tries to maximize the log-likelihood. When the plot begins to display a flat line, this might indicate that maximization is complete. Try setting the maximum iterations to a lower number to reduce the number of iterations you need and improve performance. For information on how to set iteration options, see "Perform Population Fitting" on page 5-52.
- Plots for the fixed effects (β) and the estimates for the diagonal elements of the
  covariance matrix for the random effects (Ψ), should show convergence. If you see
  oscillations, or jumps without accompanying improvements in the log-likelihood, the
  model may be over-parameterized. Try the following:

- Reduce the number of fixed effects.
- · Reduce the number of random effects.
- · Simplify the covariance matrix pattern of random effects.

See also sbiofitstatusplot.

## Simultaneously Fitting Data from Multiple Dose Levels

When performing population fitting using nonlinear regression, you can simultaneously fit data from multiple dose levels by either:

- Using sbionlmefit with a CovariateModel object input argument and omitting the random effect (eta) from the expressions in the CovariateModel object.
- Using sbionlmefit with an InitEstimates input argument and setting the REParamsSelect field or name-value pair input argument to a 1-by-n logical vector, with all entries set to false, where n equals the number of fixed effects.

## **Perform Individual Fitting**

The sbionlinfit function lets you specify a SimBiology model to fit using the nlinfit function (individual fit). The nlinfit function uses nonlinear least squares and returns parameter estimates, residuals, and the estimated coefficient covariance matrix.

1 (Optional) Specify an error model, set the tolerance, set the maximum iteration, or set the data pooling option, which lets you simultaneously fit data from multiple dose levels using the same model parameters for each dose. Use an options structure that is an input argument for sbionlinfit:

```
optionStruct.ErrorModel = 'proportional';
optionStruct.TolX = 1.0E-8;
optionStruct.TolFun = 1.0E-8;
optionStruct.MaxIter = 100;
optionStruct.Pooled = true;
```

**2** Specify the model object, the PKModelMap object, the PKData object, a vector containing the initial estimates for the fixed effects, and the options:

```
[results, simdataI] = sbionlinfit(modelobj,...
PKModelMapObj, PKDataObj, betaO, optionStruct);
```

**Note:** If your individual fit uses multiple doses, ensure each element in the **Dosed** property of the PKModelMap object is unique.

**Note:** In your PKData object, for each subset of data belonging to a single group (as defined in the data column specified by the GroupLabel property), the software allows multiple observations made at the same time. If this is true for your data, be aware that:

- These data points are not averaged, but fitted individually.
- Different number of observations at different times cause some time points to be weighted more.

#### sbionlinfit returns the following:

- A results array of objects, with each object containing the following for one group:
  - ParameterEstimates A dataset (Statistics and Machine Learning Toolbox) array containing fitted coefficients and their standard errors.
  - CovarianceMatrix Estimated covariance matrix for the fitted coefficients.
  - beta Vector of scalars specifying the fitted coefficients in transformed space.
  - R Residuals.
  - J Jacobian of modelObject.
  - COVB Estimated covariance matrix for the transformed coefficients.
  - mse Scalar specifying the estimate of the error of the variance term.
  - errorparam Estimated parameters of the error model or an empty array if you specified weights using the 'Weights' name-value pair argument.
- *simdataI*, a *SimData* object containing the data from simulating the model using the estimated parameter values, for individuals.

3 Plot the data from the data set. For example, in the imported data set (ds), ID, Time and Response are the column headers for the columns containing group IDs, time, and the response variable respectively.

```
p = sbiotrellis(ds, 'ID', 'Time', 'Response')
```

**Note:** If your data set has multiple responses, with column headers Response1 and Response2 containing the response variables, then plot the data as follows:

```
Response = {'Response1', 'Response2'}
p = sbiotrellis(ds, 'ID', 'Time', Response)
```

**4** Use the plot method on the trellis plot object p, returned by **sbiotrellis** to overlay data, using default values for the second and third input arguments.

```
p.plot(simdataI, [], '', PKModelMapObj.Observed);
```

For more information, see "Nonlinear Regression" (Statistics and Machine Learning Toolbox) and nlinfit.

# **Creating Reaction Rates**

# **Create Reaction Rates**

- "Define Reaction Rates with Mass Action Kinetics" on page A-3
- "Define Reaction Rates with Enzyme Kinetics" on page A-9

## **Define Reaction Rates with Mass Action Kinetics**

#### **Definition of Mass Action Kinetics**

Mass action describes the behavior of reactants and products in an elementary chemical reaction. Mass action kinetics describes this behavior as an equation where the velocity or rate of a chemical reaction is directly proportional to the concentration of the reactants.

#### **Zero-Order Reactions**

With a zero-order reaction, the reaction rate does not depend on the concentration of reactants. Examples of zero-order reactions are synthesis from a null species, and modeling a source species that is added to the system at a specified rate.

```
reaction: null -> P
reaction rate: k mole/second
    species: P = 0 mole
parameters: k = 1 mole/second
```

**Note:** When specifying a null species, the reaction rate must be defined in units of amount per unit time not concentration per unit time.

Entering the reaction above into the software and simulating produces the following result:

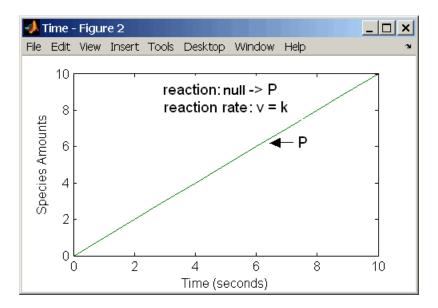

**Zero-Order Mass Action Kinetics** 

**Note:** If the amount of a reactant with zero-order kinetics reaches zero before the end of a simulation, then the amount of reactant can go below zero regardless of the solver or tolerances you set.

#### **First-Order Reactions**

With a first-order reaction, the reaction rate is proportional to the concentration of a single reactant. An example of a first-order reaction is radioactive decay.

```
reaction: R -> P
reaction rate: k*R mole/(liter*second)
    species: R = 10 mole/liter
    P = 0 mole/liter
parameters: k = 1 1/second
```

Entering the reaction above into the software and simulating produces the following results:

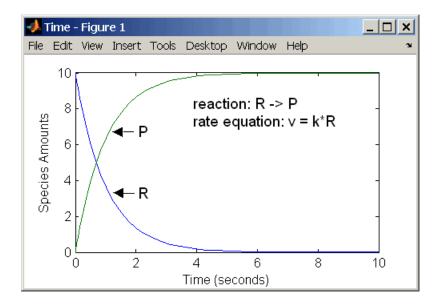

**First-Order Mass Action Kinetics** 

#### **Second-Order Reactions**

A second-order reaction has a reaction rate that is proportional to the square or the concentration of a single reactant or proportional to two reactants. Notice the space between the reactant coefficient and the name of the reactant. Without the space, 2R would be considered the name of a species.

Entering the reaction above into the software and simulating produces the following results:

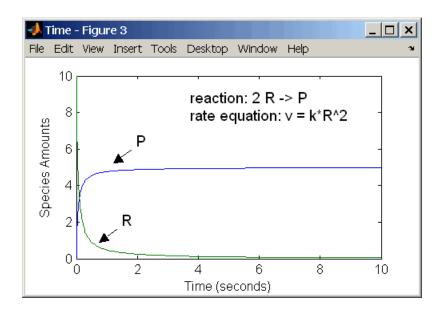

#### Second-Order Kinetics with Single Reactant

With two reactants, the reaction rate depends on the concentration of two of the reactants.

Enter the reaction above into the software and simulating produces the following results. There is a difference in the final values because the initial amount of one of the reactants is lower than the other. After the first reactant is used up, the reaction stops.

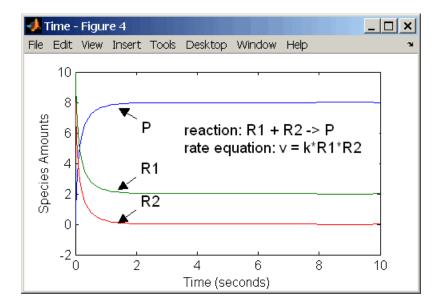

Second-Order Kinetics with Two Reactants

#### **Reversible Mass Action**

You can model reversible reactions with two separate reactions or with one reaction. With a single reversible reaction, the reaction rates for the forward and reverse reactions are combined into one expression. Notice the angle brackets before and after the hyphen to represent a reversible reaction.

Entering the reaction above into the software and simulating produces the following results. At equilibrium when the rate of the forward reaction equals the reverse reaction, v = kf\*R - kr\*P = 0 and P/R = kf/kr.

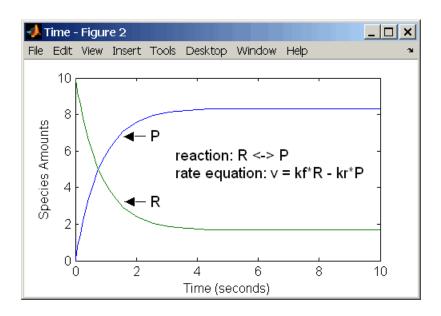

# **Define Reaction Rates with Enzyme Kinetics**

#### Simple Model for Single Substrate Catalyzed Reactions

A simple model for enzyme-catalyzed reactions starts a substrate S reversibly binding with an enzyme E. Some of the substrate in the substrate/enzyme complex is converted to product P with the release of the enzyme.

$$S + E \xrightarrow{k1} ES \xrightarrow{k2} E + P$$

$$v1 = k1[S][E], v1r = k1r[ES], v2 = k2[ES]$$

This simple model can be defined with

- Differential rate equations. See "Enzyme Reactions with Differential Rate Equations" on page A-9.
- Reactions with mass action kinetics. See "Enzyme Reactions with Mass Action Kinetics" on page A-11.
- Reactions with Henri-Michaelis-Menten kinetics. See "Enzyme Reactions with Irreversible Henri-Michaelis-Menten Kinetics" on page A-12.

#### **Enzyme Reactions with Differential Rate Equations**

The reactions for a single-substrate enzyme reaction mechanism (see "Simple Model for Single Substrate Catalyzed Reactions" on page A-9) can be described with differential rate equations. You can enter the differential rate equations into the software as rate rules.

Remember that the rate rule dS/dt = f(x) is written in a SimBiology rate rule expression as S = f(x). For more information about rate rules see "Rate Rules" on page 2-24.

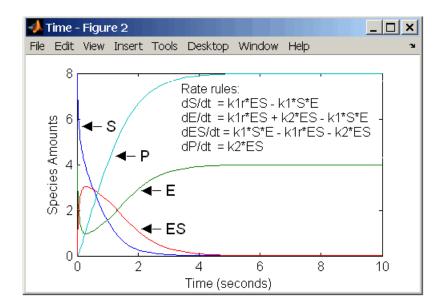

Alternatively, you could remove the rate rule for ES, add a new species Etotal for the total amount of enzyme, and add an algebraic rule 0 = Etotal - E - ES, where the initial amounts for Etotal and E are equal.

```
reactions: none
 reaction rate: none
    rate rules: dS/dt = k1r*ES - k1*S*E
               dE/dt = k1r*ES + k2*ES - k1*S*E
                dP/dt = k2*ES
algebraic rule: 0 = Etotal - E - ES
       species: S = 8
                         mole
                E =
                         mole
                    4
               ES = 0
                        mole
                P = 0
                        mole
           Etotal = 4
                         mole
```

#### **Enzyme Reactions with Mass Action Kinetics**

Determining the differential rate equations for the reactions in a model is a time-consuming process. A better way is to enter the reactions for a single substrate enzyme reaction mechanism directly into the software. The following example using models an enzyme catalyzed reaction with mass action kinetics. For a description of the reaction model, see "Simple Model for Single Substrate Catalyzed Reactions" on page A-9.

```
reaction: S + E -> ES
reaction rate: k1*S*E (binding)
    reaction: ES -> S + E
reaction rate: k1r*ES (unbinding)
    reaction: ES -> E + P
reaction rate: k2*ES (transformation)
     species: S = 8
                       mole
              E = 4
                       mole
             ES = 0
                       mole
              P = 0
                       mole
  parameters: k1 = 2 1/(mole*second)
              k1r = 1 1/second
              k2 = 1.5 1/second
```

The results for a simulation using reactions are identical to the results from using differential rate equations.

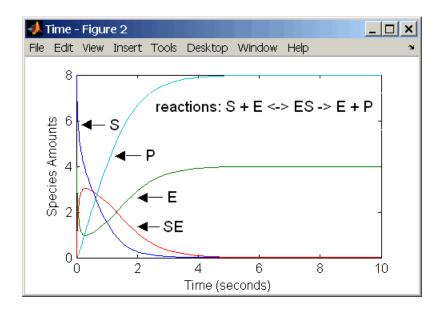

### Enzyme Reactions with Irreversible Henri-Michaelis-Menten Kinetics

Representing an enzyme-catalyzed reaction with mass action kinetics requires you to know the rate constants k1, k1r, and k2. However, these rate constants are rarely reported in the literature. It is more common to give the rate constants for Henri-Michaelis-Menten kinetics with the maximum velocity Vm=k2\*E and the constant Km=(k1r+k2)/k1. The reaction rate for a single substrate enzyme reaction using Henri-Michaelis-Menten kinetics is given below. For information about the model, see "Simple Model for Single Substrate Catalyzed Reactions" on page A-9.

$$v = \frac{Vmax[S]}{Km + [S]}$$

The following example models an enzyme catalyzed reaction using Henri-Michaelis-Menten kinetics with a single reaction and reaction rate equation. Enter the reaction defined below into the software and simulate.

```
reaction: S -> P
reaction rate: Vmax*S/(Km + S)
    species: S = 8 mole
```

```
P = 0 mole parameters: Vmax = 6 mole/second Km = 1.25 mole
```

The results show a plot slightly different from the plot using mass action kinetics. The differences are due to assumptions made when deriving the Michaelis-Menten rate equation.

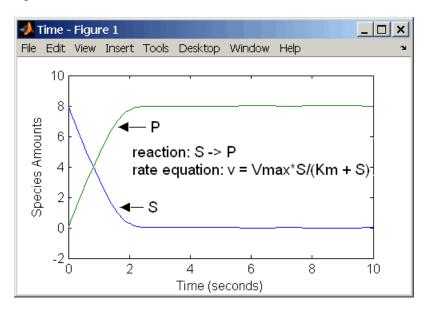

# **Create Rate Rules**

### **Create Rate Rules**

- "Create a Rate Rule for a Constant Rate of Change" on page B-3
- "Create a Rate Rule for an Exponential Rate of Change" on page B-6
- "Create a Rate Rule to Define a Differential Rate Equation" on page B-8
- "Create a Rate Rule for the Rate of Change That Is Determined by Another Species" on page B-9

# Create a Rate Rule for a Constant Rate of Change

This example shows how to increase the amount or concentration of a species by a constant value using the zero-order rate rule. For example, suppose species X increases by a constant rate k. The rate of change is:

```
dx/dt = k
```

Set the initial amount of species X to 2, and the value of parameter K to 1. Use the following commands to set up a SimBiology model accordingly and simulate it.

```
m = sbiomodel('m');
c = addcompartment(m,'comp');
s = addspecies(m,'x','InitialAmount',2);
p = addparameter(m,'k','Value',1);
r = addrule(m,'x = k','RuleType','rate');
[t,sd,species] = sbiosimulate(m);
plot(t,sd);
legend(species)
xlabel('Time');
ylabel('Species Amount');
```

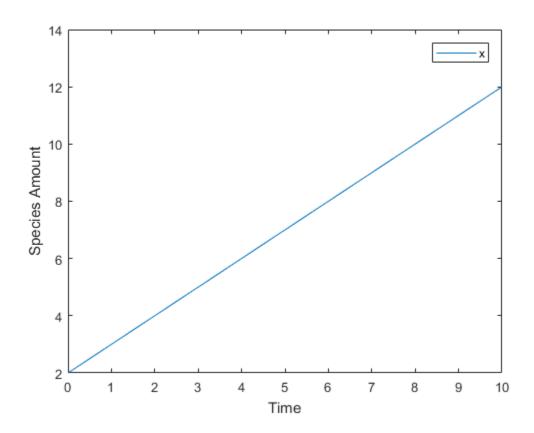

Alternatively, you could model a constant increase in a species using the Mass Action reaction  $null \rightarrow x$  with the forward rate constant k.

```
clear
m = sbiomodel('m');
c = addcompartment(m,'comp');
s = addspecies(m,'x','InitialAmount',2);
r = addreaction(m,'null -> x');
kl = addkineticlaw(r,'MassAction');
p = addparameter(kl,'k','Value',1);
kl.ParameterVariableNames = 'k';
[t,sd,species] = sbiosimulate(m);
plot(t,sd);
legend(species)
```

```
xlabel('Time');
ylabel('Species Amount');
```

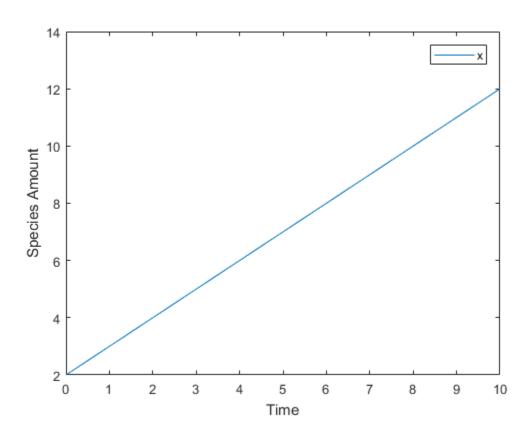

# Create a Rate Rule for an Exponential Rate of Change

This example shows how to change the amount of a species similar to a first-order reaction using the first-order rate rule. For example, suppose the species X decays exponentially. The rate of change of species X is:

$$dx/dt = -k * x$$

The analytical solution is:

$$C_t = C_0 * e^{-kt}$$

where  $C_t$  is the amount of species at time t, and  $C_0$  is the initial amount. Use the following commands to set up a SimBiology model accordingly and simulate it.

```
m = sbiomodel('m');
c = addcompartment(m,'comp');
s = addspecies(m,'x','InitialAmount',2);
p = addparameter(m,'k','Value',1);
r = addrule(m,'x = -k * x','RuleType','rate');
[t,sd,species] = sbiosimulate(m);
plot(t,sd);
legend(species);
xlabel('Time');
ylabel('Species Amount');
```

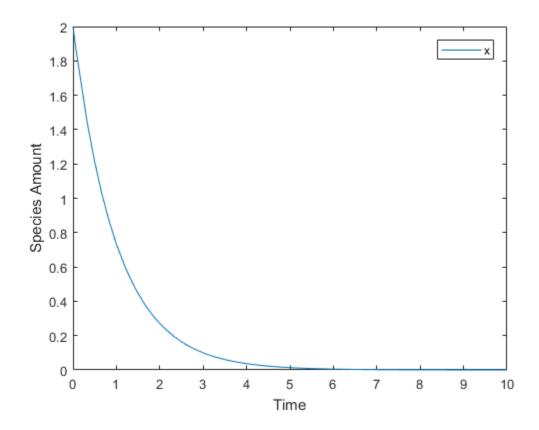

If the amount of a species **x** is determined by a rate rule and **x** is also in a reaction, **x** must have its BoundaryCondition property set to true. For example, with a

reaction a -> x and a rate rule  $\frac{dx}{dt} = k * x$ , set the BoundaryCondition property of species x to true so that a differential rate term is not created from the reaction. The amount of x is determined solely by a differential rate term from the rate rule. If the BoundaryCondition property is set to false, you will get the following error message such as Invalid rule variable 'x' in rate rule or reaction.

# Create a Rate Rule to Define a Differential Rate Equation

Many mathematical models in the literature are described with differential rate equations for the species. You could manually convert the equations to reactions, or you could enter the equations as rate rules. For example, you could enter the following differential rate equation for a species C:

$$\frac{dC}{dt} = vi - vdX \frac{C}{Kc + C} - kdC$$

as a rate rule in SimBiology: C = vi - (vd\*X\*C)/(Kc + C) - kd\*C

# Create a Rate Rule for the Rate of Change That Is Determined by Another Species

This example shows how to create a rate rule where a species from one reaction can determine the rate of another reaction if it is in the second reaction rate equation. Similarly, a species from a reaction can determine the rate of another species if it is in the rate rule that defines that other species. Suppose you have a SimBiology model with three species (a, b, and c), one reaction (a -> b), and two parameters (k1 and k2). The rate equation is defined as  $b = -k_1 * a$ , and rate rule is  $dc/dt = k_2 * a$ . The solution for the species in the reaction are:

```
a = \! a_o e^{-k_1 t} \ b = \! a_o (1 \! - \! e^{-k_1 t})
```

Since the rate rule  $dc/dt = k_2 * a$  is dependent on the reaction,  $dc/dt = k_2(a_o e^{-k_1 t})$ . The solution is:

$$c = c_o + k_2 a_o / k_1 (1 - e^{-k_1 t})$$

Enter the following commands to set up a SimBiology model accordingly and simulate it.

```
m = sbiomodel('m');
c = addcompartment(m, 'comp');
s1 = addspecies(m,'a','InitialAmount',10,'InitialAmountUnits','mole');
s2 = addspecies(m, 'b', 'InitialAmount',0, 'InitialAmountUnits', 'mole');
s3 = addspecies(m,'c','InitialAmount',5,'InitialAmountUnits','mole');
rxn = addreaction(m, 'a -> b');
kl = addkineticlaw(rxn, 'MassAction');
p1 = addparameter(kl, 'k1', 'Value', 1, 'ValueUnits', '1/second');
rule = addrule(m, 'c = k2 * a', 'RuleType', 'rate');
kl.ParameterVariableNames = 'k1';
p2 = addparameter(m, 'k2', 'Value', 1, 'ValueUnits', '1/second');
[t,sd,species] = sbiosimulate(m);
plot(t,sd);
legend(species);
xlabel('Time');
vlabel('Species Amount');
```

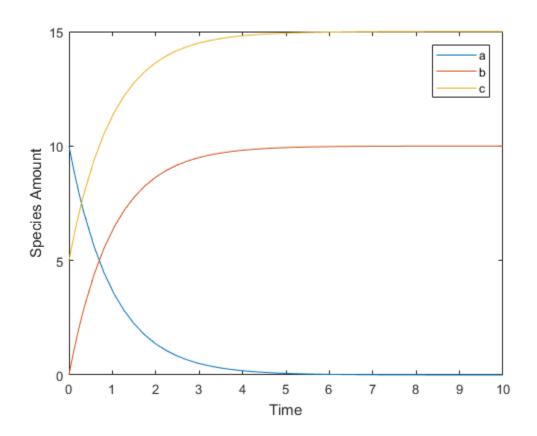

# Models Used in Examples

#### Minimal Cascade Model for a Mitotic Oscillator

Albert Goldbeter modified a model with enzyme cascades [Goldbeter and Koshland 1981] to fit cell cycle data from studies with embryonic cells [Goldbeter 1991]. He used this model to demonstrate thresholds with enzyme cascades and periodic behavior caused by negative feedback.

There are two SimBiology model variations using Goldbeter's model. The first model uses the differential rate equations directly from Goldbeter's paper. The second model is built with reactions using Henri-Michaelis-Menten kinetics.

#### In this section...

"Goldbeter Model" on page C-2

"SimBiology Model with Rate Rules" on page C-5

"SimBiology Model with Reactions" on page C-6

"References" on page C-16

#### Goldbeter Model

- "About the Goldbeter Model" on page C-2
- "Reaction Descriptions and Model Assumptions" on page C-3
- "Mathematical Model" on page C-4

#### About the Goldbeter Model

Albert Goldbeter created a simple cell division model from studies with embryonic cells [Goldbeter 1991]. This model demonstrates thresholds with enzyme cascades and periodic behavior caused by negative feedback.

There are six species in Goldbeter's minimal mitotic oscillator model [Goldbeter 1991].

- C Cyclin. The periodic behavior of cyclin activates and deactivates an enzyme cascade.
- M+, M Inactive (phosphorylated) and active forms of cdc2 kinase. Kinases catalyze
  the addition of phosphate groups onto amino acid residues.
- X+, X Inactive and active (phosphorylated) forms of a cyclin protease. Proteases degrade proteins by breaking peptide bonds.

The reactions are labeled r1 to r7 on the following diagram.

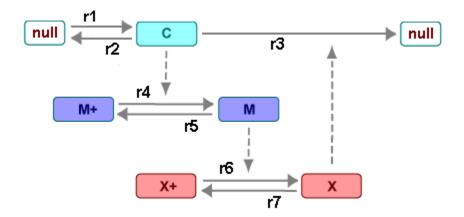

#### This model shows:

- How thresholds with cdc2 kinase activation (M+ -> M) and protease activation (X+ -> X) can occur as the result of covalent modification (for example, phosphorylation or dephosphorylation), but without the need for positive feedback.
- How periodic behavior with cdc2 kinase activation can occur with negative feedback and the time delay associated with activation/deactivation enzyme cascades.

### Reaction Descriptions and Model Assumptions

The following list describes each of the reactions in Goldbeter's minimal mitotic oscillator with some of the simplifying assumptions. For a more detailed explanation of the model, see [Goldbeter 1991].

- Cyclin (C) is synthesized at a constant rate (r1) and degraded at a constant rate (r2).
- Cyclin (C) does not complex with cdc2 kinase (M).
- Cyclin (C) activates cdc2 kinase (M+-> M) by increasing the velocity of the phosphatase that activates the kinase. Inactive cdc2 kinase (M+) is activated by removing inhibiting phosphate groups (r4).
- The amount of deactivating kinase (not modeled) for the cdc2 kinase (M) is constant. Active cdc2 kinase (M) is deactivated by adding inhibiting phosphate group (r5).
- The activation of cyclin protease (X+ -> X) by the active cdc2 kinase (M) is direct without other intervening cascades. Cyclin protease (X) is activated by adding phosphate groups (r6).

C

- The amount of deactivating phosphatase (not modeled) for the cyclin protease (X) is constant. Active cyclin protease (X) is deactivated by removing the activating phosphate groups (r7).
- The three species of interest are cyclin (C), active dephosphorylated cdc2 kinase (M), and active phosphorylated protease (X). The total amounts of (M + M+) and (X + X+) are constant.

#### **Mathematical Model**

Goldbeter's minimal mitotic oscillator model is defined with three differential rate equations and two algebraic equations that define changing parameters in the rate equations.

#### Differential Rate Equation 1, Cyclin (C)

The following differential rate equation is from [Goldbeter 1991] for cyclin (C).

$$\frac{dC}{dt} = v_i - v_d X \frac{C}{K_d + C} - k_d C$$

#### Differential Rate Equation 2, Kinase (M)

The following differential rate equation is for cdc2 kinase (M). Notice that (1 - M) is the amount of inactive (phosphorylated) cdc2 kinase (M+).

$$\frac{dM}{dt} = V_1 \frac{(1-M)}{K_1 + (1-M)} - V_2 \frac{M}{K_2 + M}$$

$$V_1 = \frac{VM_1[C]}{K_c + [C]}$$

### Differential Rate Equation 3, Protease (X)

Differential rate equations for cyclin protease (X). Notice that (1 - X) is the amount of inactive (unphosphorylated) cyclin protease (X+).

$$\frac{dX}{dt} = V_3 \frac{(1-X)}{K_3 + (1-X)} - V_4 \frac{X}{K_4 + X}$$

$$V_3 = VM_3[M]$$

# SimBiology Model with Rate Rules

- "SimBiology Model with Rules" on page C-5
- "SimBiology Simulation with Rules" on page C-6

#### SimBiology Model with Rules

In the literature, many biological models are defined using differential rate and algebraic equations. With SimBiology software, you can enter the equations directly as SBML rules. The example in this section uses Goldbeter's mitotic oscillator to illustrate this point.

Writing differential rate equations in an unambiguous format that a software program can understand is a fairly simple process.

- Use an asterisk to indicate multiplication. For example, k[a] is written k\*a.
- Remove square brackets that indicate concentration from around species. The units associated with the species will indicate concentration (moles/liter) or amount (moles, molecules).

SimBiology software uses square brackets around species and parameter name to allow names that are not valid MATLAB variable names. For example, you could have a species named glucose-6-phosphate dehydrogenase but you need to add brackets around the name in reaction rate and rule equations.

Use parentheses to clarify the order of evaluation for mathematical operations. For
example, do not write a Henri-Michaelis-Menten rate as Vm\*C/Kd + C, because Vm\*C
is divided by Kd before adding C, and then C is added to the result.

The following equation is the rate rule for "Differential Rate Equation 1, Cyclin (C)" on page C-4:

```
dC/dt = vi - (vd*X*C)/(Kd + C) - kd*C
```

The following equations are the rate and repeatedAssignment rules for "Differential Rate Equation 2, Kinase (M)" on page C-4:

```
dM/dt = (V1*Mplus)/(K1 + Mplus) - (V2*M)/(K2 + M)

V1 = (VM1*C)/(Kc + C)

Mplus = Mt - M
```

The following equations are the rate and repeatedAssignment rules for "Differential Rate Equation 3, Protease (X)" on page C-4:

```
 \frac{dX}{dt} = \frac{(V3*Xplus)}{(K3 + Xplus)} - \frac{(V4*X)}{(K4 + X)}   V3 = \frac{VM3*M}{Xplus} = Xt - X
```

#### **Rules**

The active (M) and inactive (Mplus) forms of the kinase are assumed to be part of a conserved cycle with the total concentration (Mt) remaining constant during the simulation. You need only one differential rate equation with a mass balance equation to define the amounts of both species. Similarly, the active (X) and inactive (Xplus) forms of the protease are part of a second conserved cycle.

#### **SimBiology Simulation with Rules**

This is a simulation of Goldbeter's minimal mitotic oscillator using differential rate and algebraic equations. Simulate with the sundials solver and plot species C, M, and X. For a description of the model, see "SimBiology Model with Rules" on page C-5.

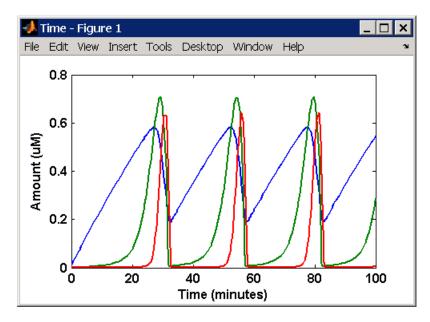

# **SimBiology Model with Reactions**

- "Converting Differential Rate Equations to Reactions" on page C-7
- "Calculating Initial Values for Reactions" on page C-9

"SimBiology Simulation with Reactions" on page C-15

#### **Converting Differential Rate Equations to Reactions**

In the literature, many models are defined with differential rate equations. With SimBiology software, creating the differential equations from reactions is unnecessary; you can enter the reactions and let the software calculate the equations.

Some models are defined with differential rate equations, and you might need the reactions to be compatible with your model. Two rules you can use to convert differential rate equations to reactions are:

- **For a positive term** The species described by the equation is placed on the right as a product, and the species in the term are placed on the left as reactants.
- **For a negative term** The species described by the equation is placed on the left as a product, and the species in the term are also placed on the left as reactants.

You need to determine the products using additional information, for example, a reaction diagram, a description of the model, or an understanding of a reaction. If a reaction is catalyzed by a kinase, then you can conclude that the product has one or more additional phosphate groups.

A simple first-order reaction has differential rate equation dR/dt = +kr[P] - kf[R]. The negative term implies that the reaction is  $R \rightarrow ?$  with an unknown product. The positive term identifies the product and completes the reaction,  $R \leftarrow P$ .

#### Reactions R1 to R3 from Equation E1

The differential rate equation 1 is repeated here for comparison with the reactions. See "Differential Rate Equation 1, Cyclin (C)" on page C-4.

$$\frac{dC}{dt} = v_i - v_d X \frac{C}{K_d + C} - k_d C$$

The reaction and reaction rate equations from the differential rate equation E1 are given below:

```
r1     reaction: null -> C
    reaction rate: vi
r2     reaction: C -> null
    reaction rate: kd*C
```

```
r3 reaction: C -> null reaction rate: (vd*X*C)/(Kd + C)
```

#### Reactions R4 and R5 from Equation E2

The differential rate equation 2 and algebraic equation 2 are repeated here for comparison with the reactions. See "Differential Rate Equation 2, Kinase (M)" on page C-4.

$$\frac{dM}{dt} = V_1 \frac{(1-M)}{K_1 + (1-M)} - V_2 \frac{M}{K_2 + M}$$

$$V_1 = \frac{VM_1[C]}{K_c + [C]}$$

The reaction and reaction rate equations from the differential rate equation E2 are given below:

#### Reactions R6 and R7 from Equation E3

The differential rate equation for equation 3 and algebraic equation 3 is repeated here for comparison with the reactions.

$$\frac{dX}{dt} = V_3 \frac{(1-X)}{K_3 + (1-X)} - V_4 \frac{X}{K_4 + X}$$

```
V3 = VM3*[M]
```

The reaction and reaction rate equations from the differential rate equation E3 are given below:

### **Calculating Initial Values for Reactions**

After you converted the differential rate equations to the reactions and reaction rate equations, you can start to fill in initial values for the species (reactants and products) and parameters.

The initial values for parameters and amounts for species are listed with four different units in the same dimension:

- A Original units in the Goldbeter 1991 paper.
- B Units of concentration with time converted to second. When converting a to b, use 1 minute = 60 second for parameters.

$$\frac{\text{X uM}}{\text{minute}} \times \frac{\text{1e-6 mole/liter}}{\text{1 uM}} \times \frac{\text{1 minute}}{\text{60 second}} = \frac{\text{Y mole}}{\text{liter*second}}$$

• C — Units of amount as moles. When converting concentration to moles, use a cell volume of 1e-12 liter and assume that volume does not change.

$$\frac{\text{Y mole}}{\text{liter*second}} \ge \frac{\text{1e-12 liter}}{\text{second}} = \frac{\text{Z mole}}{\text{second}}$$

• D — Units of amount as molecules. When converting amount as moles to molecules, use 6.022e23 molecules = 1 mole.

$$\frac{Z \text{ mole}}{\text{second}} \times \frac{6.022e23 \text{ molecule}}{1 \text{ mole}} = \frac{N \text{ molecules}}{\text{second}}$$

With dimensional analysis on and unit conversion off, select all of the units for one letter. For example, select all of the As. If dimensional analysis and unit conversion are on, you can mix and match letters and get the same answer.

#### **Reaction 1 Cyclin Synthesis**

| R1            |           | Value | Units                  |
|---------------|-----------|-------|------------------------|
| reaction      | null -> C |       |                        |
| reaction rate | vi        |       | A. uM/minute           |
|               |           |       | B. mole/(liter*second) |
|               |           |       | C. mole/second         |

| R1         |    | Value     | Units                  |
|------------|----|-----------|------------------------|
|            |    |           | D. molecule/second     |
| parameters | vi | 0.025     | A. uM/minute           |
|            |    | 4.167e-10 | B. mole/(liter*second) |
|            |    | 4.167e-22 | C. mole/second         |
|            |    | 205       | D. molecule/second     |
| species    | C  | 0.01      | A. uM                  |
|            |    | 1e-8      | B. mole/liter          |
|            |    | 1.0e-20   | C. mole                |
|            |    | 6.022e+3  | D. molecule            |

### **Reaction 2 Cyclin Undifferentiated Degradation**

| R2            |           | Value     | Units                  |
|---------------|-----------|-----------|------------------------|
| reaction      | C -> null |           |                        |
| reaction rate | kd*C      |           | A. uM/minute           |
|               |           |           | B. mole/(liter*second) |
|               |           |           | C. mole/second         |
|               |           |           | D. molecule/second     |
| parameters    | kd        | 0.010     | A. 1/minute            |
|               |           | 1.6667e-4 | B, C, D. 1/second      |
| species       | C         | 0.01      | A. uM                  |
|               |           | 1e-8      | B. mole/liter          |
|               |           | 1.0e-20   | C. mole                |
|               |           | 6.022e+3  | D. molecule            |

### **Reaction 3 Cyclin Protease Degradation**

| R3            |                   | Value | Units                  |
|---------------|-------------------|-------|------------------------|
| reaction      | C -> null         |       |                        |
| reaction rate | (vd*X*C)/(Kd + C) |       | A. uM/minute           |
|               |                   |       | B. mole/(liter*second) |

| R3        |               | Value    | Units              |
|-----------|---------------|----------|--------------------|
|           |               |          | C. mole/second     |
|           |               |          | D. molecule/second |
| parameter | vd            | 0.25     | A. 1/minute        |
|           |               | 0.0042   | B, C, D. 1/second  |
| parameter | Kd            | 0.02     | A. uM              |
|           |               | 2.0e-8   | B. mole/liter      |
|           |               | 2.0e-020 | C. mole            |
|           |               | 12044    | D. molecule        |
| species   | C (substrate) | 0.01     | A. uM              |
|           |               | 1e-8     | B. mole/liter      |
|           |               | 1.0e-20  | C. mole            |
|           |               | 6.022e+3 | D. molecule        |
| species   | X (enzyme)    | 0.01     | A. uM              |
|           |               | 1e-8     | B. mole/liter      |
|           |               | 1.0e-20  | C. mole            |
|           |               | 6.022e+3 | D. molecule        |
|           |               | 1.0e-20  | C. mole            |

**Reaction 4 Cdc2 Kinase Activation** 

| R4                     |                            | Value | Units                  |
|------------------------|----------------------------|-------|------------------------|
| reaction               | Mplus -> M                 |       |                        |
| reaction rate          | (V1*Mplus)/(K1 +<br>Mplus) |       | A. uM/minute           |
|                        |                            |       | B. mole/(liter*second) |
|                        |                            |       | C. mole/second         |
|                        |                            |       | D. molecule/second     |
| repeatedAssign<br>rule | m V1 = (VM1*C)/(Kc + C)    |       |                        |
| parameter              | V1 (variable by rule)      | 0.00  | A. uM/minute           |
|                        |                            |       | B. mole/(liter*second) |

| ond    |
|--------|
| ond    |
|        |
|        |
| econd) |
|        |
| ond    |
|        |
|        |
|        |
|        |
|        |
|        |
|        |
|        |
|        |
|        |
|        |
|        |
|        |
|        |
|        |
|        |
|        |
|        |
|        |
|        |
|        |

Reaction 5 Cdc2 Kinase Deactivation

| R5            |                  | Value          | Units                  |
|---------------|------------------|----------------|------------------------|
| reaction      | M -> M_plus      |                |                        |
| reaction rate | (V2*M)/(K2 + M)  |                | A. uM/minute           |
|               |                  |                | B. (mole/liter-second) |
|               |                  |                | C. mole/second         |
|               |                  |                | D. molecule/second     |
| parameter     | V2               | 1.5            | A. uM/minute           |
|               |                  | 2.5000 e-008   | B. mole/liter-second   |
|               |                  | 2.5000 e-020   | C. mole/second         |
|               |                  | 15055          | D. molecule/second     |
| parameter     | K2               | 0.005          | A. uM                  |
|               |                  | 5.0000e-009    | B. mole/liter          |
|               |                  | 5.0000e- $021$ | C. mole                |
|               |                  | 3011           | D. molecule            |
|               |                  | 1.0e-20        | C. mole                |
| species       | Mplus (inactive) | 0.99           | A. uM                  |
|               |                  | 9.9e-7         | B. mole/liter          |
|               |                  | 9.9e-19        | C. mole                |
|               |                  | 5.962e + 5     | D. molecule            |
| species       | M (active)       | 0.01           | A. uM                  |
|               |                  | 1e-8           | B. mole/liter          |
|               |                  | 1.0e-20        | C. mole                |
|               |                  | 6.022e+3       | D. molecule            |
|               |                  |                |                        |

### **Reaction 6 Protease Activation**

| R6            |                         | Value | Units                  |
|---------------|-------------------------|-------|------------------------|
| reaction      | Xplus -> X              |       |                        |
| reaction rate | (V3*Xplus)/(K3 + Xplus) |       | A. uM/minute           |
|               |                         |       | B. mole/(liter*second) |

| R6                     |                            | Value      | Units                |
|------------------------|----------------------------|------------|----------------------|
|                        |                            |            | C. mole/second       |
|                        |                            |            | D. molecule/second   |
| repeatedAssignate rule | N3 = VM3*M                 |            |                      |
| parameter              | V3 (variable by rule)      |            | A. uM/minute         |
|                        |                            |            | B. mole/liter-second |
|                        |                            |            | C. mole/second       |
|                        |                            |            | D. molecule/second   |
| parameter              | VM3                        | 1.0        | A. 1/minute          |
|                        |                            | 0.0167     | B, C, D. 1/second    |
| parameter              | K3                         | 0.005      | A. uM                |
|                        |                            | 5e-9       | B. mole/liter        |
|                        |                            | 5e-21      | C. mole              |
|                        |                            | 3.011e+3   | D. molecule          |
| species                | Xplus (inactive substrate) | 0.99       | A. uM                |
|                        |                            | 9.9e-7     | B. mole/liter        |
|                        |                            | 9.9e-19    | C. mole              |
|                        |                            | 5.962e + 5 | D. molecule          |
| species                | X (active product)         | 0.01       | A. uM                |
|                        |                            | 1e-8       | B. mole/liter        |
|                        |                            | 1.0e-20    | C. mole              |
|                        |                            | 6.022e + 3 | D. molecule          |
| species                | M (enzyme)                 | 0.01       | A. uM                |
|                        |                            | 1e-8       | B. mole/liter        |
|                        |                            | 1.0e-20    | C. mole              |
|                        |                            | 6.022e + 3 | D. molecule          |

**Reaction 7 Protease Deactivation** 

| R7            |                  | Value       | Units                  |
|---------------|------------------|-------------|------------------------|
| reaction      | X -> X_plus      |             |                        |
| reaction rate | (V4*X)/(K4 + X)  |             | A. uM/minute           |
|               |                  |             | B. mole/(liter*second) |
|               |                  |             | C. mole/second         |
|               |                  |             | D. molecule/second     |
| parameter     | V4               | 0.5         | A. uM/minute           |
|               |                  | 8.3333e-009 | B. mole/(liter*second) |
|               |                  | 8.3333e-021 | C. mole/second         |
|               |                  | 5.0183e+003 | D. molecule/second     |
| parameter     | K4               | 0.005       | A. uM                  |
|               |                  | 5e-9        | B. mole/liter          |
|               |                  | 5e-21       | C. mole                |
|               |                  | 3011        | D. molecule            |
| species       | Xplus (inactive) | 0.99        | A. uM                  |
|               |                  | 9.9e-7      | B. mole/liter          |
|               |                  | 9.9e-19     | C. mole                |
|               |                  | 5.962e + 5  | D. molecule            |
| species       | X (active)       | 0.01        | A. uM                  |
|               |                  | 1e-8        | B. mole/liter          |
|               |                  | 1.0e-20     | C. mole                |
|               |                  | 6.022e+3    | D. molecule            |
|               |                  |             |                        |

### **SimBiology Simulation with Reactions**

This is a simulation of Goldbeter's minimal mitotic oscillator with rate and algebraic equations. Simulate with the sundials solver and plot species C, M, and X. For a description of the model, see "SimBiology Model with Reactions" on page C-6.

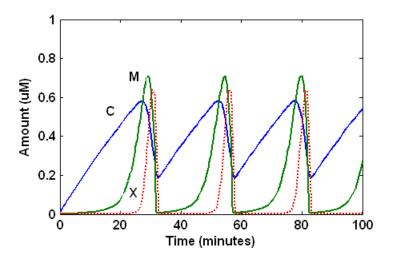

### References

- [1] Goldbeter A. (1991), "A minimal cascade model for the mitotic oscillator involving cyclin and cdc2 kinase," Proceedings of the National Academy of Sciences USA, 88:9107-9111.
- [2] Goldbeter A., Koshland D. (1981), "An amplified sensitivity arising from covalent modification in biological systems," Proceedings of the National Academy of Sciences USA, 78:6840-6844.
- [3] Goldbeter A., Koshland D. (1984), "Ultrasensitivity in biochemical systems controlled by covalent modification," The Journal of Biological Chemistry, 259:14441-14447.
- [4] Goldbeter A., home page on the Web, http://www.ulb.ac.be/sciences/utc/GOLDBETER/agoldbet.html.
- [5] Murray A.W., Kirschner M.W. (1989), "Cyclin synthesis drives the early embryonic cell cycle," Nature, 339:275-280.

# Model of the Yeast Heterotrimeric G Protein Cycle

#### In this section...

"Background on G Protein Cycles" on page C-17

"Modeling a G Protein Cycle" on page C-18

"References" on page C-21

# **Background on G Protein Cycles**

- "G Proteins" on page C-17
- "G Proteins and Pheromone Response" on page C-18

#### **G Proteins**

Cells rely on signal transduction systems to communicate with each other and to regulate cellular processes. G proteins are GTP-binding proteins that are involved in the regulation of many cellular processes. There are two known classes of G proteins: the monomeric G proteins (one GTPase), and the heterotrimeric G proteins (three different monomers). The G proteins usually facilitate a step requiring energy. This energy is supplied by the hydrolysis of GTP by a GTPase activating protein (GAP). The exchange of GDP for GTP is catalyzed by a guanine nucleotide releasing protein (GNRP) [Alberts et al. 1994].

$$Gprotein + GTP \xrightarrow{GAP} Gprotein + GDP$$

G protein-coupled receptors (GPCRs) are the targets of many pharmaceutical agents. Some estimates suggest that 40 to 50% of currently marketed drugs target GPCRs and that 40% of current drug discovery focus is on GPCR targets. Some examples include those for reducing stomach acid (ranitidine which targets histamine H2 receptor), migraine (sumatriptan, which targets a serotonin receptor subtype), schizophrenia (olanzapine, which targets serotonin and dopamine receptors), allergies (desloratadine, which targets histamine receptors). One approach in pharmaceutical research is to model signaling pathways to analyze and predict both downstream effects and effects in related pathways. This tutorial examines model building and analysis of the G protein cycle in the yeast pheromone response pathway using the SimBiology desktop.

#### **G Proteins and Pheromone Response**

In the yeast  $Saccharomyces\ cerevisiae$ , G protein signaling in pheromone response is a well characterized signal transduction pathway. The pheromone secreted by alpha cells activates the G protein-coupled  $\alpha$ -factor receptor (Ste2p) in a cells which results in a variety of cell responses including cell-cycle arrest and synthesis of new proteins. The authors of the study performed a quantitative analysis of this cycle, compared the regulation of G protein activation in wild-type yeast haploid a cells with cells containing mutations that confer supersensitivity to  $\alpha$ -factor. They analyzed the data in the context of cell-cycle arrest and pheromone-induced transcriptional activation and developed a mathematical model of the G protein cycle that they used to estimate rates of activation and deactivation of active G protein in the cell.

# Modeling a G Protein Cycle

- "Reactions Overview" on page C-18
- "Assumptions, Experimental Data, and Units in the G Protein Model" on page C-20

#### **Reactions Overview**

Systems biologists represent biological pathways and processes as reactions with reaction rates, and treat the components of these pathways as individual species.

The G protein cycle in the yeast pheromone-response pathway can be condensed into a set of biochemical reactions. These reactions are complex formation, transformation, or disassociation reactions that Yi and colleagues [Yi et al. 2003] use to simplify and describe the system. In this example,  $\alpha$ -factor,  $\alpha$ -factor receptor, and the G protein subunits are all treated as species participating in reactions. The system can be graphically represented as follows.

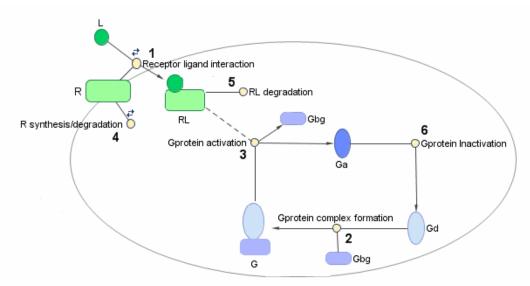

Graphical Representation of the G protein cycle in yeast pheromone response. The numbers represent reaction numbers referenced in the text. L = Ligand (alpha factor), R = alpha-factor receptor, Gbg = free levels of G-beta:G-gamma complex, Ga = active G-alpha-GTP, Gd = inactive G-alpha-GDP, G = inactive Gbg:Gd complex.

The following table shows you the reactions used to model the G protein cycle and the corresponding rate constants (rate parameters) for each reaction. For reversible reactions, the forward rate parameter is listed first.

| No. | Name                               | Reaction                | Rate Parameters |
|-----|------------------------------------|-------------------------|-----------------|
| 1   | Receptor-ligand interaction        | L + R <-> RL            | kRL, kRLm       |
| 2   | Heterotrimeric G protein formation | Gd + Gbg -> G           | kG1             |
| 3   | G protein activation               | RL + G -> Ga + Gbg + RL | kGa             |
| 4   | Receptor synthesis and degradation | R <-> null              | kRdo, kRs       |
| 5   | Receptor-ligand degradation        | RL -> null              | kRD1            |
| 6   | G protein inactivation             | Ga -> Gd                | kGd             |

Note that in reaction 3 (G protein activation), RL appears on both sides of the reaction. This is because RL is treated as a modifier or catalyst, and the model assumes that there is no synthesis or consumption of RL in this reaction.

The authors use a set of ordinary differential equations (ODEs) to describe the system. In the software, you can represent the biological pathway as a system of biochemical reactions and the software creates the ODEs for you. Alternatively, if you have a set of ODEs that describe your system you can enter these as rate rules. For an example of modeling using rate rules, see "SimBiology Model with Rate Rules" on page C-5.

#### Assumptions, Experimental Data, and Units in the G Protein Model

The authors have obtained experimental data either through their own measurements or through published literature. As with any other model, the G protein cycle model simplifies the biological process while also trying to reconcile the experimental data. Consider these points:

- Reaction 2 Binding and formation of the heterotrimeric G protein complex is treated as a single-step reaction.
- Reaction 3 Activation of G protein is modeled as a single-step. Guanine nucleotide exchange factors (GEFs) are not modeled.
- Reactions 3 and 6 The parameters for the rate of G protein activation and deactivation (kGa and kGd) have been estimated based on the dose response curves in the reference paper. The SimBiology model being built in this tutorial directly uses those values.
- Reactions 4 and 5 Receptor synthesis and degradation are handled purely as two simple reaction steps.
- Reaction 6 Deactivation of G protein by the regulator of G protein signaling (RGS) protein Sst2p is modeled as a single step. Sst2p is not modeled.

The reaction is modeled with an estimated reaction rate of  $0.11 \text{ s}^{-1}$ ) in the Sst2p containing wild-type strain. The uncatalyzed reaction rate is estimated to be  $0.004 \text{ s}^{-1}$  in a strain with a deletion of SST2 ( $sst2\Delta$ , mutant strain).

· Free GDP, GTP, and Pi are not included in the model.

This tutorial shows you how to plot the experimental data over the simulation plot of the active G protein fraction. You can estimate the values of the experimental data of interest for this example from the coordinates of the plots found in Figure 5 of the reference paper [Yi et al. 2003]. The following values were obtained by comparing the coordinates of the standards with those of the unknowns in the figure.

| Time | Fraction of Active Ga (Experimental) |
|------|--------------------------------------|
| 0    | 0.00                                 |
| 10   | 0.35                                 |
| 30   | 0.40                                 |
| 60   | 0.36                                 |
| 110  | 0.39                                 |
| 210  | 0.33                                 |
| 300  | 0.24                                 |
| 450  | 0.17                                 |
| 600  | 0.20                                 |

**Note:** The SimBiology **Dimensional Analysis** feature is not used in this tutorial. For this tutorial, the values of all species are converted to have the unit molecule, and all rate parameters are converted to have either the unit 1/second or the units 1/ (molecule\*second), depending on whether the reaction is first or second order. You should leave the **InitialAmountUnits** box for species and the **ValueUnits** box for rate parameters empty for the models in this tutorial.

### References

- [1] Tau-Mu Yi, Hiroaki Kitano, and Melvin I. Simon. A quantitative characterization of the yeast heterotrimeric G protein cycle. PNAS (2003) vol. 100, 10764-10769.
- [2] Alberts, B., Bray, D., Lewis, J., Raff, M., Roberts, K., and Watson, J.D. Molecular Biology of the Cell, 3rd edition, Garland Publishing, 1994.

# **Related Examples**

 "Parameter Scanning, Parameter Estimation, and Sensitivity Analysis in the Yeast Heterotrimeric G Protein Cycle"

# Model of M-Phase Control in Xenopus Oocyte Extracts

John Tyson's Computational Cell Biology Lab created a mathematical model for M-phase control in *Xenopus* oocyte (frog egg) extracts [Marlovits et al. 1998]. The M-phase control model shows principles by which you can apply phosphorylation and regulatory loops in your own models. Publications typically list systems of ordinary differential equations (ODEs) that represent a model system. This example shows you how to interpret these ODEs in the form of reaction pathways that are easier to represent and visualize in SimBiology software.

The model is centered around M-phase promoting factor (MPF). There are two positive feedback loops where MPF increases its synthesis and a negative feedback loop where MPF decreases its amount by increasing its degradation.

#### In this section...

"M-Phase Control Model" on page C-22

"M-Phase Control Equations" on page C-24

"SimBiology Model with Rate and Algebraic Rules" on page C-32

"SimBiology Model with Reactions and Algebraic Rules" on page C-38

"References" on page C-55

## M-Phase Control Model

- · "Synthesis Reactions" on page C-22
- "Regulation Reactions with Active MPF" on page C-23

### **Synthesis Reactions**

Cyclin B (CycB) dimerizes with Cdc2 kinase (Cdc2) to form M-phase promoting factor (MPF).

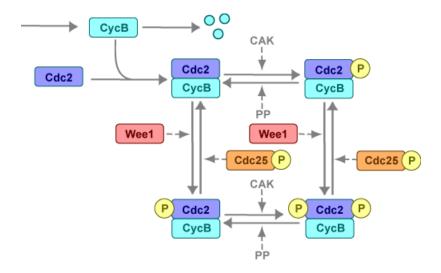

### **Regulation Reactions with Active MPF**

Positive feedback loops with M-phase promoting factor (MPF) activate the Cdc25 phosphatase and deactivate the Wee1 kinase. A negative feedback loop with MPF activates anaphase-promoting complex (APC) that regulates the degradation of the Cyclin B subunit.

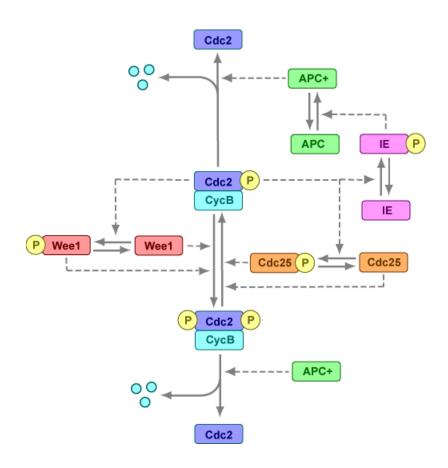

# M-Phase Control Equations

- "About the Rate Equations in This Example" on page C-25  $\,$
- "Converting Differential Equations to Reactions" on page C-25  $\,$
- "Equation 1, Cyclin B" on page C-26
- "Equation 2, M-Phase Promoting Factor" on page C-26
- "Equation 3, Inhibited M-Phase Promoting Factor" on page C-27
- "Equation 4, Inhibited and Activated M-Phase Promoting Factor" on page C-28
- "Equation 5, Activated M-Phase Promoting Factor" on page C-28  $\,$
- "Equation 11, Cell Division Control 25" on page C-29

- "Equation 12, Wee1 Activation/Deactivation" on page C-30
- "Equation 13, Intermediate Enzyme Activation/Deactivation" on page C-30
- "Equation 14, APC Activation/Deactivation" on page C-31
- "Equation 17, Rate Parameter K2" on page C-31
- "Equation 18, Rate Parameter Kcdc25" on page C-31
- · "Equation 19, Rate Parameter Kwee1" on page C-32

#### About the Rate Equations in This Example

Models in systems biology are commonly described in the literature with differential rate equations. However, SimBiology software defines a model using reactions. This section shows you how to convert models published in the literature to a SimBiology format. The equation numbers match the published paper for this model [Marlovits et al. 1998]. Equations that are missing in the sequence involve the Cdk inhibitor (CKI) protein, which is not currently modeled in the SimBiology version.

#### **Converting Differential Equations to Reactions**

The rules for writing reaction and reaction rate equations from differential rate equations include not only the equations but also an understanding of the reactions. dx/dt refers to the species the differential rate equation is defining. kinetics refers to the species in the reaction rate.

• Positive terms: Rate species are placed on right side of the reactions; reaction rate equation species are placed on the left.

$$kinetics \rightarrow \frac{dx}{dt}$$

 Negative terms: Rate species are placed on the left side of the reaction because the species are being used up in some way; reaction rate equation species are also placed on left. You need to deduce the products from additional information about the model.

kinetics or 
$$(\frac{dx}{dt}) \ \to products?$$

The following table will help you deduce the products for a reaction. In this example, by convention, phosphate groups on the right side of a species name are activating while phosphate groups on left are inhibiting.

| Enzyme | Description                                          | Reaction                    |
|--------|------------------------------------------------------|-----------------------------|
| wee1   | Kinase, add inhibiting phosphate group               | MPF> P-MPF                  |
| cdc25  | Phosphatase, remove inhibiting phosphate group       | P-MPF> MPF + P              |
| kcak   | Kinase, add activating phosphate group               | MPF —> MPFp                 |
| kpp    | Phosphatase, remove activating phosphate group       | MPF-P> MPF + P              |
| MPF    | Kinase, add activating or inhibiting phosphate group | Wee1/Cdc25/IE —> X-P or P-X |
| ki     | Add inhibiting Cki                                   | Cki + MPF —> Cki:MPF        |
| kir    | Remove inhibiting Cki                                | Cki:MPF> Cki + MPF          |

#### Equation 1, Cyclin B

Differential rate equation for cyclin B [Marlovits et al. 1998].

$$\frac{d[CycB]}{dt} = +k1 -k2[CycB] -k3[Cdc2][CycB]$$

Rate rule using SimBiology format for the differential rate equation 1. For a model using this rule, see "SimBiology Model with Rate and Algebraic Rules" on page C-32.

Rule 1 [CycB] = 
$$k1 - K2*[CycB] - k3*[Cdc2]*[CycB]$$

Reaction and reaction rate equations derived from the differential rate equation. For a model using these reactions, see "SimBiology Model with Reactions and Algebraic Rules" on page C-38.

```
Reaction 1 AA -> CycB v=k1
Reaction 2 CycB -> AA v=K2*[CycB]
Reaction 3 Cdc2 + CycB -> MPF v=k3*[Cdc2]*[CycB]
```

### **Equation 2, M-Phase Promoting Factor**

Differential rate equation for M-phase promoting factor (MPF) [Marlovits 1998]. Note that the parameter name kcakr [Marlovits et al. 1998] is changed to kpp [Borisuk 1998] in the following reaction equations. MPF is a heterodimer of cdc2 kinase and cyclin B.

```
\begin{split} \frac{d \text{[MPF]}}{dt} = + & \text{k3[Cdc2][CycB] - K2[MPF]} \\ + & \text{kpp[MPFp] - kcak[MPF]} \\ + & \text{Kcdc25[pMPF] - Kwee1[MPF]} \\ + & \text{kir[Cki:MPF] - ki[MPF][Cki]} \end{split}
```

Rate rule using SimBiology format for the differential rate equation 1. For a model using this rule, see "SimBiology Model with Rate and Algebraic Rules" on page C-32.

```
Rule 2 MPF = kpp*MPFp - (Kwee1 + kcak + K2)*MPF + Kcdc25*pMPF + k3*Cdc2*CycB
```

Reaction and reaction rate equations derived from the differential rate equation. For a model using these reactions, see "SimBiology Model with Reactions and Algebraic Rules" on page C-38. A reaction name in parentheses denotes a reaction repeated in another differential rate equation.

### Equation 3, Inhibited M-Phase Promoting Factor

Differential rate equation for inhibited M-phase promoting factor (pMPF) [Marlovits 1998].

```
\frac{d[pMPF]}{dt} = -K2[pMPF] \\ +kpp[pMPFp] -kcak[pMPF] \\ +Kwee1[MPF] -Kcdc25[pMPF] \\ +kd[Cki:pMPF]
```

Rate rule using SimBiology format for the differential rate equation 3. For a model using this rule, see "SimBiology Model with Rate and Algebraic Rules" on page C-32.

```
Rule 3 pMPF = Kwee1*MPF - (Kcdc25 + kcak + K2)*pMPF + kpp*pMPFp
```

Reaction and reaction rate equations derived from the differential rate equation. For a model using these reactions, see "SimBiology Model with Reactions and Algebraic Rules" on page C-38.

```
Reaction 11 pMPF -> Cdc2 + AA v = K2*[pMPF]
Reaction 12 pMPFp -> pMPF v = kpp*[pMPFp]
Reaction 13 pMPF -> pMPFp v = kcak*[pMPF]
(Reaction 8) MPF -> pMPF v = kcdc25*[pMPF]
(Reaction 7) pMPF -> MPF v = kcdc25*[pMPF]
```

#### Equation 4, Inhibited and Activated M-Phase Promoting Factor

Differential rate equation for inhibited and activated M-phase promoting factor (pMPFp) [Marlovits 1998].

```
\begin{split} \frac{d[pMPFp]}{dt} &= -K2[pMPFp] \\ &+ kcak[pMPF] - kpp[pMPFp] \\ &+ Kwee1[MPFp] - Kcdc25[pMPFp] \\ &+ kd[Cki:pMPFp] \end{split}
```

Rate rule using SimBiology format for the differential rate equation. For a model using this rule, see "SimBiology Model with Rate and Algebraic Rules" on page C-32.

```
Rule 4 pMPFp = Kwee1*MPFp - (kpp + Kcdc25 + K2)*pMPFp + kcak*pMPF
```

Reaction and reaction rate equations derived from the differential rate equation. For a model using these reactions, see "SimBiology Model with Reactions and Algebraic Rules" on page C-38.

```
Reaction 15 pMPFp -> Cdc2 + AA v = K2*[pMPFp] (Reaction 13) pMPF -> pMPFp v = kcak*[pMPF] (Reaction 12) pMPFp -> pMPF v = kpp*[pMPFp] Reaction 16 MPFp -> pMPFp v = kcak*[pMPFp] Reaction 17 pMPFp -> MPFp v = kcak*[pMPFp] v = kcak*[pMPFp]
```

### Equation 5, Activated M-Phase Promoting Factor

Differential rate equation for activated M-phase promoting factor (MPFp) [Marlovits 1998].

```
\begin{split} \frac{d \text{[MPFp]}}{dt} &= \text{-K2[MPFp]} \\ &\quad + \text{kcak[MPF] -kpp[MPFp]} \\ &\quad + \text{Kcdc25[pMPFp] -Kwee1[MPFp]} \\ &\quad + \text{kir[CKI:MPFp] -ki[CKI][MPFp]} \end{split}
```

Rate rule using SimBiology format for the differential rate equation 1. For a model using this rule, see "SimBiology Model with Rate and Algebraic Rules" on page C-32.

```
Rule 5 MPFp = kcak*MPF - (kpp + Kwee1 + K2)*MPFp + Kcdc25*pMPFp
```

Reaction and reaction rate equations derived from the differential rate equation. For a model using these reactions, see "SimBiology Model with Reactions and Algebraic Rules" on page C-38.

```
Reaction 19 MPFp -> MPF + AA v = K2*[MPFp] (Reaction 6) MPF -> MPFp v = kcak*[MPF] (Reaction 5) MPFp -> MPF v = kpp*[MPFp] (Reaction 17) pMPFp -> MPFp v = kcdc25*[pMPFp] (Reaction 16) MPFp -> pMPFp v = kcdc25*[pMPFp]
```

### **Equation 11, Cell Division Control 25**

Differential rate equation for activating and deactivating Cdc25 [Marlovits 1998].

$$\frac{d[{\rm Cdc25p}]}{dt} = + \frac{{\rm k25[MPFp][Cdc25]}}{{\rm Km25+[Cdc25]}} - \frac{{\rm k25r[Cdc25p]}}{{\rm Km25r+[Cdc25p]}}$$

Rate rule in SimBiology format for the differential rate equation 1. For a model using this rule, see "SimBiology Model with Rate and Algebraic Rules" on page C-32. Note that since there isn't a rate rule for Cdc25, its amount is written as (TotalCdc25 - Cdc25p).

```
Rule 11 \ Cdc25p = (k25*MPFp*(TotalCdc25 - Cdc25p))/(Km25 + (TotalCdc25 - Cdc25p)) - (k25*MPFp*(TotalCdc25 - Cdc25p)) - (k25*MPFp*(TotalCdc25 - Cdc25p)) -
```

Reaction and reaction rate equations derived from the differential rate equation. For a model using these reactions, see "SimBiology Model with Reactions and Algebraic Rules" on page C-38.

```
Reaction 36 Cdc25 -> Cdc25p, v = k25*[MPFp]*[Cdc25]/(Km25 + [Cdc25])
Reaction 37 Cdc25p -> Cdc25, v = k25r*[Cdc25p]/(Km25r + [Cdc25p])
```

#### Equation 12, Weel Activation/Deactivation

Differential rate equation for activating and deactivating Wee1 kinase [Marlovits 1998]. The kinase (MPFp) phosphorylates active Wee1 (Wee1) to its inactive form (Wee1p). The dephosphorylation of inactive Wee1 (Wee1p) is by an unknown phosphatase.

$$\frac{d[\textit{Wee}1]}{dt} = -\frac{ku[\textit{MPFp}][\textit{Wee}1]}{\textit{Kmw} + [\textit{Wee}1]} + \frac{kwr[\textit{Wee}1P]}{\textit{Kmwr} + [\textit{Wee}1P]}$$

Rate rule in SimBiology format for the differential rate equation 1. For a model using this rule, see "SimBiology Model with Rate and Algebraic Rules" on page C-32.

Reaction and reaction rate equations derived from the differential rate equation. For a model using these reactions, see "SimBiology Model with Reactions and Algebraic Rules" on page C-38.

```
reaction 38 Wee1 -> Wee1p, v = (kw*[MPFp]*[Wee1])/(Kmw + [Wee1])
reaction 39 Wee1p -> Wee1, v = (kwr*[Wee1p])/(Kmwr + [Wee1p])
```

### Equation 13, Intermediate Enzyme Activation/Deactivation

Differential rate equation for activating and deactivating the intermediate enzyme (IE) [Marlovits 1998]. The active kinase (MPFp) phosphorylates the inactive intermediate enzyme (IE) to its active form (IEp).

$$\frac{d [IEp]}{dt} = + \frac{kie [MPFp][IE]}{Kmie + [IE]} - \frac{kier [IEp]}{Kmier + [IEp]}$$

Rate rule in SimBiology format for the differential rate equation 1. For a model using this rule, see "SimBiology Model with Rate and Algebraic Rules" on page C-32.

Reaction and reaction rate equations derived from the differential rate equation. For a model using these reactions, see "SimBiology Model with Reactions and Algebraic Rules" on page C-38.

```
reaction 40 IE -> IEp, v = (kie*[MPFp]*[IE])/(Kmie + [IE])
```

```
reaction 41 IEp -> IE, v = (kier*[IEp])/(Kmier + [IEp])
```

#### Equation 14, APC Activation/Deactivation

Differential rate equation for [Marlovits 1998].

$$\frac{d[APCa]}{dt} = +\frac{kap[IEP][APCi]}{Kmap + [APCi]} - \frac{kapr[APCa]}{Kmapr + [APCa]}$$

Rate rule in SimBiology format for the differential rate equation 1. For a model using this rule, see "SimBiology Model with Rate and Algebraic Rules" on page C-32.

Reaction and reaction rate equations derived from the differential rate equation. For a model using these reactions, see "SimBiology Model with Reactions and Algebraic Rules" on page C-38.

```
Reaction 42 APCi -> APCa, v = (kap*[IEp]*[APCi])/(Kmap + [APCi])
Reaction 43 APCa -> APCi, v = (kapr*[APCa])/(Kmapr + [APCa])
```

### Equation 17, Rate Parameter K2

Algebraic equation to define the rate parameter K2 [Marlovits 1998]. Inactive APC (APCi) is catalyzed by IE (intermediate enzyme) to active APC (APCa).

$$k2 = V2'[APC] + V2''[APC']$$

Algebraic rule in SimBiology format for the algebraic equation 17. For a model using this rule, see "SimBiology Model with Rate and Algebraic Rules" on page C-32.

```
Algebraic Rule 17 V2i*(TotalAPC - APCa) + V2a*APCa - K2
```

Algebraic rule when simulating with reactions. For a model using this rule with reactions, see "SimBiology Model with Reactions and Algebraic Rules" on page C-38. V2' is renamed to V2i and V2"is renamed to V2a. APCi (APC) is the inactive form of the enzyme while APCa (APC) is the active form. K2 is the independent variable.

```
Algebraic Rule 1 (V2i*APCi) + (V2a*APCa) - K2
```

#### Equation 18, Rate Parameter Kcdc25

Algebraic equation to define the rate parameter Kcdc25 [Marlovits 1998]. Inactive Cdc25 (Cdc25) is phosphorylated by MPF to active Cdc25 (Cdc25p).

```
kcdc25 = V25'[Cdc25] + V25''[Cdc25p]
```

Algebraic rule in SimBiology format for the algebraic equation 18. For a model using this rule, see "SimBiology Model with Rate and Algebraic Rules" on page C-32.

```
Algebraic Rule 18 V25i*(TotalCdc25 - Cdc25p) + V25a*Cdc25p - Kcdc25
```

Algebraic rule when simulating with reactions. Kcdc25 is the independent variable. For a model using this rule with reactions, see "SimBiology Model with Reactions and Algebraic Rules" on page C-38.

```
Algebraic Rule 2 (V25i*Cdc25) + (V25a*Cdc25p) - Kcdc25
```

#### Equation 19, Rate Parameter Kwee1

Algebraic equation to define the rate parameter [Marlovits 1998]. Active Wee1 (Wee1) is phosphorylated by MPF to inactive Wee1 (Wee1p).

```
kwee1 = Vwee1'[Wee1p] + Vwee1''[Wee1]
```

Algebraic rule in SimBiology format for rate parameter equation 19. For a model using this rule, see "SimBiology Model with Rate and Algebraic Rules" on page C-32.

```
Algebraic Rule 19 Vwee1i*Wee1p + Vwee1a*(TotalWee1 - Wee1p) - Kwee1
```

Algebraic rule when simulating with reactions. Kwee1 is the independent variable. For a model using this rule with reactions, see "SimBiology Model with Reactions and Algebraic Rules" on page C-38.

```
Algebraic Rule 3 (Vwee1i*Wee1p) + (Vwee1a*Wee1) - Kwee1
```

## SimBiology Model with Rate and Algebraic Rules

- "Overview" on page C-33
- "Writing Differential Rate Equations as Rate Rules" on page C-33
- "Species" on page C-34
- "Parameters" on page C-34
- "Rate Rule 1, Cyclin B (CycB)" on page C-35

- "Rate Rule 2, M-Phase Promoting Factor (MPF)" on page C-36
- "Rate Rule 3, Inhibited M-Phase Promoting Factor (pMPF)" on page C-36
- "Rate Rule 4, Activated but Inhibited M-Phase Promoting Factor (pMPFp)" on page C-36
- "Rate Rule 5, Activated M-Phase Promoting Factor (MPFp)" on page C-36
- "Rate Rule 11, Activated Cdc25 (Cdc25p)" on page C-37
- "Rate Rule 12, Inhibited Wee1 (Wee1p)" on page C-37
- "Rate Rule 13, Activated Intermediate Enzyme (IEp)" on page C-37
- "Rate Rule 14, Activated APC (APCa)" on page C-37
- "Algebraic Rule 17, Rate Parameter K2" on page C-37
- "Algebraic Rule 18, Rate Parameter Kcdc25" on page C-38
- "Algebraic Rule 19, Rate Parameter Kwee1" on page C-38

#### Overview

There is one rate rule for each equation defining a species and one algebraic rule for each variable parameter in the M-phase control model [Marlovits 1998]. For a list and description of the equations, see "M-Phase Control Equations" on page C-24.

A basic model includes rate rules 1 to 5 and 11 to 14 with algebraic rules 17, 18, and 19.

## Writing Differential Rate Equations as Rate Rules

Writing differential rate equations in an unambiguous format that a software program can understand is a simple process when you follow the syntax rules for programming languages.

- Use an asterisk to indicate multiplication. For example, k[A] is written k\*A or k\*[A]. The brackets around the species A do not indicate concentration.
- SimBiology uses square brackets around species and parameter name to allow names that are not valid MATLAB variable names. For example, you could have a species named glucose-6-phosphate dehydrogenase but you need to add brackets around the name in reaction rate and rule equations.

[glucose-6-phosphate dehydrogenase]

Use parentheses to clarify the order of evaluation for mathematical operations.
 For example, do not write Henri-Michaelis-Menten reaction rates as Vm\*C/Kd +

C, because Vm\*C is divided by Kd before adding C to the result. Instead, write this reaction rate as (Vm\*C)/(Kd + C).

### **Species**

The following table lists species in the model with their initial amounts. There are three variable parameters modeled as species (K2, Kcdc25, and KWee1). You could also model the variable parameters as parameters with the property **ConstantAmount** cleared.

| Name       | InitialAmount 🛆 | InitialAmountUnits | ConstantAmount |
|------------|-----------------|--------------------|----------------|
| CycB       | 0.0             | _                  |                |
| MPF        | 0.0             | _                  |                |
| pMPF       | 0.0             | _                  |                |
| pMPFp      | 0.0             | _                  |                |
| MPFp       | 0.0             | _                  |                |
| Cdc25p     | 0.0             | _                  |                |
| Wee1p      | 0.0             | _                  |                |
| ΙΕp        | 0.0             | _                  |                |
| APCa       | 0.0             | _                  |                |
| Kcdc25     | 0.0             | _                  |                |
| Kwee1      | 0.0             | _                  |                |
| K2         | 0.0             | _                  |                |
| Wee1       | 0.0             | _                  |                |
| TotalCdc25 | 1.0             | _                  | <b>V</b>       |
| TotalWee1  | 1.0             | _                  | <b>V</b>       |
| TotalAPC   | 1.0             | _                  | <b>~</b>       |
| TotallE    | 1.0             | _                  |                |
| PPase      | 1.0             | _                  | <b>V</b>       |
| AntiAPC    | 1.0             | _                  | <b>V</b>       |
| Cdc2       | 100.0           | v                  | <b>~</b>       |

#### **Parameters**

The following table lists parameters in the model with their initial values. The property **ConstantValue** is selected for all of the parameters.

| Name  | Value ▽ | ValueUnits | Constant∀alue |
|-------|---------|------------|---------------|
| Vweea | 1.0     | ¥          | ✓             |
| k1    | 1.0     | V          | ✓             |
| Kmwr  | 1.0     | V          | ✓             |
| Kmapr | 1.0     | <b>V</b>   | ✓             |
| Km25r | 1.0     | <b>V</b>   | ✓             |
| kcak  | 0.64    | ▼          | ✓             |
| V2a   | 0.25    | V          | ✓             |
| V25a  | 0.17    | ▼          | ᅜ             |
| kier  | 0.15    | V          | V             |
| kapr  | 0.13    | ▼          | ᅜ             |
| kap   | 0.13    | V          | ✓             |
| kwr   | 0.1     | v          | ✓             |
| k25r  | 0.1     | v          | ✓             |
| Kmw   | 0.1     | V          | ✓             |
| Km25  | 0.1     | V          | ᅜ             |
| kie   | 0.02    | V          | ᅜ             |
| kw    | 0.02    | V          | ᅜ             |
| k25   | 0.02    | V          | ᅜ             |
| V25i  | 0.017   | V          | ✓             |
| Vweei | 0.01    | V          | ✓             |
| Kmier | 0.01    | ¥          | ✓             |
| Kmie  | 0.01    | V          | V             |
| Kmap  | 0.01    | ▼          | V             |
| V2i   | 0.0050  | ▼          | V             |
| k3    | 0.0050  | <b>V</b>   | V             |
| kpp   | 0.0040  | V          | V             |

### Rate Rule 1, Cyclin B (CycB)

The rate rule is from "Equation 1, Cyclin B" on page C-26.

```
rate rule: CycB = k1 - K2*CycB - k3*Cdc2*CycB
species: CycB = 0 nM
```

```
Cdc2 = 100 nM, [x]constant
parameters: k1 = 1 nM/minute
K2 = 0 1/minute, []constant
k3 = 0.005 1/(nM*minute)
```

K2 is a variable rate parameter whose value is defined by an algebraic rule. See "Algebraic Rule 17, Rate Parameter K2" on page C-37. Its value varies from 0.005 to 0.25 1/minute.

#### Rate Rule 2, M-Phase Promoting Factor (MPF)

The rate rule is from "Equation 2, M-Phase Promoting Factor" on page C-26.

K2, Kcdc25, and Kwee1 are variable rate parameters whose values are defined by algebraic rules. See "Algebraic Rule 17, Rate Parameter K2" on page C-37, "Algebraic Rule 18, Rate Parameter Kcdc25" on page C-38, and "Algebraic Rule 19, Rate Parameter Kwee1" on page C-38.

### Rate Rule 3, Inhibited M-Phase Promoting Factor (pMPF)

The rate rule is from "Equation 3, Inhibited M-Phase Promoting Factor" on page C-27.

```
rate rule: pMPF = Kwee1*MPF - (Kcdc25 + kcak + K2)*pMPF + kpp*pMPFp
```

### Rate Rule 4, Activated but Inhibited M-Phase Promoting Factor (pMPFp)

The rate rule is from "Equation 4, Inhibited and Activated M-Phase Promoting Factor" on page C-28.

```
rate rule: pMPFp = Kwee1*MPFp - (kpp + Kcdc25 + K2)*pMPFp + kcak*pMPF
```

### Rate Rule 5, Activated M-Phase Promoting Factor (MPFp)

The rate rule is from "Equation 5, Activated M-Phase Promoting Factor" on page C-28.

```
rate rule: MPFp = kcak*MPF - (kpp + Kwee1 + K2)*MPFp + Kcdc25*pMPFp
```

### Rate Rule 11, Activated Cdc25 (Cdc25p)

The rate rule is from "Equation 11, Cell Division Control 25" on page C-29.

```
rate rule: Cdc25p = (k25*MPFp*(TotalCdc25 - Cdc25p))/(Km25 + (TotalCdc25 - Cdc25p))
- (k25r*PPase*Cdc25p)/(Km25r + Cdc25p)
```

#### Rate Rule 12, Inhibited Wee1 (Wee1p)

The rate rule is from "Equation 12, Wee1 Activation/Deactivation" on page C-30.

#### Rate Rule 13, Activated Intermediate Enzyme (IEp)

The rate rule is from "Equation 13, Intermediate Enzyme Activation/Deactivation" on page C-30.

#### Rate Rule 14, Activated APC (APCa)

The rate rule is from "Equation 14, APC Activation/Deactivation" on page C-31.

### Algebraic Rule 17, Rate Parameter K2

K2 is a variable rate parameter whose value is determined by the amount of active and inactive APC. The algebraic rule is from "Equation 17, Rate Parameter K2" on page C-31.

#### Algebraic Rule 18, Rate Parameter Kcdc25

Kcdc25 is a variable rate parameter whose value is determined by the amount of active and inactive Cdc25. The algebraic rule is from "Algebraic Rule 18, Rate Parameter Kcdc25" on page C-38.

algebraic rule: V25i\*(TotalCdc25 - Cdc25p) + V25a\*Cdc25p - Kcdc25

#### Algebraic Rule 19, Rate Parameter Kwee1

Kwee1 is a variable rate parameter whose value is determined by the amount of active and inactive Wee1. The algebraic rule is from "Equation 19, Rate Parameter Kwee1" on page C-32.

algebraic rule: Vweei\*Wee1p + Vweea\*(TotalWee1 - Wee1p) - Kwee1

# SimBiology Model with Reactions and Algebraic Rules

- "Overview" on page C-39
- "Reaction 1, Synthesis of Cyclin B" on page C-39
- "Reaction 2, Degradation of Cyclin B" on page C-40
- "Reaction 3, Dimerization of Cyclin B with Cdc2 Kinase" on page C-41
- "Reaction 4, Degradation of Cyclin B on MPF" on page C-42
- "Reaction 5, Deactivation of Active MPF" on page C-43
- "Reaction 6, Activation of MPF" on page C-44
- "Reaction 7, Remove Inhibiting Phosphate from Inhibited MPF" on page C-45
- "Reaction 8, Inhibition of MPF by Phosphorylation" on page C-46
- "Reaction 11, Degradation of Cyclin B on Inhibited MPF" on page C-48
- "Reaction 12, Deactivation of MPF to Inhibited MPF" on page C-48
- "Reaction 13, Activation of Inhibited MPF" on page C-48
- "Reaction 15, Degradation of Cyclin B on Active but Inhibited MPF" on page C-49
- "Reaction 16, Inhibit MPF by Phosphorylation" on page C-49
- "Reaction 17, Remove Inhibiting Phosphate from Activated MPF" on page C-49
- "Reaction 19, Degradation of Cyclin B on Activated MPF" on page C-50

- "Reaction 36, Activation of Cdc25 by Activated MPF" on page C-50
- "Reaction 37, Deactivation of Cdc25" on page C-50
- "Reaction 38, Deactivation of Wee1 by Active MPF" on page C-51
- "Reaction 39, Activation of Wee1" on page C-51
- · "Reaction 40, Activation of Intermediate Enzyme by Active MPF" on page C-51
- "Reaction 41, Deactivation of IE" on page C-51
- "Reaction 42, APC Activation by IEp" on page C-52
- "Reaction 43, APC Deactivation" on page C-52
- "Block Diagram of the M-Phase Control Model with Reactions" on page C-52

#### Overview

There can be one or more reactions for an equation defining a species and one algebraic rule for each variable parameter in the M-phase control model [Marlovits 1998]. For a list and description of the equations, see "M-Phase Control Equations" on page C-24.

A basic model includes reactions 1 to 8, 11 to 13, 15 to 17, 19, and 36 to 43 with algebraic rules from equations 17, 18, and 19.

# Reaction 1, Synthesis of Cyclin B

Cyclin B is synthesized at a constant rate.

Simulate reaction 1 with the sundials solver.

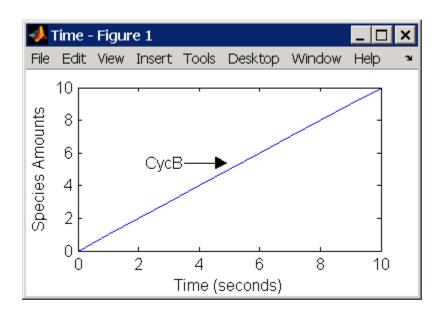

Reaction 2, Degradation of Cyclin B

Cyclin B is degraded at the end of the M-phase.

Initially, Cyclin B degradation is low. This implies the amount of active APC (APCa) = 0 and inactive APC (APCi) = APCtotal = 1 nM.

Test the algebraic rule by simulating reactions 1 and 2 with APCi = 0 and APCa = 1.

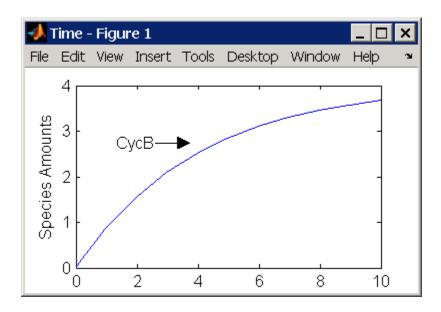

Reaction 3, Dimerization of Cyclin B with Cdc2 Kinase

Cyclin B dimerizes with Cdc2 kinase to form M-phase promoting factor (MPF).

Test the model by simulating with K2 = 0.25.

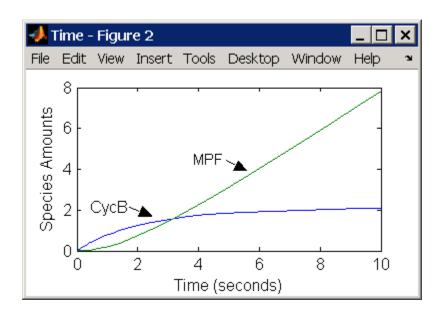

Reaction 4, Degradation of Cyclin B on MPF

Cyclin B is tagged with ubiquitin groups and degrades while bound to Cdc2.

Test the simulation with APCa = 1 and APCi = 0. Because the amount of APCa (active) is high, K2 increases and the degradation starts to balance the synthesis of MPF.

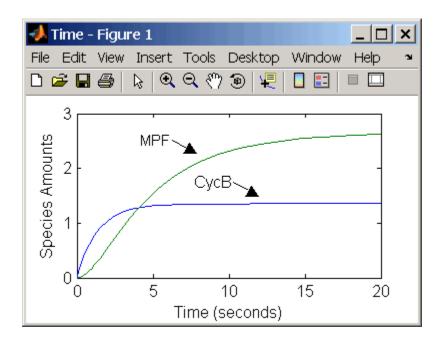

#### Reaction 5, Deactivation of Active MPF

Active MPF (MPFp) is dephosphorylated on Thr-161 by an unknown phosphatase (PP) to inactive MPF (MPF).

reaction: MPFp -> MPF
reaction rate: kpp\*[MPFp]

parameters: kpp = 0.004 1/minute

species: MPFp = 0 nMMPF = 0 nM

kcakr = 0.004 1/minute [Marlovits 1998, p. 175], but is renamed to kpp [Borisuk 1998].

Test simulation with APCa = 1 and APCi = 0. MPF increases without reaching steady state.

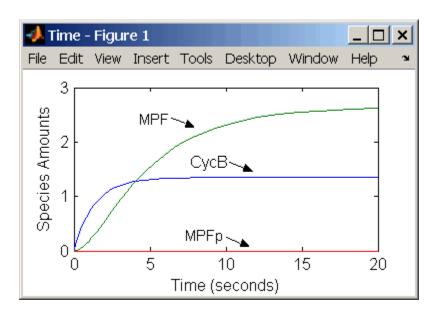

# Reaction 6, Activation of MPF

Inactive MPF (MPF) is phosphorylated on Thr-161 by an unknown cyclin activating kinase (CAK).

reaction: MPF -> MPFp reaction rate: kcak\*[MPF]

parameters: kcak = 0.64 1/minute

species: MPF = 0 nMMPFp = 0 nM

The kinase reaction that phosphorylates MPF to the active form is 160 times faster than the phosphatase reaction that dephosphorylates active MPF.

Simulate the model with reactions 1 to 6. Notice that after adding reaction 6, most of the product goes to active MPF (MPFp).

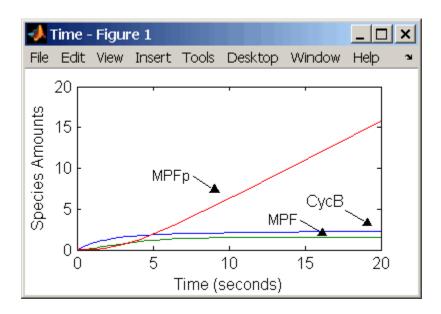

Reaction 7, Remove Inhibiting Phosphate from Inhibited MPF

Cdc25 phosphatase removes the inhibiting phosphate groups at the threonine 14 and tyrosine 15 residues on Cdc2 kinase.

Initially, all of the Cdc25 phosphatase is in the inactive form (Cdc25).

Enter the initial value for Kcdc25 as 0.0 and let the first time step calculate the value from the rule, or enter an initial value using the rule.

Initially, set **ConstantAmount** for Cdc25 and Cdc25p to test reactions 1 through 7. Then after you can add the reactions to regulate the Cdc25 phosphatase by clearing the **ConstantAmount** property.

### Reaction 8, Inhibition of MPF by Phosphorylation

Addition of inhibiting phosphate groups by Wee1 kinase to inhibit active M-phase promoting factor (MPF). Myt1 kinase is also involved with the phosphorylation, but its contribution is grouped with Wee1.

The initial capitalization for the parameter Kwee1 is a convention to indicate that this value changes during the simulation.

Test the simulation for reactions 1 through 8 with Wee1p (inactive) = 1 and Wee1 (active) = 0.

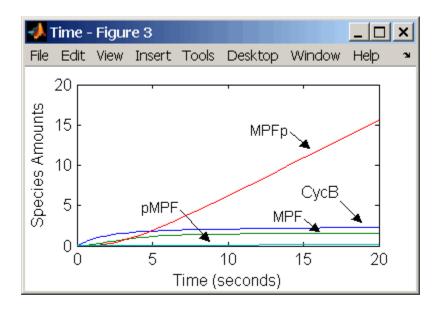

Test the simulation with Wee1p (inactive) = 0 and Wee1 (active) = 1.

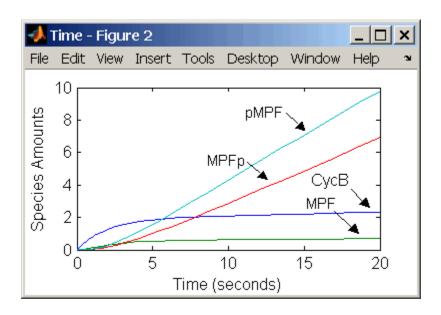

### Reaction 11, Degradation of Cyclin B on Inhibited MPF

Degradation of cyclin B (CycB) on inhibited MPF (pMPF). Cyclin B is tagged with ubiquitin groups and degrades while bound to Cdc2.

```
reaction: pMPF -> Cdc2 + AA

reaction rate: K2*[pMPF] nM/minute
   parameters: K2 = 0 or 0.25 1/minute, variable by rule
        V2i = 0.005 1/nM*minute
        V2a = 0.25 1/nM*minute
        Species: MPF = 0 nM
        APCi = 1 nM
        APCa = 0 nM
        AA = 100 nM [x]constant [x]boundary
        Cdc2 = 100 nm

algebraic rule: (V2i*APCi) + (V2a*APCa) - K2
```

Test the simulation with Wee1 active (Wee1 = 1) and APC active (APCi = 1).

#### Reaction 12, Deactivation of MPF to Inhibited MPF

Inhibited/active MPF (pMPFp) is dephosphorylated on Thr-161 by an unknown phosphatase (PP) to inhibited MPF (pMPF). Compare reaction 12 with reaction 5.

#### Reaction 13, Activation of Inhibited MPF

Inhibited MPF (pMPF) is phosphorylated on Thr-161 by an unknown cyclin-activating kinase (CAK). Compare reaction 13 with reaction 6.

Test the simulation with Wee1p = 1 (inactive)/ Wee1 = 0 and then test with Wee1p = 0 (inactive)/ Wee1 = 1.

## Reaction 15, Degradation of Cyclin B on Active but Inhibited MPF

Degradation of cyclin B (CycB) on inhibited MPF (pMPF). Cyclin B is tagged with ubiquitin groups and degrades while bound to cdc2 kinase.

#### Reaction 16, Inhibit MPF by Phosphorylation

Addition of inhibiting phosphate groups by Wee1 kinase to inhibit active M-phase promoting factor (MPF). Myt1 kinase is also involved with the phosphorylation, but its contribution is grouped with Wee1.

# Reaction 17, Remove Inhibiting Phosphate from Activated MPF

Remove the inhibiting phosphate group from pMPFp with cdc25 phosphatase.

### Reaction 19, Degradation of Cyclin B on Activated MPF

Degradation of cyclin B (CycB) on inhibited MPF (pMPF). Cyclin B is tagged with ubiquitin groups and degrades while bound to cdc2 kinase.

### Reaction 36, Activation of Cdc25 by Activated MPF

Activation of cdc25 phosphatase by phosphorylation with active M-phase promoting factor (MPFp).

Initially MPF is inhibited (MPF\* reacts to pMPF\*).

#### Reaction 37, Deactivation of Cdc25

Deactivation of cdc25 phosphatase by dephosphorylation with an unknown phosphatase.

```
species: Cdc25 = 1 nM (inactive)
Cdc25p = 0 nM (active)
```

# Reaction 38, Deactivation of Wee1 by Active MPF

Deactivation of Wee1 kinase by phosphorylation with active M-phase promoting factor (MPFp).

Initially MPF is inhibited (MPF\* reacts to pMPF\*).

#### Reaction 39, Activation of Wee1

Activation of Wee1 kinase by dephosphorylation with an unknown kinase.

# Reaction 40, Activation of Intermediate Enzyme by Active MPF

The inactive intermediate enzyme (IE) is activated by phosphorylation with active M-phase promoting factor (MPFp).

### Reaction 41, Deactivation of IE

The active intermediate enzyme (IE) is deactivated by dephosphorylation.

### Reaction 42, APC Activation by IEp

Anaphase-promoting complex (APC) is activated by an active intermediate enzyme (IEp).

#### Reaction 43, APC Deactivation

Anaphase-promoting complex (APC) is deactivated.

# Block Diagram of the M-Phase Control Model with Reactions

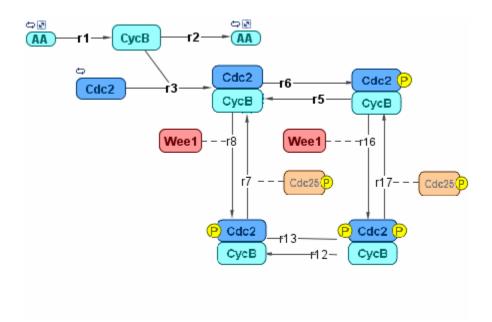

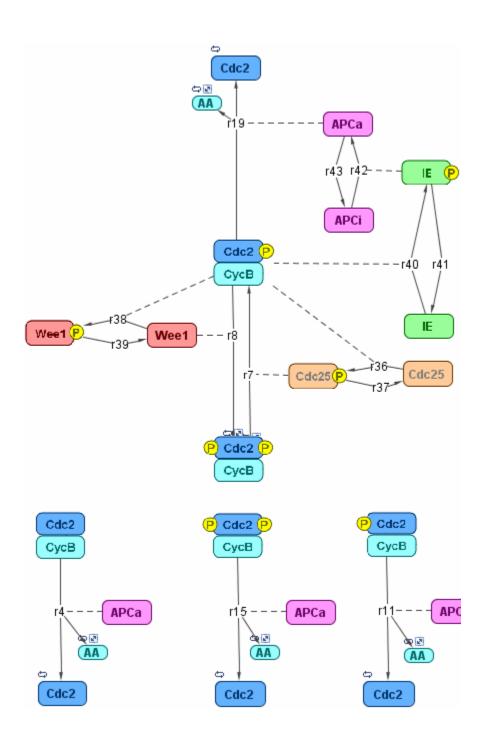

# References

- [1] Borisuk M, Tyson J (1998), "Bifurcation analysis of a model of mitotic control in frog eggs," Journal of Theoretical Biology, 195(1):69–85, PubMed 9802951.
- [2] Marlovits G, Tyson C, Novak B, Tyson J (1998), "Modeling M-phase control in Xenopus oocyte extracts: the surveillance mechanism for unreplicated DNA," Biophysical Chemistry, 72(1-2):169–184, PubMed 9652093.
- [3] Novák B, Tyson J (1993), "Numerical analysis of a comprehensive model of M-phase control in Xenopus oocyte extracts and intact embryos," Journal of Cell Science, 106(4):1153–1168, PubMed 8126097.